االنظمة الموثوقة للكمبيوتر وتكنولوجيا المعلومات

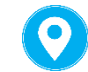

عمارة االسراء - الحرس الخليل - فلسطين

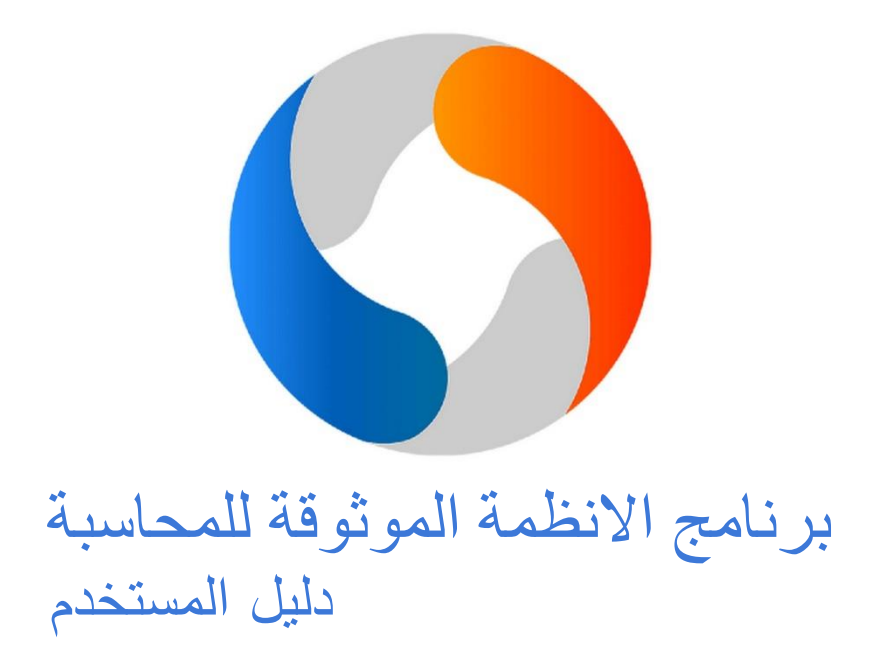

Full Version

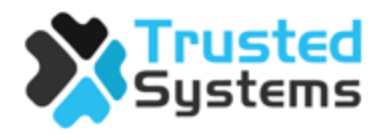

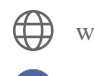

www.ts.com.ps

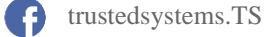

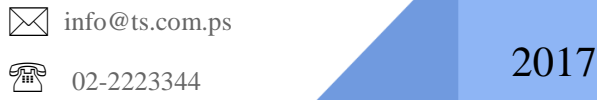

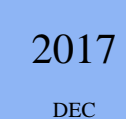

# تشغيل البرنامج

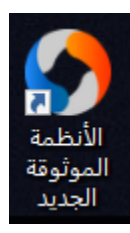

بعد تنزيل البرنامج على الحاسوب، يظهر على سطح المكتب رمز او ايقونة باسم "االنظمة الموثوقة الجديد" يتم من خاللها تشغيل البرنامج، ستظهر شاشة يتم من خاللها اختيار المساق المراد تسجيل الدخول اليه، بالنقر على السهم تظهر قائمة تحتوي على المساقات يتم اختيار المساق من بين المساقات الظاهرة، وبعد ذلك يتم ادخال اسم المستخدم وكلمة المرور الخاصة بالنسخة المختارة.

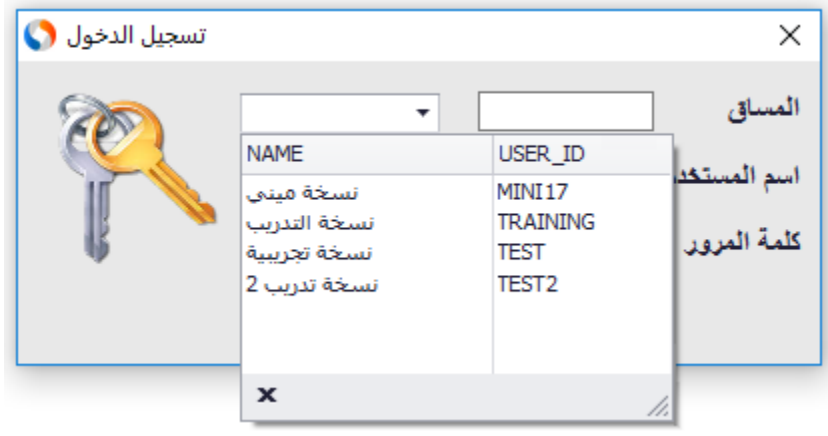

**المساق قد يمثل سنة مالية، فرع من فروع الشركة، او نسخة لشركة اخرى**

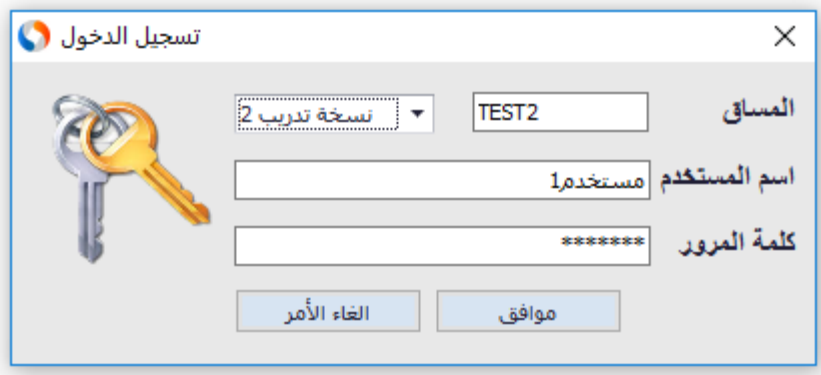

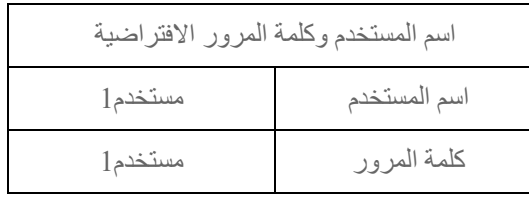

# الشاشة الرئيسية للبرنامج

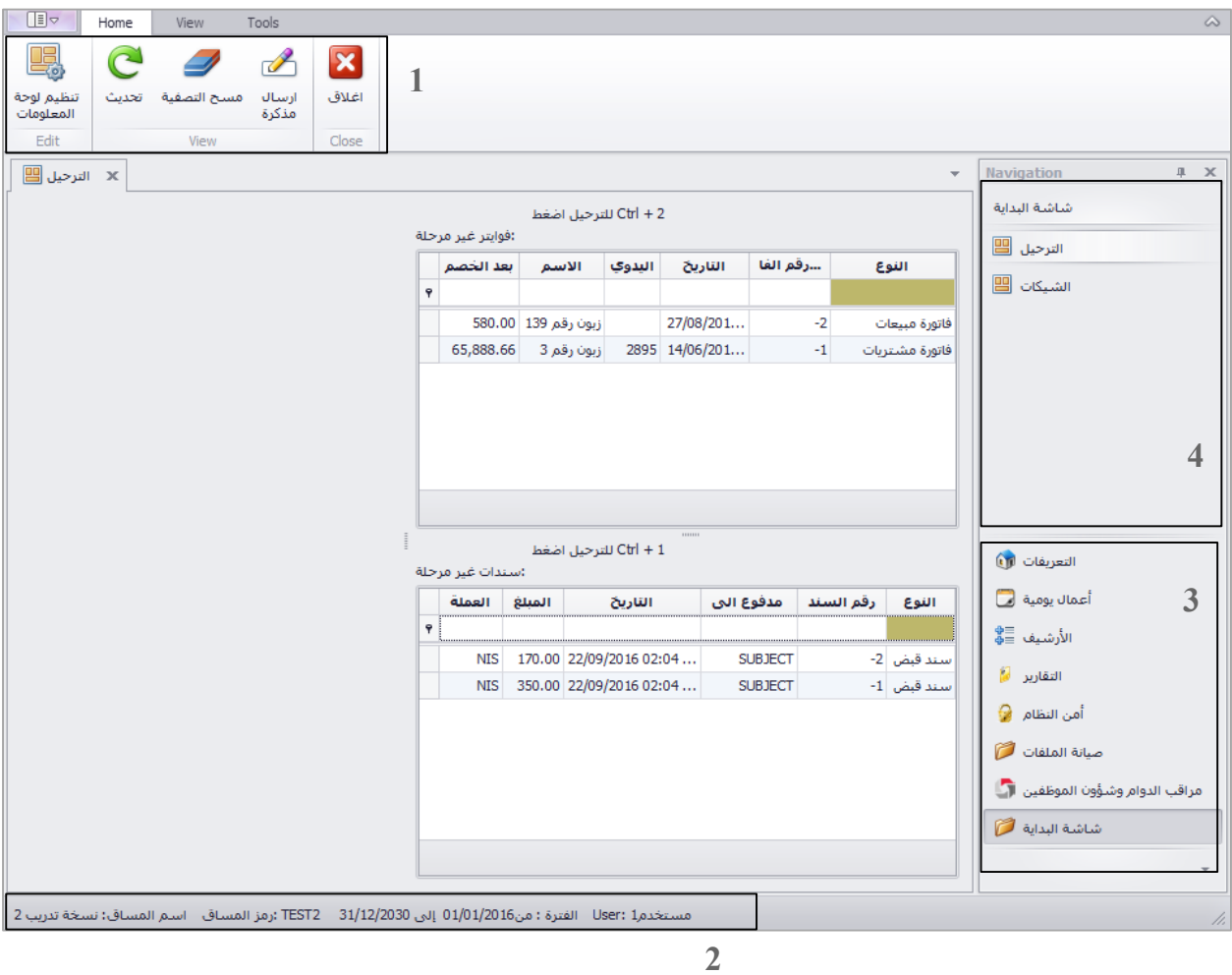

تحتوي الشاشة الرئيسية للبرنامج على 4 اشرطة رئيسية وهي على النحو التالي :

- 1( شريط االدوات
- 2( شريط المعلومات
- 3( شريط القوائم "الرئيسي"
- 4( شريط القوائم "الفرعي"

# شريط االدوات

يحتوي شريط االدوات على ثالثة مجموعات:

أ- المجموعة الرئيسية )Home):

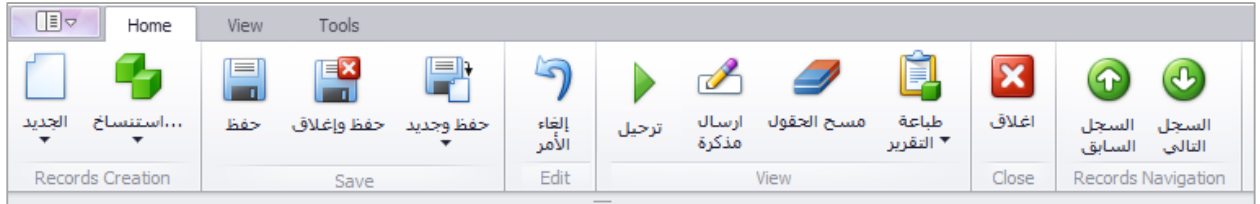

تحتوي المجموعة الرئيسية على االيقونات التالية:

- 1( ايقونة جديد: يتم اضافة سجل جديد من نوع الشاشة التي يتم العمل عليها، مثل جديد في شاشة الذمم يعرف ذمة جديدة، اوجديد في سندات القبض لفتح سند قبض جديد.
	- 2( ايقونة االستنساخ: يتم من خاللها استنساخ السجل الحالي وفتح سجل جديد بنفس بيانات السجل السابق.
- 3) ايقونة الحفظ: يتم من خلالها حفظ البيانات الجديدة او التعديلات التي تمت على السجل مع البقاء في نفس شاشة السجل.
- 4) ايقونة حفظ واغلاق: يتم من خلالها حفظ البيانات الجديدة او التعديلات التي تمت على السجل واغلاق السجل والعودة للصفحة السابقة.
- 5) ايقونة حفظ وجديد: يتم من خلالها حفظ البيانات الجديدة او التعديلات التي تمت على السجل وفتح سجل جديد من نفس نوع السجل السابق.
	- 6( الغاء االمر: الغاء التعديالت التي تمت على السجل ولم تحفظ بعد.
- 7( الترحيل : لترحيل السندات والفواتير للحسابات حيث ان الحسابات الذمم والمخازن ال تتاثر بالحركات الى بعد الترحيل النهائي.
- 8) ارسال مذكرة: يتم من خلالها ارسال رسالة الى الشركة لاعلامها بوجود خطا في شاشة محددة او لتقديم الاقتراحات لتحسين البرنامج وسهولة استخدامه من قبل المستخدم.
	- 9( مسح الحقول: يتم من خاللها تفريغ جميع الحقول في السجل الحالي.
		- 11( طباعة التقرير: لطباعة التقارير الخاصة بالسجل الحالي.
			- 11( اغالق: يتم من خالله اغالق السجل الحالي.
	- 12( السجل السابق: يستخدم لالنتقال من السجل الحالي للسجل السابق.
	- 13( السجل التالي: يستخدم لالنتقال من السجل الحالي للسجل التالي.

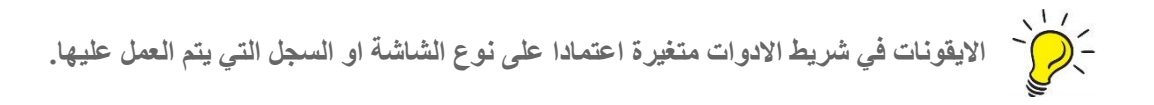

ب- مجموعة المظهر )View):

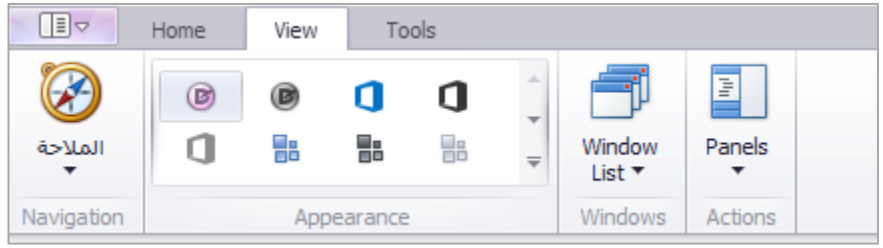

تحتوي مجموعة المظهر على االيقونات التالية:

- 1( ايقونة المالحة: تستخدم كبديل عن شريط القوائم حيث يمكن من خالله التنقل بين القوائم الرئيسية والفرعية.
- 2( ايقونة المظهر: تستخدم لتغيير شكل واجهات البرنامج حيث يمكن للمستخدم تغيير شكل ولون الواجهات للبرنامج.
	- 3( ايقونة الشاشات: تستخدم للتبديل بين الشاشات التي يعمل عليها المستخدم.
	- 4( ايقونة القوائم )Panels): تستخدم الظهار، اخفاء تلقائي، اخفاء شريط القوائم.

#### ت- مجموعة االدوات )Tools):

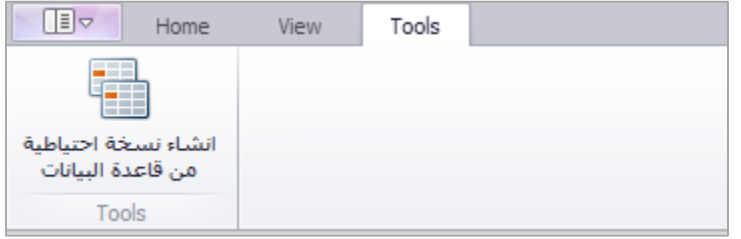

تحتوي مجموعة االدوات على االيقونات التالية:

1( انشاء نسخة احتياطية: تستخدم لعمل تخزين احتياطية لقاعدة البيانات حيث يتم اختيار مكان عمل التخزين االحتياطي، ويفضل عمل تخزين احتياطي على الجهاز الحاسوب وعلى قرص خارجي مثل قرص صلب خارجي ) External .(Flash memory) او فلاش (Flash memory).

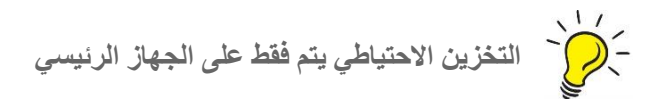

## شريط المعلومات

يحتوي شريط المعلومات على البيانات االساسية للمساق الحالي مثل اسم المستخدم الذي تم تسجيل الدخول اليه، اسم المساق، رمز المساق، والفترة المالية للمساق.

مستخدم1 :User الفترة : من01/01/2016 إلى 31/12/2030 · TEST2 :(مز المساق اسم المساق: نسخة تدريب 2

# شريط القوائم الرئيسي

يحتوي شريط القوائم الرئيسي على القوائم الرئيسية التالية:

- 1( التعريفات: يتم من خاللها تعريف الحسابات العامة، الذمم، الموظفين، االصول الثابتة، االعضاء، االصناف، مندوب المبيعات، المخازن، العمالت، واالرصدة االفتتاحية.
- 2( اعمال يومية: يتم من خاللها عمل الفواتير، االرساليات، السندات، الرواتب، والحركات البنكية من سحب وايداع وحركات الشيكات الصادرة والواردة.
- 3) الارشيف: يتم من خلاله العودة للعمليات المالية السابقة في الاعمال اليومية بعد ترحيلها.
- 4( التقارير: يتم من خالله الدخول لتقارير المخازن، كشف حسابات الذمم، كشف البنوك والشيكات.
- 5( أمن النظام: يتم من خالله انشاء مستخدمين للبرنامج واعطائهم صالحيات على البرنامج والشاشات.
	- 6( صيانة الملفات: يتم من خالله فتح نسخة جديدة.
- 7) شاشة البداية: يتم من خلالها اعطاء المستخدم السندات والفواتير غير المرحلة لتذكيره بترحيلها وملخص الشيكات لمدة 7 ايام من تاريخ اليوم.

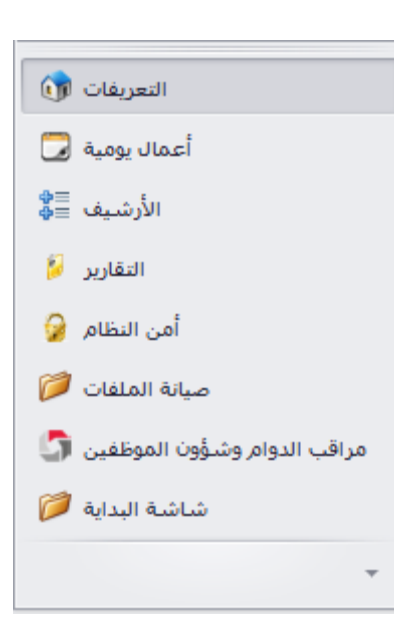

شريط القوائم الفرعي

يحتوي الشريط على القوائم الفرعية الخاصة بالقائمة الرئيسية المختارة، بحيث ان اختيار القائمة الرئيسية "التعريفات" يظهر القوائم الفرعية لهذة الشاة الرئيسية مثل الحسابات، االصناف، العمالت، الثوابت، واالرصدة االفتتاحية.

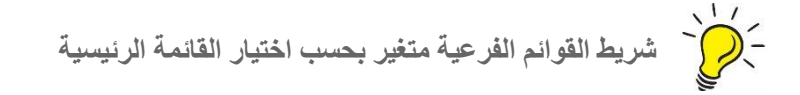

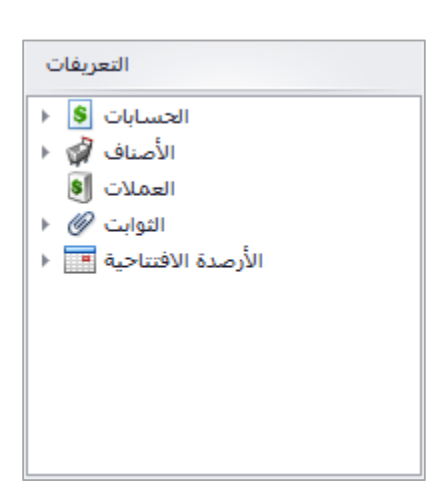

## التعريفات

يندرج تحت التعريفات المجموعات التالية:

- 1( الحسابات:
- الحسابات العامة
	- الذمم
	- الموظفين
		- البنوك
- االصول الثابتة
	- االعضاء
		- 2( االصناف
- عرض االصناف
	- صنف جديد
- ادارة قوائم االسعار
- معادالت االنتاج والترزيم
	- 3( العمالت
	- 4( الثوابت
	- الثوابت العامة
	- مندوبي المبيعات
		- بنوك الزبائن
			- المشاريع
			- النشاطات
			- المخازن
			- السيارات
			- المناطق
- ادارة انواع بطاقات التسوق
	- العدادات
	- الثوابت المحاسبة
		- 5( االرصدة االفتتاحية
	- ارصدة اول المدة
	- شيكات اول المدة
	- مخزون اول المدة
	- تحديث االرصدة

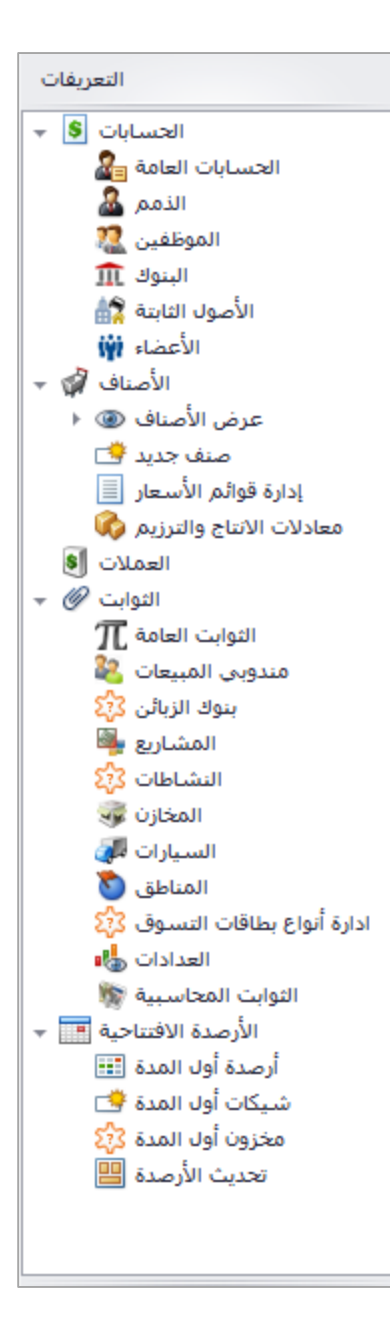

## الحسابات

يندرج تحت الحسابات الشاشات التالية:

- الحسابات العامة
	- الذمم
	- الموظفين
	- البنوك
	- االصول الثابتة
		- االعضاء

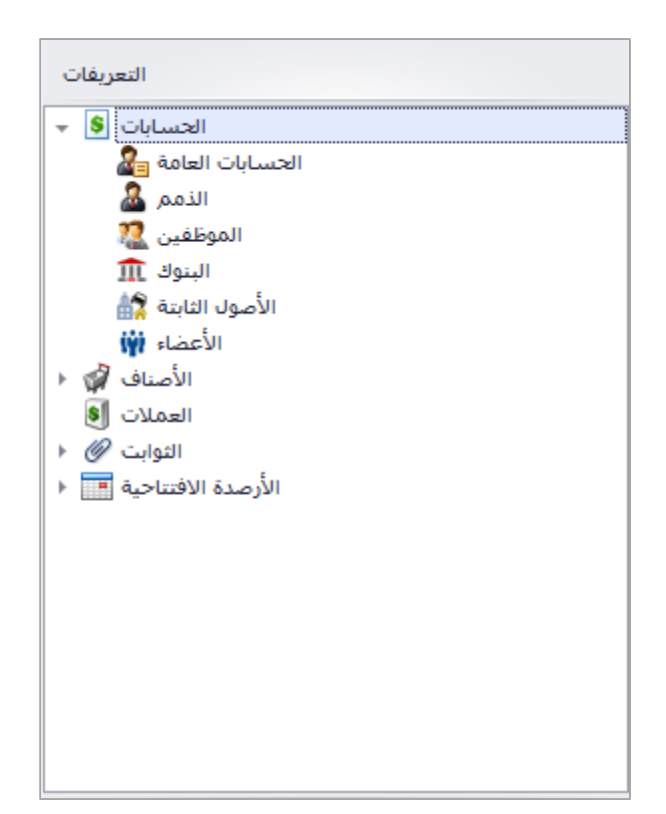

### الحسابات العامة

الحسابات العامة او شجرة الحسابات والتي تمثل اطراف القيود المحاسبية مثل الصناديق النقدية والمبيعات والمصاريف، عند النقر على الحسابات العامة يتم الدخول لشاشة الحسابات التي تحتوي على جدول يبين الحسابات المعرفة على النظام، ويظهر في الجدول رقم حساب االب، رقم الحساب الحالي، اسم الحساب، العملة، النوع، اما في الشاشة المجاورة للجدول تظهر تفاصيل الحساب الذي يوجد عليه المؤشر كرصيد اول المدة ومعادله والرصيد الحالي ومعادله، وللتعديل على حساب عام يتم النقر على الحساب المراد تعديله مرتين لفتح شاشة التعديل.

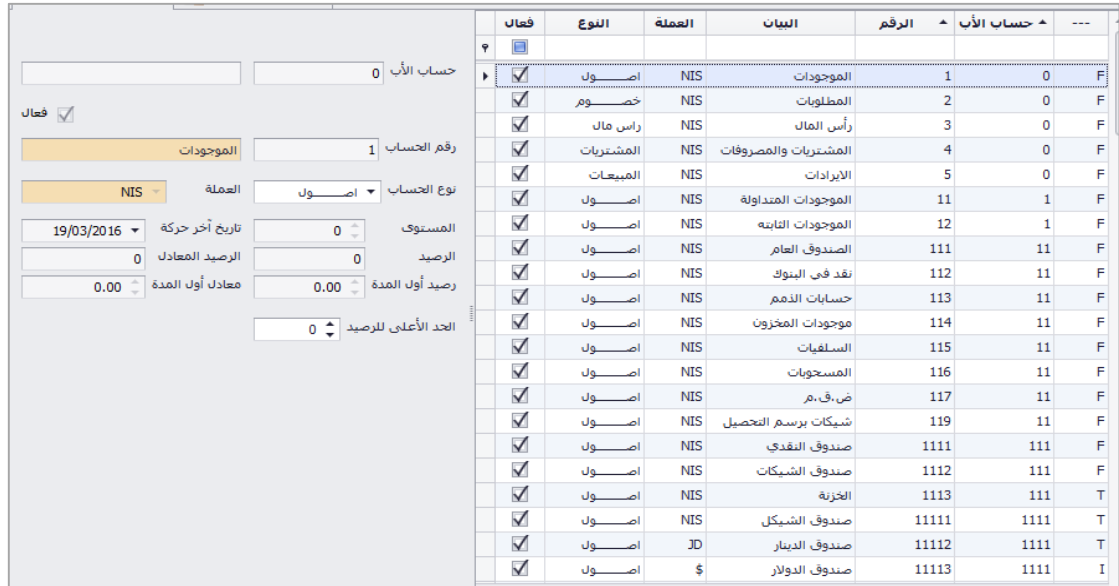

#### تعريف حساب عام جديد

لعمل حساب جديد يتم البحث على الحساب المراد عمل حساب ابن له، وتحديده ثم النقر على ايقونة جديد في شريط االدوات، لتظهر شاشة تعريف حساب عام، مثال تعريف حساب مصروف مياه حيث يكون حساب االب هو "مصاريف عمومية وادارية" يتم تحديد الحساب والنقر على ايقونة جديد في شريط االدوات العلوي، وفي شاشة تعريف الحساب يتم ادخال اسم الحساب الجديد، ورقمه، ونوعه.

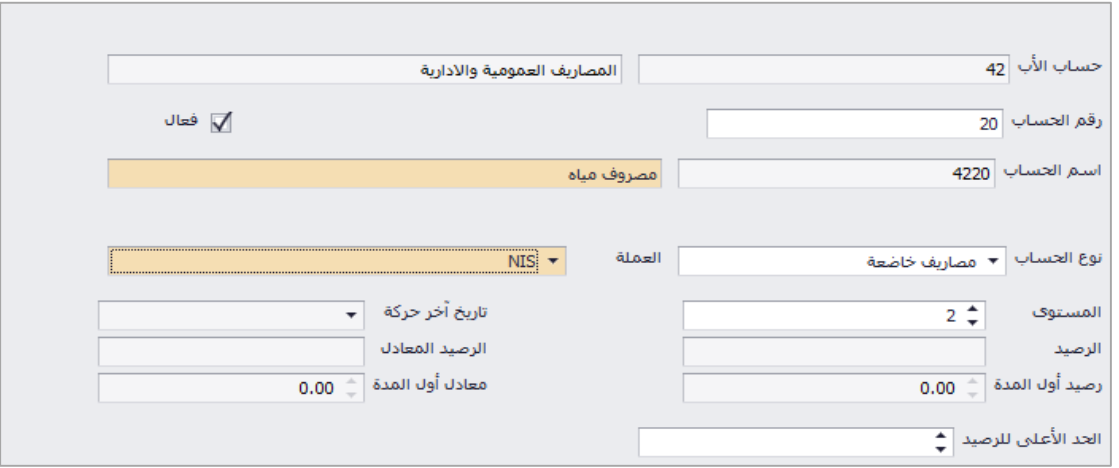

يتكون رقم الحساب العام من رقم حساب ورقم حساب االب الخاص به، فحساب "مصروف المياه" الذي تم تعريفه، تم اعطاءه رقم '20' وظهر الحساب برقم '0224' حيث أن رقم حساب االب الخاص به هو '02' وهو حساب "مصاريف ادارية وعمومية" ورقم حساب "مصاريف ادارية وعمومية" الفعلي هو '2' وظهر الحساب برقم '02' حيث ان حساب االب الخاص به هو حساب "المصاريف" برقم '4'.

> |0| مصاريف |2|0| مصاريف ادارية وعمومية |24|2|0| مصروف مياه

الذمم

وهي الحسابات الخاصة بالزبائن والموردين، عند فتح الشاشة يظهر جدول يبين اسم الذمة، رقمه، العملة، النوع، فعال، رصيد الذمة والمعادل، والشاشة اسفل الجدول تظهر تفاصيل حساب الذمة المحددة كرقم الهاتف، العنوان، المجموعة الخاصة بالذمم، وللتعديل على حساب ذمة يتم النقر على الحساب المراد تعديله مرتين لفتح شاشة التعديل.

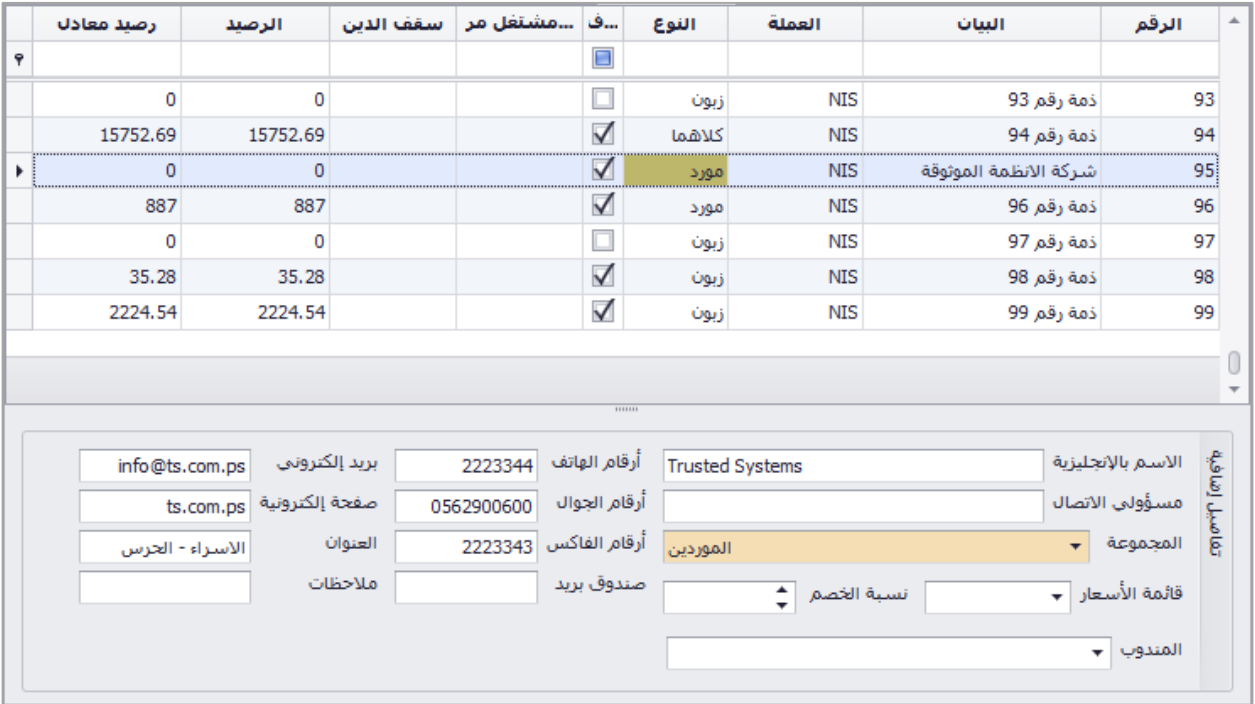

تعريف مجموعة ذمم جديدة

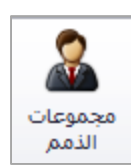

لعمل مجموعة جديدة للذمم يتم من خالل النقر على ايقونة مجموعات الذمم في شريط االدوات العلوي، ستظهر شاشة بعد ذلك يتم ادخال اسم المجموعة حسب الرغبة في التريتب قد يتم ترتيب الذمم في مجموعات حسب نوع موردين وزبائن، جملة ومفرق، او حسب المندوب، او مناطق تواجد الذمة، بعد ادخال اسم المجموعة يتم وضع موافق وحفظ المجموعة ثم موافق مجددا.

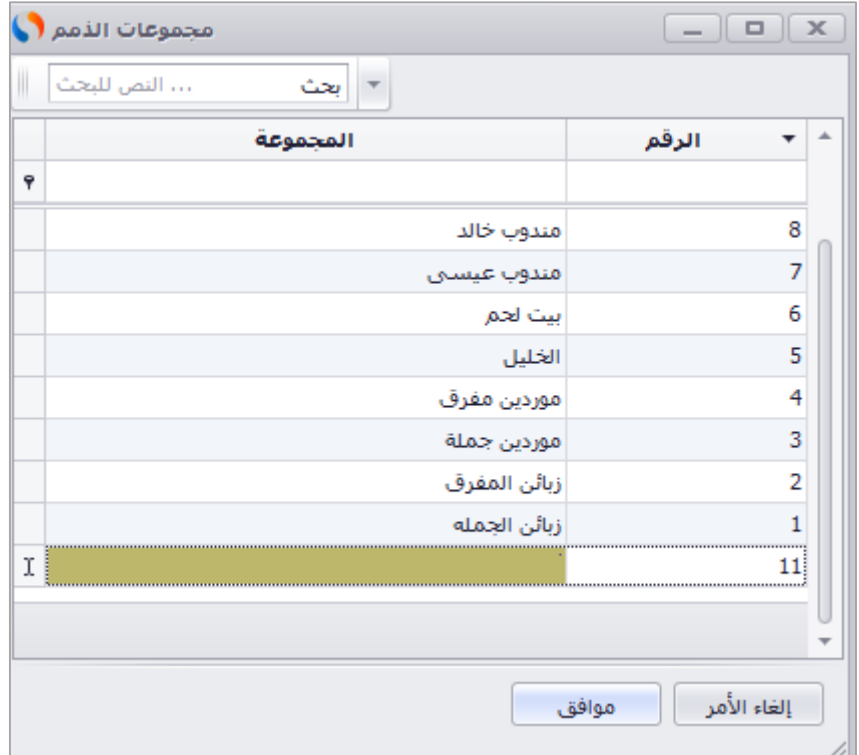

تعريف ذمة جديدة

لعمل حساب ذمة يتم النقر على ايقونة جديد في شريط الادوات، لتظهر شاشة تعريف ذمة، يتم اختيار حساب الاب للذمة حسب نوع الذمة إما ذمة دائنة في حال مورد او ذمة مدينة في حال زبون ثم رقم الذمة واسم الذمة وعملة الحساب والمجموعة الخاصة بالذمة.

يمكن ربط الذمة بقائمة سعر خاصة يتم تعرفتها في شاشة قوائم االسعار، او ربط الزبون بمندوب مبيعات، او تحديد خصم للذمة في شاشة التعريف الذي يعطي الذمة خصم بشكل تلقائي على الفواتير، كما ويمكن تحديد سقف الدين للزبون بحيث يمنع البرنامج بيعه بالدين عند الوصول للمبلغ المحدد.

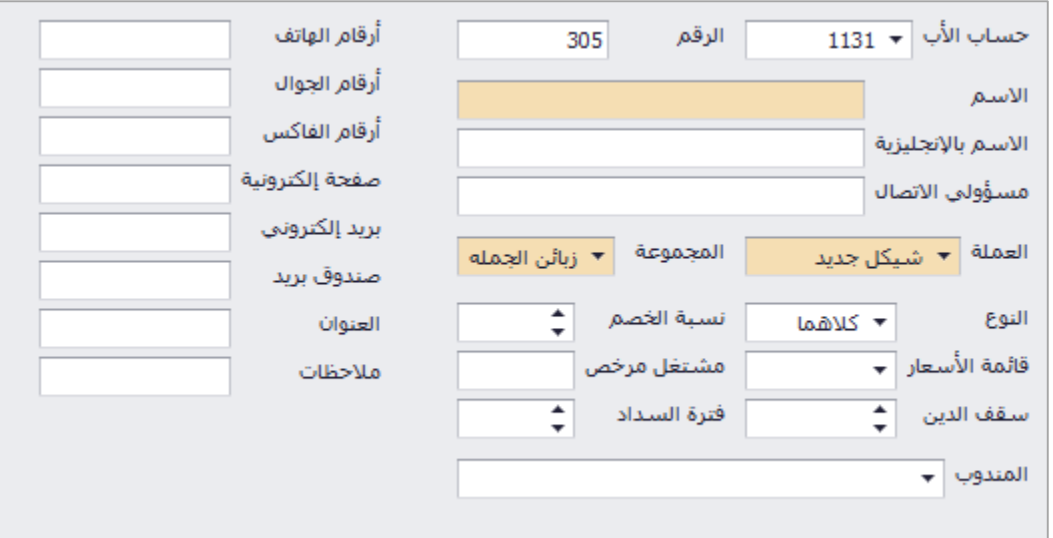

## الموظفين

وهي الحسابات الخاصة بالموظفين، عند فتح الشاشة يظهر جدول يبين اسم الموظف، رقمه، العملة، خاضع للضريبة، فعال، رصيد الموظف والمعادل، والشاشة اسفل الجدول تظهر تفاصيل حساب الموظف المحدد كرقم الهاتف، العنوان، المجموعة الخاصة بالموظف، وللتعديل على حساب موظف يتم النقر على الحساب المراد تعديله مرتين لفتح شاشة التعديل.

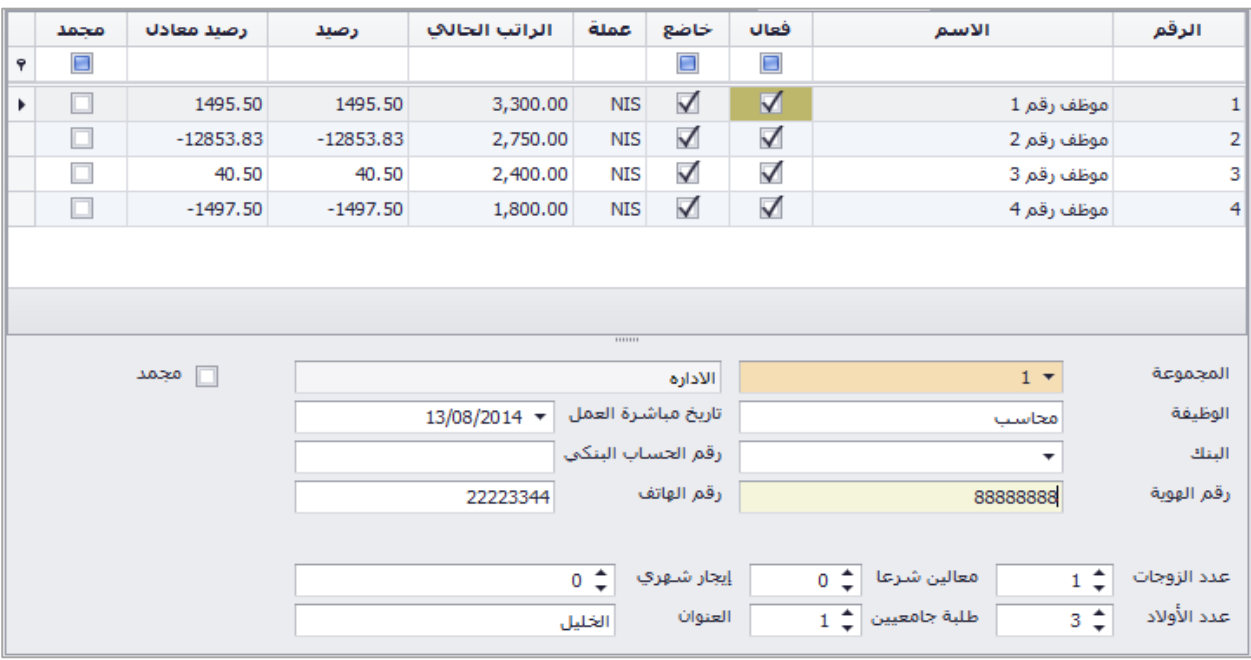

#### تعريف مجموعة موظفين جديدة

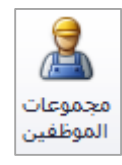

لعمل مجموعة جديدة للموظفين يتم من خالل النقر على ايقونة مجموعات الموظفين في شريط االدوات العلوي، ستظهر شاشة بعد ذلك يتم ادخال اسم المجموعة حسب الرغبة في التريتب قد يتم ترتيب الموظفين حسب الدوائر او االقسام او طبيعة العمل.

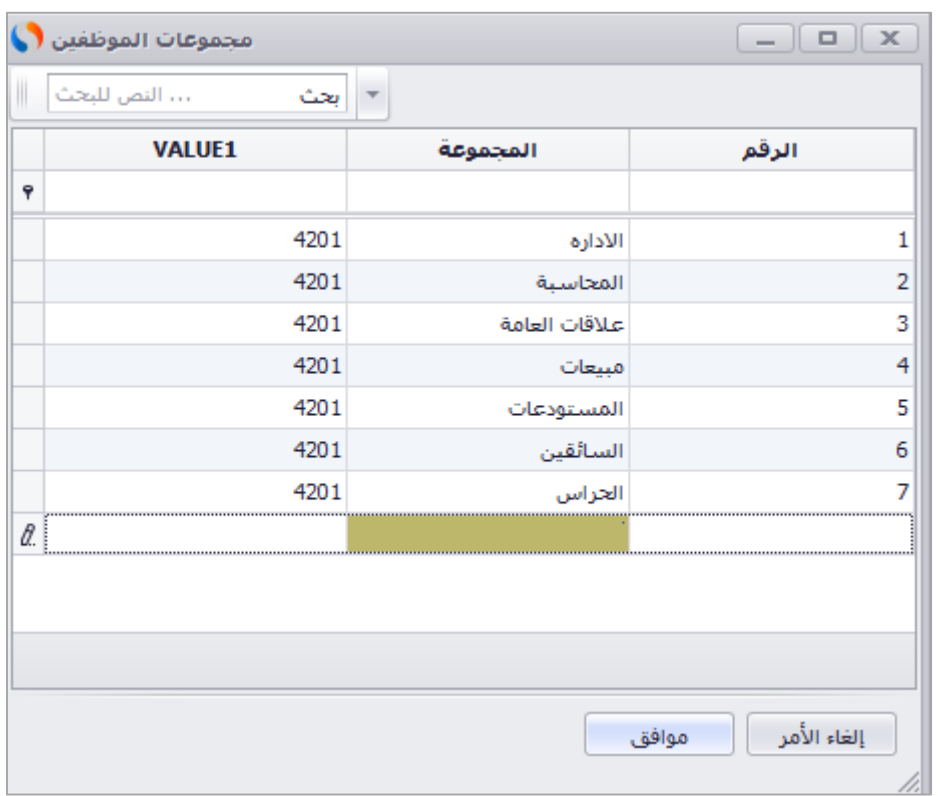

تعريف موظف جديد

لعمل حساب موظف يتم النقر على ايقونة جديد في شريط االدوات، لتظهر شاشة تعريف موظف، يتم ادخال اسم الموظف، حساب البنك في حال نزول الراتب على البنك، على راس العمل او ترك العمل، خاضع او معفي من الضريبة، المجموعة الخاصة بالموظف، طبيعة العمل مثال محاسب، الراتب الشهري، وادخال باقي الحقول حسب الرغبة.

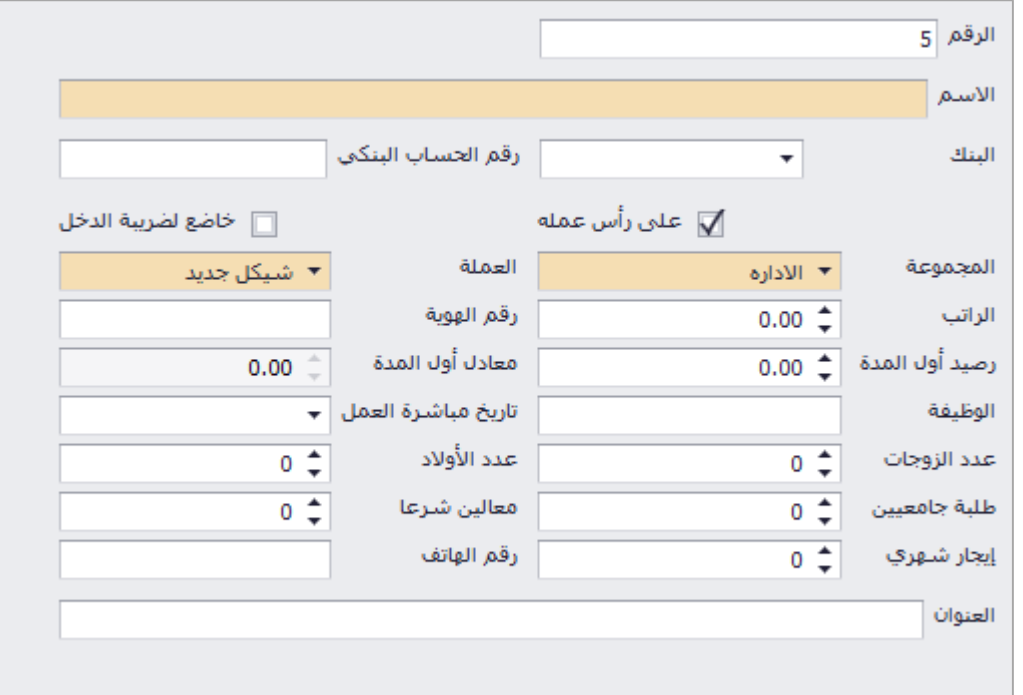

# البنوك

وهي الحسابات الخاصة ببنوك المؤسسة، عند فتح الشاشة يظهر جدول يبين اسم البنك، رقمه، العملة، نوع الحساب، رقم الحساب البنكي، الرصيد ومعادله، والشاشة اسفل الجدول تظهر تفاصيل البنك المحدد كرقم الهاتف، العنوان، وللتعديل على حساب بنك يتم النقر على الحساب المراد تعديله مرتين لفتح شاشة التعديل.

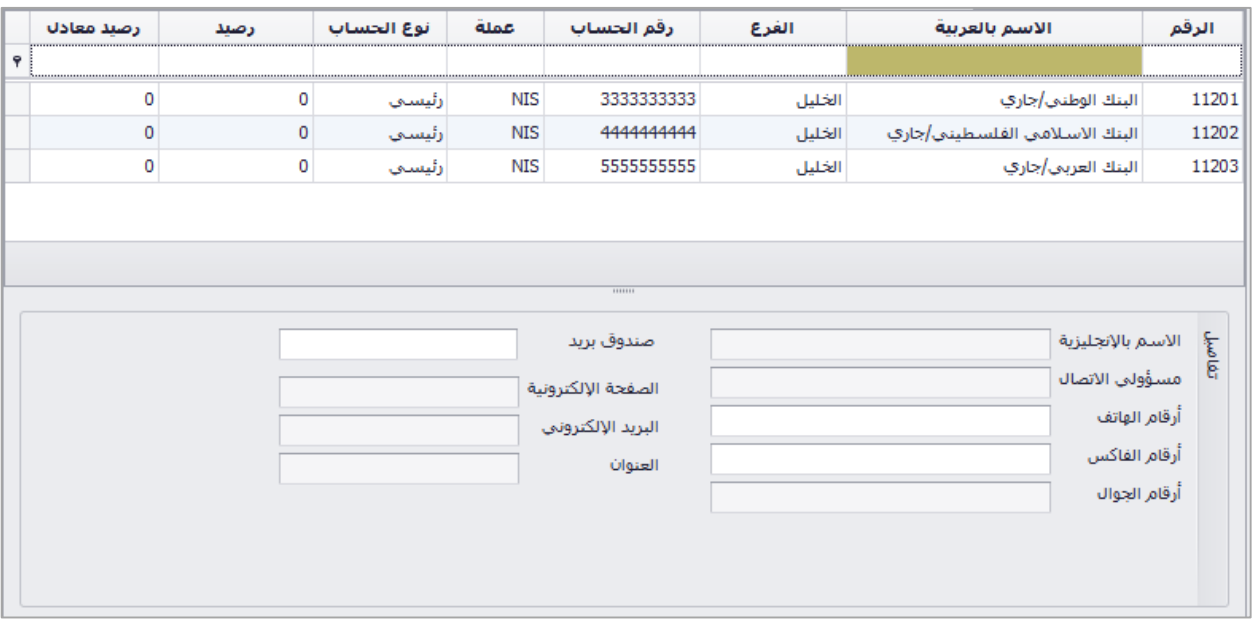

تعريف بنك جديد

لعمل حساب بنك يتم النقر على ايقونة جديد في شريط االدوات، لتظهر شاشة تعريف بنك، يتم ادخال اسم البنك، فرع البنك، رقم حساب البنك، وتفاصيل االخرى للبنك، ثم يتم تحديد الحسابات الفرعية للعمالت داخل حساب البنك.

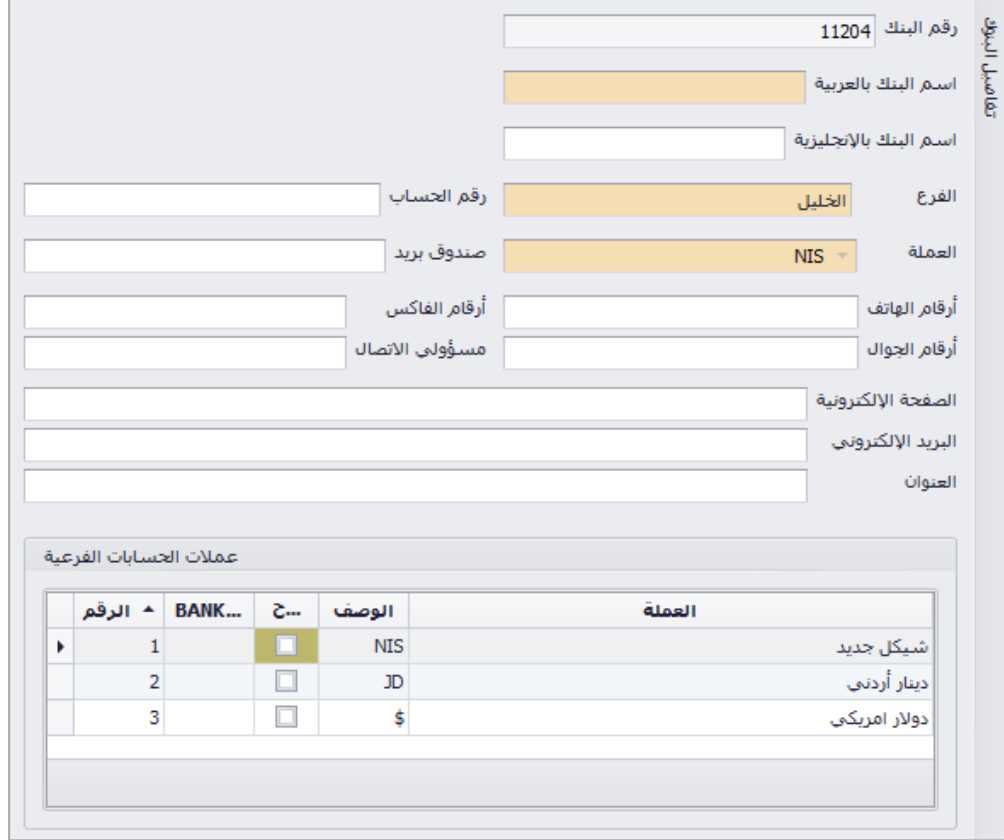

# االوصل ااثابتة

وهي الحسابات الخاصة بالاصول الثابتة، عند فتح الشاشة يظهر جدول يبين اسم الاصل، رقمه، العملة، رصيد الاصل والمعادل، المجموعة التابع لها الاصل، وللتعديل على حساب أصل يتم النقر على الحساب المراد تعديله مرتين لفتح شاشة التعديل.

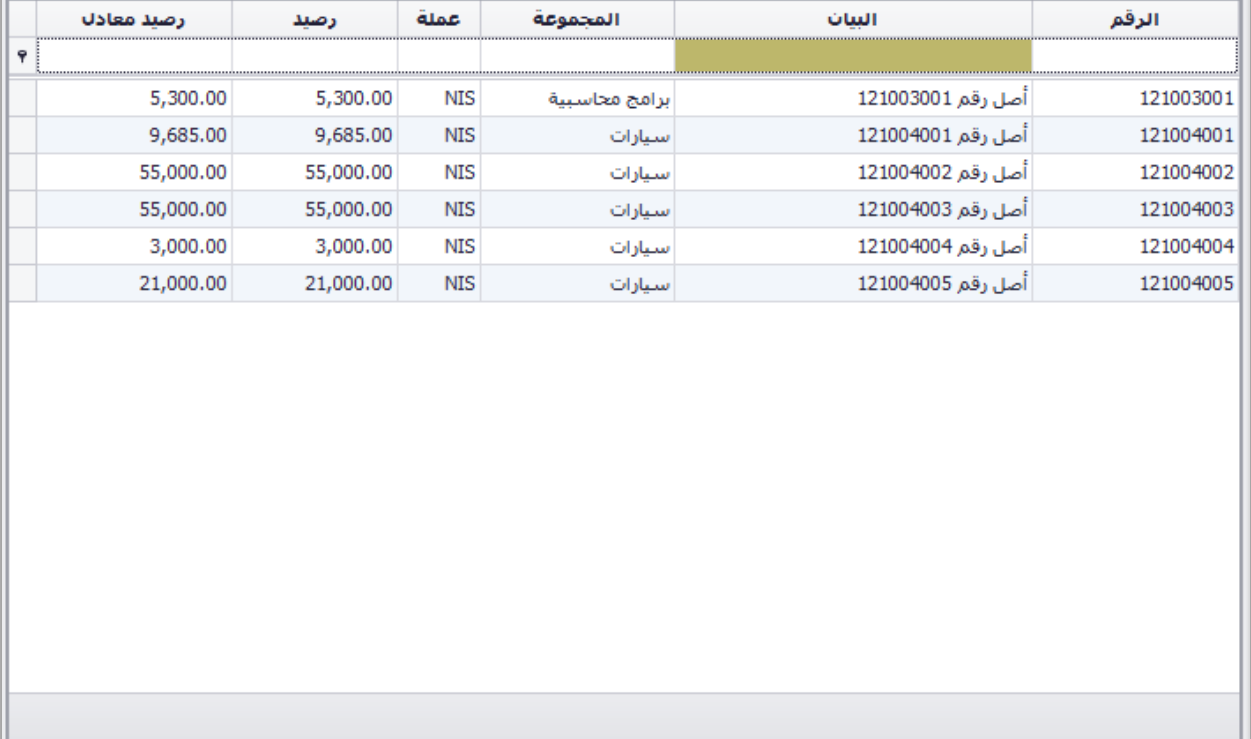

#### تعريف مجموعة ذمم جديدة

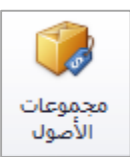

لعمل مجموعة جديدة للاصول يتم من خلال النقر على ايقونة مجموعات الاصول في شريط الادوات العلوي، ستظهر شاشة بعد ذلك يتم ادخال اسم المجموعة حسب الرغبة في التريتب قد يتم ترتيب الاصول في مجموعات حسب طبيعة الاصل، او طبيعة الاستخدام.

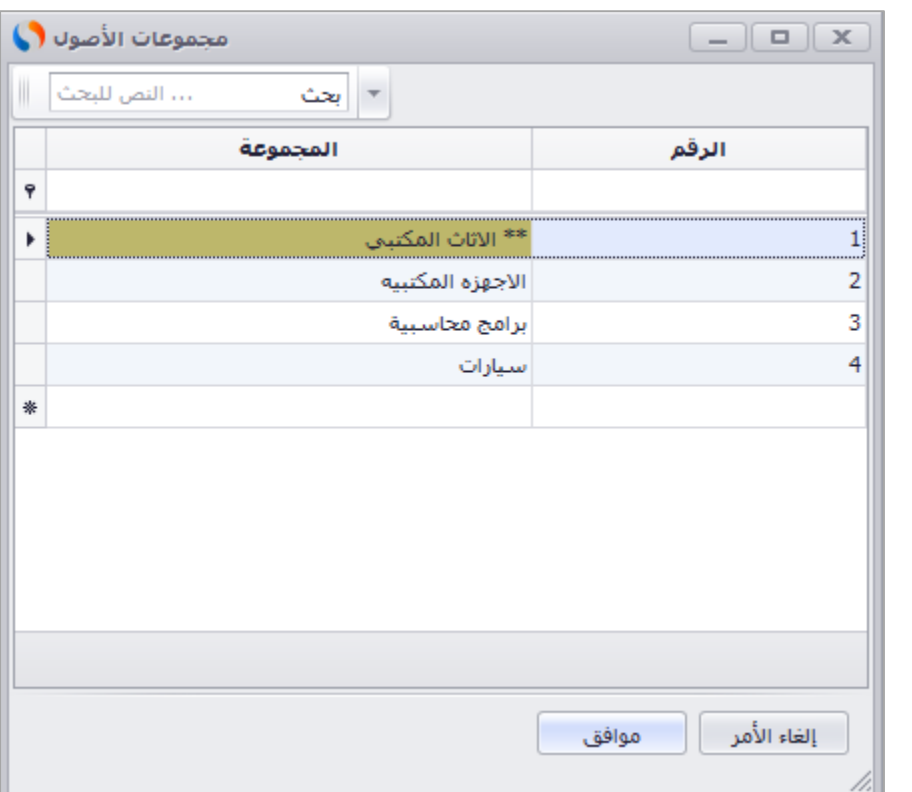

**في حال استخدام المؤسسة لالصول الثابتة يجب حذف النجوم )\*\*( الظاهرة في اسماء المجموعات االساسية في البرنامج لبناء حساب تكاليف االصول**

تعريف أصل جديد

لعمل حساب اصل يتم النقر على ايقونة جديد في شريط الادوات، لتظهر شاشة تعريف اصل، يتم ادخال اسم الاصل وعملة الحساب والمجموعة الخاصة بالاصل.

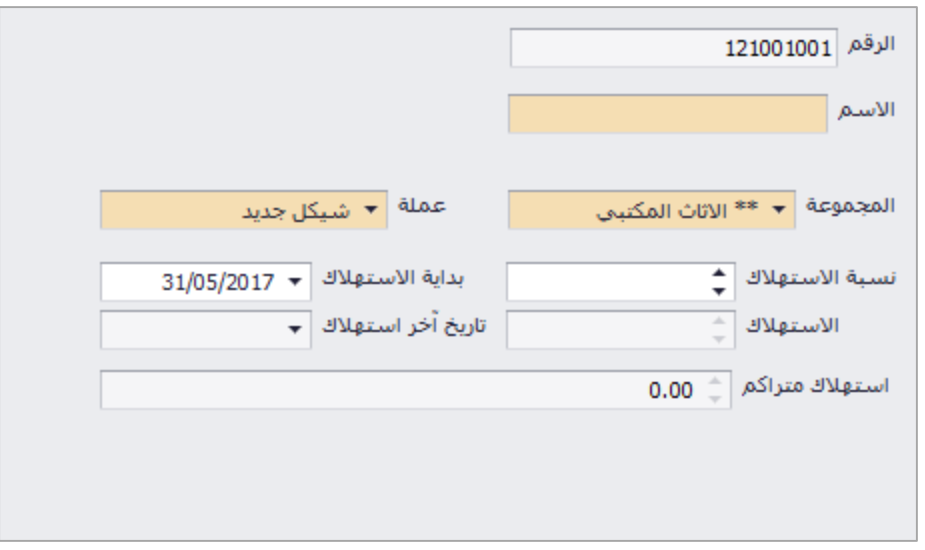

### االضعاء

وهي الحسابات الخاصة بالاعضاء، عند فتح الشاشة يظهر جدول يبين اسم العضو، رقمه، العملة، النوع، فعال، رصيد العضو والمعادل، وللتعديل على حساب عضو يتم النقر على الحساب المراد تعديله مرتين لفتح شاشة التعديل.

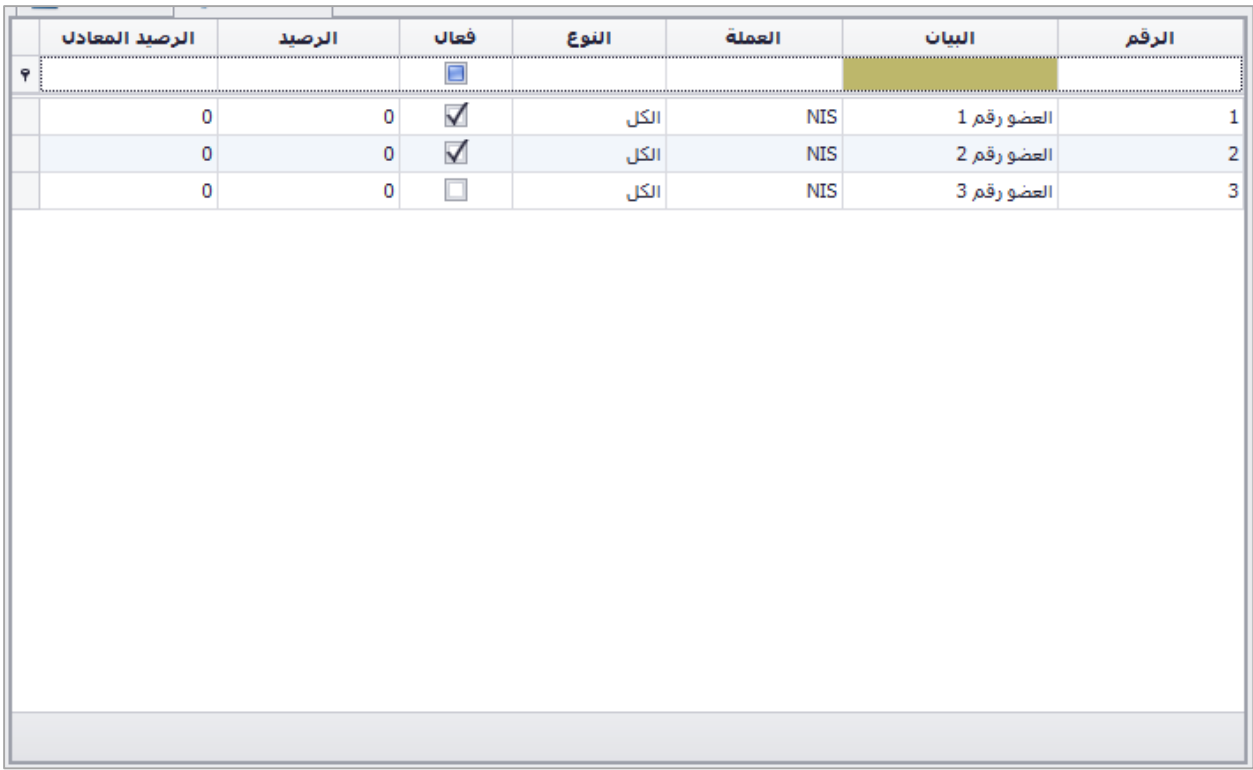

تعريف مجموضعة ذمم جديدة

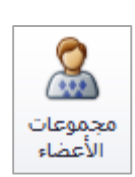

لعمل مجموعة جديدة للذمم يتم من خلال النقر على ايقونة مجموعات الذمم في شريط الادوات العلوي، ستظهر شاشة بعد ذلك يتم ادخال اسم المجموعة حسب الرغبة في التريتب قد يتم ترتيب الذمم في مجموعات حسب نوع موردين وزبائن، جملة ومفرق، او حسب المندوب، او مناطق تواجد الذمة، بعد ادخال اسم المجموعة يتم وضع موافق وحفظ المجموضعة ثم موافق مجددا.

تعريف عضو جديد

لعمل حساب عضو يتم النقر على ايقونة جديد في شريط الادوات، لتظهر شاشة تعريف عضو، يتم ادخال اسم العضو وعملة الحساب والمجموعة الخاصة بالعضو.

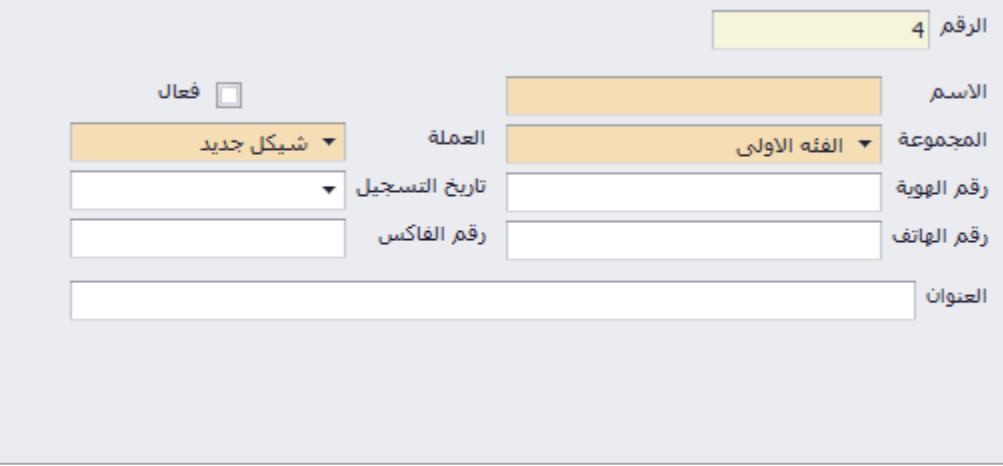

### االنصاف

يندرج تحت الأصناف الشاشات التالية:

- عرض الاصناف
	- نصاف جديد
- ادارة قوائم االسعفر
- معفدالت االنتفج والترزيم

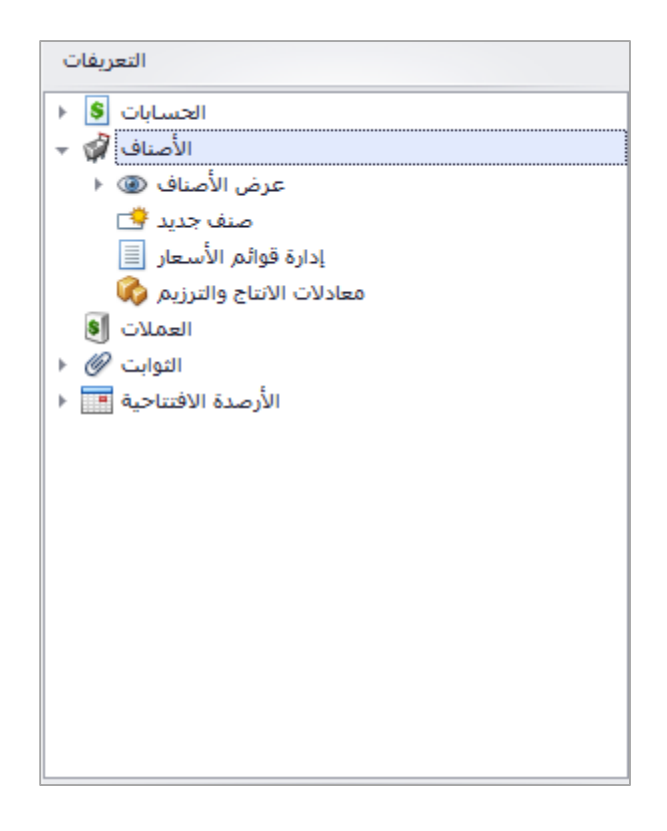

### االصناف

عند فتح الشاشة يظهر جدول يبين اسم الصنف، رقمه، الوحدة، رقم المصنع، فعال، رصيد الحالي للصنف، وللتعديل على بطاقة صنف يتم النقر على الصنف المراد تعديله مرتين لفتح شاشة التعديل. في الشاشة اسفل الجدول بيين جدول المراجعة حيث يظهر من قام بعمل تغييرات على بطاقة الصنف وما نوع التعديل،

القيمة الحالية والقيمة السابقةـ وتاريخ جهاز المعدل وتاريخ الجهاز الرئيسي في حال عمل البرنامج في الشركة كجهاز رئيسي وفرعي.

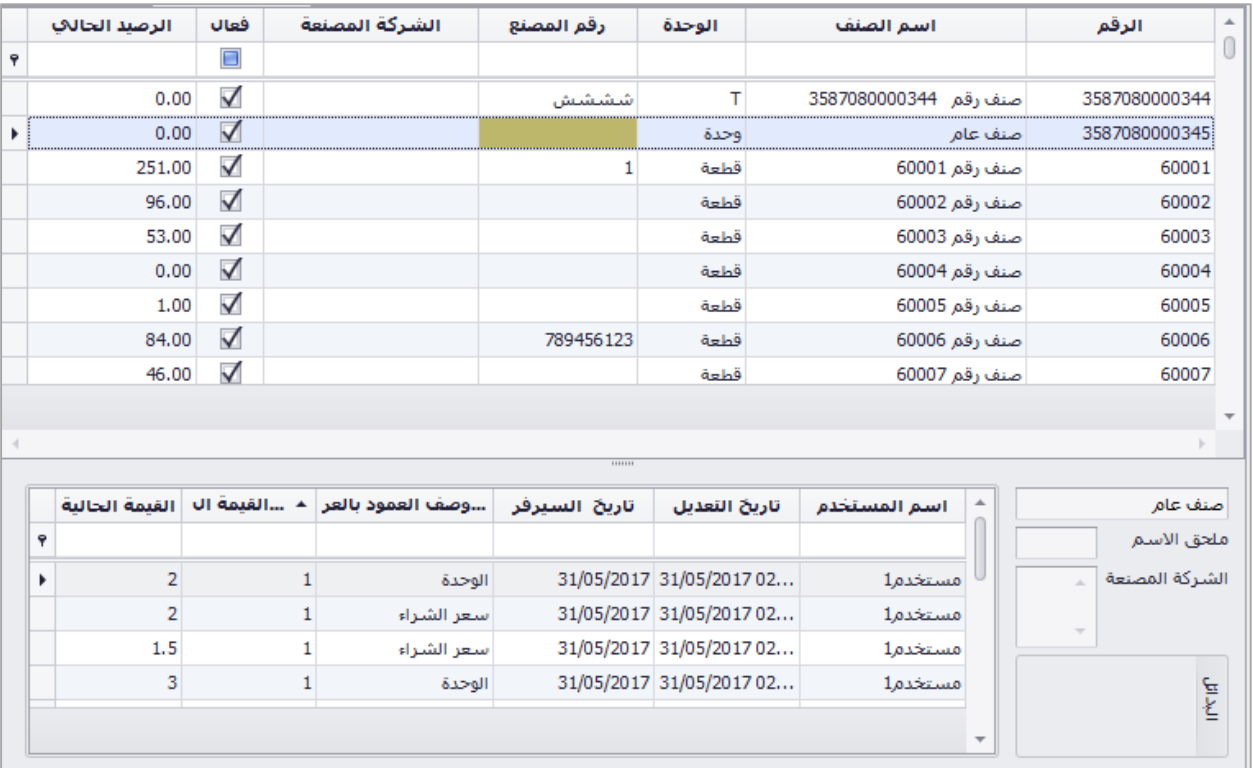

#### تعريف مجموعة االصول

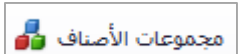

لعمل مجموعة جديدة لالصناف يتم من خالل النقر على ايقونة مجموعات االصناف في شريط االدوات العلوي، ستظهر شاشة بعد ذلك يتم ادخال اسم المجموعة حسب الرغبة في التريتب قد يتم ترتيب االصناف في مجموعات حسب نوع الصنف، طبيعة الصنف، او حسب طبيعة االستددام، او حسب الرغبة بعد ادخال اسم المجموعة يتم وضع موافق وحفظ المجموعة ثم موافق مجددا.

#### جدول االصناف

يوجد اربع اشكال لجدول االصناف يمكن تغييرها من شريط االدوات العلوي او من خالل القائمة الفرعية عن عرض االصناف.

- ادارة االصناف
- ادارة الكميات
- ادارة االسعار
- ترجمة اسماء االصناف

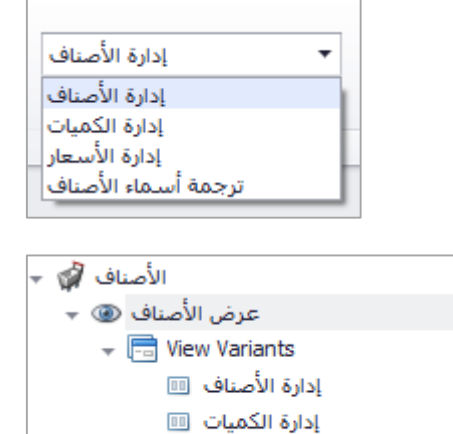

إدارة الأسعار اللل ترجمة أسماء الأصناف الل

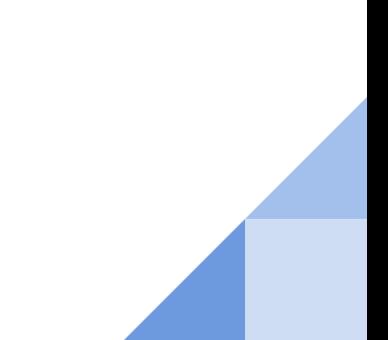

# ادارة االصناف

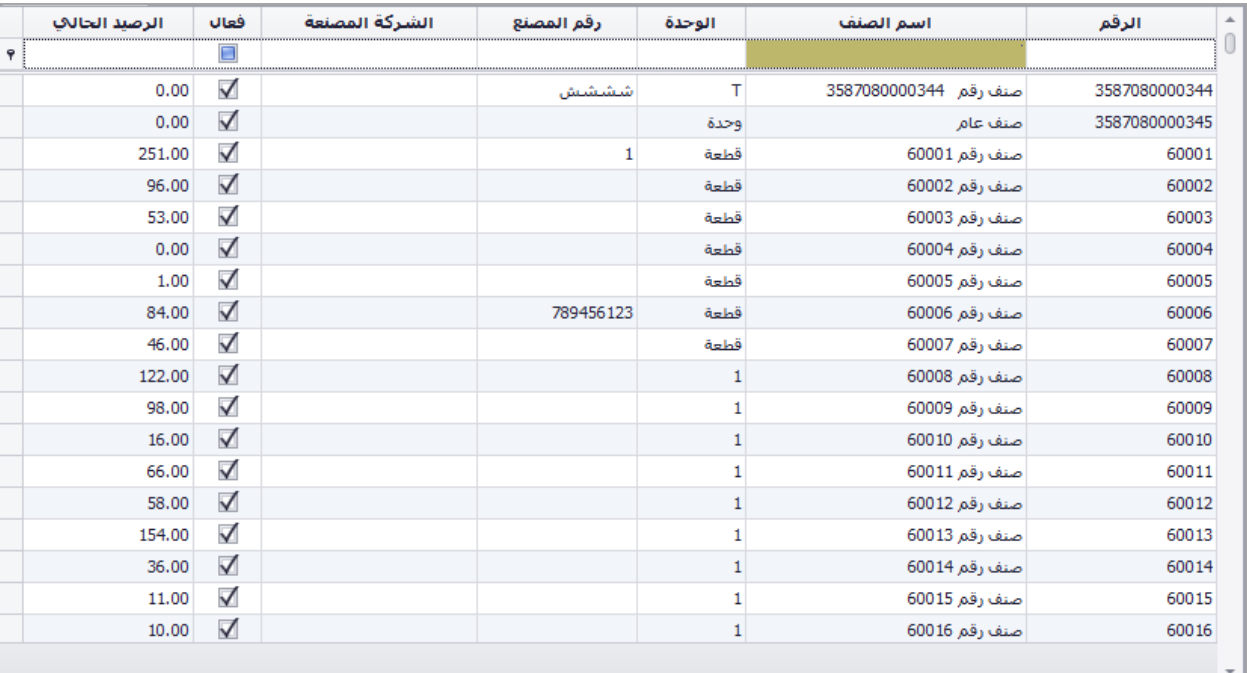

عند فتح الشاشة يظهر جدول يبين اسم الصنف، رقمه، الوحدة، رقم المصنع، فعال، رصيد الحالي للصنف.

# ادارة الكميات

عند فتح الشاشة يظهر جدول يبين اسم الصنف، رقمه، الوحدة، كمية الطلب، الحد االدنى، الحد االعلى، رصيد اول المدة، والرصيد الحالي للصنف.

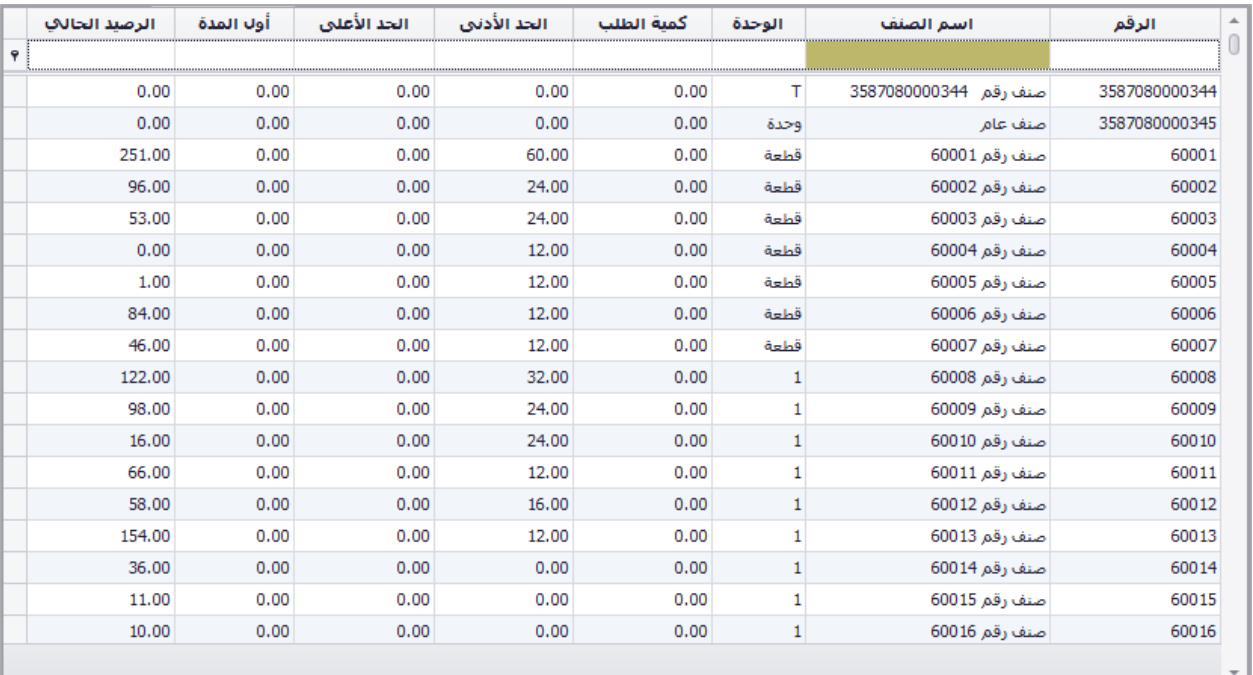

# ادارة االسعار

عند فتح الشاشة يظهر جدول يبين اسم الصنف، رقمه، الوحدة، سعر الشراء والشراء غير شامل "حسب التعريف"، سعر الشراء – حسب اخر فاتورة، عملة الشراء، تكلفة اول المدة، التكلفة الحالية للصنف، البيع شامل وغير شامل، عملة الشراء، خصم ن.البيع (قيمة)، نسبة خصم ن.البيع (نسبة)، الرصيد الحالي للصنف.

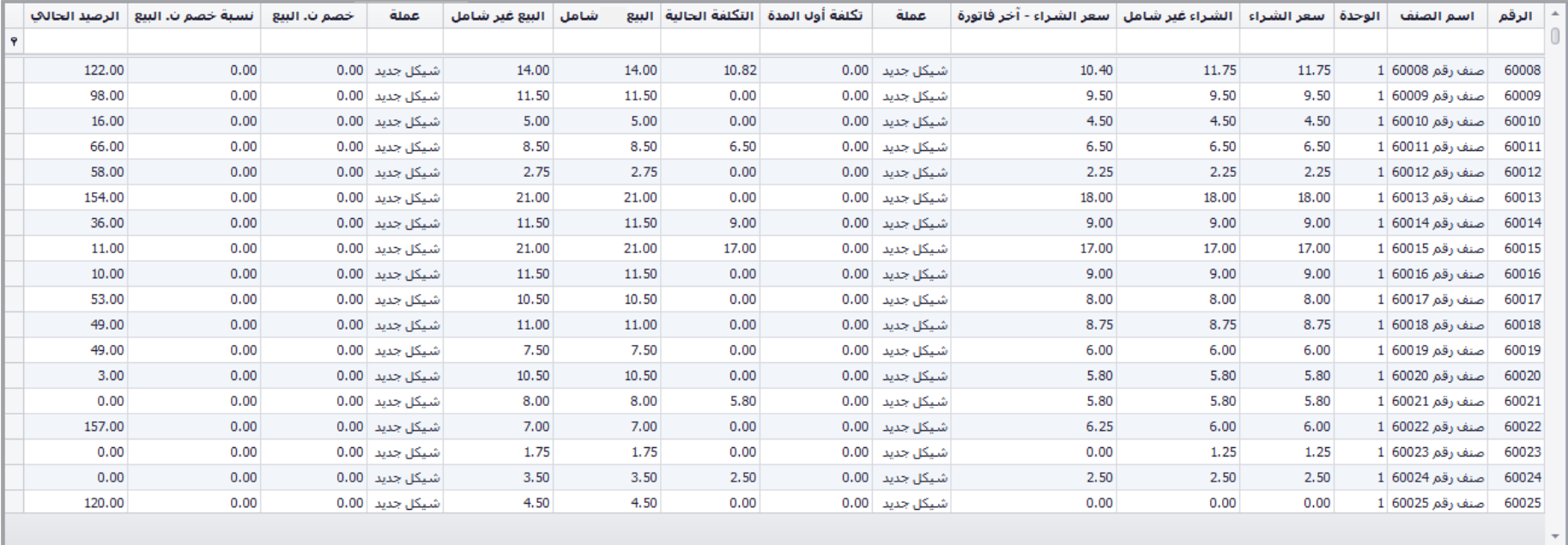

## ترجمة اسماء االصناف

عند فتح الشاشة يظهر جدول يبين اسم الصنف، رقمه، الوحدة، اسم الصنف والوحدة باللغة االنجليزية، والرصيد الحالي للصنف.

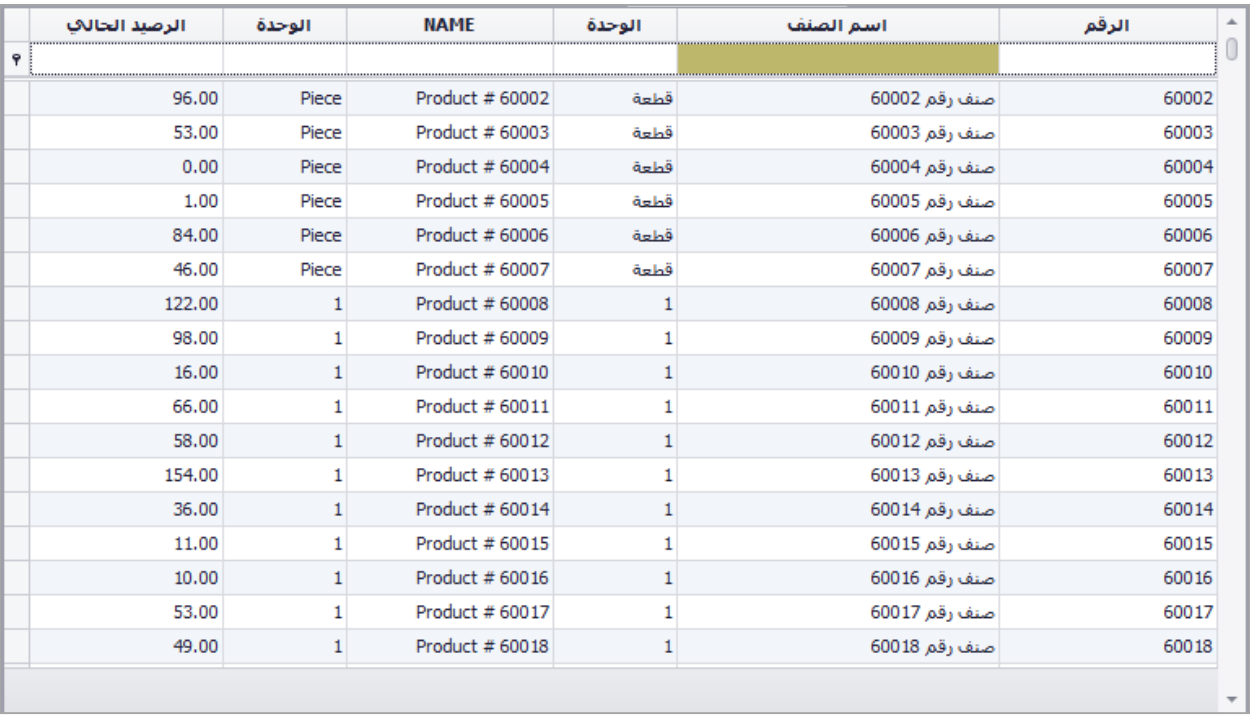

### صنف جديد

عند النقر على االيقونة تظهر شاشة بطاقة صنف، يتم ادخال **البيانات االساسية** للصنف وهي اجبارية

- رقم الصنف: رقم الخاص بالصنف يمكن ان يحتوي على نصوص او ارقام مثل 10006 او 60001A.
	- اسم الصنف: اسم الصنف الجديد الذي يتم تعريفه حيث يظهر هذا االسم في الفواتير العربية.
		- المجموعة: المجموعة الخاصة بالصنف الذي يتم تعريفه.
		- نوع الصنف: يتم تحديد نوع الصنف بـ) بضاعة، رزمة، صنف منتج، خدمة(
			- بضاعة: صنف يتم شراءه وبيعه دون التعديل عليه.
- رزمة: صنف يتم بيعه بناءا على معادله سابقة التعريف حيث ان رصيد الصنف الرزمة ال يظهر في المخازن حيث يتم عمل ترزيم له عن البيع فقط مثل الباطون حيث ال يتم انتاجه الى عند الطلب.
- صنف منتج: هو النصف الذي يتم انتاجه بناءا على معادالت انتاج، االختالف عن الرزمة ان الصنف له رصيد بالمخزن حيث يمكن انتاجه عند الطلب او لبيع الحق.
	- خدمة: هي االصناف التي تقدم كخدمة.
	- الوحدة: هي الوحدة التي يتم بيع الصنف على اساسها مثل قطعه، كرتونة، كيلو.

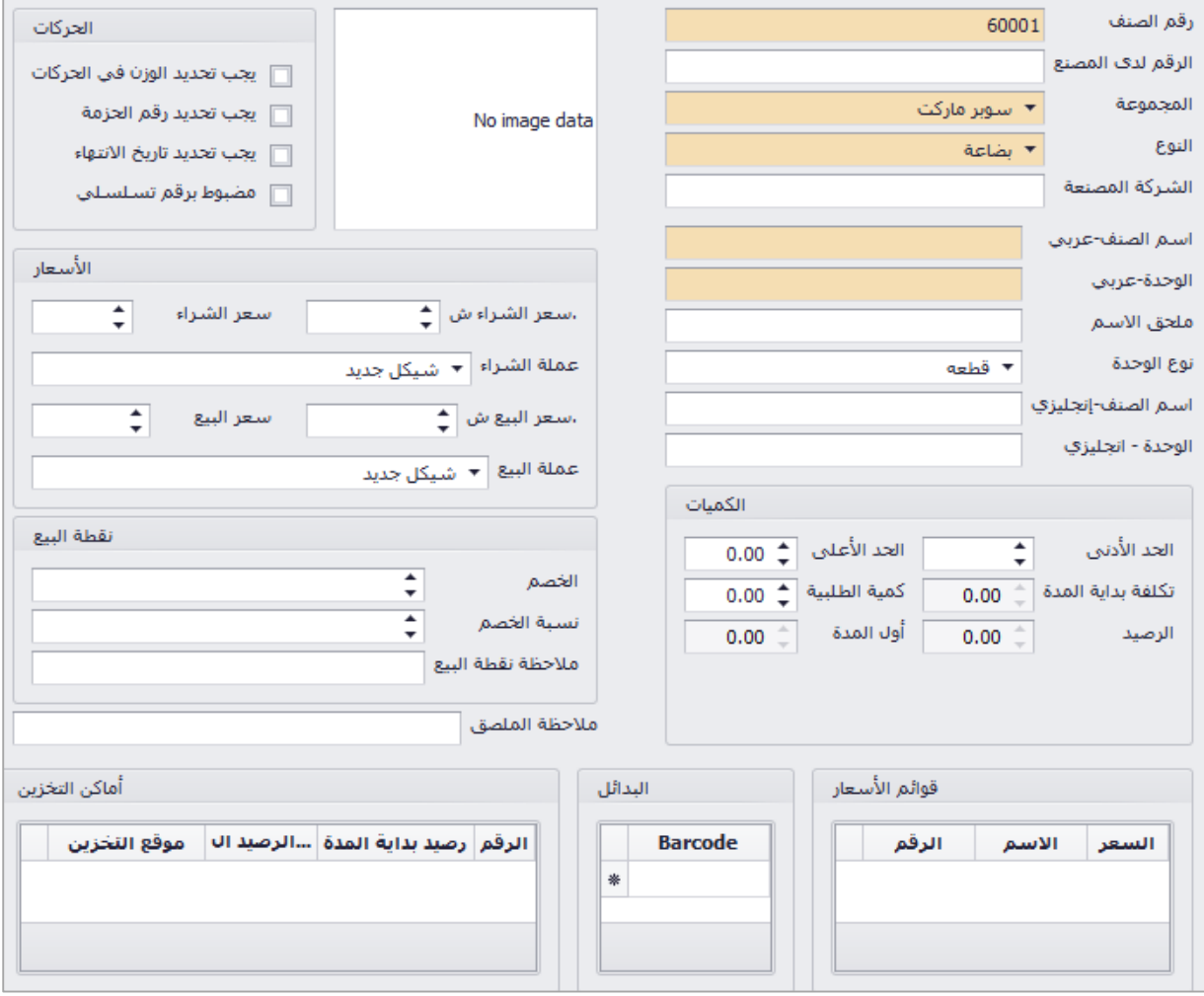

**البيانات االضافية** يمكن ادخال سعر الشراء والبيع وعمالت الخاصة بالشراء والبيع، الرقم لدى المصنع )الباركود(، والحد االدنى لكمية الصنف والحد االعلى لكمية الصنف في المخازن )بحيث ال يزيد او ينقص رصيد البضاعة عن الحد المحدد)، ملحق الاسم، اسم الصنف والوحدة بالانجليزية يظهر في الفواتير اللغة الانجليزية.

يمكن تحديد نوع الحركات في الفواتير مثل يتم شراء الصنف وبيعه بتاريخ انتهاء، او بالوزن او كجزء من حزمة، او برقم تسلسلي (serial number).

لمستخدمي برنامج نقطة البيع يمكن اضافة خصم في بطاقة الصنف لتخصم في نقطة البيع بشكل مباشر عند اختيار الصنف يمكن وضع الخصم كقيمة (5 شيكل) او كنسبة (5%)، ووضع ملاحظة تظهر في نقطة البيع للبائع فقط على هذا الصنف وال تظهر المالحظة للمشتري.

جدول قوائم الاسعار يبين سعر الصنف المحدد في قوائم الاسعار المعرفة سابقا.

جدول أماكن التخزين تبين رصيد الصنف في كل مخزن لدى الشركة في حال وجود اكثر من مخزن.

جدول البدائل الضافة االصناف البدايلة للصنف الحالي حيث يتم ادخال الباركود الخاص بها، مثال "المشروبات الغازية 330 مل" بدال من تعريف كل صنف بنوعة واسمه وهم بنفس الحجم وسعر البيع يتم تعريف احد االصناف مثال "كوكاكوال" واضافة "البيبسي" و"السبرايت" في البدائل.

# ادارة قوائم االسعار

عند فتح الشاشة يظهر جدول يبين اسم القائمة، رقمها، العملة وسعر الصرف، التاريخ بدء العمل بالقائمة، مصدر القائمة، النسية المئوية للسعر، وللتعديل على قائمة اسعار يتم النقر على القائمة المراد تعديلها مرتين لفتح شاشة التعديل.

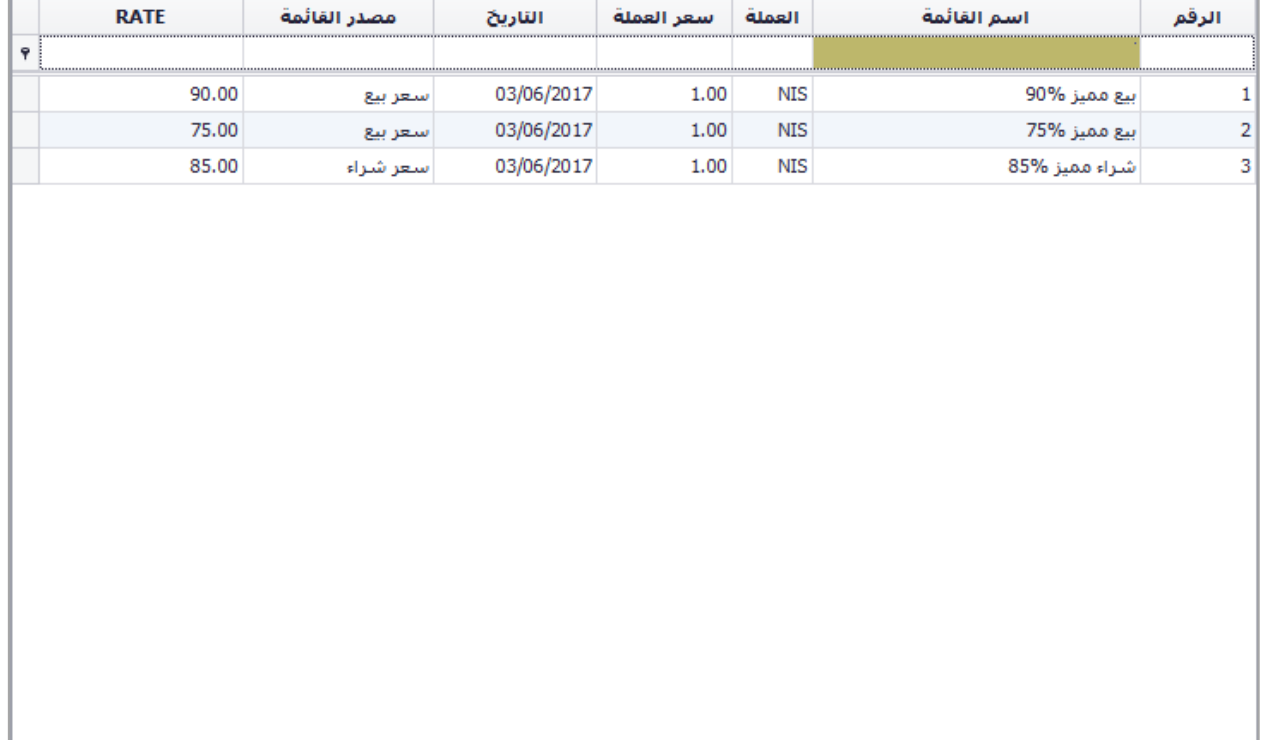

تعريف قائمة اسعار جديدة

لعمل قائمة سعر جديدة للاصناف يتم من خلال النقر على ايقونة جديد في شريط الادوات العلوي، ستظهر شاشة بعد ذلك يتم ادخال اسم القائمة، مصدر القائمة "سعر اليع او الشراء حسب التعريف في بطاقة الصنف" )السعر الاصلي الذي سيضرب بالنسبة)، تاريخ بدء العمل بالقائمة الجديدة، عملة القائمة، النسبة المئوية للخصم ( قيمة النسبة المئوية المدخلة هي قيمة سعر البيع الجديد اي في حالوضع "%56" معناه ان سعر البيع الجدييد هو "%56" من السعر الاصلي بواقع خصم "35%" من ااسعر الاصلي)، ملاحظات القائمة.

في الجدول تظهر الاصناف بعد حفظ الاعدادات للقائمة، حيث يظهر الصنف ثم سعر الاصلي (من مصدر القائمة المحدد مسبقا)، ثم سعر الشراء للصنف، العملة، النسبة المئوية (التي تم وضعها في الاعدادات للقائمة)، ثم سعر البيع الجديد (السعر الاصلي مضروب في النسبة)، ثم معالجة خاصة لبيان الاصناف التي تم تغيير سعر البيع الخاص بها بشكل يدوي، حيث يمكن تغيير سعر حسب الرغبة.

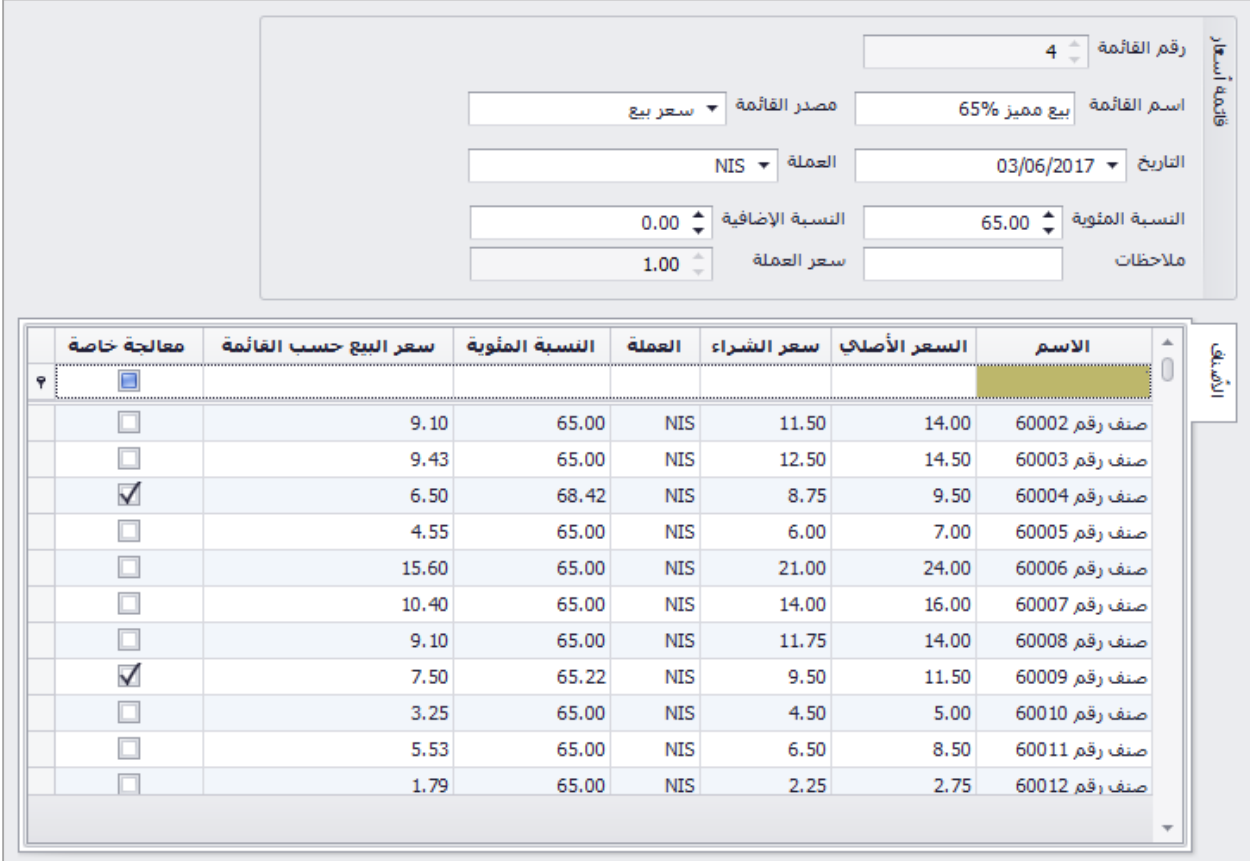

تحديث قائمة االسعار

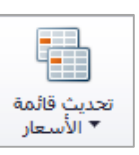

في حال تم عمل تغييرات على الاعدادات الخاصة بالقائمة، يجب عمل تحديث للقائمة لعكس الاعدادات الجديدة، يتم ذلك من خالل ايقونة تحديث قائمة االسعار في شريط االدوات.

> هناك نوعان من التحديث، تحديث مع الاحتفاظ بالسنب الخاصة (اي ابقاء الاصناف التي تم تعديل اسعارها بشكل يدوي كما هي) او تحديث دون الاحتفاظ بالنسب الخاصة (اي اعادة احتساب اسعار الاصناف بشكل الي بناءا على اعدادات القائمة.

تحديث القائمة مع الاحتفاظ بالنسب الخاصة تحديث القائمة دون الاحتفاظ بالنسب الخاصة

# معادالت االنتاج والترزيم

هي المعادالت التي يتم من خاللها عمل معادالت مسبقه لالنتاج والترزيم، يمكن التانقل بين معادالت االنتاج والترزيم من خلال ايقونة في شريط الادوات حيث يتم الاختيار بين معادلات الانتاج او الترزيم.

- معادالت االنتاج: هي المعادالت التي يتم بها تحديد مكونات تصنيع االصناف التي يمكن انتاجها وتخزينها في مخازن الشركة كصنف نهائي جاهز، يمكن بيعه في وقت الحق.
	- معادالت الترزيم: هي المعادالت التي يتم من خاللها انتاج االصناف عند البيع فقط، ال يتم انتاجها وتخزينها في المخازن كاصناف نهائية.

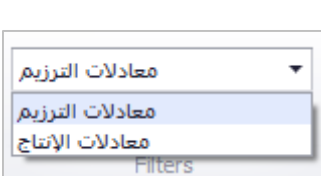

معادلات الترزيم

▾╎

# معادالت الترزيم

هي المعادالت التي يتم من خاللها انتاج االصناف عند البيع فقط، ال يتم انتاجها وتخزينها في المخازن كاصناف نهائية.

مثال ذلك بيع جهاز حاسوب مع كامل اضافاته، جهاز حاسوب مع شاشة وفأرة ولوحة مفاتيح، ففي هذه الحالة ال يمكن اعتبار الصنف كوحدة واحده لها رصيدها في المخازن حيث يمكن بيعها دفعه واحدة او بيع كل صنف على حدى.

في هذه الحالة يتم تعريف الصنف ووضع نوع الصنف لـ"جهاز الحاسوب مع اضافاته" صنف "رزمة" في بطاقة الصنف.

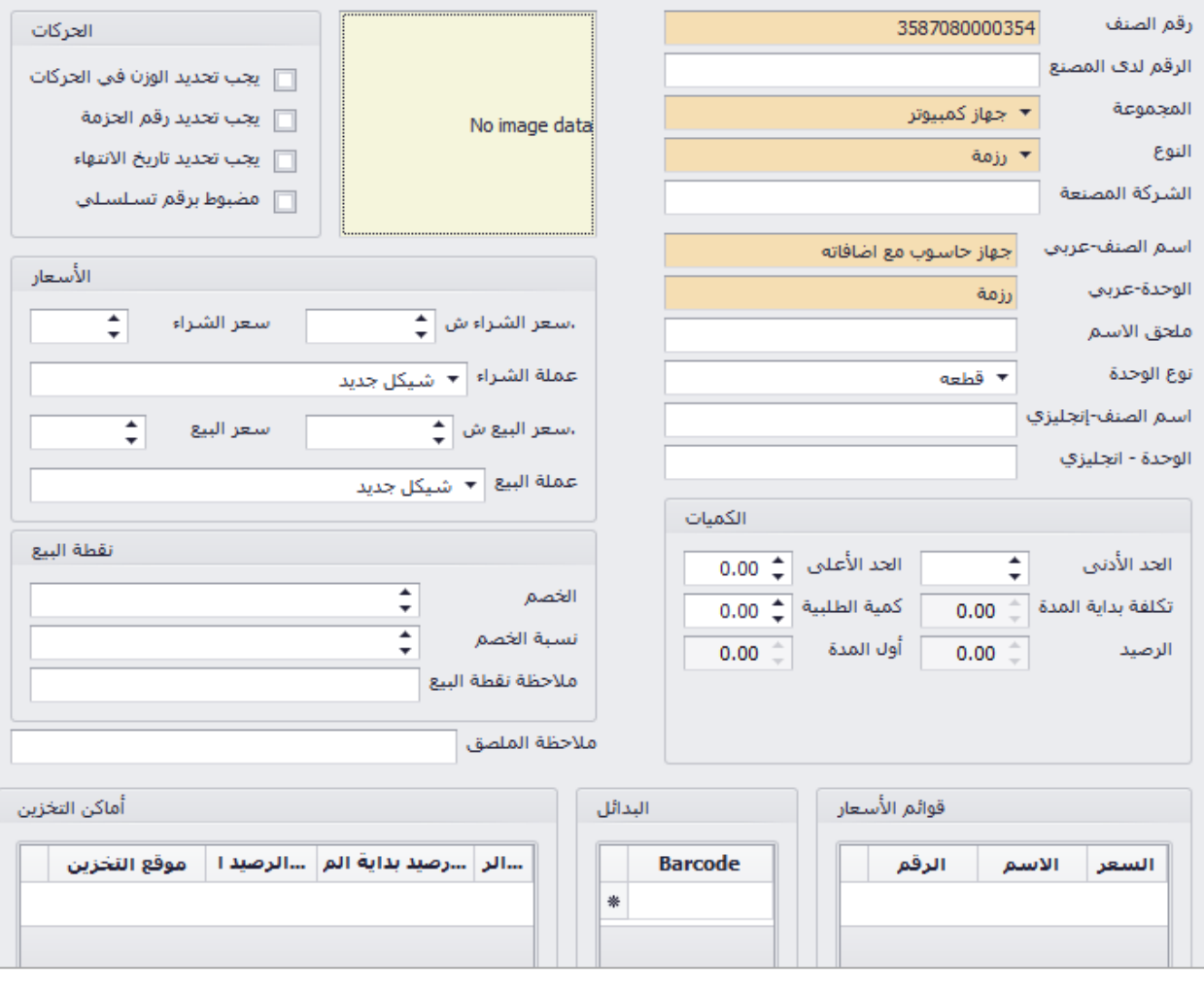

يتم تعريف االصناف المكونة للرزمة ووضع نوعها "بضاعة" في بطاقة الصنف، يمكن استعمال االصناف التي نوعها "منتج" في حال قيام المؤسسة بتصنيع وبيع الصنف المنتج كجزء من رزمة.

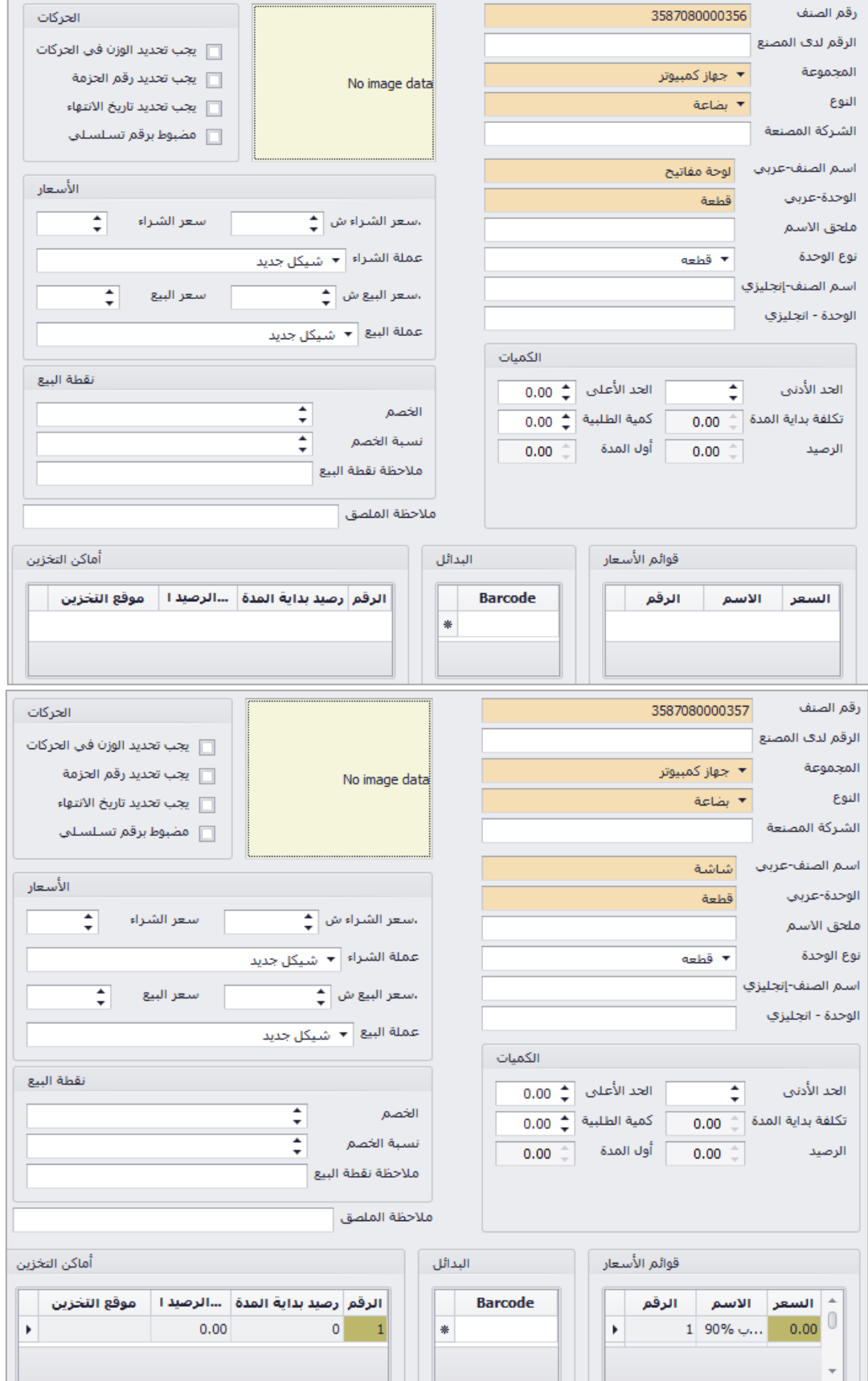

يتم الذهاب بعد ذلك الى شاشة معادالت الترزيم واختيار الصنف "جهاز الحاسوب مع اضافاته" وفي الجدول في االسفل يتم وضع اصناف المكونة للرزمة والكميات الالزمة لعمل **رزمة واحدة**.

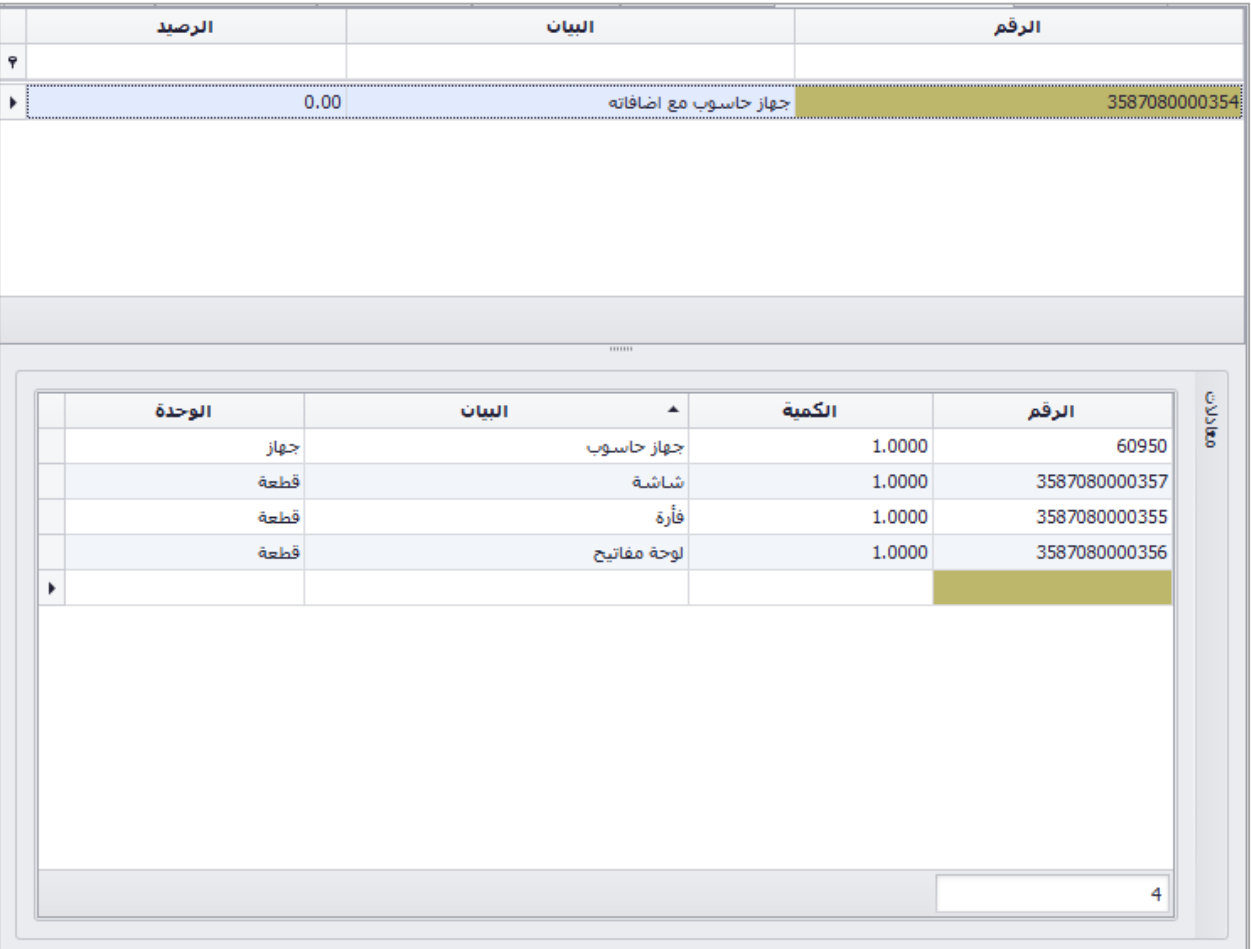

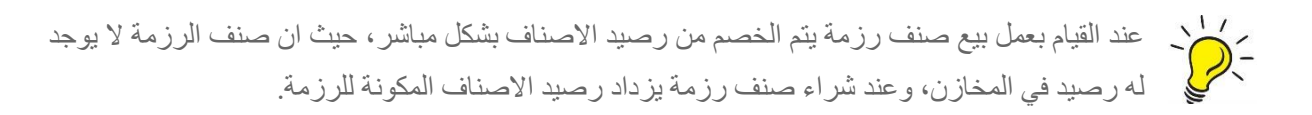
#### معادالت النتاج

هي المعادالت التي يتم بها تحديد مكونات تصنيع االصناف التي يمكن انتاجها وتخزينها في مخازن الشركة كصنف نهائي جاهز، يمكن بيعه في وقت الحق.

مثال ذلك تصنيع "جهاز حاسوب"، حيث نحتاج لتصنيع جهاز حاسوب صندوق الجهاز (Case)، اللوحة الام )Motherboard)، ذاكرة وصول عشوائي )RAM)، مزود كهرباء، اسالك كهربائية، مروحة وجهاز تبريد، كرت شاشة، كرت شبكة.

يتم تعريف الصنف وضع نوع الصنف لجهاز الحاسوب صنف "منتج" (الصنف النهائي المعد للبيع) في بطاقة الصنف.

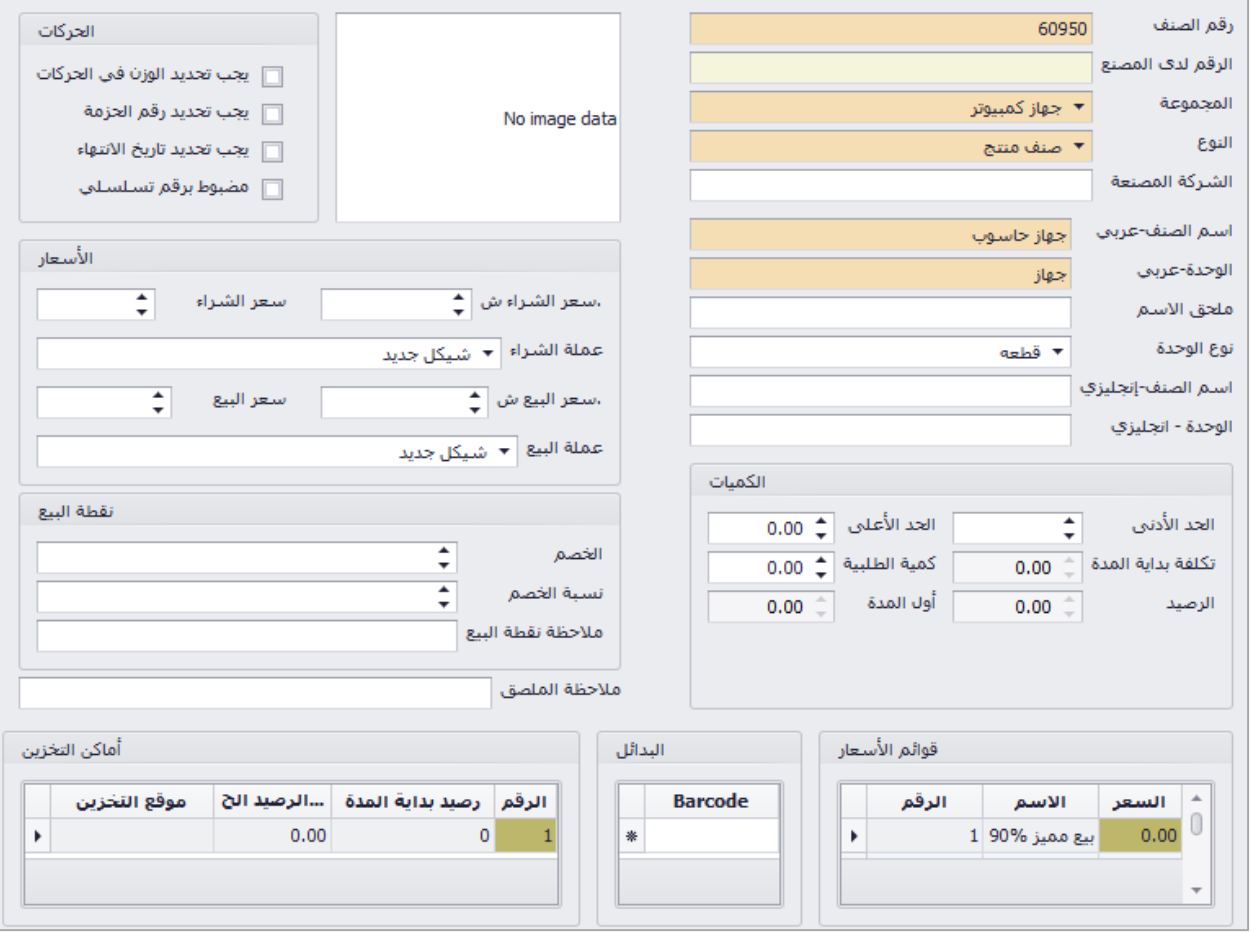

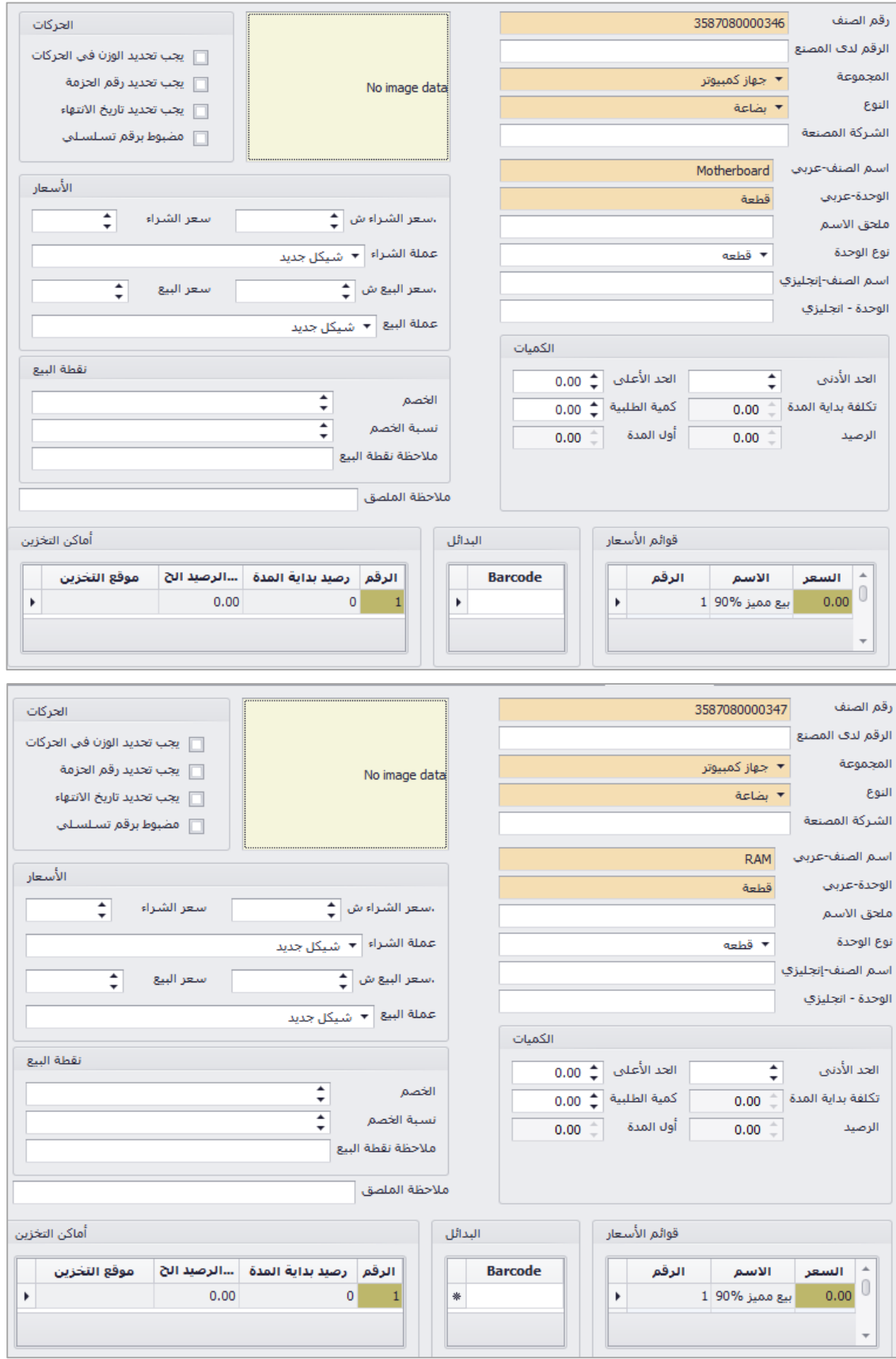

يتم تعريف صنف الانتاج (مواد الخام) حيث يتم وضع نوعه "بضاعة" في بطاقة الصنف.

يتم الذهاب بعد ذلك الى شاشة معادالت االنتاج واختيار الصنف "جهاز الحاسوب" وفي الجدول في االسفل يتم وضع اصناف االنتاج والكميات الالزمة النتاج **قطعة واحدة** من الصنف المنتج.

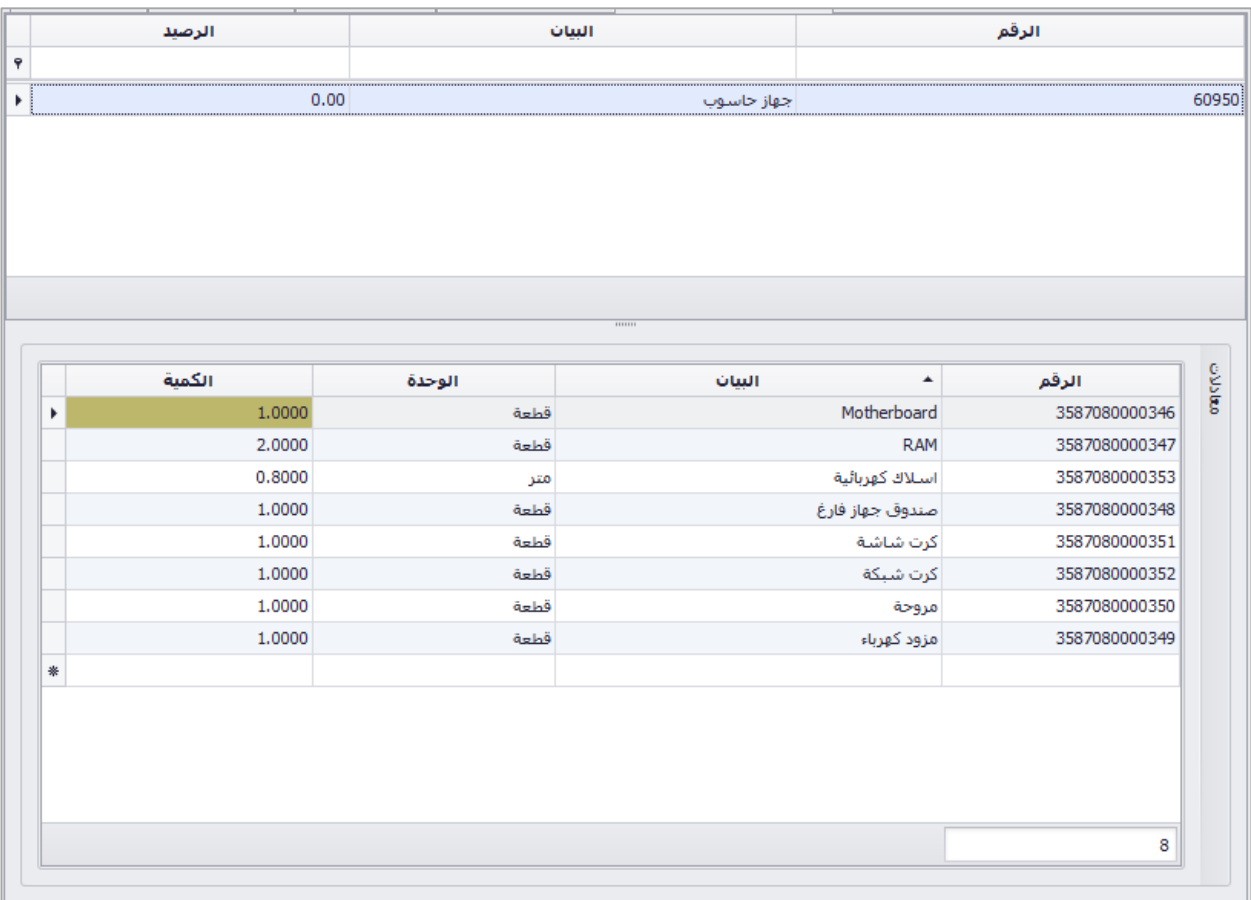

عند القيام بعمل انتاج للمنتج يتم خصم الرصيد للمواد المكونة (مواد الخام) ويزداد رصيد الصنف المنتج، في حال بيع صند القيام بعمل الناج للمنتج يتم حصم الرصيد للمواد المحونة (مواد الحام) ويزداد رصيد الصنف المنتج، في حال<br>- المنتج بيع صنف منتج يتم الخصم من رصيد الصنف المنتج بشكل مباشر ، وعند شراء صنف منتج يزداد رصيد الصنف<br>- المنتج ي المنتج في المخازن

#### العمالت

يتم من خالل هذه الشاشة تعريف العمالت التي سيتم العمل عليها في البرنامج، وتكون العملة الرئيسية للبرنامج هي العملة ذات الرقم "1"، يمكن تعريف عدة عمالت في نفس النسخة.

**العمالت االفتراضية** في البرنامج هي:

- الشيكل: العملة الرئيسية بسعر صرف "1".
	- الدينار: بسعر صرف "6".
	- الدوالر: بسعر صرف "4".

ر المكن<br>- التحاج - يمكن التعديل على سعر الصرف بشكل مباشر في الفواتير والسندات دون الحاجة للعودة لشاشة العملات يوميا.

في الشاشة يظهر جدوالن االول للعمالت المعرفة وسعر الصرف الخاص بها، ورمز العملة، والجدول الثاني يبين ارشيف سعر العملة حيث يظهر سعر الصرف، وتاريخ البدء واالنتهاء لسعر الصرف المحدد.

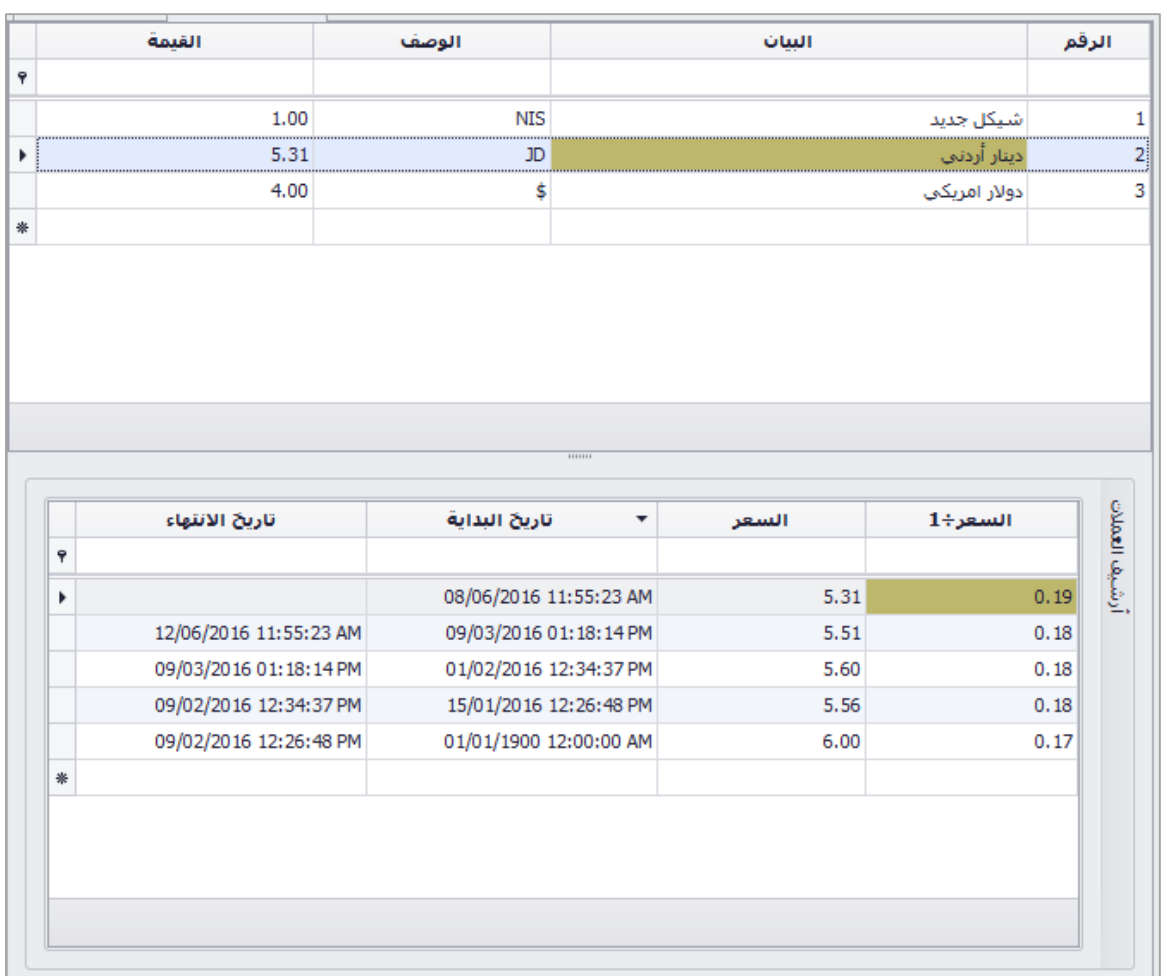

### الثوابت

يندرج تحت الثوابت الشاشات التالية:

- الثوابت العامة
- مندوبي المبيعات
	- بنوك الزبائن
		- المشاريع
		- النشاطات
		- المخازن
		- السيارات
		- المناطق
- ادارة انواع بطاقات التسوق
	- العدادات
	- الثوابت المحاسبة

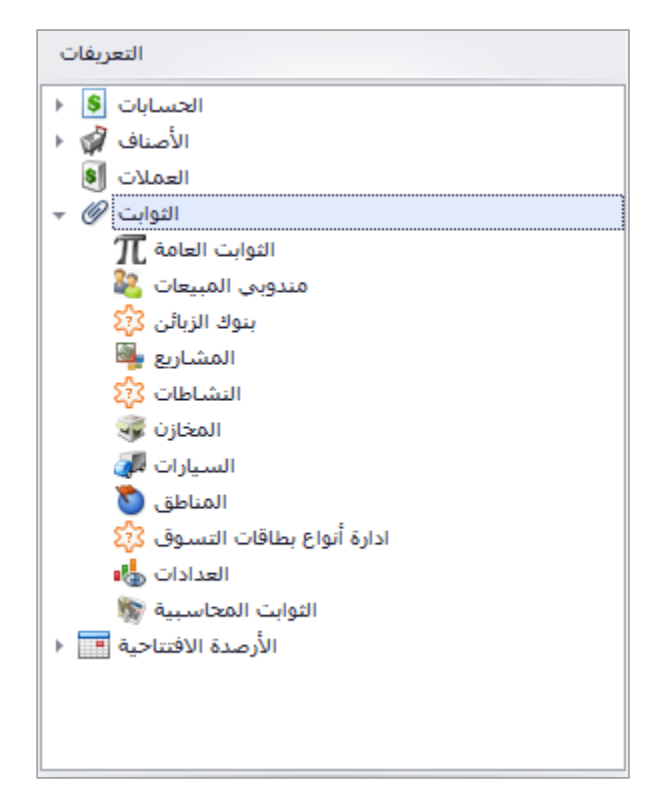

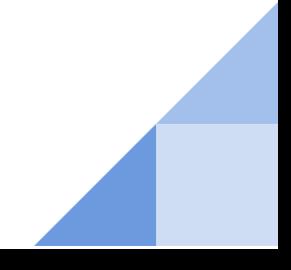

## الثوابت العامة

هي الاعدادات الاساسية للبرنامج والتي يمكن من خلالها التعديل على عدد خانات الكسور للكميات والاسعار، تغيير مبلغ الضريبة، تغيير البحث في اسماء االصناف من اللغه العربية لالنجليزية، تغيير البحث من اسماء االصناف للباركود، وغيرها.

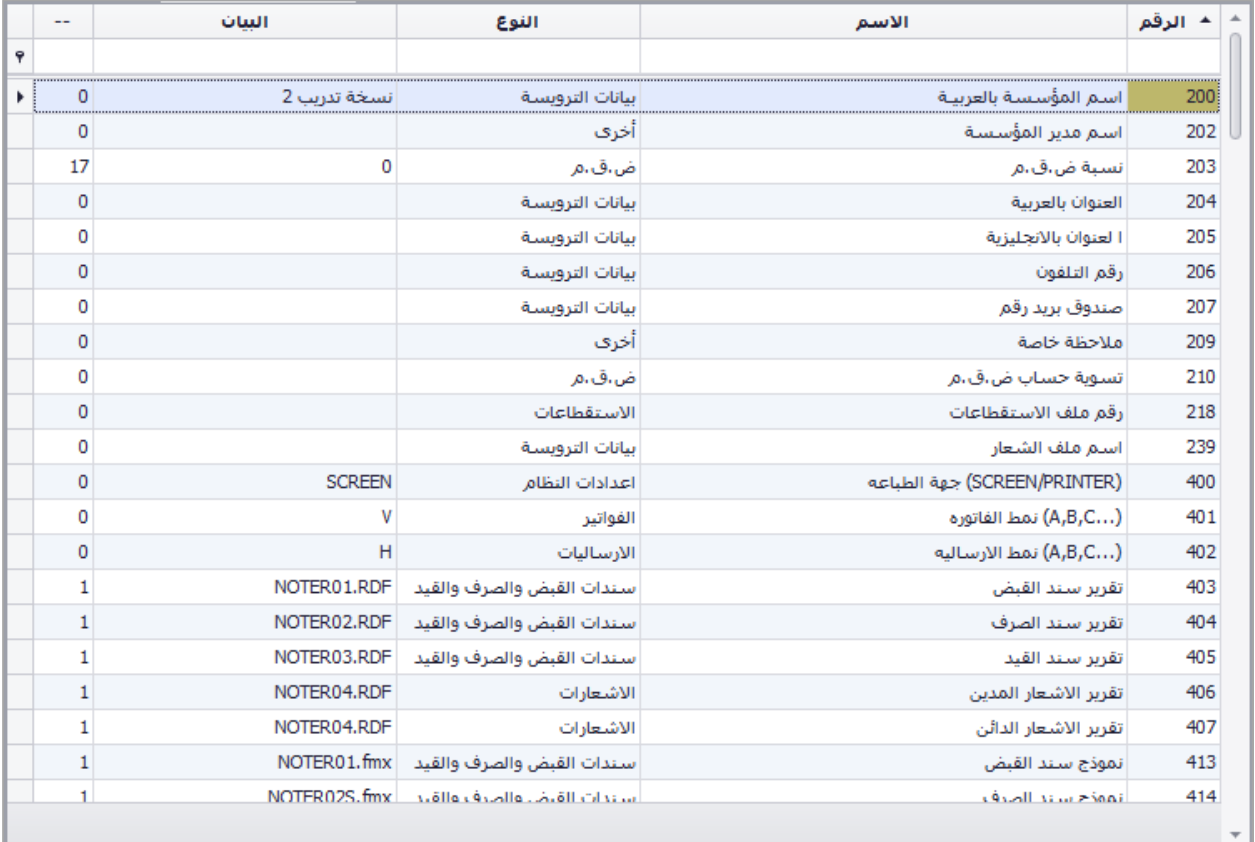

# مندوبي المبيعات

يتم في هذه الشاشة تعريف المندوبين التابعين للمؤسسة من خالل اضافة االسم في السطر الجديد.

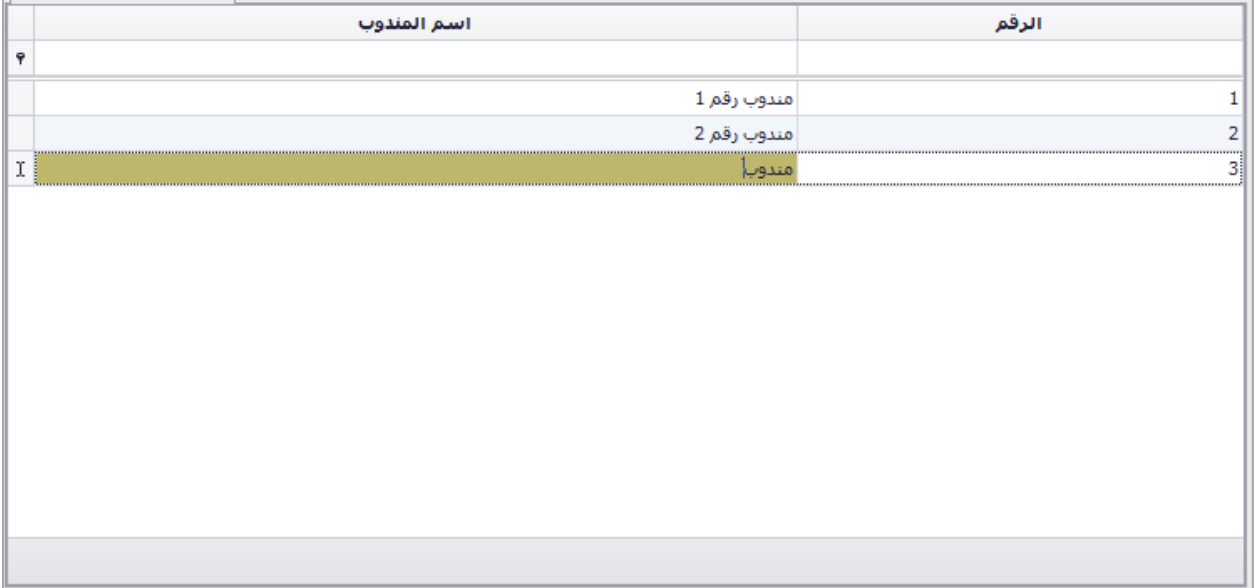

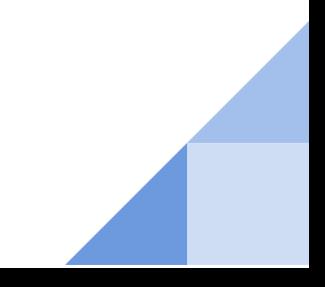

## بنوك الزبائن

يتم في هذه الشاشة اضافة البنوك الخاصة بالزبائن والتي يتم من خاللها استالم الشيكات الواردة والتحويالت المالية، وتتم االضافة من خالل اضافة البنك في السطر الجديد.

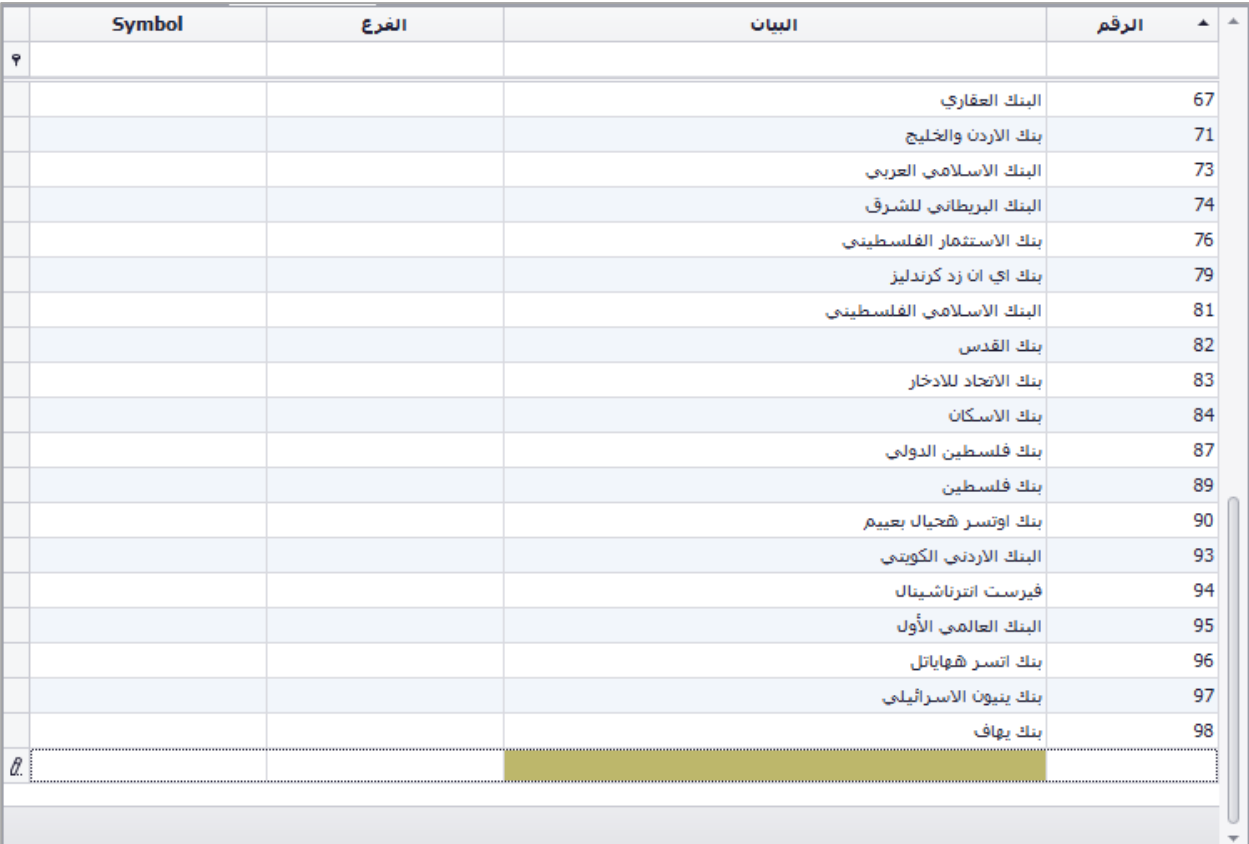

# المشاريع

البيان الرقم  $\pmb{\varphi}$ مشروع الخليل  $\mathbf{1}$  $\overline{2}$ مشروع بيت لحم  $\overline{\mathbf{3}}$ مشروع رام الله  $\boxed{\ell}$ 

هي الشاشة التي يتم من خاللها تعريف المشاريع الخاصة بالشركة، تتم االضافة عن طريق الكتابة في السطر الجديد.

## المخازن

في هذه الشاشة يتم تعريف المخازن الخاصة بالمؤسسة، تتم اضافة المخزن بالكتابة في السطر الجديد.

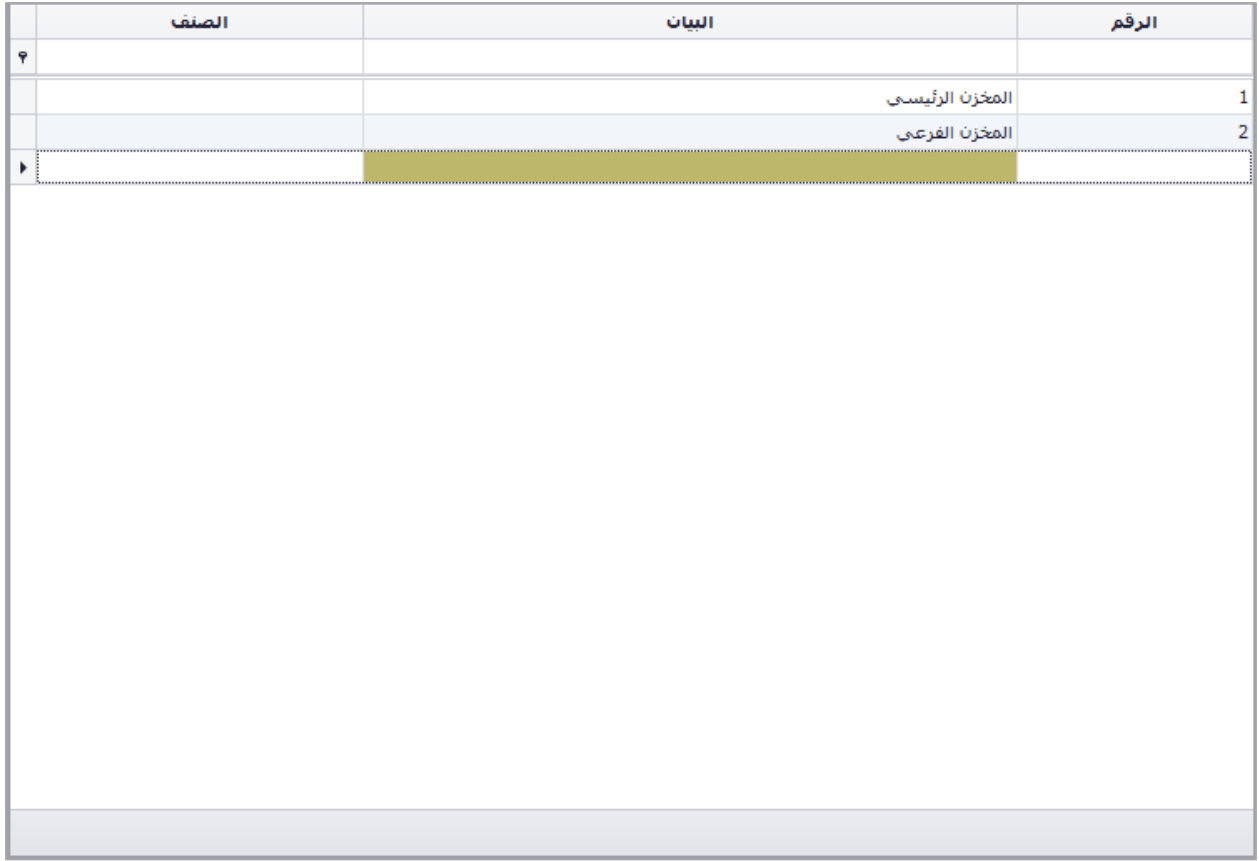

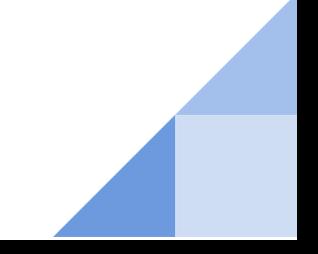

## السيارات

هي الشاشة التي يتم فيها تعريف السيارات الخاصة بعمل االرساليات، حيث يتم اضافة سيارة عن طريق الكتابة في السطر الجديد

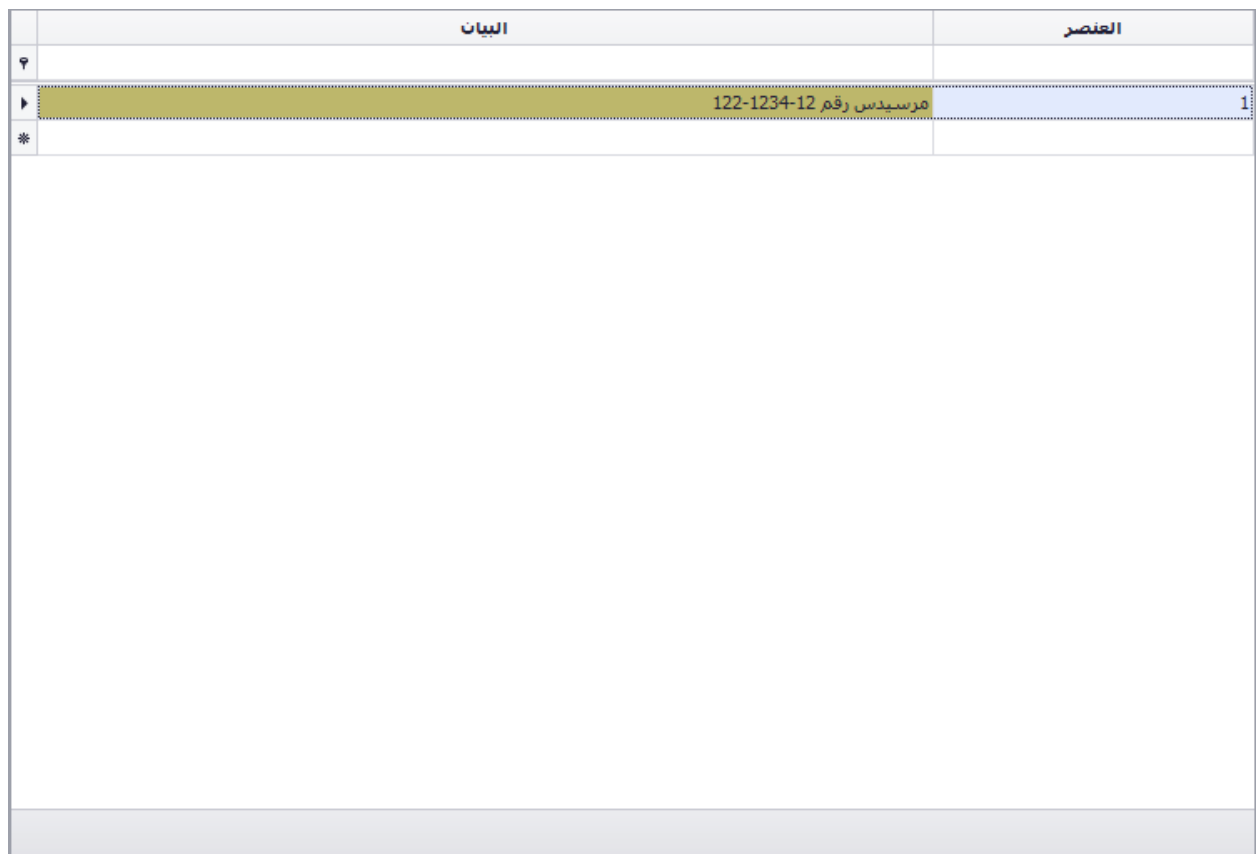

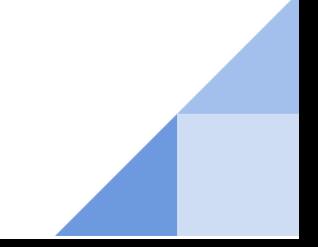

## المناطق

يتم في هذه الشاشة تعريف اماكن تواجد الشركة والبيع الخاص بعها حيث تستخدم المناطق لعمل االرساليات، تتم االضفة من خالل الكتابة في السطر الجديد.

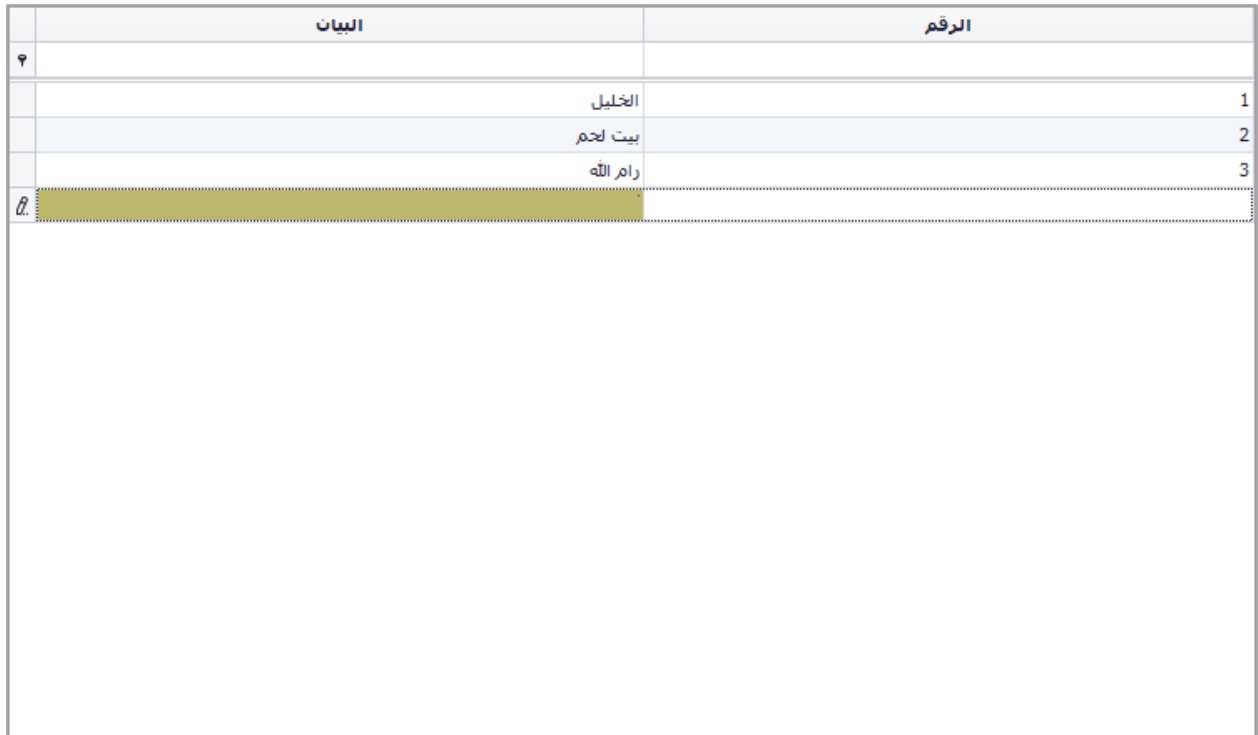

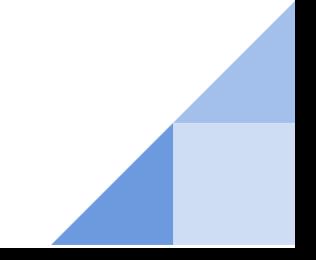

## ادارة انواع بطاقات التسوق

يتم في هذه الشاشة اضافة انواع بطاقات التسوق الخاصة بالزبائن في برنامج نقطة البيع، حيث يتم ادخال اسم نوع البطاقة، قائمة اسعار البيع الخاصة بها، خصم استخدام البطاقة الول مرة، سقف البيع للبطاقة، نوع البطاقة التالية عند وصولها للحد المحدد.

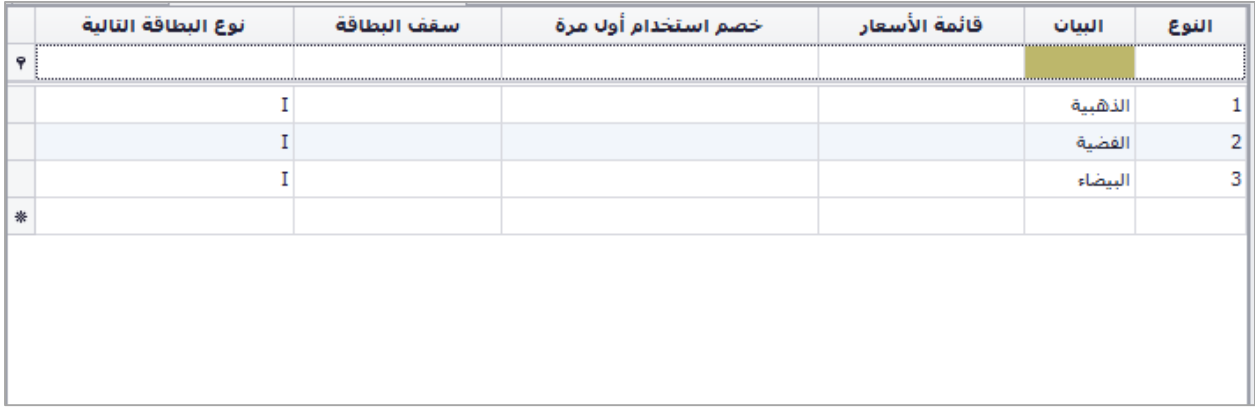

#### العدادات

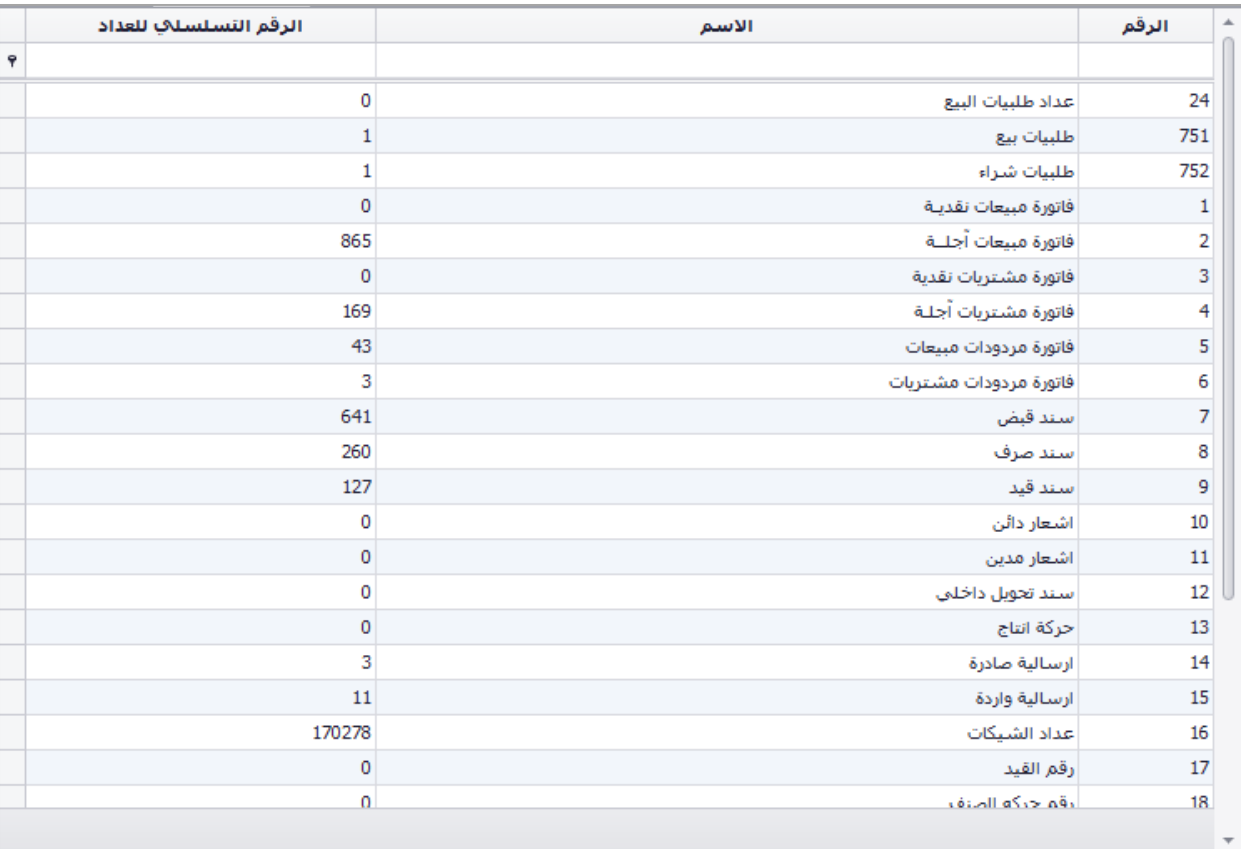

شاشة تبين عداد السندات والفواتير، حيث يظهر رقم اخر فاتورة وسند لبيان عدد السندات والفواتير.

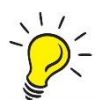

**في عداد الشيكات اول رقمين في العداد تمثل سنة اصدار الشيك مثال في الصورة يظهر "872071" اي تم اصدار "071" شيك في "0287"**

## الثوابت المحاسبية

هي الثوابت التي يعتمد عليها البرنامج في ربط الحسابات المالية، ويظهر الحسابات االفتراضية للبرنامج مثل حساب المبيعات والمشتريات، وحساب الضريبة، وغيرها.

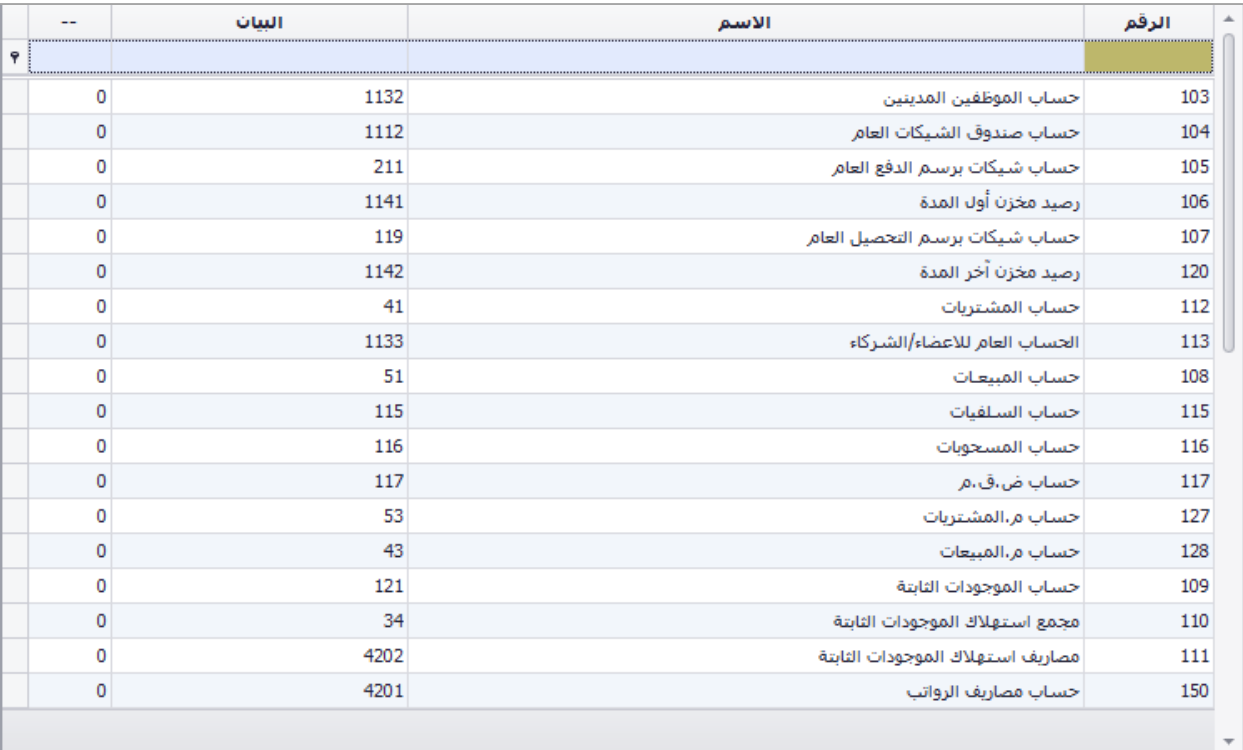

## الارصدة الافتتاحية

يندرج تحت الارصدة الافتتاحية الشاشات التالية:

- ارصدة اول المدة
- شيكات اول المدة
- مخزون اول المدة
- تحديث الارصدة

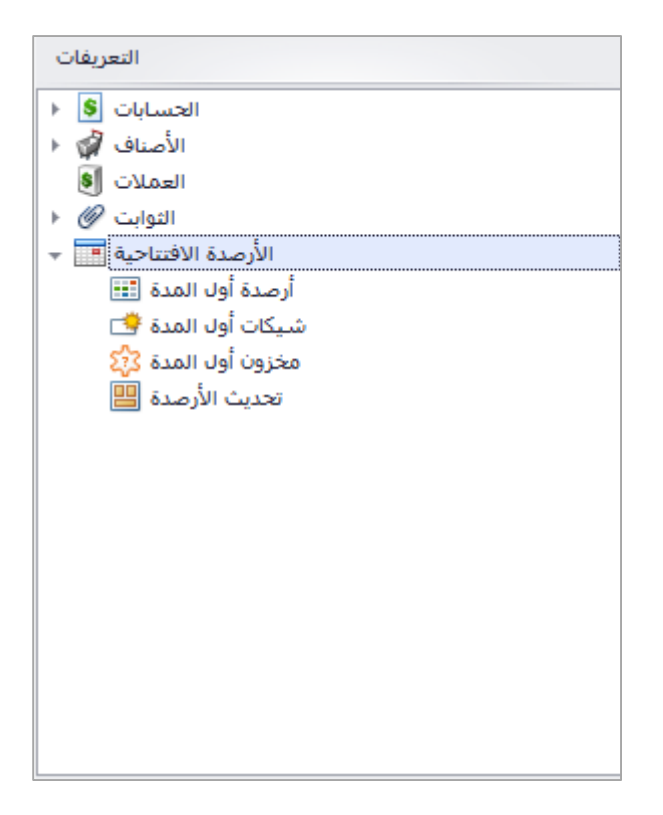

## ارصدة اول المدة

في هذه الشاشة يتم تعبئة االرصدة الخاصة بالحسابات عند بدء العمل على البرنامج لبيان ما للشركة من اصول وما عليها من التزامات، حيث يظهر في الجدول نوع الحساب (حساب عام، ذمة، موظف، عضو) رقم الحاسب، اسم الحساب، رصيد اول المدة (الخانة التي يتم ادخال المبلغ فيها)، العملة للحاسب، معادل اول المدة، معادل مدين، معادل دائن.

يتم ادخال الرصيد بشكل يدوي عند استعمال البرنامج الول مرة، عند بدء سنة مالية دديدة تترحل االرصدة النهائية من التترة المالية السابقة للتترة المالية الجديدة.

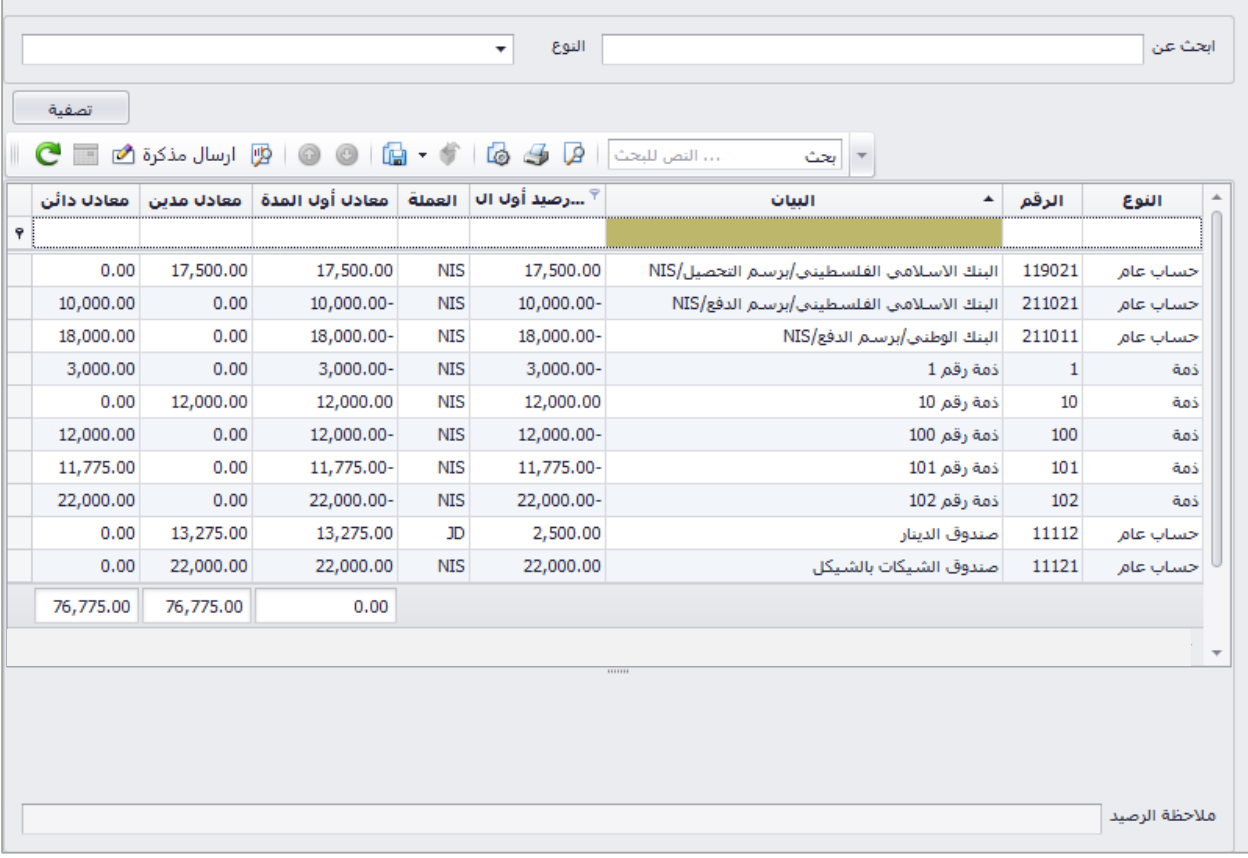

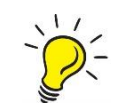

**يجب ان تتساوى قيمة "معادل المدين" مع "معادل الدائن" بحيث يكون "معادل اول المدة" يساوي صفر.**

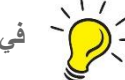

**في حقل "رصيد اول المدة" يتم وضع الرصيد بالموجب في حال كان مدين وبالسالب في حال دائن.**

## شيكات اول المدة

في هذه الشاشة يتم تعبئة شيكات اول المدة الصادرة والواردة، حيث يظهر في الشاشة االولى حقول تعبئة بيانات الشيك، والجدول الثاني يبين الشيكات المدخلة، والشاشة الثالثة تبين تفاصيل الشيك المحدد في الجدول السابق "جدول الشيكات المدخلة".

**الشاشة االولى :** نوع الشيك )شيك وارد او صادر(، حالة الشيك "تعتمد على نوع الشيك" )شيك في المحفظة، برسم التحصيل، مجيير، برسم الدفع)، رقم الشيك، تاريخ الاستحقاق للشيك، نوع صاحب الشيك (ذمة، موظف، عضو)، صاحب الشيك "تعتمد على نوع الشيك" (المقبوض منه او المدفوع اليه)، مبلغ الشيك، العملة للشيك، رقم البنك الصادر منه الشيك "تعتمد على نوع الشيك" (بنك الزبون في حال وارد، بنك المؤسسة في حال صادر)، اسم البنك (يعبئ بشكل الي عند اختيار رقم البنك السابق)، فرع البنك، حساب البنك "تعتمد على نوع الشيك" (حساب الزبون في حال وارد، حساب المؤسسة في حال صادر)، مدخل الى بنك (في حال نوع الشيك وارد وحالته برسم التحصيل)، نوع الحساب ومجير الى (في حال الشيك وارد وحالته شيك مجيير)، ثم الضغط على زر "اضافه /تعديل شيك" الضافة الشيك.

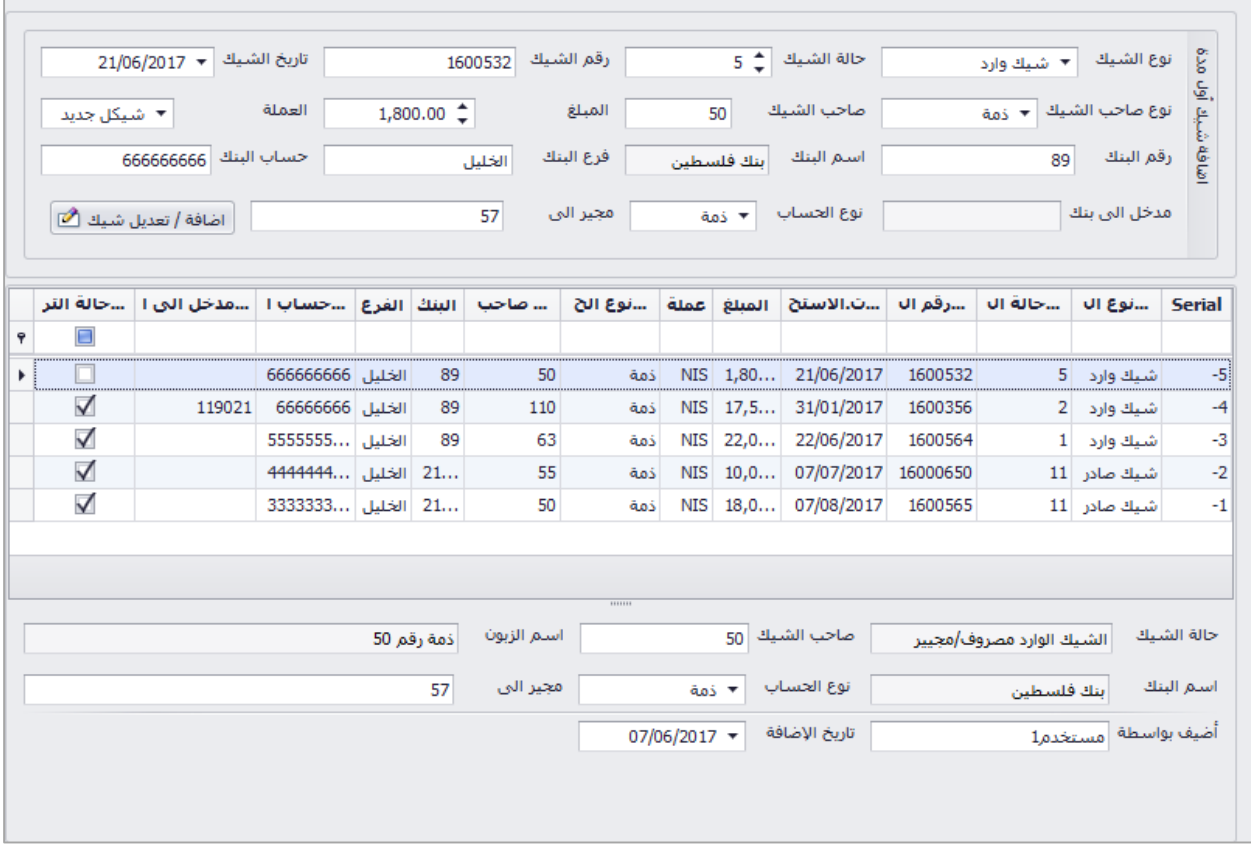

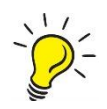

**يمكن التعديل على الشيكات المدخلة عن طريق النقر مرتين على الشيك في الجدول، حيث يتم تعبئة الحقول ببيانات الشيك المختار، يتم تعديل البيانات ثم الضغط على زر "اضافه /تعديل شيك" الضافة الشيك مع التعديل الجديد.**

**الجدول الثاني :** يبين الشيكات المدخلة، ويظهر فيه الرقم التسلسلي للشيك )رقم آلي من البرنامج(، نوع الشيك، حالة الشيك، رقم الشيك، تاريخ الاستحقاق، قيمة الشيك، نوع حساب صاحب الشيك، صاحب الشيك (المقبوض منه او المدفوع اليه)، البنك الصادر منه الشيك، الفرع للبنك، حساب البنك، مدخل الى (في حال برسم التحصيل)، حالة الترحيل (مثبت او مدخل).

**الشاشة الثالثة :** تبين تفاصيل الشيك المحدد في الجدول السابق، حيث يظهر حالة الشيك، صاحب الشيك )المقبوض منه او المدفوع اليه)، اسم صاحب الشيك، اسم البنك المصدر منه الشيك، نوع الحساب ومجير الى (في حال حالة الشيك مجيير)، اسم المستخدم الذي اضاف الشيك، وتاريخ اضافة الشيك للبرنامج.

#### تثبيت الشيكات المدخلة

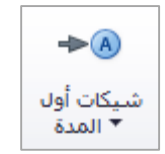

بعد ان يتم ادخال الشيكات اول المدة للبرنامج يتم تثبيت الشيكات بعد التاكد منها من اجل استخدامها للفترة الحالية حيث ال يمكن استخدام شيكات اول المدة الى بعد تثبيت الشيكات، يتم تثبيت الشيكات من ايقونة شيكات اول المدة في شريط االدوات حيث يتم اختيار تثبيت الشيكات.

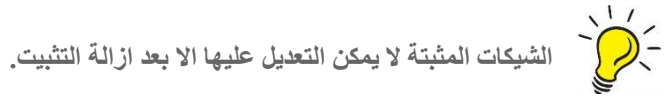

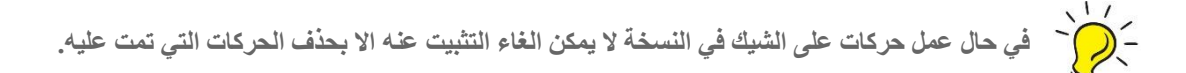

## مخزون اول المدة

يتم في هذه الشاشة ادخال ارصدة البضاعة في اول المدة، ويظهر في الجدول رقم الصنف، اسم الصنف، رقم المخزن، اسم المخزن، رصيد اول المدة، سندات الجرد، اجمالي رصيد اول المدة، سعر التكلفة.

في حال وجود اكثر من مخزن للمؤسسة يتم عمل اسطر بعدد المخازن للصنف في الصورة يوجد مخزنان مخزن رئيسي وفرعي ويالحظ وجود سطران لكل صنف

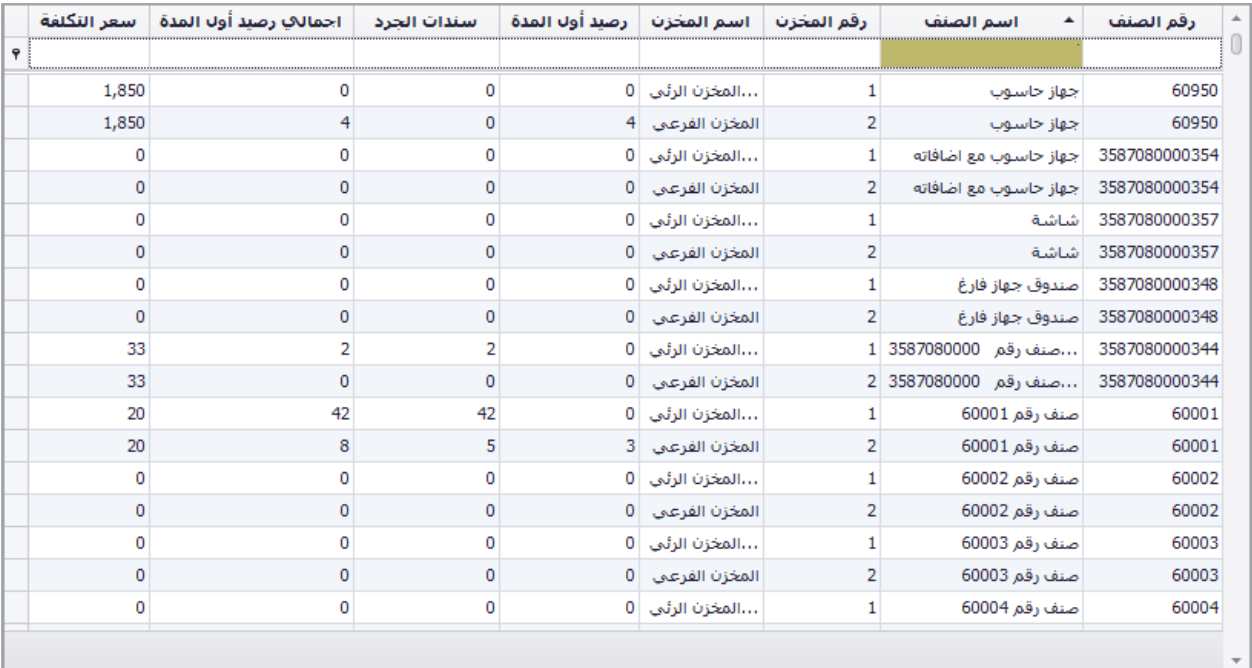

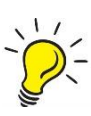

يمكن ادخال الارصدة من الشاشة بشكل يدوي او عن طريق عمل سند جرد او كلاهما، حيث يظهر مجموع الاجمالي<br>- المجموع الجمالي المستف من الادخال المباشر او سند الجرد.<br>- المجموع الجمالي المستفى من الادخال المباشر او سند الجرد. **رصيد الصنف من االدخال المباشر او سند الجرد.**

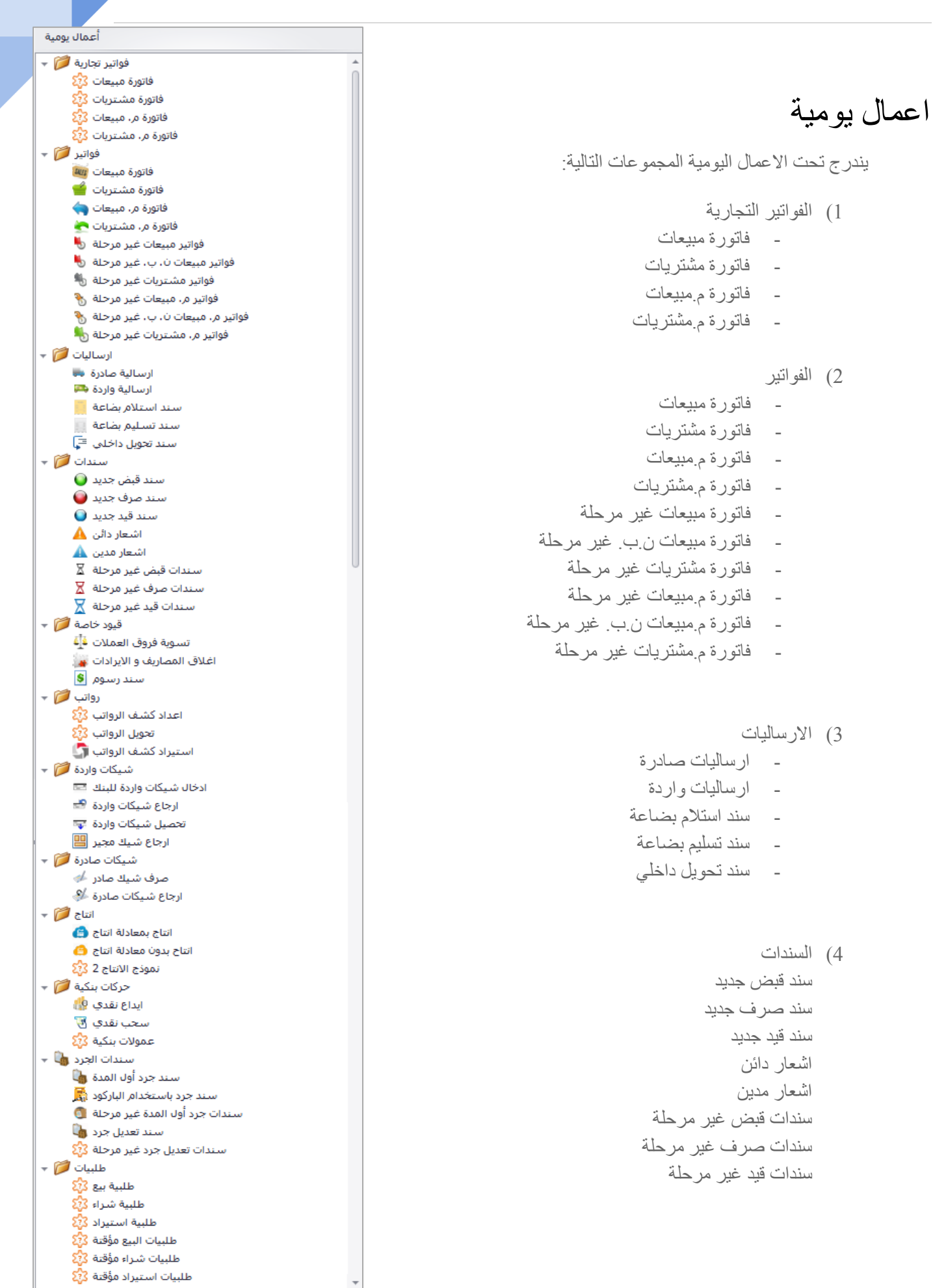

 $\ddot{\phantom{0}}$ 

- 5( قيود خاصة
- تسوية فروق ايعمالت
- اغالق ايمصاريف وااليرادات
	- سند رسوم
		- 6( رواتب
	- اعداد كشف ايرواتب
		- تحويل ايرواتب
	- استيراد كشف ايرواتب

#### 7( شيكات واردة

- ادخال شيكات واردة يلبنك
	- ارجاع شيكات واردة
	- تحصيل شيكات واردة
		- ارجاع شيك مجير

#### 8( شيكات صادرة

- صرف شيك صادر
- ارجاع شيكات صادرة
	- 9( انتاج
	- انتاج بمعادية انتاج
- انتاج بدون معادية انتاج
	- نموذج انتاج 2
		- 11( حركات بنكية
		- ايداع نقدي
		- سحب نقدي
	- عموالت بنكية

#### 11( سندات ايجرد

- سند جرد باستخدام الباركود
- سندات جرد اول المدة غير مرحلة
	- سند تعديل جرد

#### 12( طلبيات

- طلبية بيع
- طلبية شراء
- طلبية استيراد
- طلبيات بيع مؤقتة
- طلبيات شراء مؤقتة
- طلبيات استيراد مؤقتة

### الفواتير التجارية

يندرج تحت الفواتير التجارية الفواتير التالية:

- فاتورة مبيعات
- فاتورة مشتريات
- فاتورة م.مبيعات
- فاتورة م.مشتريات

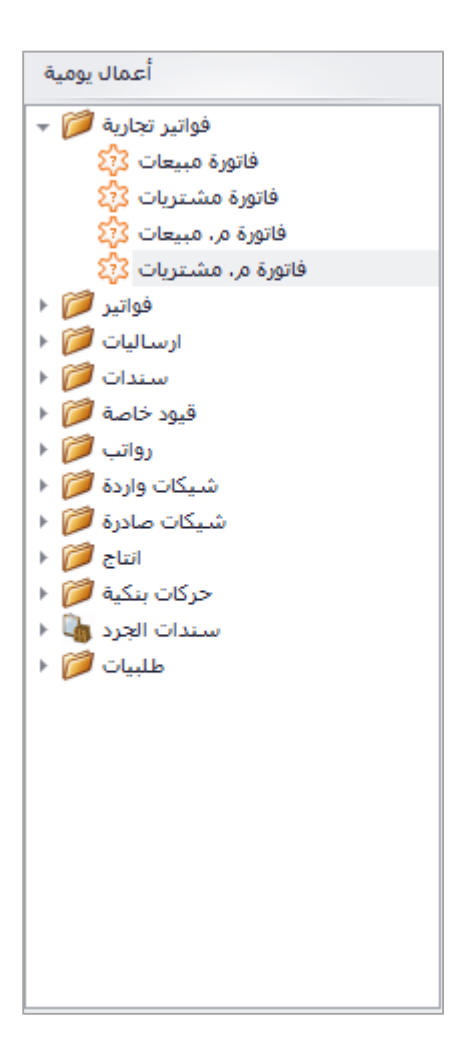

#### فاتورة مبيعات تجارية

تحتوي شاشة فاتورة مبيعات تجارية على الحقول التالي بالترتيب: رقم الفاتورة )رقم آلي عند الحفظ(، المرجع اليدوي (رقم الفاتورة الورقية ان وجد)، تاريخ الفاتورة، مقاصة (رقم المقاصة)، ملاحظات الفاتورة، نوع حساب المشتري (ذمة، موظف، عضو)، رصيد الحساب النهائي، سقف الدين، عملة الفاتورة، سعر الصرف (للعملة الغير رئيسية)، فاتورة اصول (لبيع الاصول الثابتة)، رقم الحساب (رقم حساب المبيعات في حال البيع، رقم الاصل الثابت في حال فاتورة اصول)، المخزن (مخزن البيع)، المشروع، الاسعار (شاملة، غير شاملة، معفاه من الضريبة)، ض ق م (نسبة الضريبة "يتم ادخال القيمة بدون اشارة النسبة المئوية")، مندوب المبيعات، قائمة الاسعار، رقم الصنف، اسم الصنف، الكمية، سعر الوحدة، المبلغ الاجمالي (بعملة الفاتورة)، الاجمالي (المعادل)، المخزن، ملاحظات الصنف.

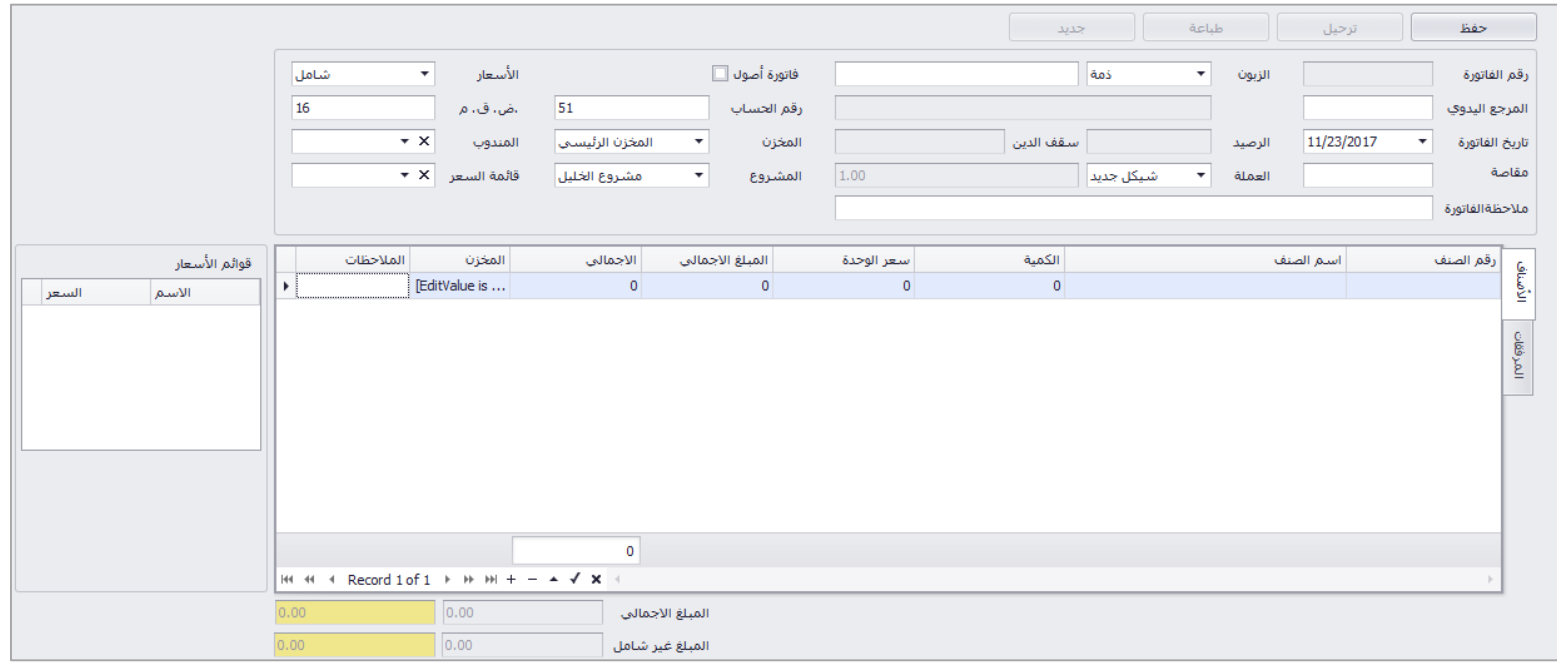

- ) الحقول الاجبارية (نوع الذمة، اسم الذمة، التاريخ، رقم الحساب، المخزن، المشروع، رقم الصنف، الكمية، السعر)

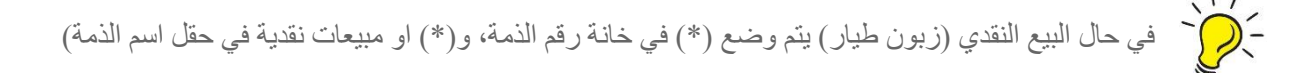

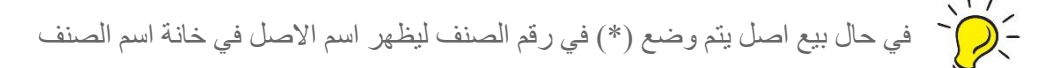

### فاتورة مشتريات تجارية

تحتوي شاشة فاتورة مشتريات تجارية على الحقول التالي بالترتيب: رقم الفاتورة )رقم آلي عند الحفظ(، المرجع اليدوي (رقم الفاتورة الورقية من البائع)، تاريخ الفاتورة، مقاصة (رقم المقاصة)، ملاحظات الفاتورة، نوع حساب البائع (ذمة، موظف، عضو)، رصيد الحساب النهائي، سقف الدين، عملة الفاتورة، سعر الصرف (للعملة الغير رئيسية)، فاتورة اصول (لشراء الاصول الثابتة)، رقم الحساب (رقم حساب المشتريات في حال الشراء، رقم الاصل الثابت في حال فاتورة اصول)، المخزن (مخزن الشراء)، المشروع، الاسعار (شاملة، غير شاملة، معفاه من الضريبة)، ض ق م (نسبة الضريبة "يتم ادخال القيمة بدون اشارة النسبة المئوية")، مندوب المبيعات، قائمة الاسعار، رقم الصنف، اسم الصنف، الكمية، سعر الوحدة، المبلغ الاجمالي (بعملة الفاتورة)، الاجمالي (المعادل)، المخزن، ملاحظات الصنف.

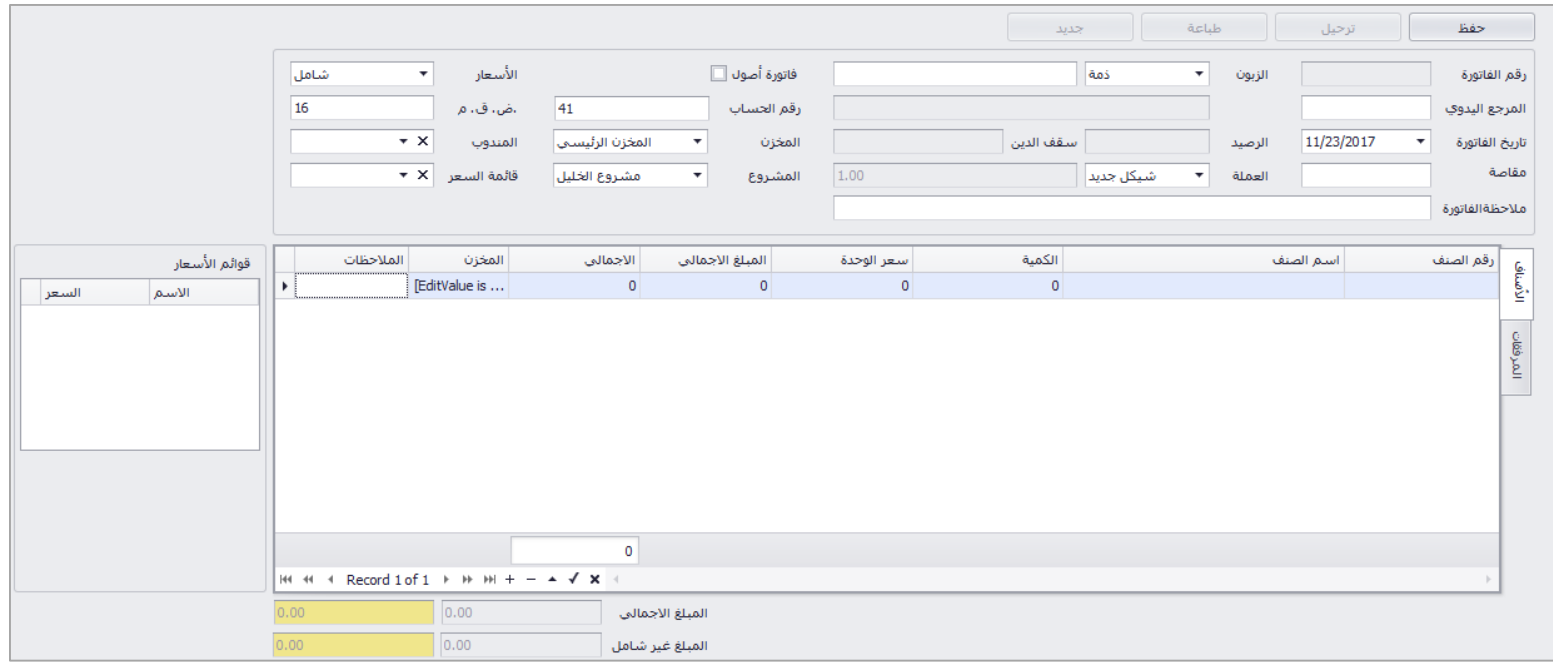

)((` الحقول الاجبارية (نوع الذمة، اسم الذمة، التاريخ، رقم الحساب، المخزن، المشروع، رقم الصنف، الكمية، السعر)

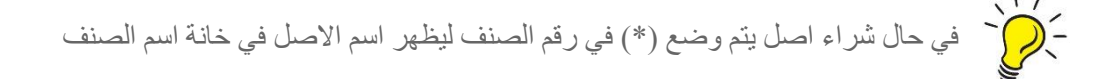

#### فاتورة م.مبيعات تجارية

تحتوي شاشة فاتورة م.مبيعات تجارية على الحقول التالي بالترتيب: رقم الفاتورة )رقم آلي عند الحفظ(، المرجع اليدوي (رقم الفاتورة الورقية ان وجد)، تاريخ الفاتورة، مقاصة (رقم المقاصة)، ملاحظات الفاتورة، نوع حساب المشتري (ذمة، موظف، عضو)، رصيد الحساب النهائي، سقف الدين، عملة الفاتورة، سعر الصرف (للعملة الغير رئيسية)، فاتورة اصول (م. بيع اصول ثابتة)، رقم الحساب (رقم حساب مردود المبيعات، رقم الاصل الثابت في حال فاتورة اصول)، المخزن (مخزن البيع)، المشروع، الاسعار (شاملة، غير شاملة، معفاه من الضريبة)، ض ق م (نسبة الضريبة "يتم ادخال القيمة بدون اشارة النسبة المئوية"(، مندوب المبيعات، قائمة االسعار، رقم الصنف، اسم الصنف، الكمية، سعر الوحدة، المبلغ الاجمالي (بعملة الفاتورة)، الاجمالي (المعادل)، المخزن، ملاحظات الصنف.

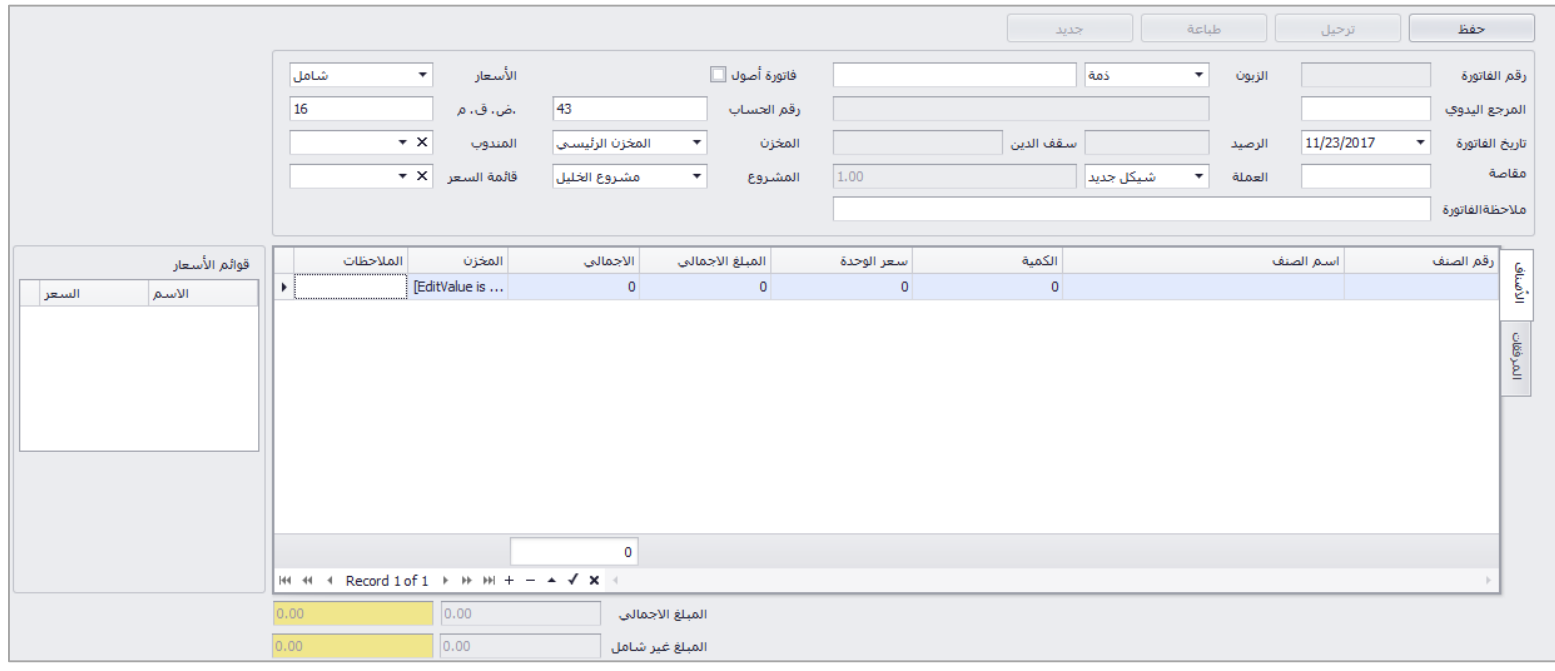

- ) الحقول الاجبارية (نوع الذمة، اسم الذمة، التاريخ، رقم الحساب، المخزن، المشروع، رقم الصنف، الكمية، السعر)

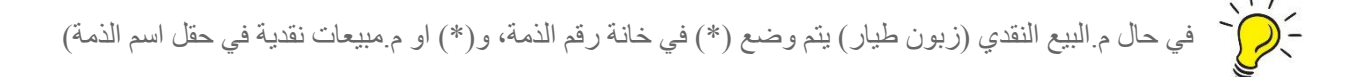

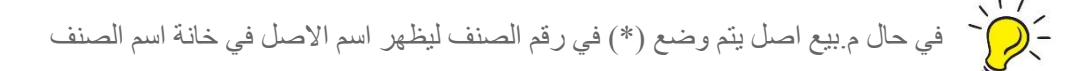

### فاتورة م.مشتريات تجارية

تحتوي شاشة فاتورة م.مشتريات تجارية على الحقول التالي بالترتيب: رقم الفاتورة (رقم ألي عند الحفظ)، المرجع اليدوي (رقم الفاتورة الورقية ان وجد)، تاريخ الفاتورة، مقاصة (رقم المقاصة)، ملاحظات الفاتورة، نوع حساب البائع (ذمة، موظف، عضو)، رصيد الحساب النهائي، سقف الدين، عملة الفاتورة، سعر الصرف (للعملة الغير رئيسية)، فاتورة اصول (م. شراء اصول ثابتة)، رقم الحساب (رقم حساب مردود المشتريات، رقم الاصل الثابت في حال فاتورة اصول)، المخزن (مخزن الشراء)، المشروع، الاسعار (شاملة، غير شاملة، معفاه من الضريبة)، ض ق م (نسبة الضريبة "يتم ادخال القيمة بدون اشارة النسبة المئوية")، مندوب المبيعات، قائمة الاسعار، رقم الصنف، اسم الصنف، الكمية، سعر الوحدة، المبلغ الاجمالي (بعملة الفاتورة)، الاجمالي (المعادل)، المخزن، ملاحظات الصنف.

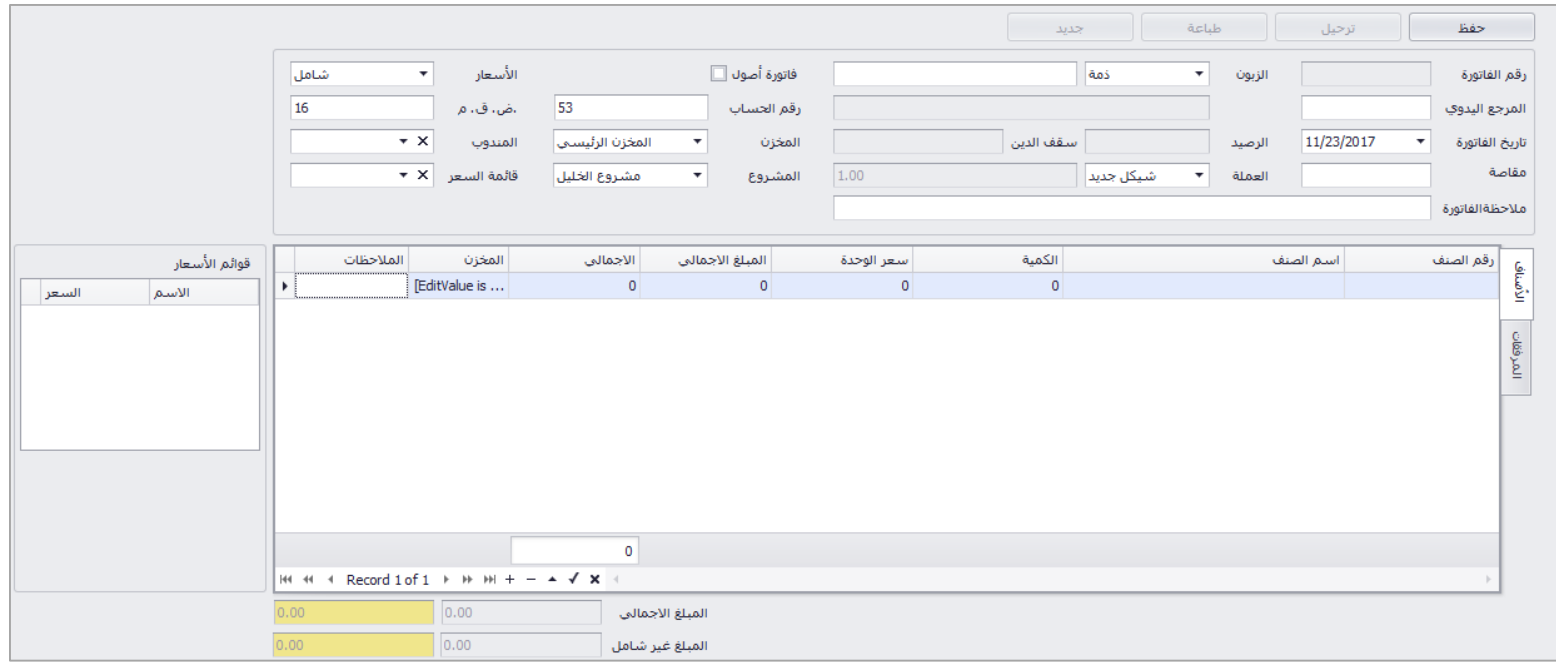

)((` الحقول الاجبارية (نوع الذمة، اسم الذمة، التاريخ، رقم الحساب، المخزن، المشروع، رقم الصنف، الكمية، السعر)

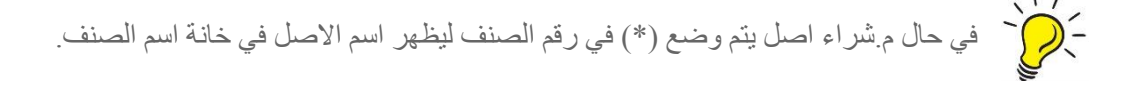

### الفواتير

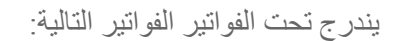

- فاتورة مبيعات
- فاتورة مشتريات
- فاتورة م.مبيعات
- فاتورة م.مشتريات
- فاتورة مبيعات غير مرحلة
- فاتورة مبيعات ن.ب. غير مرحلة
	- فاتورة مشتريات غير مرحلة
	- فاتورة م.مبيعات غير مرحلة
- فاتورة م.مبيعات ن.ب. غير مرحلة
	- فاتورة م.مشتريات غير مرحلة

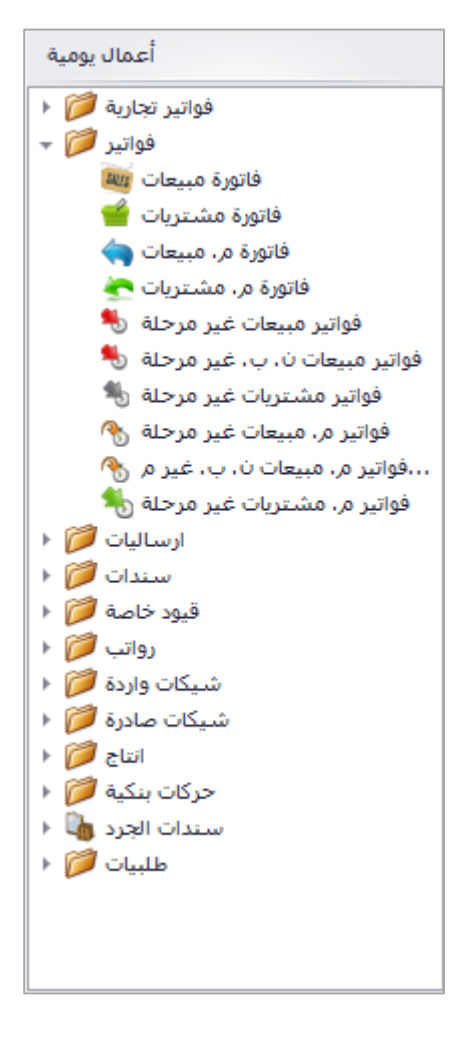

#### فاتورة مبيعات

تحتوي شاشة فاتورة المبيعات على الحقول التالي بالترتيب: رقم الفاتورة (رقم آلي عند الحفظ)، المرجع اليدوي (رقم الفاتورة الورقية ان وجد)، تاريخ الفاتورة، مقاصة (رقم المقاصة)، ملاحظات الفاتورة، نوع حساب المشتري (ذمة، موظف، عضو)، رصيد الحساب النهائي، سقف الدين، عملة الفاتورة، سعر الصرف (للعملة الغير رئيسية)، فاتورة اصول (لبيع الاصول الثابتة)، رقم الحساب (رقم حساب المبيعات في حال البيع، رقم الاصل الثابت في حال فاتورة اصول)، المخزن (مخزن البيع)، المشروع، الاسعار (شاملة، غير شاملة، معفاه من الضريبة)، ض ق م (نسبة الضريبة "يتم ادخال القيمة بدون اشارة النسبة المئوية")، مندوب المبيعات، قائمة الاسعار، رقم الصنف، اسم الصنف، الكمية، سعر الوحدة، الخصم، المبلغ الاجمالي (بعملة الفاتورة)، الاجمالي (بالمعادل)، ملاحظات الصنف، الربح.

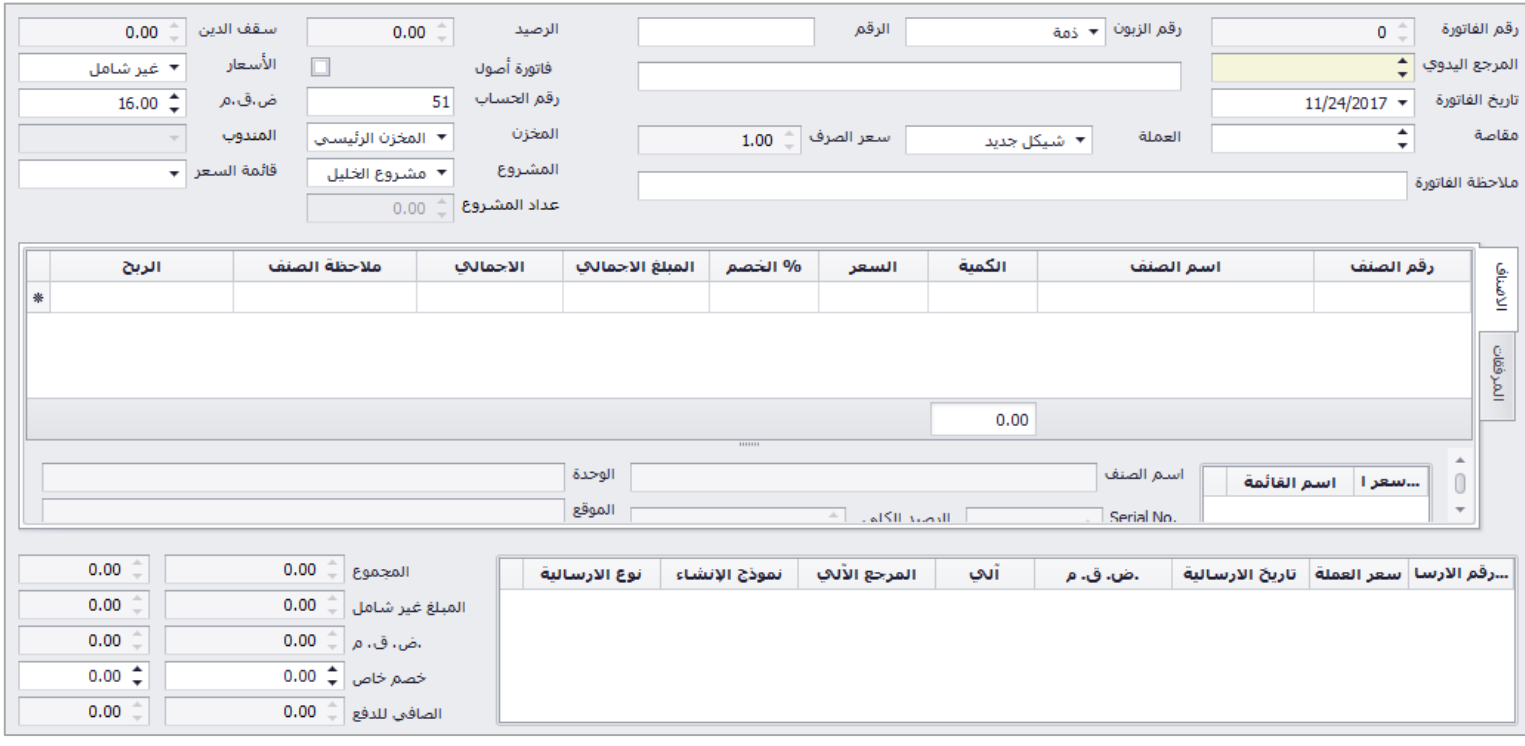

الحقول الاجبارية (نوع الذمة، اسم الذمة، التاريخ، رقم الحساب، المخزن، المشروع، رقم الصنف، الكمية، السعر)

مُ ) وقم الذمة، ورقم الصنف يتم اختيار القائمة بالضغط على (F9) او (Space)

خُلِمُ ۖ في حال البيع النقدي (زبون طيار) يتم وضع (\*) في خانة رقم الذمة، و(\*) او مبيعات نقدية في حقل اسم الذمة)

في حال بيع اصل يتم وضع )\*( في رقم الصنف ليظهر اسم االصل في خانة اسم الصنف

ترحيل الفاتورة

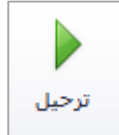

بعد حفظ الفاتورة، تظهر هذه االيقونة في الشريط العلوي حيث ان التغييرات على حساب الذمم واالصناف ال تتم اال عند ترحيل الفاتورة، حيث يمكن للمستخدم التعديل على بيانات الفاتورة في حال الحفظ المؤقت، عند الترحيل تنعكس الفاتورة على الحسابات وال يمكن التعديل عليها.

حذف فاتورة

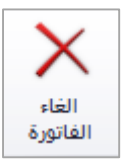

يتم حذف الفاتورة من خالل االيقونة في شريط االدوات

استنساخ فاتورة

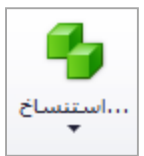

عند اكتشاف خطا في اسم الذمة، الصنف، الكمية، السعر او اي تعديل على الفاتورة، ال يمكن التعديل عليها بعد ترحيلها يمكن للمستخدم استنساخ الفاتورة السابقة حيث يقوم البرنامج باستنساخ التفاصيل كاملة للفاتورة المستنسخة ويتم بعد عمل التعديالت الالزمة وحفظ الفاتورة وترحيلها وحذف الفاتورة السابقة.

تقارير الفواتير

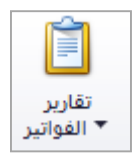

يتم من خالل االيقونة التالية طلب التقارير الخاصة بالفواتير، حيث توجد خمسة انواع للتقارير، تقرير الفاتورة حسب نمطها، تقرير الفاتورة بدون قياسات، تقرير الفاتورة 5A، تقرير الفاتورة – تخليص، تقرير الفاتورة – انجليزي، تقرير الفاتورة – حجر.

#### فاتورة مشتريات

تحتوي شاشة فاتورة مشتريات على الحقول التالي بالترتيب: رقم الفاتورة (رقم آلي عند الحفظ)، المرجع اليدوي (رقم الفاتورة الورقية من البائع)، تاريخ الفاتورة، مقاصة (رقم المقاصة)، ملاحظات الفاتورة، نوع حساب البائع (ذمة، موظف، عضو)، رصيد الحساب النهائي، سقف الدين، عملة الفاتورة، سعر الصرف (للعملة الغير رئيسية)، فاتورة اصول (لشراء الاصول الثابتة)، رقم الحساب (رقم حساب المشتريات في حال الشراء، رقم الاصل الثابت في حال فاتورة اصول)، المخزن (مخزن الشراء)، المشروع، الاسعار (شاملة، غير شاملة، معفاه من الضريبة)، ض ق م (نسبة الضريبة "يتم ادخال القيمة بدون اشارة النسبة المئوية"(، مندوب المبيعات، قائمة االسعار، رقم الصنف، اسم الصنف، الكمية، سعر الوحدة، الخصم، المبلغ الاجمالي (بعملة الفاتورة)، الاجمالي (المعادل)، ملاحظات الصنف

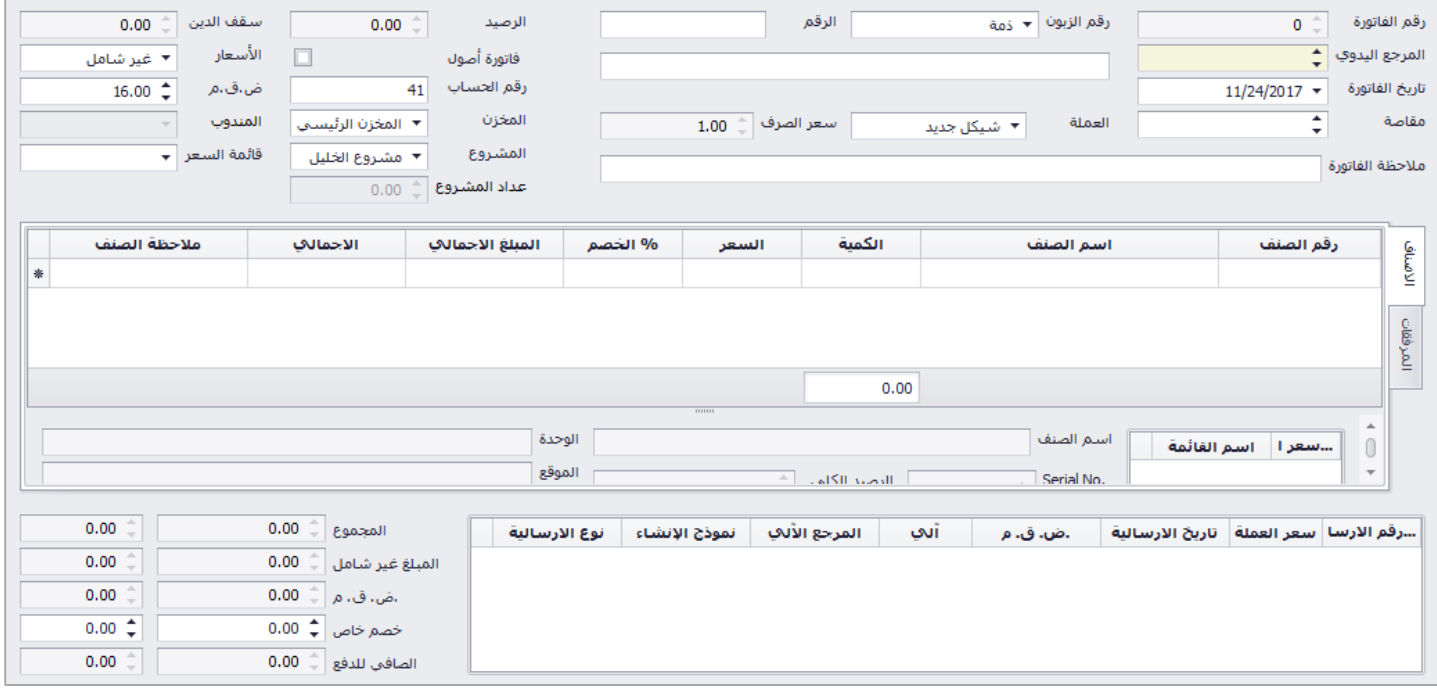

- ) الحقول الاجبارية (نوع الذمة، اسم الذمة، التاريخ، رقم الحساب، المخزن، المشروع، رقم الصنف، الكمية، السعر)

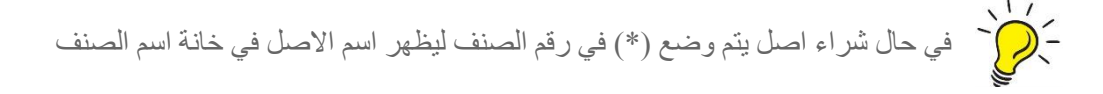

ترحيل الفاتورة

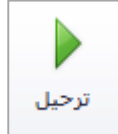

بعد حفظ الفاتورة، تظهر هذه االيقونة في الشريط العلوي حيث ان التغييرات على حساب الذمم واالصناف ال تتم اال عند ترحيل الفاتورة، حيث يمكن للمستخدم التعديل على بيانات الفاتورة في حال الحفظ المؤقت، عند الترحيل تنعكس الفاتورة على الحسابات وال يمكن التعديل عليها.

حذف فاتورة

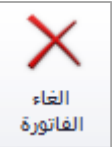

يتم حذف الفاتورة من خالل االيقونة في شريط االدوات.

استنساخ فاتورة

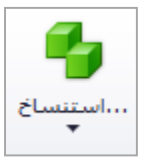

عند اكتشاف خطا في اسم الذمة، الصنف، الكمية، السعر او اي تعديل على الفاتورة، ال يمكن التعديل عليها بعد ترحيلها يمكن للمستخدم استنساخ الفاتورة السابقة حيث يقوم البرنامج باستنساخ التفاصيل كاملة للفاتورة المستنسخة ويتم بعد عمل التعديالت الالزمة وحفظ الفاتورة وترحيلها وحذف الفاتورة السابقة.

تقارير الفواتير

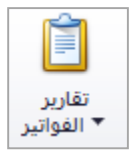

يتم من خالل االيقونة التالية طلب التقارير الخاصة بالفواتير، حيث توجد خمسة انواع للتقارير، تقرير الفاتورة حسب نمطها، تقرير الفاتورة بدون قياسات، تقرير الفاتورة 5A، تقرير الفاتورة – تخليص، تقرير الفاتورة – انجليزي، تقرير الفاتورة – حجر.

#### فاتورة م.مبيعات

تحتوي شاشة فاتورة م.مبيعات على الحقول التالي بالترتيب: رقم الفاتورة (رقم ألي عند الحفظ)، المرجع اليدوي (رقم الفاتورة الورقية ان وجد)، تاريخ الفاتورة، مقاصة (رقم المقاصة)، ملاحظات الفاتورة، نوع حساب المشتري (ذمة، موظف، عضو)، رصيد الحساب النهائي، سقف الدين، عملة الفاتورة، سعر الصرف (للعملة الغير رئيسية)، فاتورة اصول (م. بيع اصول ثابتة)، رقم الحساب (رقم حساب مردود المبيعات، رقم الاصل الثابت في حال فاتورة اصول)، المخزن (مخزن البيع)، المشروع، الاسعار (شاملة، غير شاملة، معفاه من الضريبة)، ض ق م (نسبة الضريبة "يتم ادخال القيمة بدون اشارة النسبة المئوية"(، مندوب المبيعات، قائمة االسعار، رقم الصنف، اسم الصنف، الكمية، سعر الوحدة، المبلغ الاجمالي (بعملة الفاتورة)، الاجمالي (بالمعادل)، المخزن، ملاحظات الصنف.

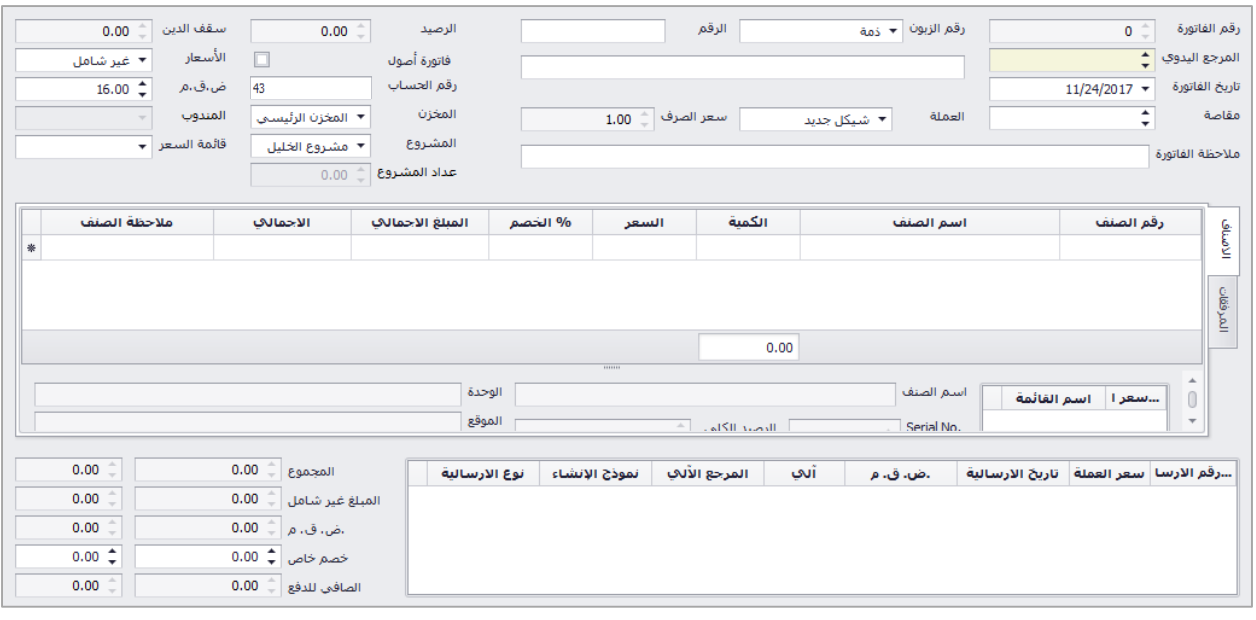

- ) الحقول الاجبارية (نوع الذمة، اسم الذمة، التاريخ، رقم الحساب، المخزن، المشروع، رقم الصنف، الكمية، السعر)

- 
- مُ ) وقم الذمة، ورقم الصنف يتم اختيار القائمة بالضغط على (F9) او (Space)

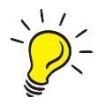

خود ) في حال م.البيع النقدي (زبون طيار) يتم وضع (\*) في خانة رقم الذمة، و(\*) او م.مبيعات نقدية في حقل اسم الذمة)<br>المراجع

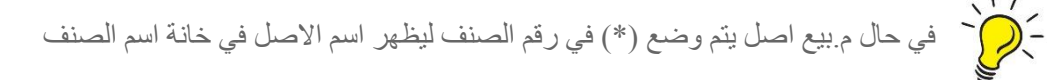

ترحيل الفاتورة

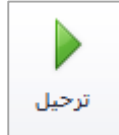

بعد حفظ الفاتورة، تظهر هذه االيقونة في الشريط العلوي حيث ان التغييرات على حساب الذمم واالصناف ال تتم اال عند ترحيل الفاتورة، حيث يمكن للمستخدم التعديل على بيانات الفاتورة في حال الحفظ المؤقت، عند الترحيل تنعكس الفاتورة على الحسابات وال يمكن التعديل عليها.

حذف فاتورة

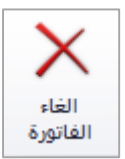

يتم حذف الفاتورة من خالل االيقونة في شريط االدوات

استنساخ فاتورة

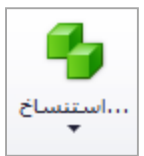

عند اكتشاف خطا في اسم الذمة، الصنف، الكمية، السعر او اي تعديل على الفاتورة، ال يمكن التعديل عليها بعد ترحيلها يمكن للمستخدم استنساخ الفاتورة السابقة حيث يقوم البرنامج باستنساخ التفاصيل كاملة للفاتورة المستنسخة ويتم بعد عمل التعديالت الالزمة وحفظ الفاتورة وترحيلها وحذف الفاتورة السابقة.

تقارير الفواتير

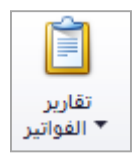

يتم من خالل االيقونة التالية طلب التقارير الخاصة بالفواتير، حيث توجد خمسة انواع للتقارير، تقرير الفاتورة حسب نمطها، تقرير الفاتورة بدون قياسات، تقرير الفاتورة 5A، تقرير الفاتورة – تخليص، تقرير الفاتورة – انجليزي، تقرير الفاتورة – حجر.

#### فاتورة م.مشتريات

تحتوي شاشة فاتورة م.مشتريات على الحقول التالي بالترتيب: رقم الفاتورة )رقم آلي عند الحفظ(، المرجع اليدوي )رقم الفاتورة الورقية ان وجد)، تاريخ الفاتورة، مقاصة (رقم المقاصة)، ملاحظات الفاتورة، نوع حساب البائع (ذمة، موظف، عضو)، رصيد الحساب النهائي، سقف الدين، عملة الفاتورة، سعر الصرف (للعملة الغير رئيسية)، فاتورة اصول (م. شراء اصول ثابتة)، رقم الحساب (رقم حساب مردود المشتريات، رقم الاصل الثابت في حال فاتورة اصول)، المخزن (مخزن الشراء)، المشروع، الاسعار (شاملة، غير شاملة، معفاه من الضريبة)، ض ق م (نسبة الضريبة "يتم ادخال القيمة بدون اشارة النسبة المئوية")، مندوب المبيعات، قائمة الاسعار، رقم الصنف، اسم الصنف، الكمية، سعر الوحدة، المبلغ الاجمالي (بعملة الفاتورة)، الاجمالي (المعادل)، المخزن، ملاحظات الصنف.

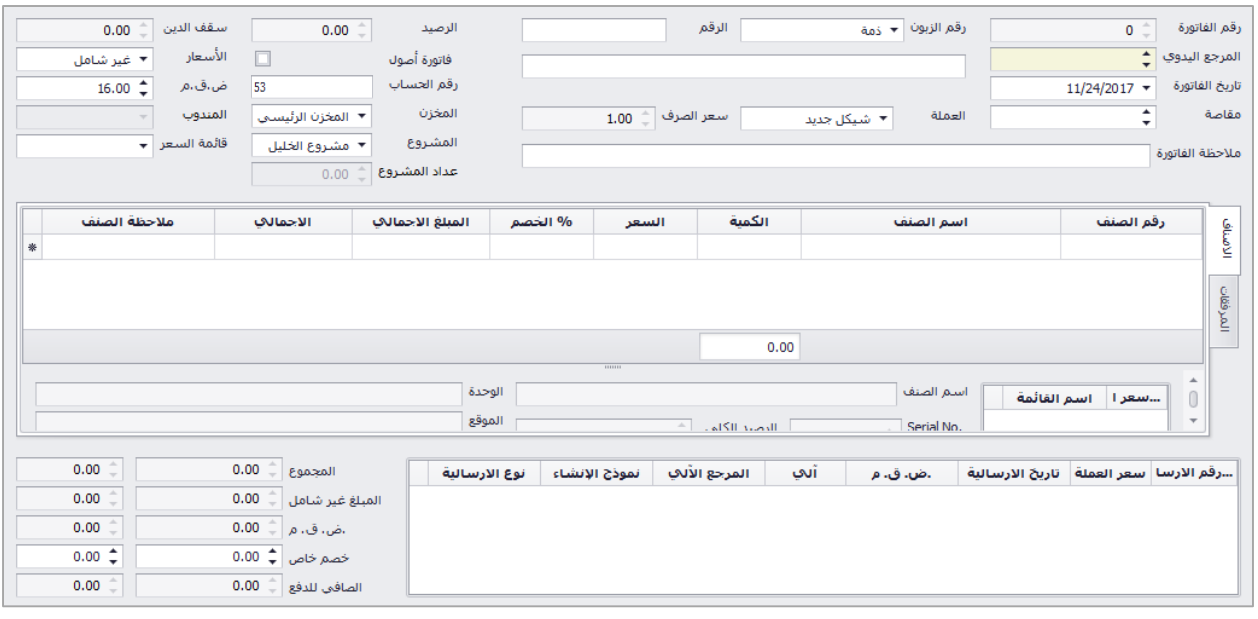

الحقول االجبارية )نوع الذمة، اسم الذمة، التاريخ، رقم الحساب، المخزن، المشروع، رقم الصنف، الكمية، السعر(

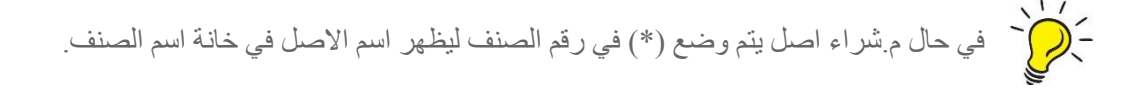
ترحيل الفاتورة

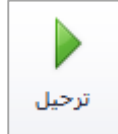

بعد حفظ الفاتورة، تظهر هذه االيقونة في الشريط العلوي حيث ان التغييرات على حساب الذمم واالصناف ال تتم اال عند ترحيل الفاتورة، حيث يمكن للمستخدم التعديل على بيانات الفاتورة في حال الحفظ المؤقت، عند الترحيل تنعكس الفاتورة على الحسابات وال يمكن التعديل عليها.

حذف فاتورة

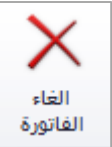

يتم حذف الفاتورة من خالل االيقونة في شريط االدوات.

استنساخ فاتورة

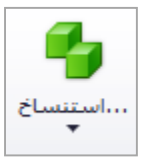

عند اكتشاف خطا في اسم الذمة، الصنف، الكمية، السعر او اي تعديل على الفاتورة، ال يمكن التعديل عليها بعد ترحيلها يمكن للمستخدم استنساخ الفاتورة السابقة حيث يقوم البرنامج باستنساخ التفاصيل كاملة للفاتورة المستنسخة ويتم بعد عمل التعديالت الالزمة وحفظ الفاتورة وترحيلها وحذف الفاتورة السابقة.

تقارير الفواتير

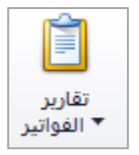

يتم من خالل االيقونة التالية طلب التقارير الخاصة بالفواتير، حيث توجد خمسة انواع للتقارير، تقرير الفاتورة حسب نمطها، تقرير الفاتورة بدون قياسات، تقرير الفاتورة 5A، تقرير الفاتورة – تخليص، تقرير الفاتورة – انجليزي، تقرير الفاتورة – حجر.

## فاتورة مبيعات غير مرحلة

عند فتح الشاشة يظهر جدول يبين رقم الفاتورة، الرقم اليدوي، المقاصة، اسم الذمة، المبلغ غير شامل الضريبة، نوع الضريبة على الفاتورة، المبلغ شامل الضريبة، الخصم، المبلغ بعد الخصم، تاريخ الفاتورة، مخزن الفاتورة، التفاصيل (عدد الاصناف)، للاطلاع على تفاصيل الفاتورة يتم النقر على الفاتورة المراد الاطلاع عليها مرتين لفتح شاشة تفاصيل الفاتورة.

في الشاشة اسفل الجدول يبين بعض البيانات المتعلقة بالفاتورة المحددة حيث يظهر اسم المستخدم الذي قام بانشاء الفاتورة وتاريخ االنشاء، اسم المستخدم الذي قام بعمل تغييرات عليها وتاريخ التعديل، اسم المستخدم الذي قام بترحيل الفاتورة وتاريخ ترحيلها، واسم المستخدم الذي قام بحذف الفاتورة وتاريخ حذفها وسبب الحذف.

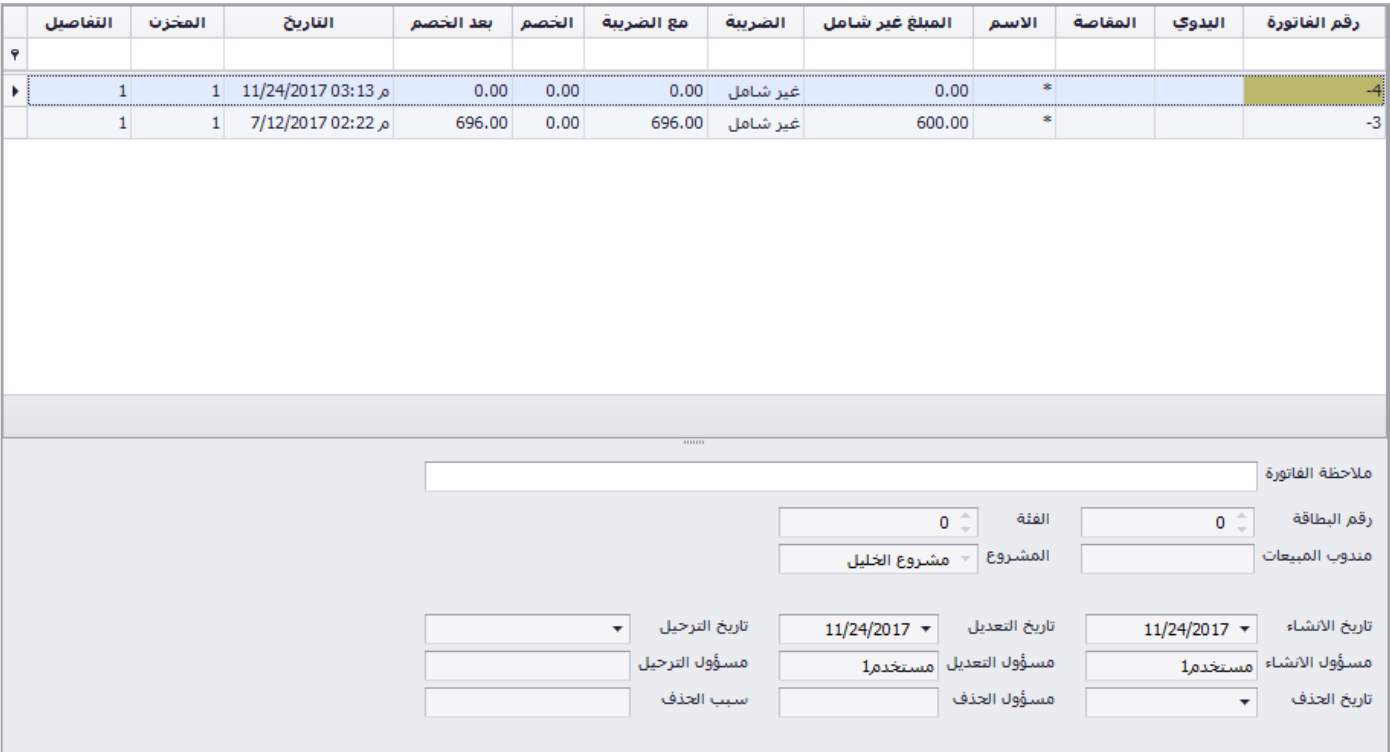

#### حذف فاتورة

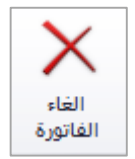

يتم حذف الفاتورة من خالل االيقونة في شريط االدوات

ترحيل الفاتورة

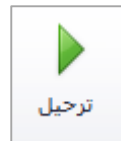

بعد حفظ الفاتورة، تظهر هذه االيقونة في الشريط العلوي حيث ان التغييرات على حساب الذمم واالصناف ال تتم اال عند ترحيل الفاتورة، حيث يمكن للمستخدم التعديل على بيانات الفاتورة في حال الحفظ المؤقت، عند الترحيل تنعكس الفاتورة على الحسابات وال يمكن التعديل عليها.

استنساخ فاتورة

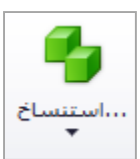

عند اكتشاف خطا في اسم الذمة، الصنف، الكمية، السعر او اي تعديل على الفاتورة، ال يمكن التعديل عليها بعد ترحيلها يمكن للمستخدم استنساخ الفاتورة السابقة حيث يقوم البرنامج باستنساخ التفاصيل كاملة للفاتورة المستنسخة ويتم بعد عمل التعديالت الالزمة وحفظ الفاتورة وترحيلها وحذف الفاتورة السابقة.

مردود مبيعات

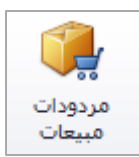

يتم من خالل هذه االيقونة عمل مردود مبيعات للفاتورة المحددة في شاشة ارشيف المبيعات، حيث تظهر شاشة الختيار الصنف او االصناف المراد عمل مردود لها، حيث يقوم البرنامج بربط فاتورة المردود بفاتورة المبيعات وارجاع االصناف بنفس سعر البيع.

تصفية الفواتير

اخفاء الفواتير المحذوفة و يمكن من خالل االيقونات التالية اظهار او اخفاء الفواتير المحذوفة، البحث على االصناف S/N داخل الفواتير بالرقم التسلسلي للصنف "Serial Number" او من خلال الباركود. Barcode

التنقل بين الفواتير في االرشيف

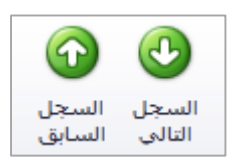

يمكن من خالل االيقونات التالية التنقل بين الفواتير دون الحاجة لغلق الفاتورة لالنتقال للفاتورة التالية او السابقة حيث تستخدم هذه االيقونات لتسهيل عملية التنقل بين الفواتير.

تقارير الفواتير

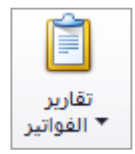

يتم من خالل االيقونة التالية طلب التقارير الخاصة بالفواتير، حيث توجد خمسة انواع للتقارير، تقرير الفاتورة حسب نمطها، تقرير الفاتورة بدون قياسات، تقرير الفاتورة 5A، قائمة الواتير، تقرير الفواتير تفصيلي.

## فاتورة مبيعات ن.ب. غير مرحلة

عند فتح الشاشة يظهر جدول يبين رقم الفاتورة، الرقم اليدوي، المقاصة، اسم الذمة، المبلغ غير شامل الضريبة، نوع الضريبة على الفاتورة، المبلغ شامل الضريبة، الخصم، المبلغ بعد الخصم، تاريخ الفاتورة، مخزن الفاتورة، التفاصيل (عدد الاصناف)، للاطلاع على تفاصيل الفاتورة يتم النقر على الفاتورة المراد الاطلاع عليها مرتين لفتح شاشة تفاصيل الفاتورة.

في الشاشة اسفل الجدول يبين بعض البيانات المتعلقة بالفاتورة المحددة حيث يظهر اسم المستخدم الذي قام بانشاء الفاتورة وتاريخ االنشاء، اسم المستخدم الذي قام بعمل تغييرات عليها وتاريخ التعديل، اسم المستخدم الذي قام بترحيل الفاتورة وتاريخ ترحيلها، واسم المستخدم الذي قام بحذف الفاتورة وتاريخ حذفها وسبب الحذف.

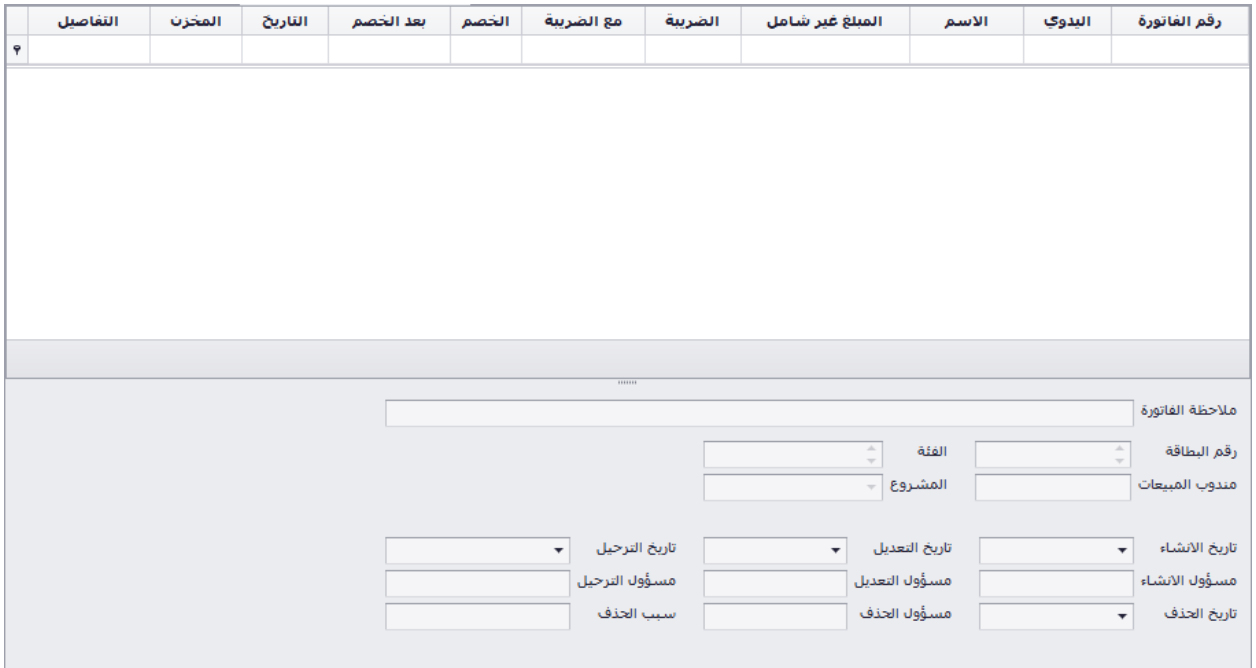

حذف فاتورة

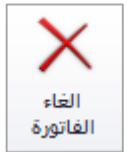

يتم حذف الفاتورة من خالل االيقونة في شريط االدوات

ترحيل الفاتورة

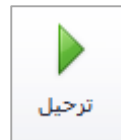

بعد حفظ الفاتورة، تظهر هذه االيقونة في الشريط العلوي حيث ان التغييرات على حساب الذمم واالصناف ال تتم اال عند ترحيل الفاتورة، حيث يمكن للمستخدم التعديل على بيانات الفاتورة في حال الحفظ المؤقت، عند الترحيل تنعكس الفاتورة على الحسابات وال يمكن التعديل عليها.

استنساخ فاتورة

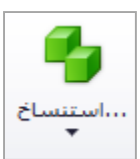

عند اكتشاف خطا في اسم الذمة، الصنف، الكمية، السعر او اي تعديل على الفاتورة، ال يمكن التعديل عليها بعد ترحيلها يمكن للمستخدم استنساخ الفاتورة السابقة حيث يقوم البرنامج باستنساخ التفاصيل كاملة للفاتورة المستنسخة ويتم بعد عمل التعديالت الالزمة وحفظ الفاتورة وترحيلها وحذف الفاتورة السابقة.

مردود مبيعات

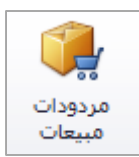

يتم من خالل هذه االيقونة عمل مردود مبيعات للفاتورة المحددة في شاشة ارشيف المبيعات، حيث تظهر شاشة الختيار الصنف او االصناف المراد عمل مردود لها، حيث يقوم البرنامج بربط فاتورة المردود بفاتورة المبيعات وارجاع االصناف بنفس سعر البيع.

تصفية الفواتير

اخفاء الفواتير المحذوفة و يمكن من خالل االيقونات التالية اظهار او اخفاء الفواتير المحذوفة، البحث على االصناف S/N داخل الفواتير بالرقم التسلسلي للصنف "Serial Number" او من خلال الباركود. Barcode

التنقل بين الفواتير في االرشيف

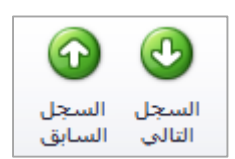

يمكن من خالل االيقونات التالية التنقل بين الفواتير دون الحاجة لغلق الفاتورة لالنتقال للفاتورة التالية او السابقة حيث تستخدم هذه االيقونات لتسهيل عملية التنقل بين الفواتير.

تقارير الفواتير

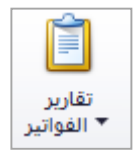

يتم من خالل االيقونة التالية طلب التقارير الخاصة بالفواتير، حيث توجد خمسة انواع للتقارير، تقرير الفاتورة حسب نمطها، تقرير الفاتورة بدون قياسات، تقرير الفاتورة 5A، قائمة الواتير، تقرير الفواتير تفصيلي.

# فاتورة مشتريات غير مرحلة

عند فتح الشاشة يظهر جدول يبين رقم الفاتورة، الرقم اليدوي، المقاصة، اسم الذمة، المبلغ غير شامل الضريبة، نوع الضريبة على الفاتورة، المبلغ شامل الضريبة، الخصم، المبلغ بعد الخصم، تاريخ الفاتورة، مخزن الفاتورة، التفاصيل (عدد الاصناف المباعة)، للاطلاع على تفاصيل الفاتورة يتم النقر على الفاتورة المراد الاطلاع عليها مرتين لفتح شاشة تفاصيل الفاتورة.

في الشاشة اسفل الجدول يبين بعض البيانات المتعلقة بالفاتورة المحددة حيث يظهر اسم المستخدم الذي قام بانشاء الفاتورة وتاريخ االنشاء، اسم المستخدم الذي قام بعمل تغييرات عليها وتاريخ التعديل، اسم المستخدم الذي قام بترحيل الفاتورة وتاريخ ترحيلها، واسم المستخدم الذي قام بحذف الفاتورة وتاريخ حذفها وسبب الحذف.

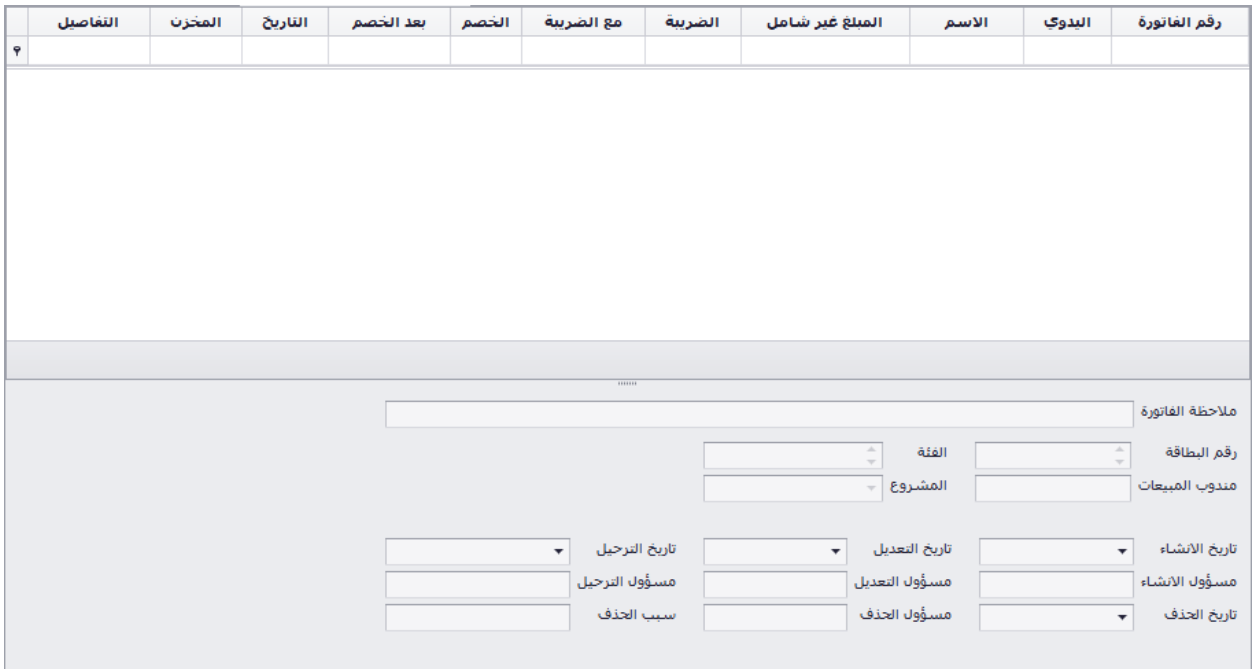

حذف فاتورة

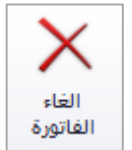

يتم حذف الفاتورة من خالل االيقونة في شريط االدوات

ترحيل الفاتورة

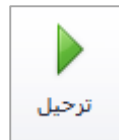

بعد حفظ الفاتورة، تظهر هذه االيقونة في الشريط العلوي حيث ان التغييرات على حساب الذمم واالصناف ال تتم اال عند ترحيل الفاتورة، حيث يمكن للمستخدم التعديل على بيانات الفاتورة في حال الحفظ المؤقت، عند الترحيل تنعكس الفاتورة على الحسابات وال يمكن التعديل عليها.

استنساخ فاتورة

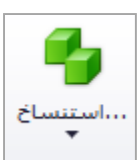

عند اكتشاف خطا في اسم الذمة، الصنف، الكمية، السعر او اي تعديل على الفاتورة، ال يمكن التعديل عليها بعد ترحيلها يمكن للمستخدم استنساخ الفاتورة السابقة حيث يقوم البرنامج باستنساخ التفاصيل كاملة للفاتورة المستنسخة ويتم بعد عمل التعديالت الالزمة وحفظ الفاتورة وترحيلها وحذف الفاتورة السابقة.

مردود مشتريات

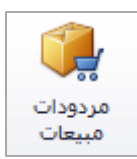

يتم من خالل هذه االيقونة عمل مردود مشتريات للفاتورة المحددة في شاشة ارشيف المشتريات، حيث تظهر شاشة الختيار الصنف او االصناف المراد عمل مردود لها، حيث يقوم البرنامج بربط فاتورة المردود بفاتورة المشتريات وارجاع االصناف بنفس سعر الشراء.

تصفية الفواتير

اخفاء الفواتير المحذوفة و يمكن من خالل االيقونات التالية اظهار او اخفاء الفواتير المحذوفة، البحث على االصناف S/N داخل الفواتير بالرقم التسلسلي للصنف "Serial Number" او من خلال الباركود. Barcode

التنقل بين الفواتير في االرشيف

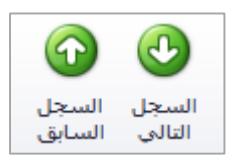

يمكن من خالل االيقونات التالية التنقل بين الفواتير دون الحاجة لغلق الفاتورة لالنتقال للفاتورة التالية او السابقة حيث تستخدم هذه االيقونات لتسهيل عملية التنقل بين الفواتير.

تقارير الفواتير

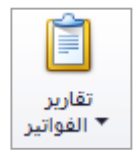

يتم من خالل االيقونة التالية طلب التقارير الخاصة بالفواتير، حيث توجد خمسة انواع للتقارير، تقرير الفاتورة حسب نمطها، تقرير الفاتورة بدون قياسات، تقرير الفاتورة 5A، قائمة الواتير، تقرير الفواتير تفصيلي.

# فاتورة م.مبيعات غير مرحلة

عند فتح الشاشة يظهر جدول يبين رقم الفاتورة، الرقم اليدوي، المقاصة، اسم الذمة، المبلغ غير شامل الضريبة، نوع الضريبة على الفاتورة، المبلغ شامل الضريبة، الخصم، المبلغ بعد الخصم، تاريخ الفاتورة، مخزن الفاتورة، التفاصيل (عدد الاصناف)، للاطلاع على تفاصيل الفاتورة يتم النقر على الفاتورة المراد الاطلاع عليها مرتين لفتح شاشة تفاصيل الفاتورة.

في الشاشة اسفل الجدول يبين بعض البيانات المتعلقة بالفاتورة المحددة حيث يظهر اسم المستخدم الذي قام بانشاء الفاتورة وتاريخ االنشاء، اسم المستخدم الذي قام بعمل تغييرات عليها وتاريخ التعديل، اسم المستخدم الذي قام بترحيل الفاتورة وتاريخ ترحيلها، واسم المستخدم الذي قام بحذف الفاتورة وتاريخ حذفها وسبب الحذف.

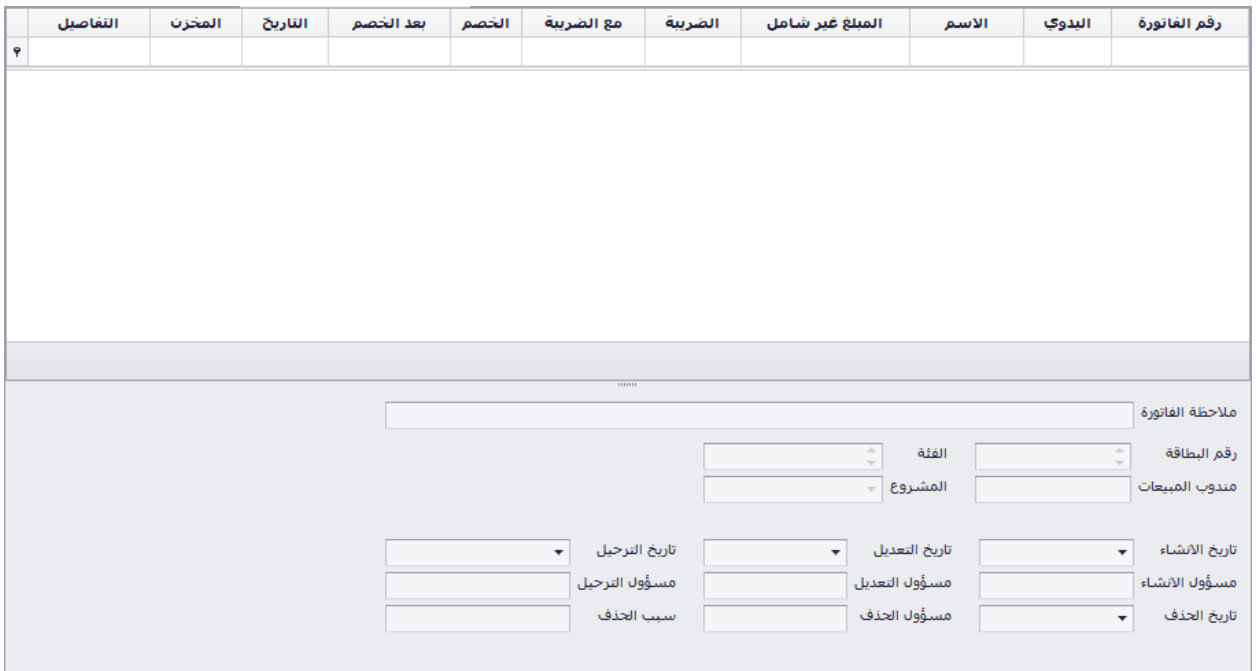

حذف فاتورة

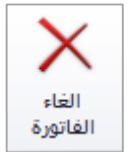

يتم حذف الفاتورة من خالل االيقونة في شريط االدوات

ترحيل الفاتورة

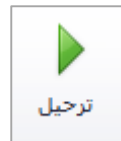

بعد حفظ الفاتورة، تظهر هذه االيقونة في الشريط العلوي حيث ان التغييرات على حساب الذمم واالصناف ال تتم اال عند ترحيل الفاتورة، حيث يمكن للمستخدم التعديل على بيانات الفاتورة في حال الحفظ المؤقت، عند الترحيل تنعكس الفاتورة على الحسابات وال يمكن التعديل عليها.

استنساخ فاتورة

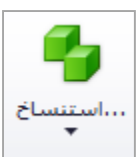

عند اكتشاف خطا في اسم الذمة، الصنف، الكمية، السعر او اي تعديل على الفاتورة، ال يمكن التعديل عليها بعد ترحيلها يمكن للمستخدم استنساخ الفاتورة السابقة حيث يقوم البرنامج باستنساخ التفاصيل كاملة للفاتورة المستنسخة ويتم بعد عمل التعديالت الالزمة وحفظ الفاتورة وترحيلها وحذف الفاتورة السابقة.

تصفية الفواتير

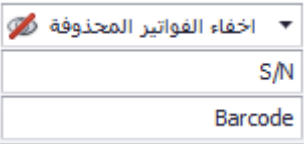

يمكن من خالل االيقونات التالية اظهار او اخفاء الفواتير المحذوفة، البحث على االصناف داخل الفواتير بالرقم التسلسلي للصنف "Serial Number" او من خلال الباركود.

### التنقل بين الفواتير في االرشيف

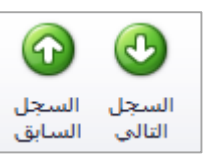

يمكن من خالل االيقونات التالية التنقل بين الفواتير دون الحاجة لغلق الفاتورة لالنتقال للفاتورة التالية او السابقة حيث تستخدم هذه االيقونات لتسهيل عملية التنقل بين الفواتير.

تقارير الفواتير

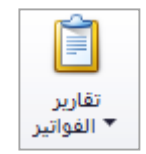

يتم من خالل االيقونة التالية طلب التقارير الخاصة بالفواتير، حيث توجد خمسة انواع للتقارير، تقرير الفاتورة حسب نمطها، تقرير الفاتورة بدون قياسات، تقرير الفاتورة 5A، قائمة الواتير، تقرير الفواتير تفصيلي.

# فاتورة م.مبيعات ن.ب. غير مرحلة

عند فتح الشاشة يظهر جدول يبين رقم الفاتورة، الرقم اليدوي، المقاصة، اسم الذمة، المبلغ غير شامل الضريبة، نوع الضريبة على الفاتورة، المبلغ شامل الضريبة، الخصم، المبلغ بعد الخصم، تاريخ الفاتورة، مخزن الفاتورة، التفاصيل (عدد الاصناف)، للاطلاع على تفاصيل الفاتورة يتم النقر على الفاتورة المراد الاطلاع عليها مرتين لفتح شاشة تفاصيل الفاتورة.

في الشاشة اسفل الجدول يبين بعض البيانات المتعلقة بالفاتورة المحددة حيث يظهر اسم المستخدم الذي قام بانشاء الفاتورة وتاريخ االنشاء، اسم المستخدم الذي قام بعمل تغييرات عليها وتاريخ التعديل، اسم المستخدم الذي قام بترحيل الفاتورة وتاريخ ترحيلها، واسم المستخدم الذي قام بحذف الفاتورة وتاريخ حذفها وسبب الحذف.

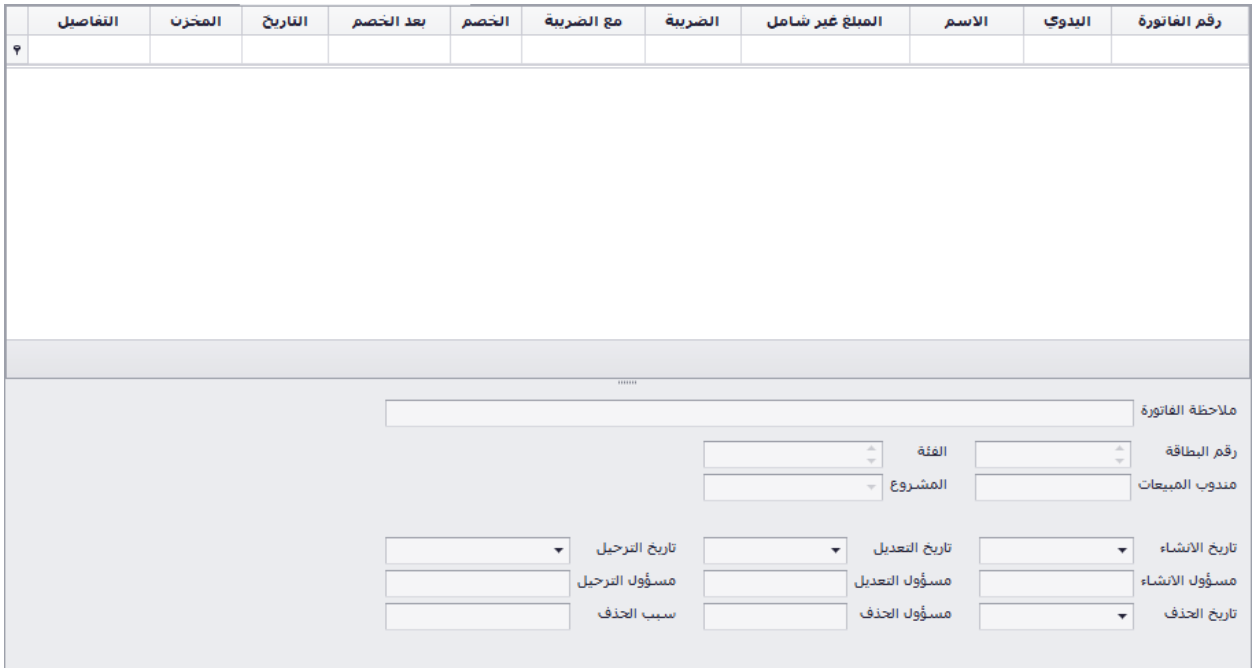

حذف فاتورة

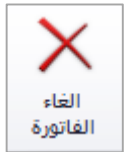

يتم حذف الفاتورة من خالل االيقونة في شريط االدوات

ترحيل الفاتورة

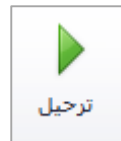

بعد حفظ الفاتورة، تظهر هذه االيقونة في الشريط العلوي حيث ان التغييرات على حساب الذمم واالصناف ال تتم اال عند ترحيل الفاتورة، حيث يمكن للمستخدم التعديل على بيانات الفاتورة في حال الحفظ المؤقت، عند الترحيل تنعكس الفاتورة على الحسابات وال يمكن التعديل عليها.

استنساخ فاتورة

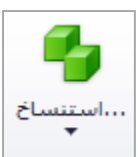

عند اكتشاف خطا في اسم الذمة، الصنف، الكمية، السعر او اي تعديل على الفاتورة، ال يمكن التعديل عليها بعد ترحيلها يمكن للمستخدم استنساخ الفاتورة السابقة حيث يقوم البرنامج باستنساخ التفاصيل كاملة للفاتورة المستنسخة ويتم بعد عمل التعديالت الالزمة وحفظ الفاتورة وترحيلها وحذف الفاتورة السابقة.

تصفية الفواتير

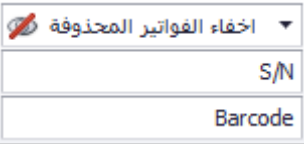

يمكن من خالل االيقونات التالية اظهار او اخفاء الفواتير المحذوفة، البحث على االصناف داخل الفواتير بالرقم التسلسلي للصنف "Serial Number" او من خلال الباركود.

### التنقل بين الفواتير في االرشيف

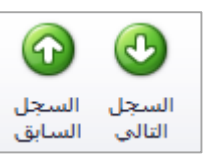

يمكن من خالل االيقونات التالية التنقل بين الفواتير دون الحاجة لغلق الفاتورة لالنتقال للفاتورة التالية او السابقة حيث تستخدم هذه االيقونات لتسهيل عملية التنقل بين الفواتير.

تقارير الفواتير

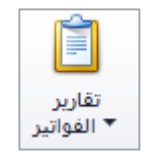

يتم من خالل االيقونة التالية طلب التقارير الخاصة بالفواتير، حيث توجد خمسة انواع للتقارير، تقرير الفاتورة حسب نمطها، تقرير الفاتورة بدون قياسات، تقرير الفاتورة 5A، قائمة الواتير، تقرير الفواتير تفصيلي.

# فاتورة م.مشتريات غير مرحلة

عند فتح الشاشة يظهر جدول يبين رقم الفاتورة، الرقم اليدوي، المقاصة، اسم الذمة، المبلغ غير شامل الضريبة، نوع الضريبة على الفاتورة، المبلغ شامل الضريبة، الخصم، المبلغ بعد الخصم، تاريخ الفاتورة، مخزن الفاتورة، التفاصيل (عدد الاصناف)، للاطلاع على تفاصيل الفاتورة يتم النقر على الفاتورة المراد الاطلاع عليها مرتين لفتح شاشة تفاصيل الفاتورة.

في الشاشة اسفل الجدول يبين بعض البيانات المتعلقة بالفاتورة المحددة حيث يظهر اسم المستخدم الذي قام بانشاء الفاتورة وتاريخ االنشاء، اسم المستخدم الذي قام بعمل تغييرات عليها وتاريخ التعديل، اسم المستخدم الذي قام بترحيل الفاتورة وتاريخ ترحيلها، واسم المستخدم الذي قام بحذف الفاتورة وتاريخ حذفها وسبب الحذف.

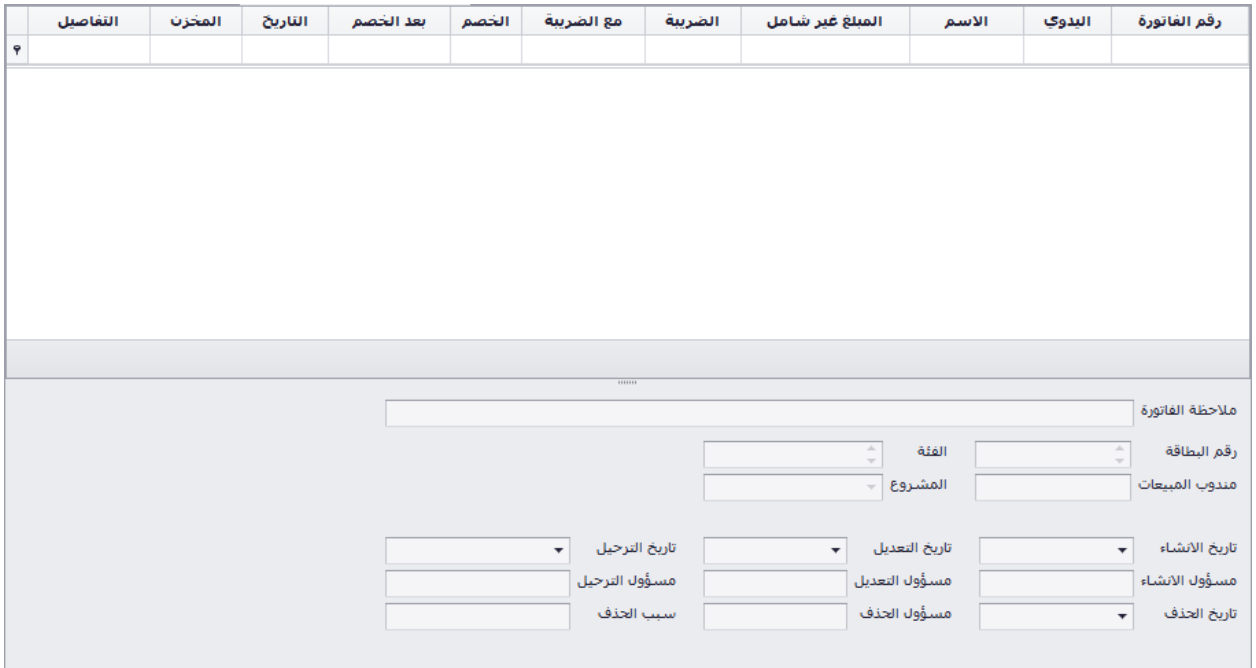

حذف فاتورة

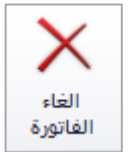

يتم حذف الفاتورة من خالل االيقونة في شريط االدوات

ترحيل الفاتورة

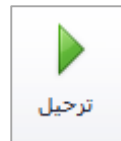

بعد حفظ الفاتورة، تظهر هذه االيقونة في الشريط العلوي حيث ان التغييرات على حساب الذمم واالصناف ال تتم اال عند ترحيل الفاتورة، حيث يمكن للمستخدم التعديل على بيانات الفاتورة في حال الحفظ المؤقت، عند الترحيل تنعكس الفاتورة على الحسابات وال يمكن التعديل عليها.

استنساخ فاتورة

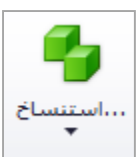

عند اكتشاف خطا في اسم الذمة، الصنف، الكمية، السعر او اي تعديل على الفاتورة، ال يمكن التعديل عليها بعد ترحيلها يمكن للمستخدم استنساخ الفاتورة السابقة حيث يقوم البرنامج باستنساخ التفاصيل كاملة للفاتورة المستنسخة ويتم بعد عمل التعديالت الالزمة وحفظ الفاتورة وترحيلها وحذف الفاتورة السابقة.

تصفية الفواتير

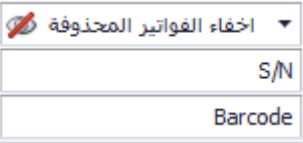

يمكن من خالل االيقونات التالية اظهار او اخفاء الفواتير المحذوفة، البحث على االصناف داخل الفواتير بالرقم التسلسلي للصنف "Serial Number" او من خلال الباركود.

### التنقل بين الفواتير في االرشيف

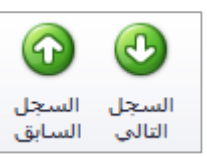

يمكن من خالل االيقونات التالية التنقل بين الفواتير دون الحاجة لغلق الفاتورة لالنتقال للفاتورة التالية او السابقة حيث تستخدم هذه االيقونات لتسهيل عملية التنقل بين الفواتير.

تقارير الفواتير

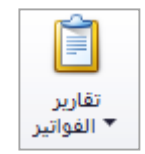

يتم من خالل االيقونة التالية طلب التقارير الخاصة بالفواتير، حيث توجد خمسة انواع للتقارير، تقرير الفاتورة حسب نمطها، تقرير الفاتورة بدون قياسات، تقرير الفاتورة 5A، قائمة الواتير، تقرير الفواتير تفصيلي.

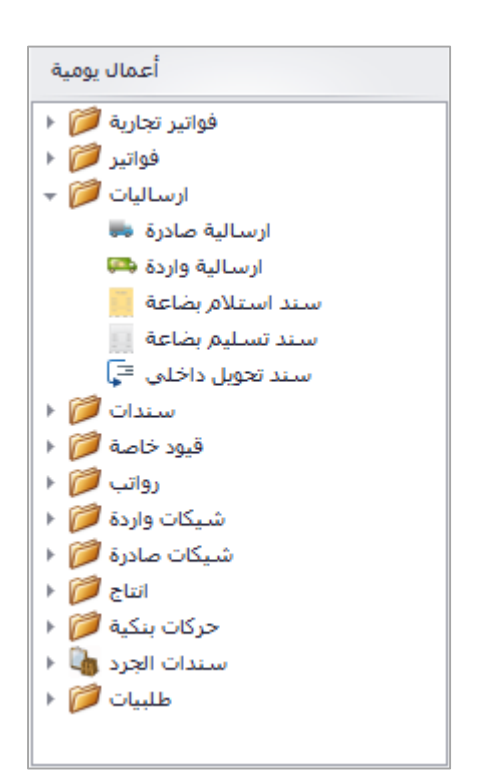

## الارساليات

يندرج تحت الارساليات الارساليات التالية:

- ارسالية صادرة
	- اسرالياة واسردة
- سند استلام بضاعة
- سند تسليم بضاعة
- اند تحويل داخلي

### ارسالية صادرة

تحتوي شاشة الارسالية على الحقول التالي بالترتيب: رقم الارسالية (رقم آلي عند الحفظ)، تاريخ الارسالية، المرجع اليدوي (ان وجد)، المخزن (صدرت منه البضاعة)، الجهة (الذمة)، اسم الجهة، العملة، سعر الصرف، ارسالية من منطقة، خانة اضافية للمستخدم لتحديد المكان بالتحديد، ارسالية الى المنطقة، خانة اضافية للمستخدم لتحديد المكان، السيارة، خانة اضافية لكاتبة رقم لوحة التسجيل، السائق، خانة اضافية لكتابة رقم الهوية، المشروع )الذي صدرت منه الارسالية)، المندوب (ان وجد)، الاسعار (تشمل، لا تشمل، معفاه) من الضريبة، ملاحظات الطلبية، رقم الصنف، اسم الصنف، الكمية، السعر، الخصم، المجموع، مالحظة الصنف.

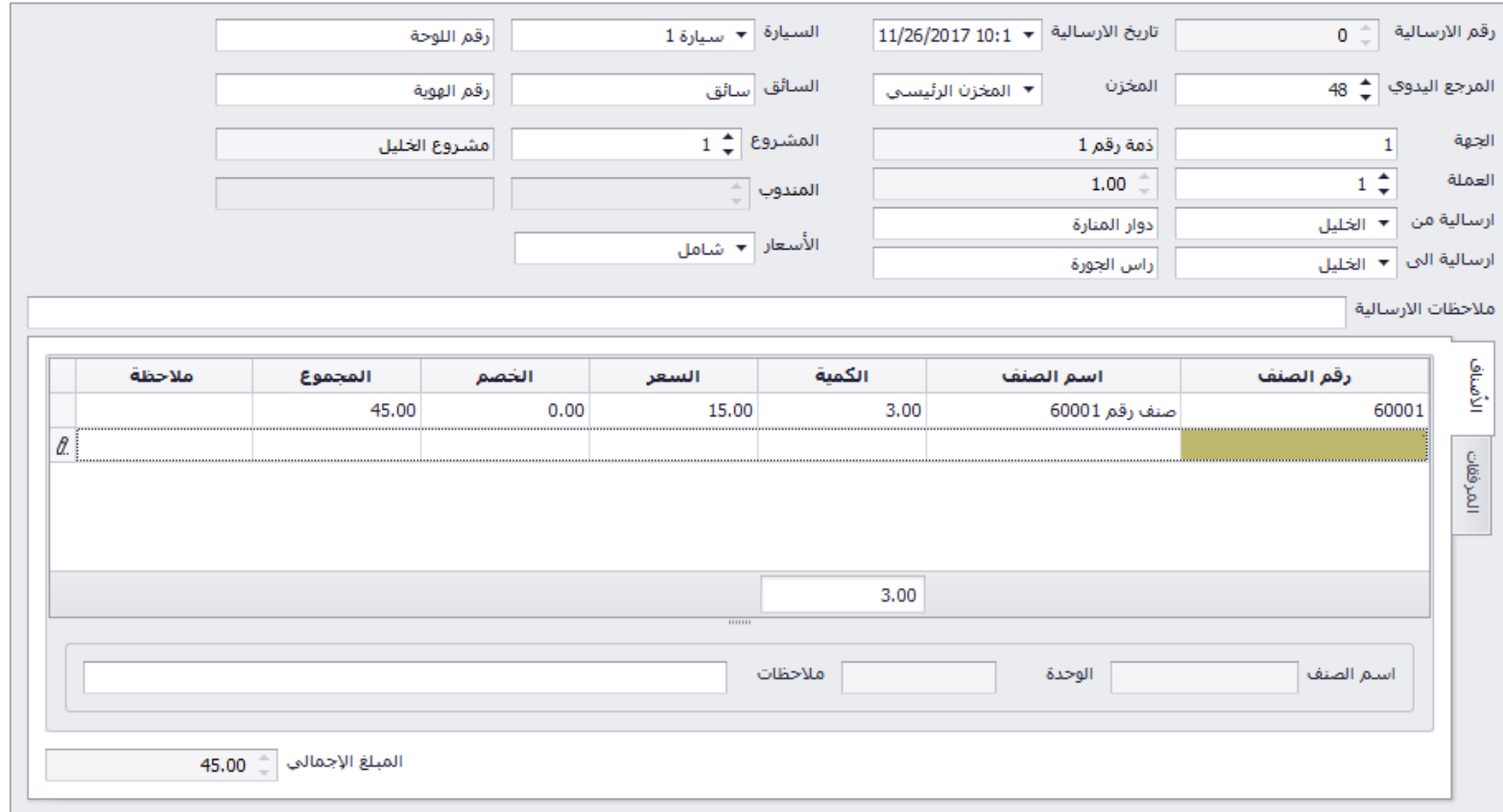

حذف ارسالية

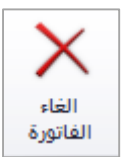

يتم حذف االرسالية من خالل االيقونة في شريط االدوات

#### استنساخ ارسالية

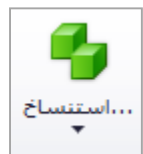

عند اكتشاف خطا في اسم الذمة، الصنف، الكمية، السعر او اي تعديل على االرسالية، ال يمكن التعديل عليها، يمكن للمستخدم استنساخ االرسالية السابقة حيث يقوم البرنامج باستنساخ التفاصيل كاملة لالرسالية المستنسخة ويتم بعد عمل التعديالت الالزمة وحفظ االرسالية وحذف االرسالية السابقة.

تقارير االرسالية

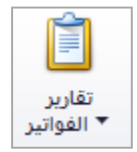

يتم من خالل االيقونة التالية طلب التقارير الخاصة باالرساليات، حيث توجد اربع انواع للتقارير، تقرير االرسالية، تقرير االرسالية بدون قياسات، تقرير االرسالية 5A، تقرير االرسالية انجليزي.

## ارسالية واردة

تحتوي شاشة الارسالية على الحقول التالي بالترتيب: رقم الارسالية (رقم آلي عند الحفظ)، تاريخ الارسالية، المرجع اليدوي (رقم الارسالية الورقية من المورد)، المخزن (وردت اليه البضاعة)، الجهة (الذمة)، اسم الجهة، العملة، سعر الصرف، ارسالية من منطقة، خانة اضافية للمستخدم لتحديد المكان بالتحديد، ارسالية الى المنطقة، خانة اضافية للمستخدم لتحديد المكان، السيارة، خانة اضافية لكاتبة رقم لوحة التسجيل، السائق، خانة اضافية لكتابة رقم الهوية، المشروع (الذي صدرت منه الارسالية)، المندوب (ان وجد)، الاسعار (تشمل، لا تشمل، معفاه) من الضريبة، ملاحظات الطلبية، رقم الصنف، اسم الصنف، الكمية، السعر، الخصم، المجموع، مالحظة الصنف.

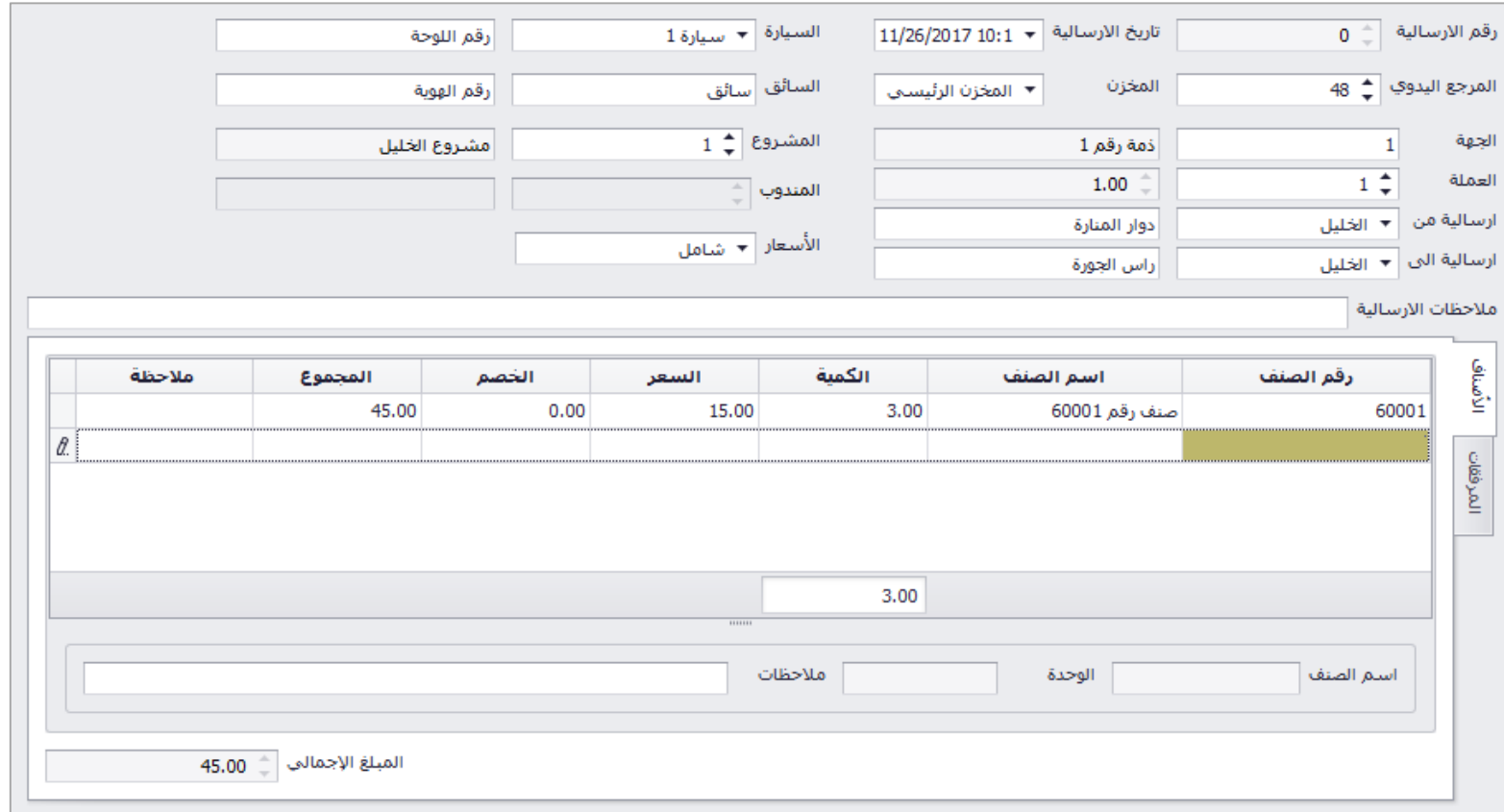

حذف ارسالية

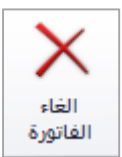

يتم حذف االرسالية من خالل االيقونة في شريط االدوات

#### استنساخ ارسالية

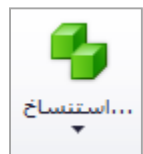

عند اكتشاف خطا في اسم الذمة، الصنف، الكمية، السعر او اي تعديل على االرسالية، ال يمكن التعديل عليها، يمكن للمستخدم استنساخ االرسالية السابقة حيث يقوم البرنامج باستنساخ التفاصيل كاملة لالرسالية المستنسخة ويتم بعد عمل التعديالت الالزمة وحفظ االرسالية وحذف االرسالية السابقة.

تقارير االرسالية

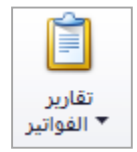

يتم من خالل االيقونة التالية طلب التقارير الخاصة باالرساليات، حيث توجد اربع انواع للتقارير، تقرير االرسالية، تقرير االرسالية بدون قياسات، تقرير االرسالية 5A، تقرير االرسالية انجليزي.

### سند استالم بضاعة

تحتوي شاشة سند استلام بضاعة على الحقول التالي بالترتيب: رقم الارسالية (رقم آلي عند الحفظ)، تاريخ الارسالية، المرجع اليدوي (رقم الارسالية الورقية من المورد)، المخزن (وردت اليه البضاعة)، الجهة (الذمة)، اسم الجهة، العملة، سعر الصرف، ارسالية من منطقة، خانة اضافية للمستخدم لتحديد المكان بالتحديد، ارسالية الى المنطقة، خانة اضافية للمستخدم لتحديد المكان، السيارة، خانة اضافية لكاتبة رقم لوحة التسجيل، السائق، خانة اضافية لكتابة رقم الهوية، المشروع (الذي صدرت منه الارسالية)، المندوب (ان وجد)، الاسعار (تشمل، لا تشمل، معفاه) من الضريبة، ملاحظات الطلبية، رقم الصنف، اسم الصنف، الكمية، السعر، الخصم، المجموع، مالحظة الصنف.

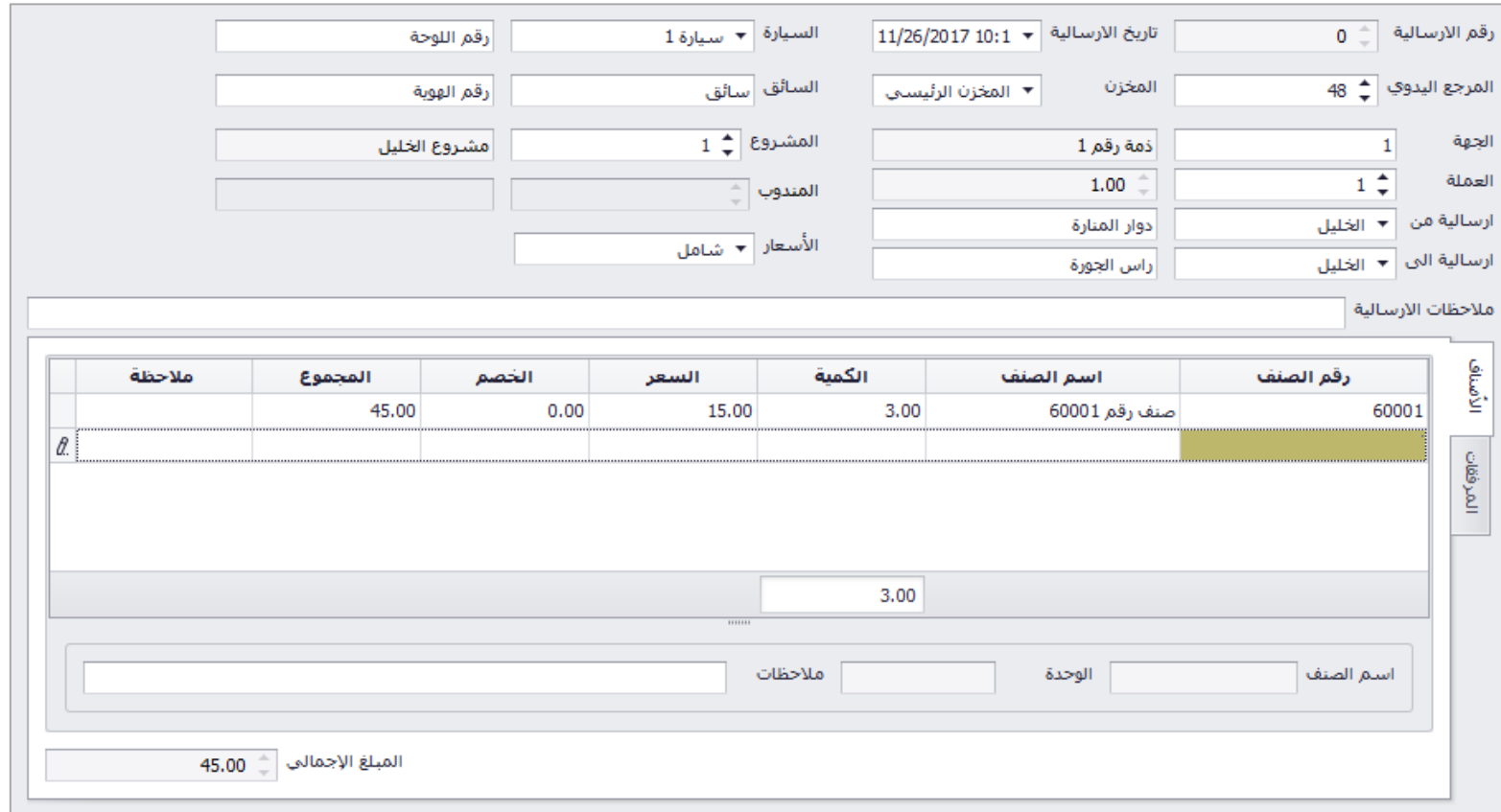

حذف سند استالم

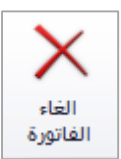

يتم حذف سند االستالم من خالل االيقونة في شريط االدوات

### استنساخ سند استالم

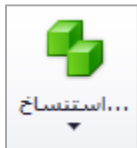

عند اكتشاف خطا في اسم الذمة، الصنف، الكمية، السعر او اي تعديل على سند الاستلام، لا يمكن التعديل عليه، يمكن للمستخدم استنساخ السند السابق حيث يقوم البرنامج باستنساخ التفاصيل كاملة للسند المستنسخ ويتم بعد عمل التعديالت الالزمة وحفظ السند وحذف السند السابق.

تقارير سند الاستلام

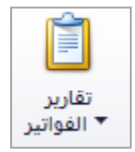

يتم من خالل االيقونة التالية طلب التقارير الخاصة بسندات االستالم، حيث توجد اربع انواع للتقارير، تقرير االرسالية، تقرير االرسالية بدون قياسات، تقرير االرسالية 5A، تقرير االرسالية انجليزي.

## سند تسليم بضاعة

تحتوي شاشة سند تسليم بضاعة على الحقول التالي بالترتيب: رقم الارسالية (رقم آلي عند الحفظ)، تاريخ الارسالية، المرجع اليدوي (ان وجد)، المخزن (صدرت منه البضاعة)، الجهة (الذمة)، اسم الجهة، العملة، سعر الصرف، ارسالية من منطقة، خانة اضافية للمستخدم لتحديد المكان بالتحديد، ارسالية الى المنطقة، خانة اضافية للمستخدم لتحديد المكان، السيارة، خانة اضافية لكاتبة رقم لوحة التسجيل، السائق، خانة اضافية لكتابة رقم الهوية، المشروع )الذي صدرت منه الارسالية)، المندوب (ان وجد)، الاسعار (تشمل، لا تشمل، معفاه) من الضريبة، ملاحظات الطلبية، رقم الصنف، اسم الصنف، الكمية، السعر، الخصم، المجموع، مالحظة الصنف.

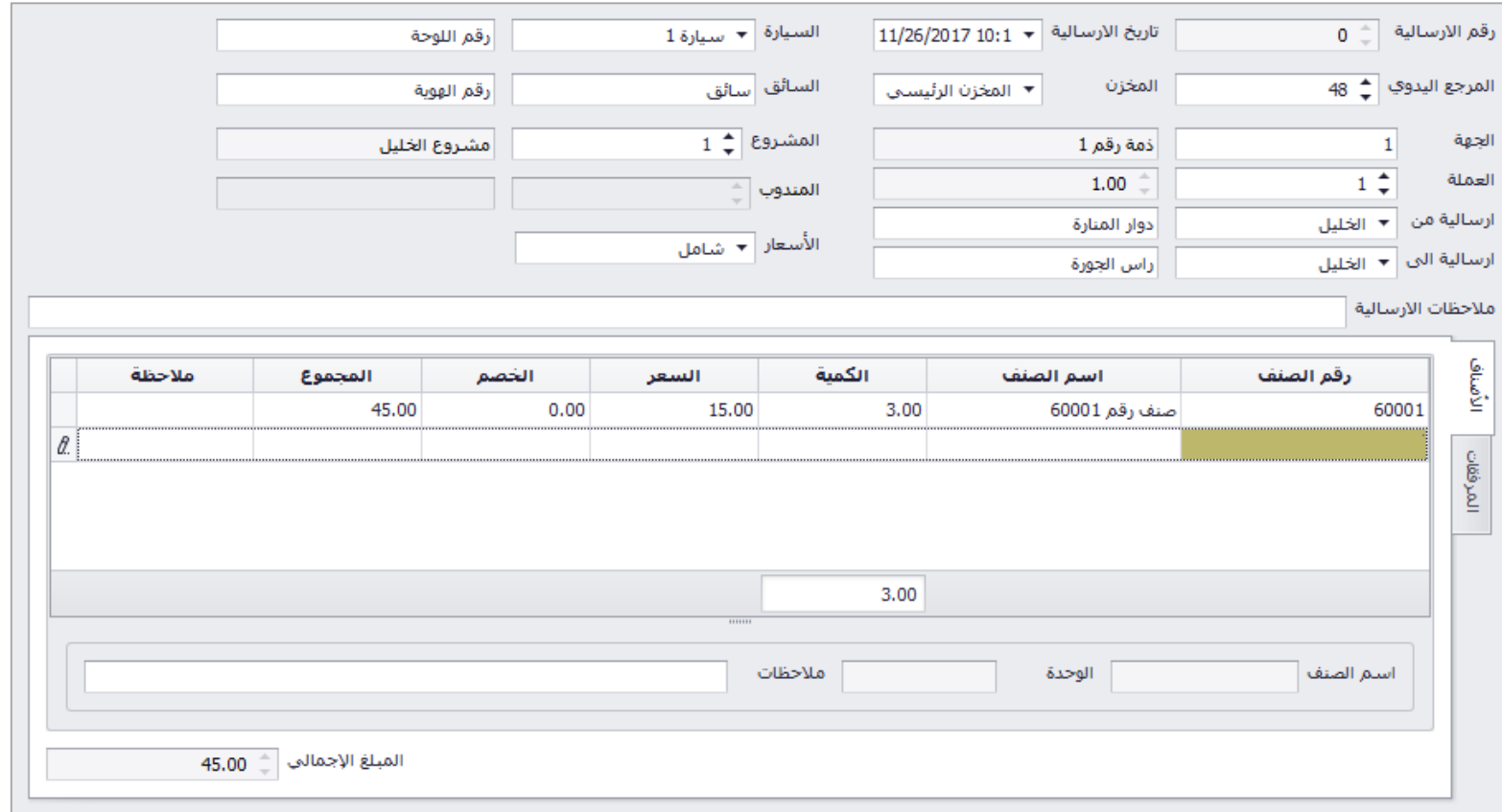

حذف سند تسليم

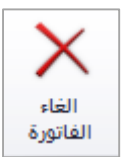

يتم حذف سند التسليم من خالل االيقونة في شريط االدوات

#### استنساخ سند تسليم

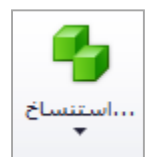

عند اكتشاف خطا في اسم الذمة، الصنف، الكمية، السعر او اي تعديل على سند التسليم، ال يمكن التعديل عليه، يمكن للمستخدم استنساخ السند السابق حيث يقوم البرنامج باستنساخ التفاصيل كاملة للسند المستنسخ ويتم بعد عمل التعديالت الالزمة وحفظ السند وحذف السند السابق.

تقارير سند التسليم

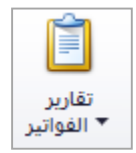

يتم من خالل االيقونة التالية طلب التقارير الخاصة بسندات التسليم، حيث توجد اربع انواع للتقارير، تقرير االرسالية، تقرير االرسالية بدون قياسات، تقرير االرسالية 5A، تقرير االرسالية انجليزي.

# سند تحويل داخلي

تحتوي شاشة سند تحويل داخلي على الحقول التالي بالترتيب: رقم السند (رقم آلي عند الحفظ)، التاريخ، المرجع اليدوي (ان وجد)، من المخزن رقم (صدرت منه البضاعة)، من موظف (مسؤول المخزن الصادر)، الى مخزن رقم (وردت اليه البضاعة)، الى موظف (مسؤول مخزن الوارد)، رقم الصنف، اسم الصنف، الرصيد (رصيد الصنف في مخزن الصادر)، الوحدة، تكلفة الوحدة، الكمية الصادرة، ملاحظات.

يستخدم السند لنقل ارصدة صنف من مخزن الى مخزن تابع لنفس المؤسسة.

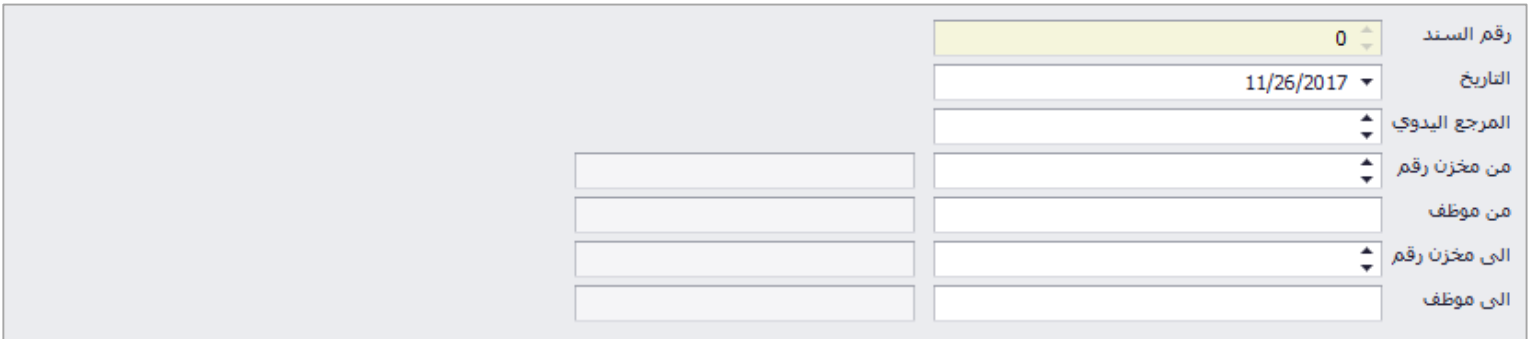

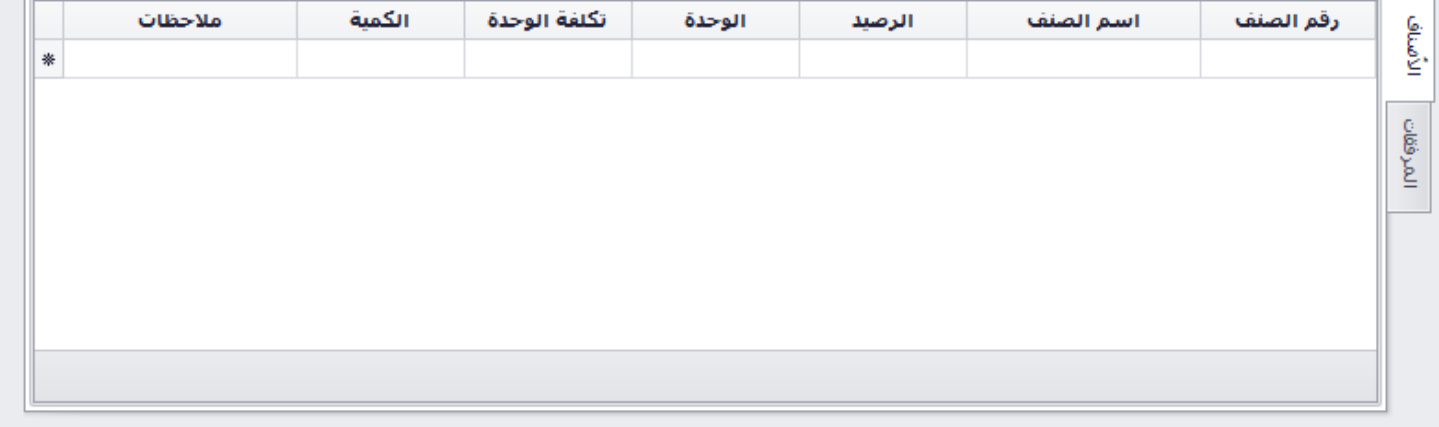

### حذف سند تحويل داخلي

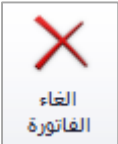

يتم حذف سند التحويل داخلي من خالل االيقونة في شريط االدوات

تقارير سند التحويل داخلي

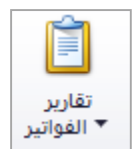

يتم من خالل االيقونة التالية طلب التقارير الخاصة بسندات التحويل داخلي.

### السندات

يندرج تحت السندات السندات التالية:

- سند قبض
- سند صرف
	- سند قيد
- اشعار دائن
- اشعار مدين
- سندات قبض غير مرحلة
- سندات صرف غير مرحلة
	- سندات قيد غير مرحلة

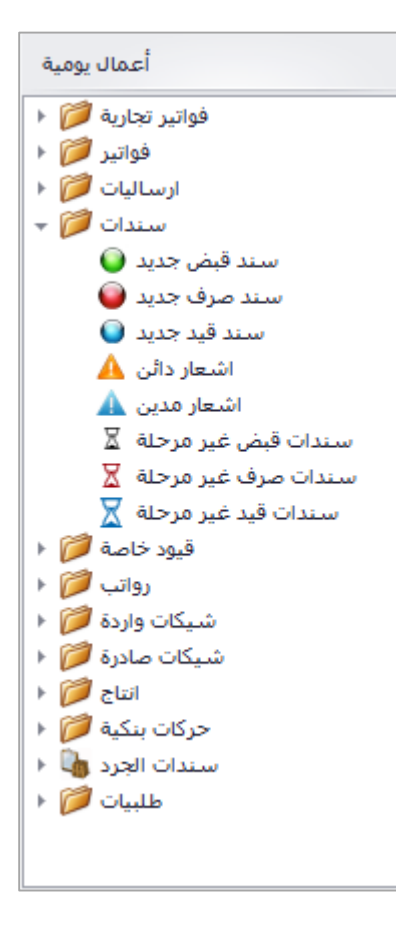

### سند القبض

تحتوي شاشة سند القبض على الحقول التالي بالترتيب: رقم السند (رقم آلي عند الحفظ)، المرجع اليدوي (رقم السند الورقي ان وجد)، تاريخ، مقبوض من (خانة ملاحظة) البيان (توضيح سبب القبض)، عملة السند، سعر الصرف (للعملة الغير رئيسية)، المشروع، مندوب المبيعات.

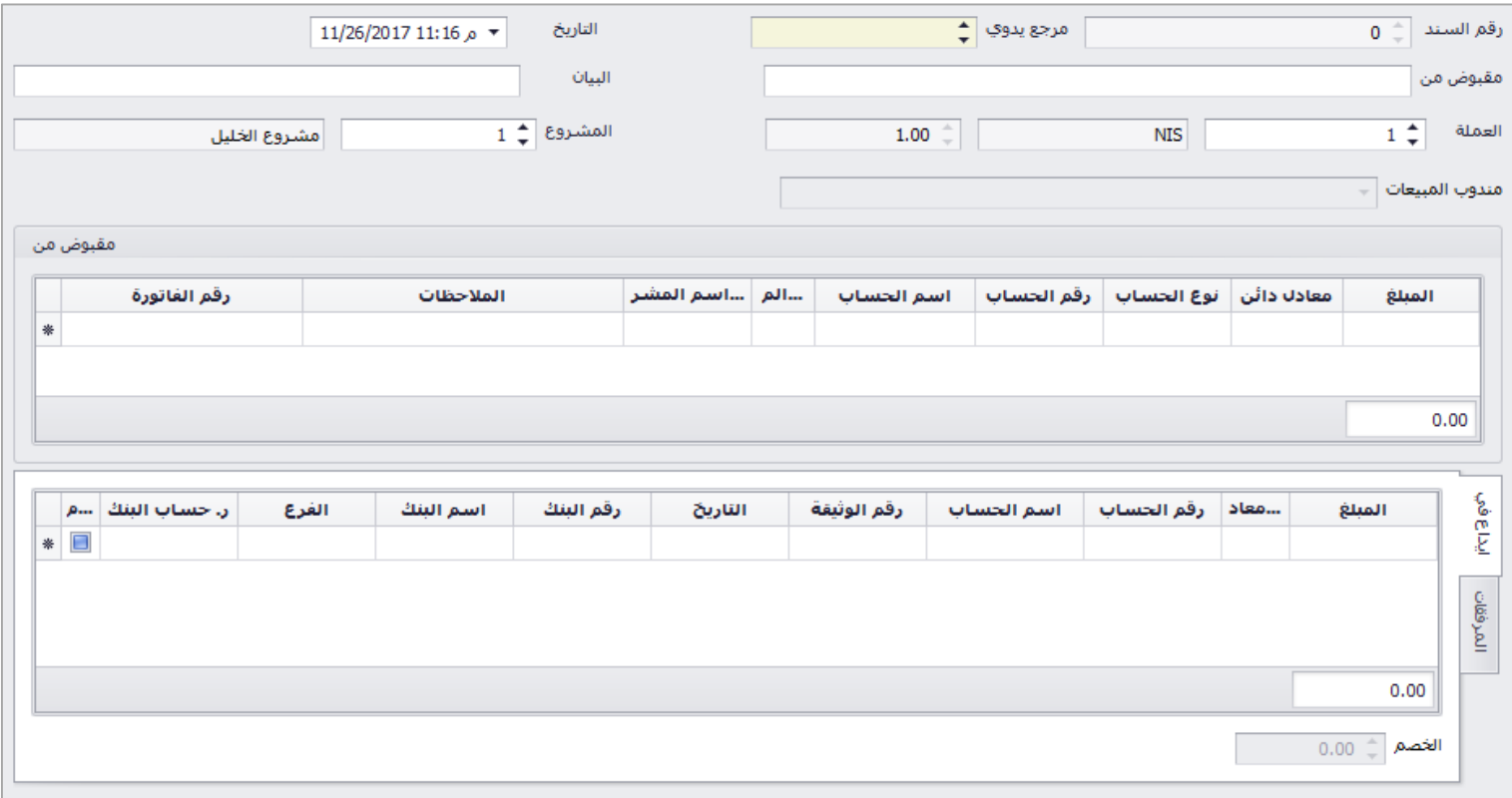

جدول مقبوض من يتكون من الخانات التالية: المبلغ (قيمة الدفعه كاملة بعملة السند)، معادل دائن (قيمة الدفعه كاملة بالعملة الرئيسية)، نوع الحساب (حساب عام، ذمة، موظف، اصل ثابت، عضو)، رقم الحساب، اسم الحساب، المشروع، اسم المشروع، المالحظات، رقم الفاتورة.

جدول ايداع في يتكون من الخانات التالية: المبلغ (عملة السند)، معادل مدين (بالعملة الرئيسية)، رقم الحساب (صناديق النقد، صناديق الشيكات، جاري البنوك)، اسم الحساب، رقم الوثيقة (رقم الشيك)، تاريخ الاستحقاق، رقم البنك (بنك الزبون)، اسم البنك، فرع بنك الزبون، رقم حساب الزيون في البنك.

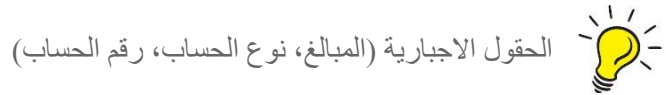

مَ ) وقم الحساب يتم اختيار القائمة بالضغط على (F9) او (Space)

#### ترحيل السند

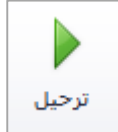

بعد حفظ السند، تظهر هذه الايقونة في الشريط العلوي حيث ان التغييرات على الحسابات لا تتم الا عند ترحيل السند، حيث يمكن للمستخدم التعديل على بيانات السند في حال الحفظ المؤقت، عند الترحيل تنعكس السند على الحسابات وال يمكن التعديل عليها.

حذف السند

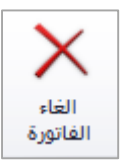

يتم حذف السند من خالل االيقونة في شريط االدوات

استنساخ السند

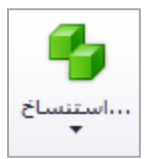

عند اكتشاف خطا في الحسابات، المبالغ او اي تعديل على السند، ال يمكن التعديل عليه بعد ترحيله يمكن للمستخدم استنساخ السند السابق حيث يقوم البرنامج باستنساخ التفاصيل كاملة للسند المستنسخ ويتم بعد عمل التعديالت الالزمة وحفظ السند وترحيله وحذف السند السابق.

تقارير السندات

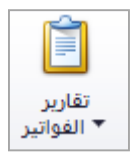

يتم من خالل االيقونة التالية طلب التقارير الخاصة بالسندات، حيث يوجد نوعان للتقارير، تقرير سند القبض، تقرير سند القبض 5A.

### سند الصرف

تحتوي شاشة سند الصرف على الحقول التالي بالترتيب: رقم السند (رقم آلي عند الحفظ)، المرجع اليدوي (رقم السند الورقي ان وجد)، تاريخ، مدفوع الى (خانة ملاحظة) البيان (توضيح سبب الصرف)، عملة السند، سعر الصرف (للعملة الغير رئيسية)، المشروع، مندوب المبيعات، قيمة ض ق م

جدول مدفوع الى يتكون من الخانات التالية: المبلغ (قيمة الدفعه كاملة بعملة السند)، معادل مدين (قيمة الدفعه كاملة بالعملة الرئيسية)، نوع الحساب (حساب عام، ذمة، موظف، اصل ثابت، عضو)، رقم الحساب، اسم الحساب، نسبة ض.ق.م، وصف الضريبة، المشروع، اسم المشروع، المالحظات.

جدول طريقة الدفع يتكون من الخانات التالية: المبلغ (عملة السند)، معادل دائن (بالعملة الرئيسية)، رقم الحساب (صناديق النقد، صناديق الشيكات (مجير)، صناديق الشيكات برسم الدفع ،جاري البنوك)، اسم الحساب، رقم الوثيقة (رقم الشيك)، تاريخ الاستحقاق، رقم البنك (بنك المستخدم)، اسم البنك، فرع بنك للمستخدم، رقم حساب المستخدم في البنك.

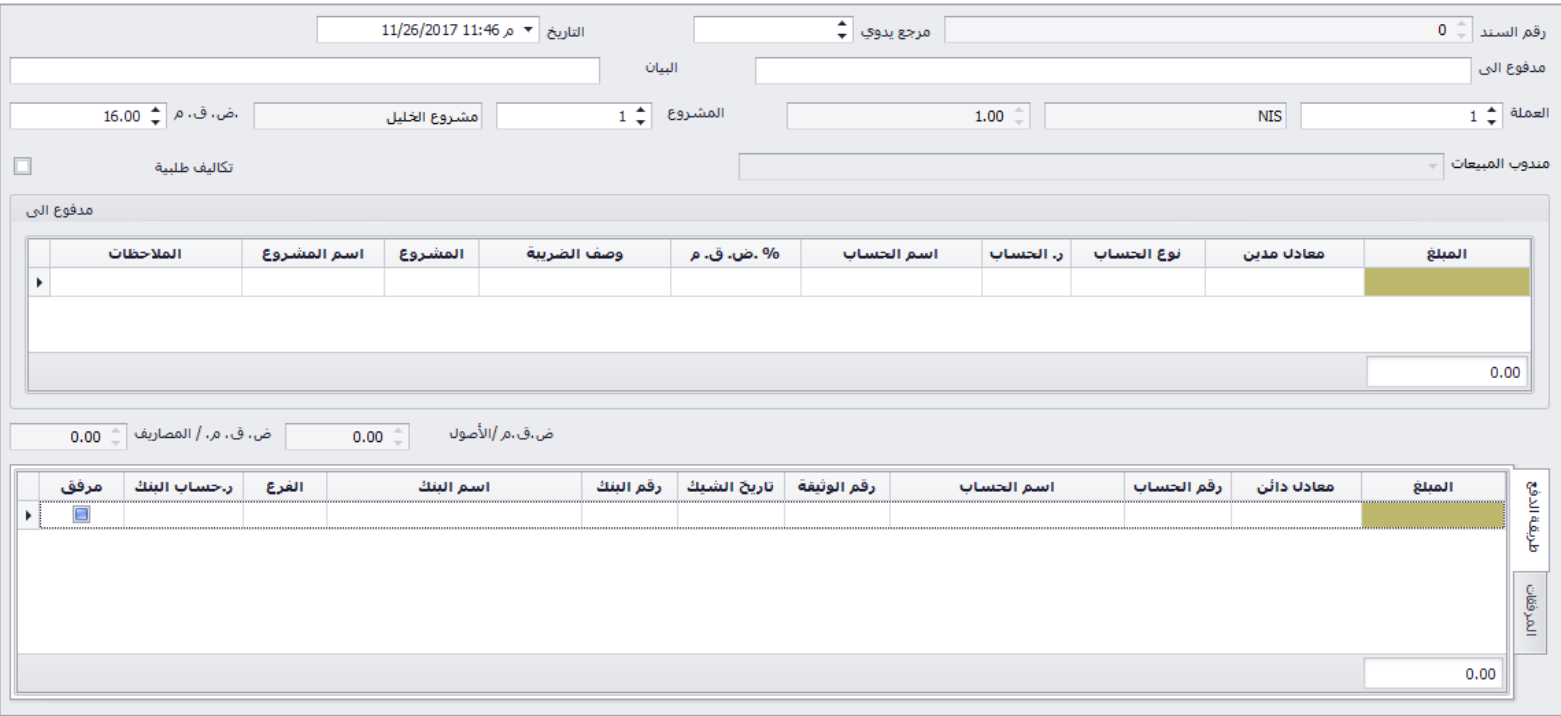

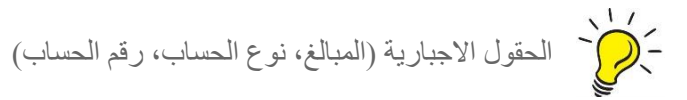

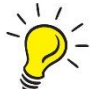

رقم الحساب يتم اختيار القائمة بالضغط على (F9) او (Space)

#### ترحيل السند

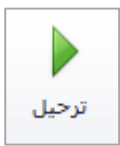

بعد حفظ السند، تظهر هذه االيقونة في الشريط العلوي حيث ان التغييرات على الحسابات ال تتم اال عند ترحيل السند، حيث يمكن للمستخدم التعديل على بيانات السند في حال الحفظ المؤقت، عند الترحيل تنعكس السند على الحسابات وال يمكن التعديل عليها.

حذف السند

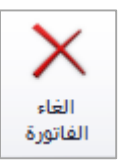

يتم حذف السند من خالل االيقونة في شريط االدوات

استنساخ السند

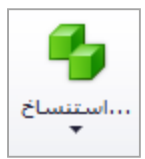

عند اكتشاف خطا في الحسابات، المبالغ او اي تعديل على السند، ال يمكن التعديل عليه بعد ترحيله يمكن للمستخدم استنساخ السند السابق حيث يقوم البرنامج باستنساخ التفاصيل كاملة للسند المستنسخ ويتم بعد عمل التعديالت الالزمة وحفظ السند وترحيله وحذف السند السابق.

تقارير السندات

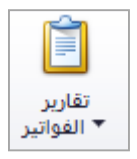

يتم من خالل االيقونة التالية طلب التقارير الخاصة بالسندات، حيث يوجد نوعان للتقارير، تقرير سند الصرف، تقرير سند الصرف 5A.

### سند القيد

تحتوي شاشة سند القيد على الحقول التالي بالترتيب: رقم السند (رقم آلي عند الحفظ)، المرجع اليدوي (رقم السند الورقي ان وجد)، تاريخ، المشروع، مندوب المبيعات، قيمة ض ق.م، الجهة (خانة ملاحظة) البيان (توضيح سبب القيد).

يستخدم سند القيد في الحركات المحاسبية التي ال تحتوي على حركات نقد فعلي، مثل تسجيل فاتورة مصاريف لم يتم دفعها، او تحويل بين حسابات داخليه للمؤسسة.

في الصورة يبين االعتراف بمصروف كهرباء بقيمة 053 شيكل تم تسجيلها لذمة البلدية، حيث تم تسجيل الفاتروة دون دفع قيمتها

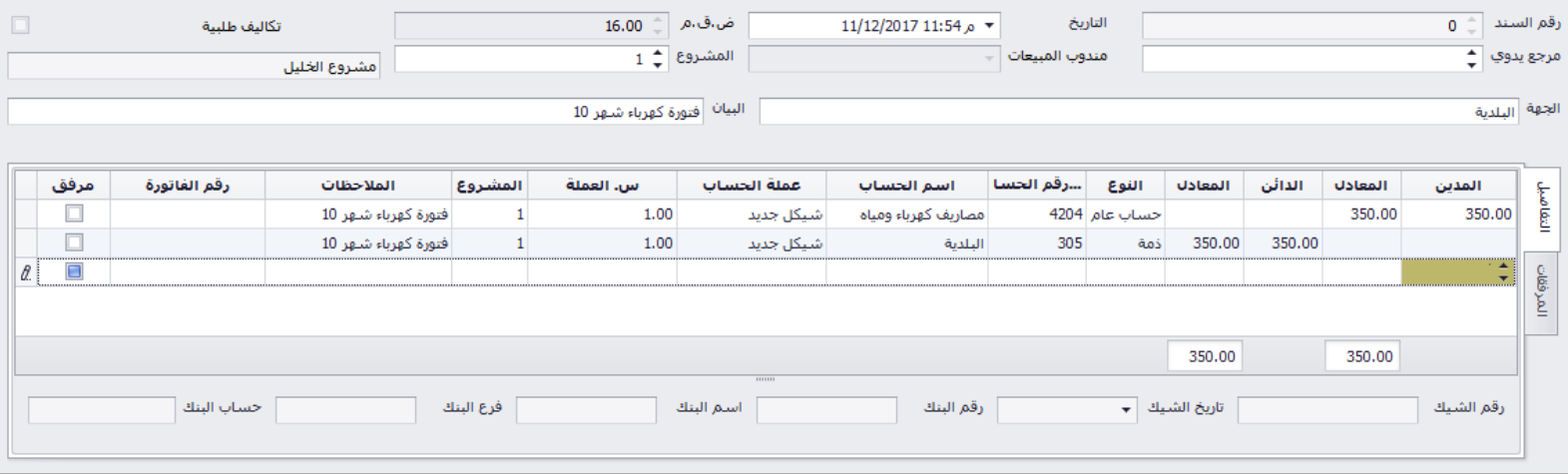

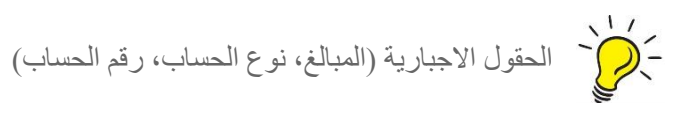

ركون<br>- المحساب يتم اختيار القائمة بالضغط على (F9) او (Space)

#### ترحيل السند

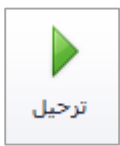

بعد حفظ السند، تظهر هذه االيقونة في الشريط العلوي حيث ان التغييرات على الحسابات ال تتم اال عند ترحيل السند، حيث يمكن للمستخدم التعديل على بيانات السند في حال الحفظ المؤقت، عند الترحيل تنعكس السند على الحسابات وال يمكن التعديل عليها.

حذف السند

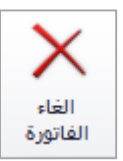

يتم حذف السند من خالل االيقونة في شريط االدوات

استنساخ السند

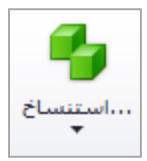

عند اكتشاف خطا في الحسابات، المبالغ او اي تعديل على السند، ال يمكن التعديل عليه بعد ترحيله يمكن للمستخدم استنساخ السند السابق حيث يقوم البرنامج باستنساخ التفاصيل كاملة للسند المستنسخ ويتم بعد عمل التعديالت الالزمة وحفظ السند وترحيله وحذف السند السابق.

تقارير السندات

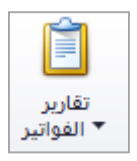

يتم من خالل االيقونة التالية طلب التقارير الخاصة بالسندات، حيث يوجد نوعان للتقارير، تقرير سند القيد، تقرير سند القيد 5A.

### اشعار دائن

تحتوي شاشة اشعار المدين على الحقول التالي بالترتيب: رقم السند (رقم آلي عند الحفظ)، المرجع اليدوي (رقم السند الورقي ان وجد)، تاريخ، نوع الحساب، رقم واسم الحساب، رقم الفاتورة، عملة السند، سعر الصرف، المبلغ ومعادله، اسم الحساب (الحساب المتأثر بالخصم)، رقم واسم المشروع، نسبة وقيمة ض ق م، حساب الضريبة (الحساب الضريبة المتأثر بالخصم)، ملاحظات السند.

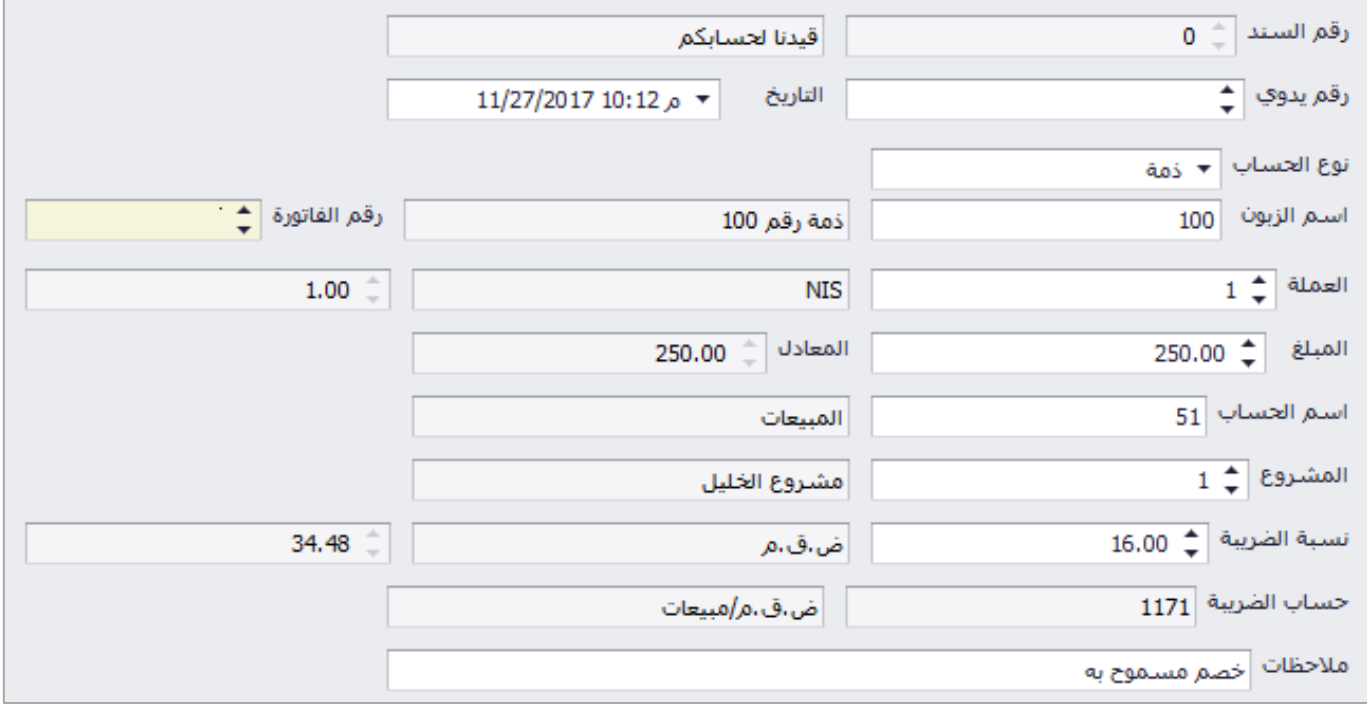

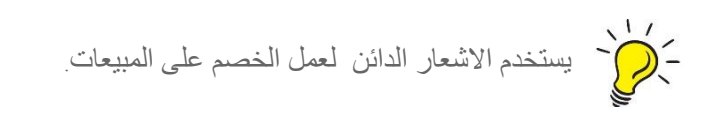

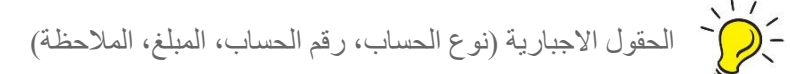

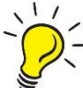

رقم الحساب يتم اختيار القائمة بالضغط على (F9) او (Space)

#### حذف السند

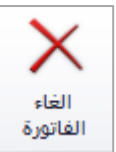

يتم حذف السند من خالل االيقونة في شريط االدوات

استنساخ السند

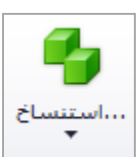

عند اكتشاف خطا في الحسابات، المبالغ او اي تعديل على السند، ال يمكن التعديل عليه يمكن للمستخدم استنساخ السند السابق حيث يقوم البرنامج باستنساخ التفاصيل كاملة للسند المستنسخ ويتم بعد عمل التعديالت الالزمة وحفظ السند وحذف السند السابق.

#### تقارير السندات

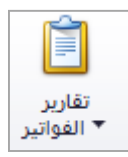

يتم من خالل االيقونة التالية طلب التقارير الخاصة بالسندات، حيث يوجد تقرير االشعار الدائن/المدين.

### اشعار مدين

تحتوي شاشة اشعار المدين على الحقول التالي بالترتيب: رقم السند (رقم آلي عند الحفظ)، المرجع اليدوي (رقم السند الورقي ان وجد)، تاريخ، نوع الحساب، رقم واسم الحساب، رقم الفاتورة، عملة السند، سعر الصرف، المبلغ ومعادله، اسم الحساب (الحساب المتأثر بالخصم)، رقم واسم المشروع، نسبة وقيمة ض ق م، حساب الضريبة (الحساب الضريبة المتأثر بالخصم)، ملاحظات السند.

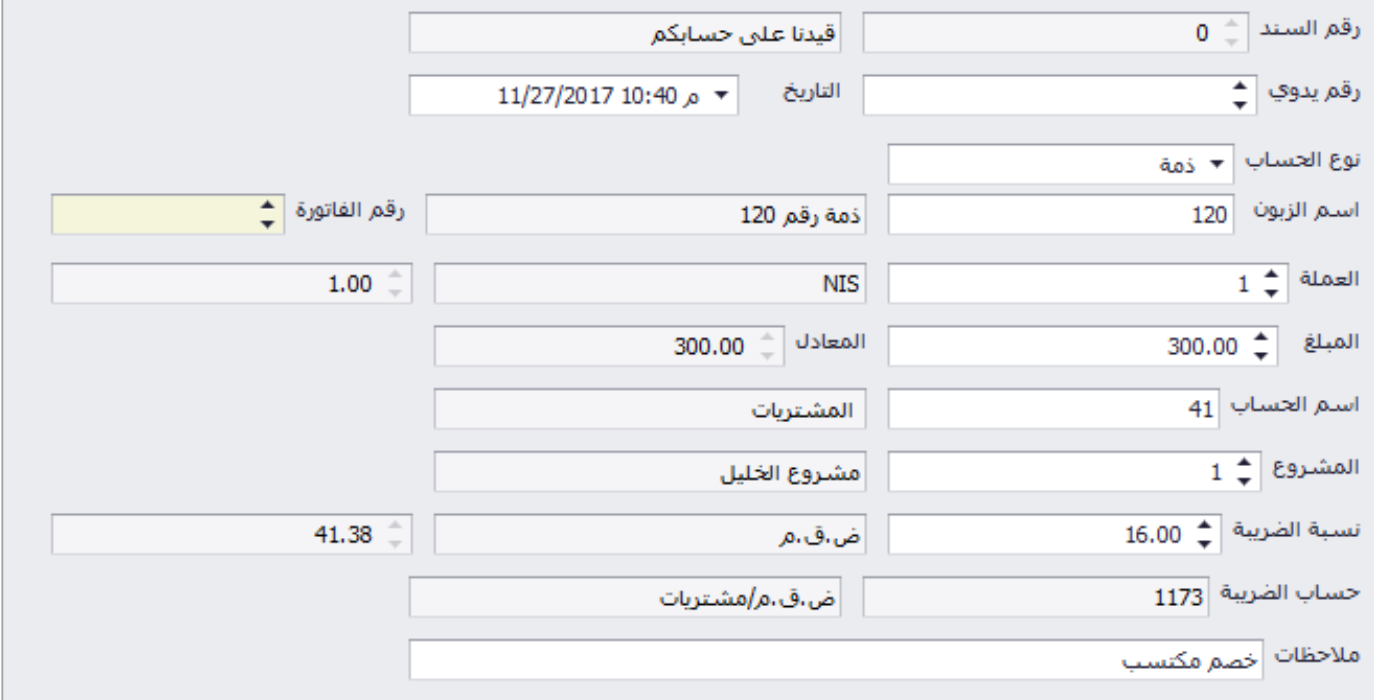

يستخدم الاشعار المدين لتسجيل الخصم على المشتريات<sub>.</sub><br>- الصحيح

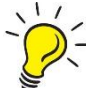

- الحقول الاجبارية (نوع الحساب، رقم الحساب، المبلغ، الملاحظة)

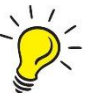

رقم الحساب يتم اختيار القائمة بالضغط على (F9) او (Space)

#### حذف السند

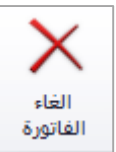

يتم حذف السند من خالل االيقونة في شريط االدوات

استنساخ السند

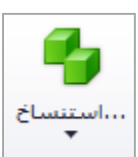

عند اكتشاف خطا في الحسابات، المبالغ او اي تعديل على السند، ال يمكن التعديل عليه يمكن للمستخدم استنساخ السند السابق حيث يقوم البرنامج باستنساخ التفاصيل كاملة للسند المستنسخ ويتم بعد عمل التعديالت الالزمة وحفظ السند وحذف السند السابق.

#### تقارير السندات

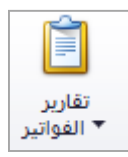

يتم من خالل االيقونة التالية طلب التقارير الخاصة بالسندات، حيث يوجد تقرير االشعار الدائن/المدين.

## سندات قبض غير مرحلة

عند فتح الشاشة يظهر جدول يبين رقم السند، الرقم اليدوي، مدفوع الى، مالحظات، التاريخ، المبلغ، العملة، المعادل، التفاصيل، لالطالع على تفاصيل السند يتم النقر على السند المراد االطالع عليها مرتين لفتح شاشة تفاصيل السند.

في الشاشة اسفل الجدول يبين بعض البيانات المتعلقة بالسند المحدد حيث يظهر اسم المستخدم الذي قام بانشاء السند وتاريخ االنشاء، اسم المستخدم الذي قام بعمل تغييرات عليه وتاريخ التعديل، اسم المستخدم الذي قام بترحيل السند وتاريخ ترحيله، واسم المستخدم الذي قام بحذف السند وتاريخ حذفه وسبب الحذف.

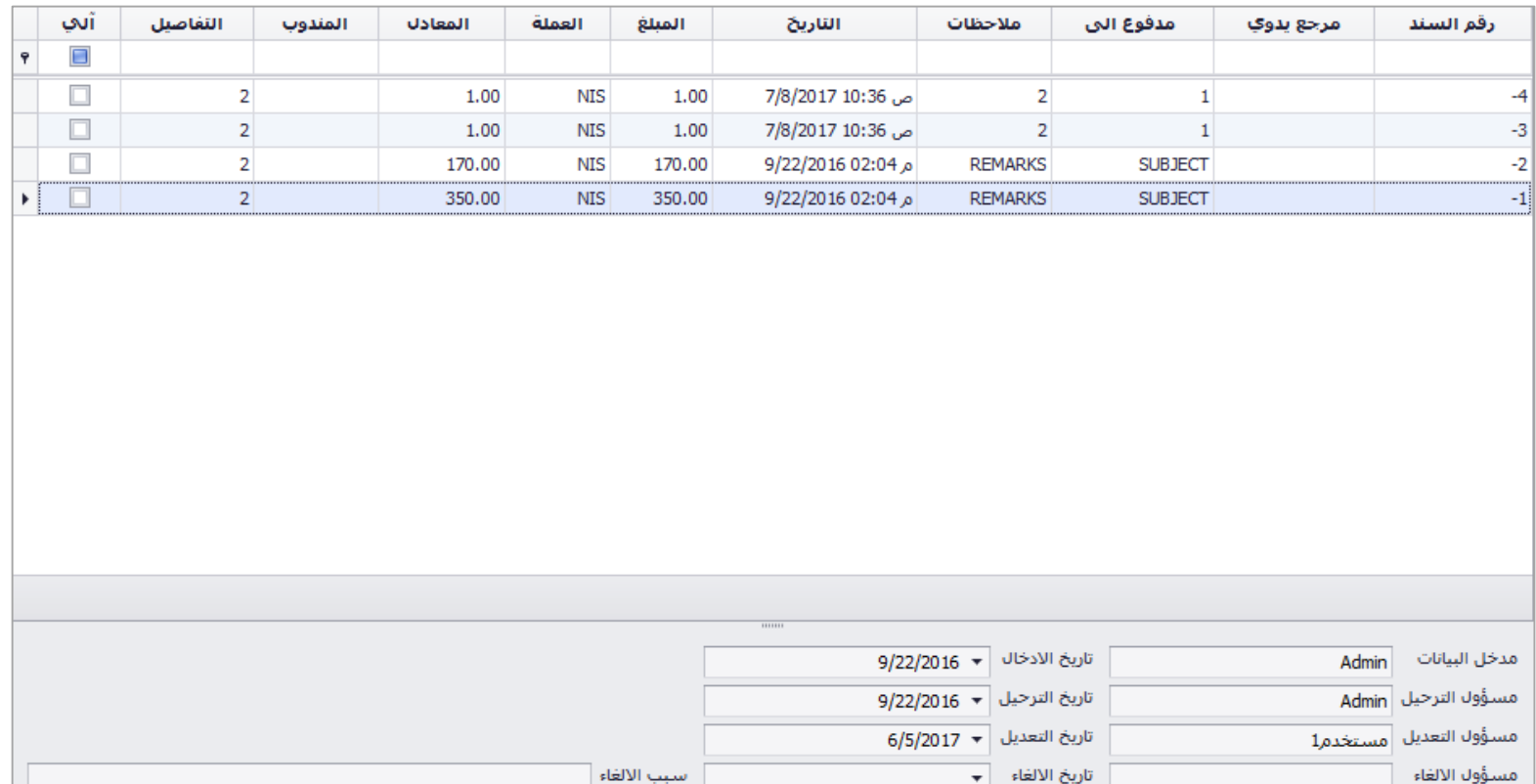

#### حذف سند

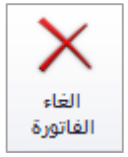

يتم حذف السند من خالل االيقونة في شريط االدوات
#### ترحيل السند

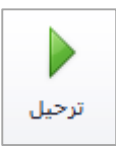

بعد حفظ السند، تظهر هذه الايقونة في الشريط العلوي حيث ان التغييرات على الحسابات لا تتم الا عند ترحيل السند، حيث يمكن للمستخدم التعديل على بيانات السند في حال الحفظ المؤقت، عند الترحيل ينعكس السند على الحسابات وال يمكن التعديل عليها.

استنساخ سند

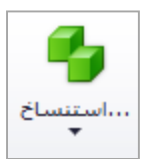

عند اكتشاف خطا في اسم الحساب، المبالغ او اي تعديل على السند، ال يمكن التعديل عليه بعد ترحيله يمكن للمستخدم استنساخ السند السابق حيث يقوم البرنامج باستنساخ التفاصيل كاملة للسند المستنسخ ويتم بعد عمل التعديالت الالزمة وحفظ السند وترحيله وحذف السند السابق.

التنقل بين السندات في االرشيف

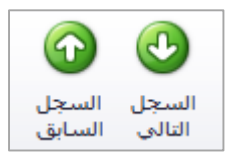

يمكن من خالل االيقونات التالية التنقل بين السندات دون الحاجة لغلق السند لالنتقال للسند التالية او السابقة حيث تستخدم هذه االيقونات لتسهيل عملية التنقل بين السندات.

تقارير السندات

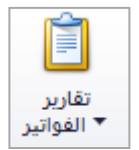

يتم من خالل االيقونة التالية طلب التقارير الخاصة بالسندات، حيث توجد خمسة انواع للتقارير، سند القبض، تقرير سند القبض 5A.

### سندات صرف غير مرحلة

عند فتح الشاشة يظهر جدول يبين رقم السند، الرقم اليدوي، مدفوع الى، مالحظات، التاريخ، المبلغ، العملة، المعادل، التفاصيل، لالطالع على تفاصيل السند يتم النقر على السند المراد االطالع عليها مرتين لفتح شاشة تفاصيل السند.

في الشاشة اسفل الجدول يبين بعض البيانات المتعلقة بالسند المحدد حيث يظهر اسم المستخدم الذي قام بانشاء السند وتاريخ االنشاء، اسم المستخدم الذي قام بعمل تغييرات عليه وتاريخ التعديل، اسم المستخدم الذي قام بترحيل السند وتاريخ ترحيله، واسم المستخدم الذي قام بحذف السند وتاريخ حذفه وسبب الحذف.

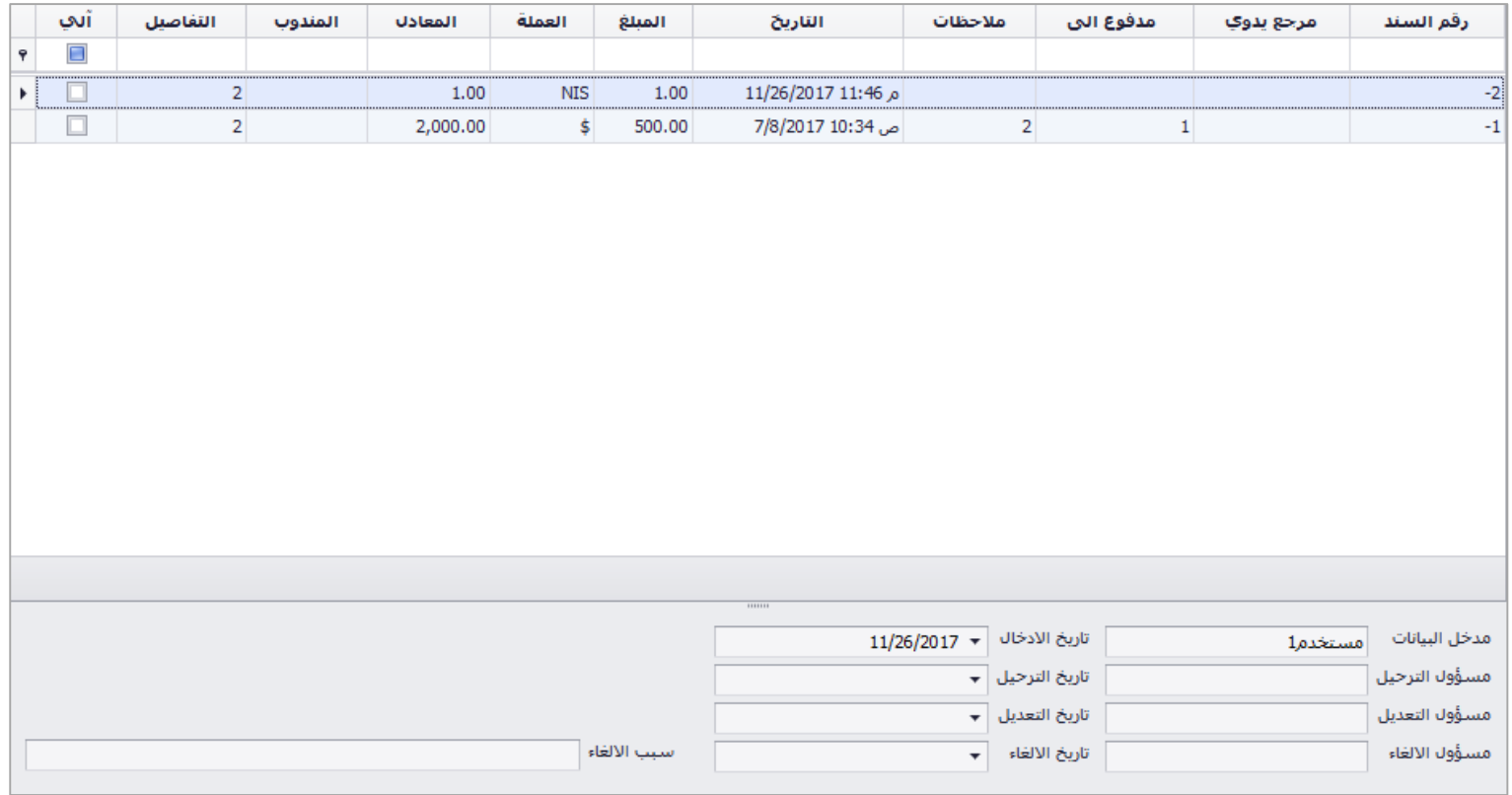

حذف سند

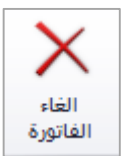

يتم حذف السند من خالل االيقونة في شريط االدوات

#### ترحيل السند

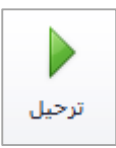

بعد حفظ السند، تظهر هذه الايقونة في الشريط العلوي حيث ان التغييرات على الحسابات لا تتم الا عند ترحيل السند، حيث يمكن للمستخدم التعديل على بيانات السند في حال الحفظ المؤقت، عند الترحيل ينعكس السند على الحسابات وال يمكن التعديل عليها.

استنساخ سند

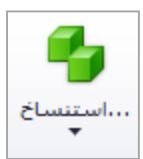

عند اكتشاف خطا في اسم الحساب، المبالغ او اي تعديل على السند، ال يمكن التعديل عليه بعد ترحيله يمكن للمستخدم استنساخ السند السابق حيث يقوم البرنامج باستنساخ التفاصيل كاملة للسند المستنسخ ويتم بعد عمل التعديالت الالزمة وحفظ السند وترحيله وحذف السند السابق.

التنقل بين السندات في االرشيف

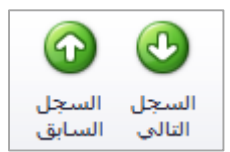

يمكن من خالل االيقونات التالية التنقل بين السندات دون الحاجة لغلق السند لالنتقال للسند التالية او السابقة حيث تستخدم هذه االيقونات لتسهيل عملية التنقل بين السندات.

تقارير السندات

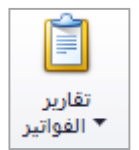

يتم من خالل االيقونة التالية طلب التقارير الخاصة بالسندات، حيث توجد خمسة انواع للتقارير، سند الصرف، تقرير سند الصرف 5A.

### سندات قيد غير مرحلة

عند فتح الشاشة يظهر جدول يبين رقم السند، الرقم اليدوي، مدفوع الى، مالحظات، التاريخ، المبلغ، العملة، المعادل، التفاصيل، لالطالع على تفاصيل السند يتم النقر على السند المراد االطالع عليها مرتين لفتح شاشة تفاصيل السند.

في الشاشة اسفل الجدول يبين بعض البيانات المتعلقة بالسند المحدد حيث يظهر اسم المستخدم الذي قام بانشاء السند وتاريخ االنشاء، اسم المستخدم الذي قام بعمل تغييرات عليه وتاريخ التعديل، اسم المستخدم الذي قام بترحيل السند وتاريخ ترحيله، واسم المستخدم الذي قام بحذف السند وتاريخ حذفه وسبب الحذف.

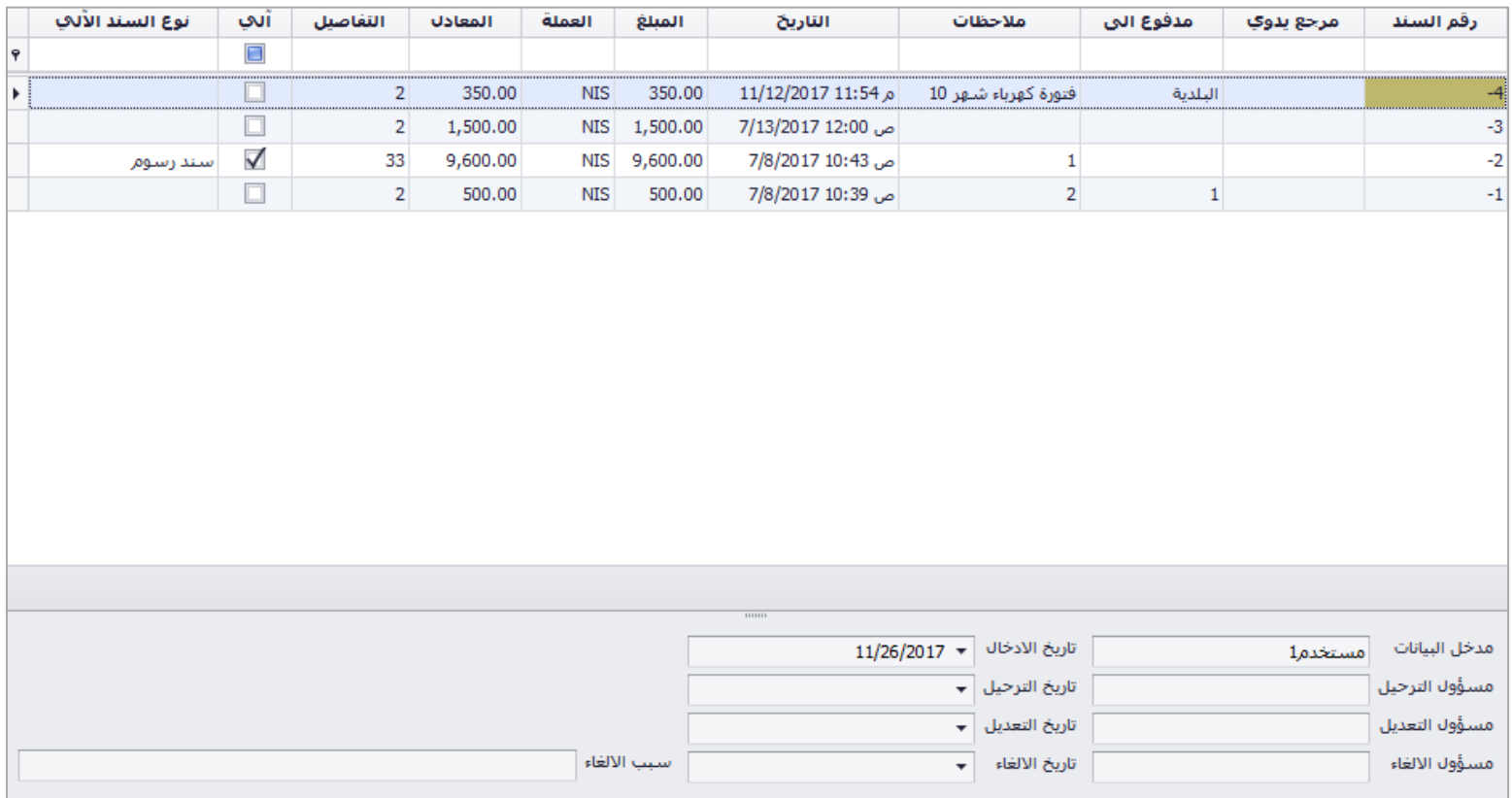

حذف سند

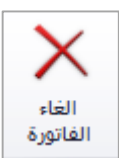

يتم حذف السند من خالل االيقونة في شريط االدوات

#### ترحيل السند

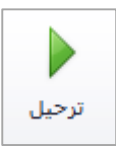

بعد حفظ السند، تظهر هذه الايقونة في الشريط العلوي حيث ان التغييرات على الحسابات لا تتم الا عند ترحيل السند، حيث يمكن للمستخدم التعديل على بيانات السند في حال الحفظ المؤقت، عند الترحيل ينعكس السند على الحسابات وال يمكن التعديل عليها.

استنساخ سند

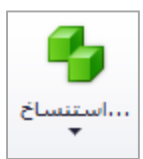

عند اكتشاف خطا في اسم الحساب، المبالغ او اي تعديل على السند، ال يمكن التعديل عليه بعد ترحيله يمكن للمستخدم استنساخ السند السابق حيث يقوم البرنامج باستنساخ التفاصيل كاملة للسند المستنسخ ويتم بعد عمل التعديالت الالزمة وحفظ السند وترحيله وحذف السند السابق.

التنقل بين السندات في االرشيف

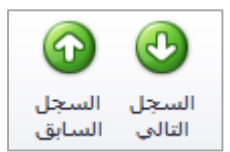

يمكن من خالل االيقونات التالية التنقل بين السندات دون الحاجة لغلق السند لالنتقال للسند التالية او السابقة حيث تستخدم هذه االيقونات لتسهيل عملية التنقل بين السندات.

تقارير السندات

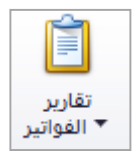

يتم من خالل االيقونة التالية طلب التقارير الخاصة بالسندات، حيث توجد خمسة انواع للتقارير، سند القيد، تقرير سند القيد 5A.

## قيود خاصة

يندرج تحت القيود خاصة الحركات التالية:

- تسوية فروق العمالت
- اغالق المصاريف وااليرادات
	- سند رسوم

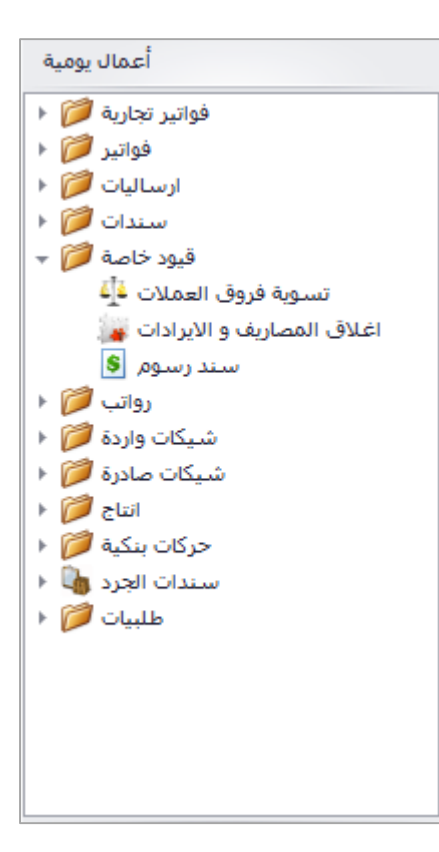

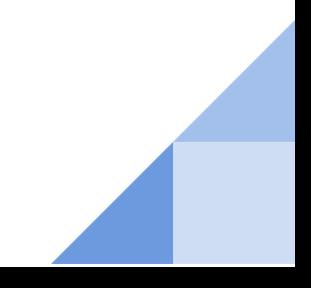

## تسوية فروق العمالت

تحتوي شاشة تسوية فروق العمالت على الحقول التالية: تاريخ الحركة )تاريخ حركة تسوية فرق العملة حيث يتم حساب فرق العملة الى ذلك التاريخ وعلى سعر الصرف للتاريخ المدخل)، حساب فرق العملات (الحساب المتاثر بحركة تسوية فرق العملات)، اختيار (اختيار الحسابات المراد عمل فرق عملة لها)، رقم الحساب، اسم الحساب، الرصيد (بعملة الحساب)، العملة، سعر الصرف (بناءا على التاريخ المدخل)، الرصيد المعادل (الرصيد الحالي قبل التسوية)، الرصيد المعادل المفترض (الرصيد بعد عملية التسوية "بناءا على سعر الصرف الظاهر في الشاشة)، فرق العملة (الفرق بين الحالي والمفترض "زيادة / نقص").

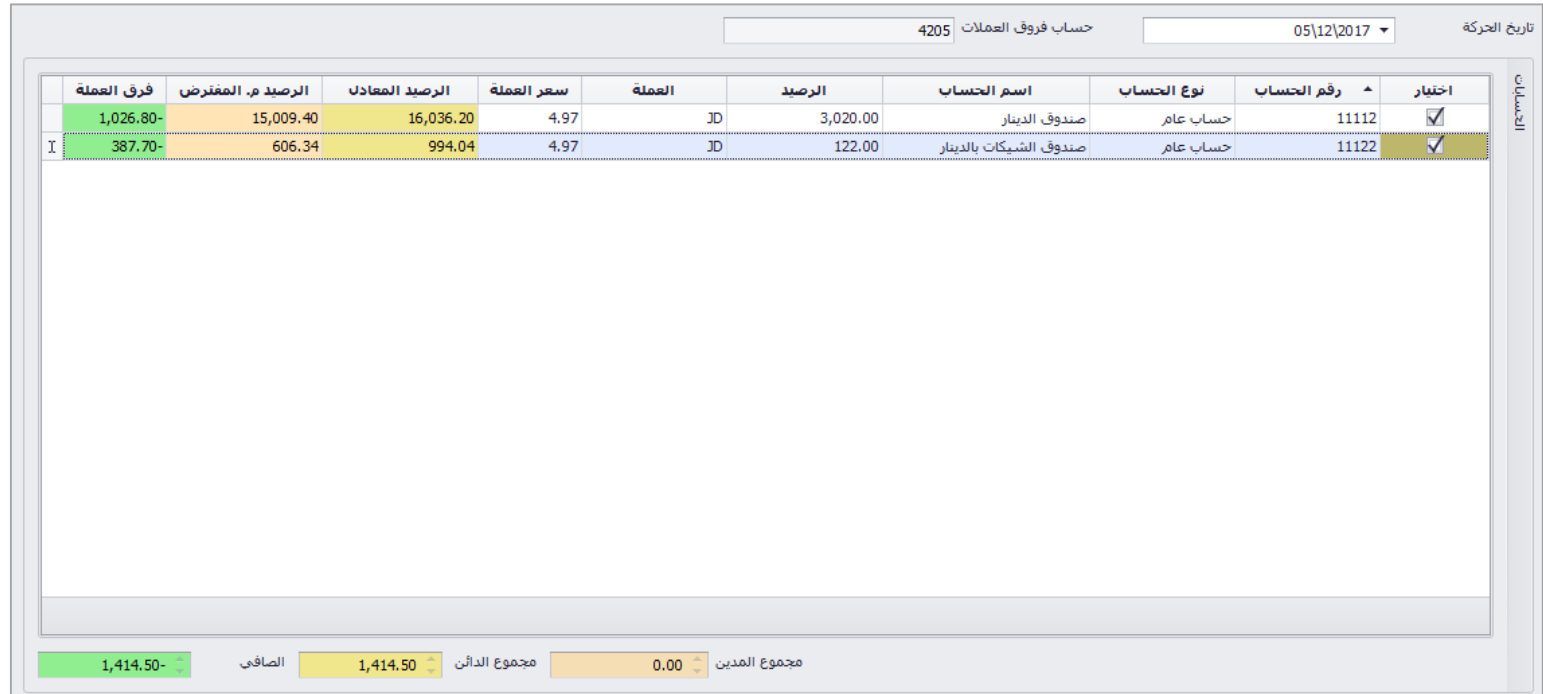

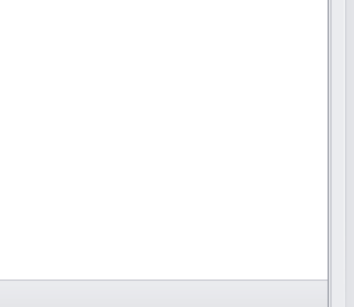

## اغالق المصاريف وااليرادات

تحتوي شاشة اغلاق مصاريف وايرادات على الحقول التالية: تاريخ الحركة (تاريخ حركة الاغلاق)، رقم حساب الوفر )الحساب المتاثر بعملة االعالق "فائض/عجز"(، رقم الحساب، اسم الحساب، عملة الحساب، رصيد المدين، رصيد الدائن، معادل المدين، معادل الدائن، المجاميع للدائن والمدين، قيمة حساب الوفر.

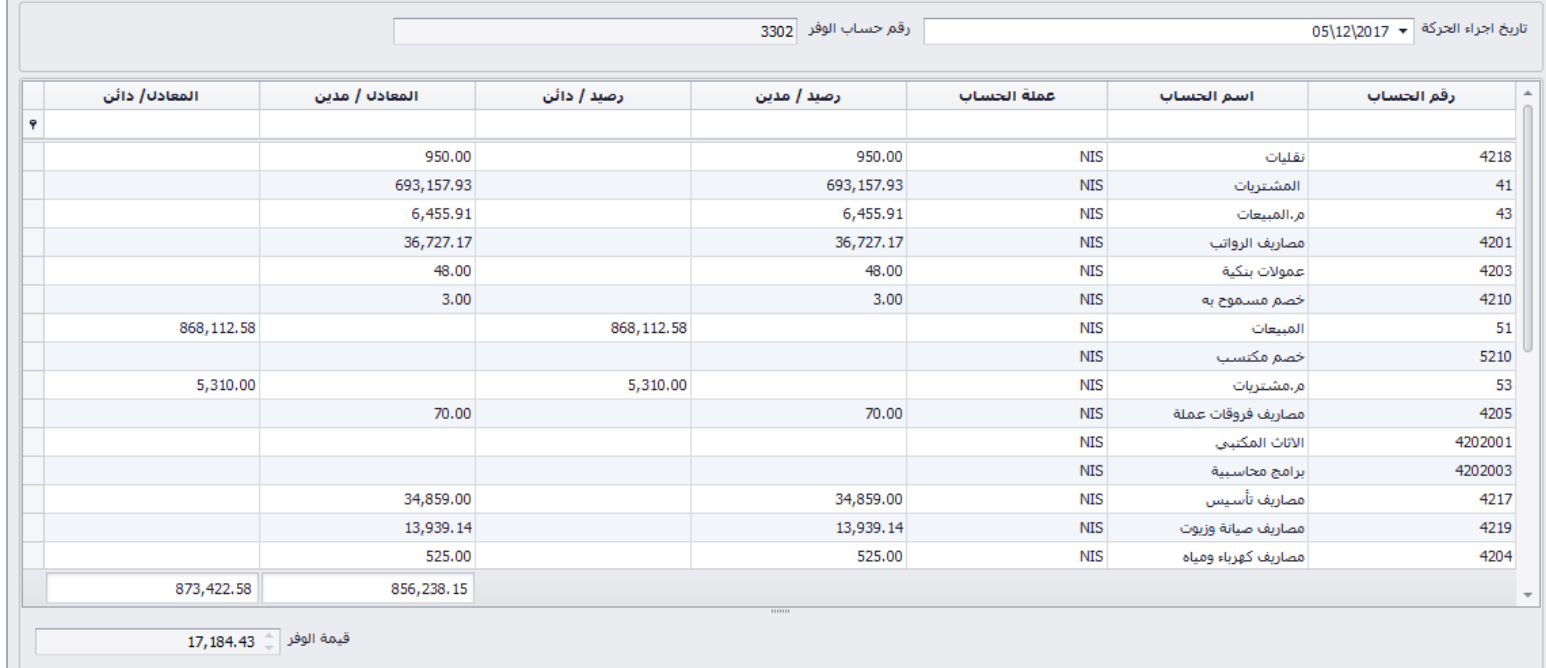

### سند رسوم

تحتوي شاشة سند الحركات على الحقول التالية: رقم السند (رقم آلي عند الحفظ)، تاريخ السند، نوع الحساب، الفئة (مجموعة الذمم المراد عمل سند رسوم لهم)، العملة، رمز العملة، سعر الصرف، المبلغ (بعملة السند)، المعادل (بالعملة الرئيسية)، حساب الايراد (المتاثر بسند الرسوم)، ملاحظات السند.

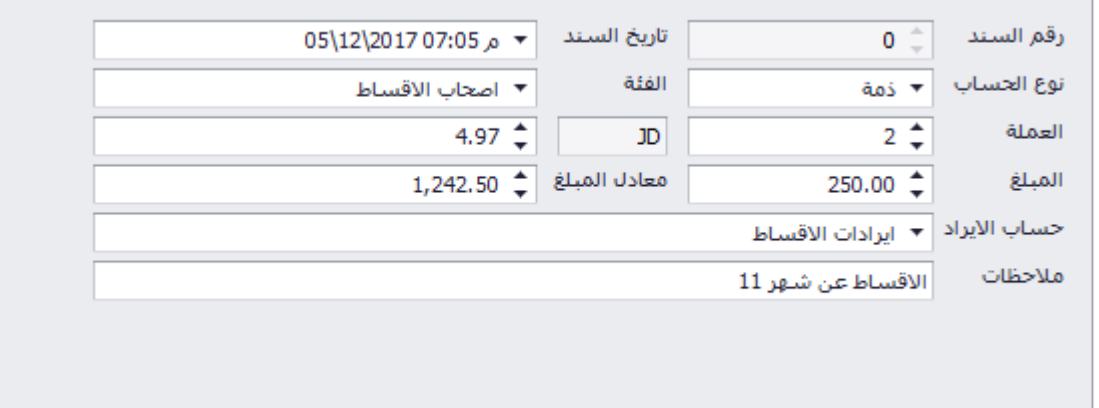

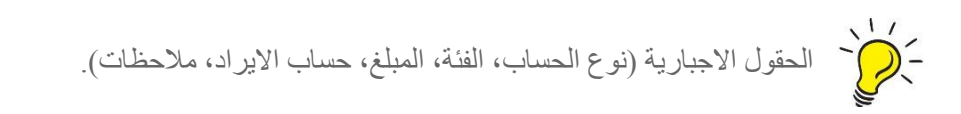

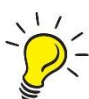

يستخدم سند الرسوم لتسجيل مبلغ مالي محدد دفعة واحدة، على فئة محددة من الذمم، الموظفين، االعضاء بناءا على المجموعات، حيث يتم تسجيل المبلغ على جميع الذمم التابعة للمجموعة المختارة.

#### ترحيل السند

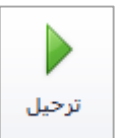

بعد حفظ السند، تظهر هذه الايقونة في الشريط العلوي حيث ان التغييرات على الحسابات لا تتم الا عند ترحيل السند، حيث يمكن للمستخدم التعديل على بيانات السند في حال الحفظ المؤقت، عند الترحيل تنعكس السند على الحسابات وال يمكن التعديل عليها.

#### حذف السند

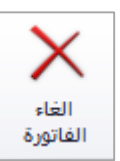

يتم حذف السند من خالل االيقونة في شريط االدوات

استنساخ السند

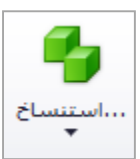

عند اكتشاف خطا في الحسابات، المبالغ او اي تعديل على السند، ال يمكن التعديل عليه بعد ترحيله يمكن للمستخدم استنساخ السند السابق حيث يقوم البرنامج باستنساخ التفاصيل كاملة للسند المستنسخ ويتم بعد عمل التعديالت الالزمة وحفظ السند وترحيله وحذف السند السابق.

# الرواتب

يندرج تحت الرواتب الشاشات التالية:

- اعداد كشف الرواتب
	- تحويل الرواتب
- استيراد كشف الرواتب

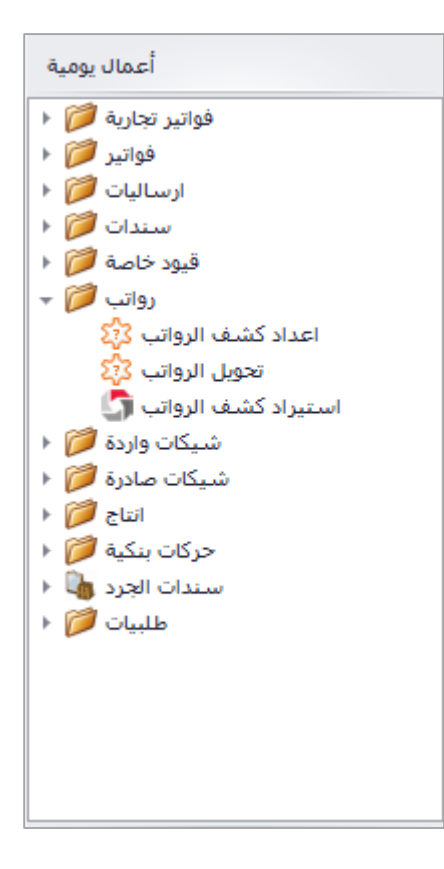

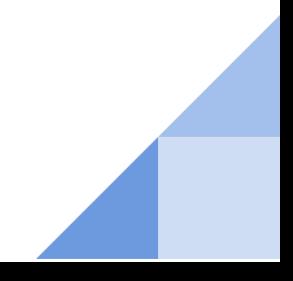

## اعداد كشف الرواتب

تحتوي شاشة اعداد كشف الرواتب على الحقول التالية: راتب شهر، عملة الاستقطاع (عملة الكشف)، تاريخ اعداد الكشف، رقم القانون (ضريبة)، تاريخ الاعتماد (تاريخ الاعتماد هو تاريخ سند القيد الناشئ من العملية)، مسؤول الاعتماد (معتمد الكشف يجب ان يسجل على البرنامج كموظف).

يحتوي الجدول في الشاشة: رقم الموظف، الاسم، الراتب الاساسي (حسب التعريف)، العملة، الراتب للشهر (يمكن التعديل عليه دون التأثير على التعريف او الاشهر اللاحقة)، الراتب (بناءا على الحقل السابق)، استقطاع (الضريبة)، الصافي (بعد الضريبة)، خاضع (خاضع الضريبة ام لا)، الابناء (عدد الابناء حيث يقلل من الضريبة)، معادل اعفاء المواصلات (يقلل من الضريبة).

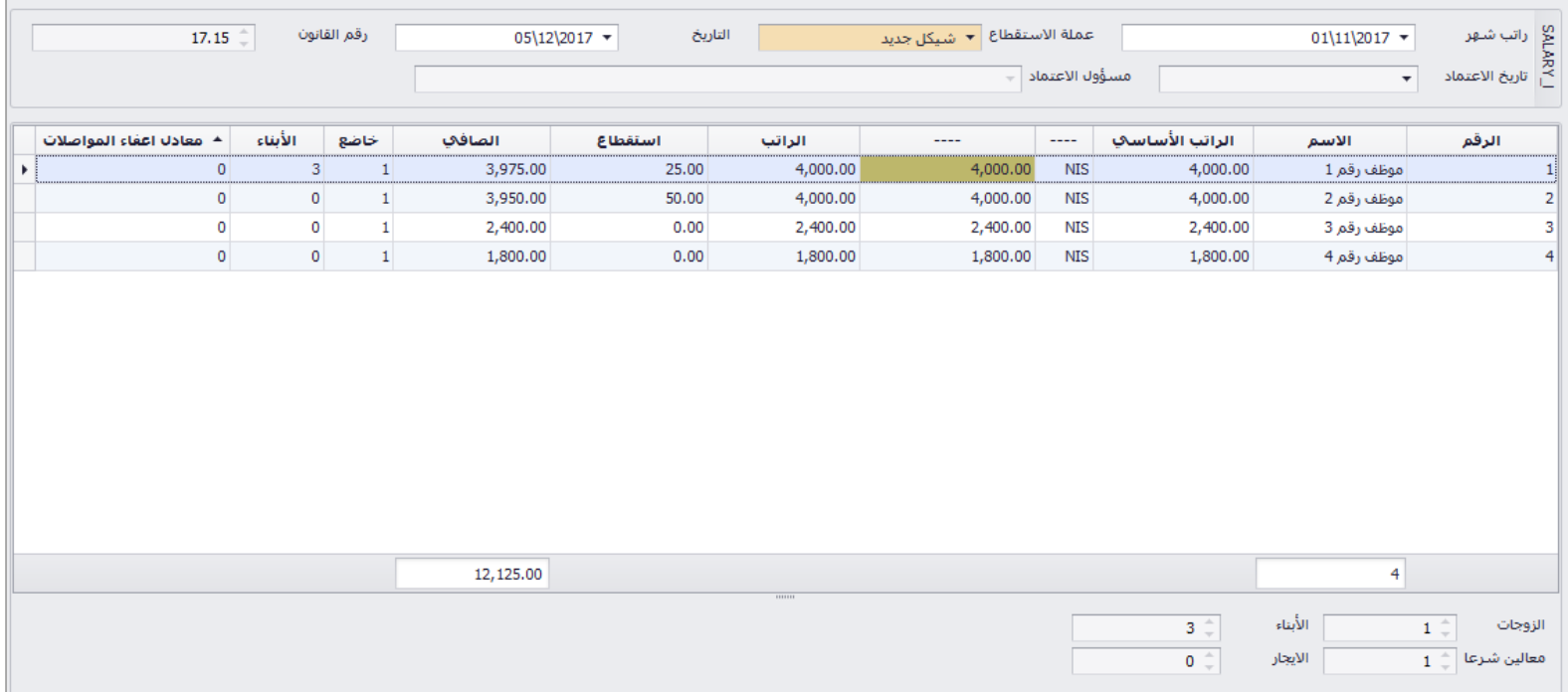

اعداد الكشف

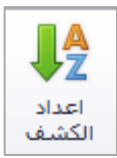

بعد ادخال راتب الشهر وعملة االستقطاع وتاريخ االعداد يتم النقر على ايقونة اعداد الكشف، العداد الكشف للشهر المحدد، وال يتاثر حساب الموظفين بهذه العملية، حيث ان اعداد الكشف يعتبر كمرحلة مؤقتة قبل الحفظ النهائي "اعتماد الكشف"، يمكن التعديل على راتب الموظف للكشف الحالي فقط دون التغيير على بطاقة التعريف او االشهر التالية.

#### اعتماد الكشف

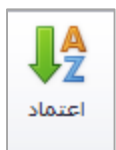

بعد اعداد الكشف وعمل التعديالت الالزمة يتم حفظ الكشف، لتجهيز الكشف العتماده من قبل االدارة، حيث يتم ادخال تاريخ االعتماد ومعتمد الكشف، ثم الضغط على ايقونة اعتماد الكشف العتماده حيث ان هذه الخطوة تؤثر على حساب الموظفين وال يمكن تعديل الكشف اال بحذفه، واعداد الشكف من جديد.

اعتماد الكشف

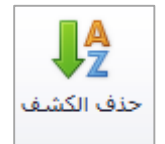

يمكن حذف الكشف بايقونة حذف الكشف في حال تم اعداد الكشف ولم يتم اعتماده، في حال اعتماده يجب حذف الكشف من ارشيف سندات القيد، قبل اعداد كشف جديد لنفس الشهر.

## الشيكات الواردة

يندرج تحت الشيكات الواردة الحركات التالية:

- ادخال شيكات واردة للبنك
	- ارجاع شيكات واردة
	- تحصيل شيكات واردة
		- ارجاع شيك مجير

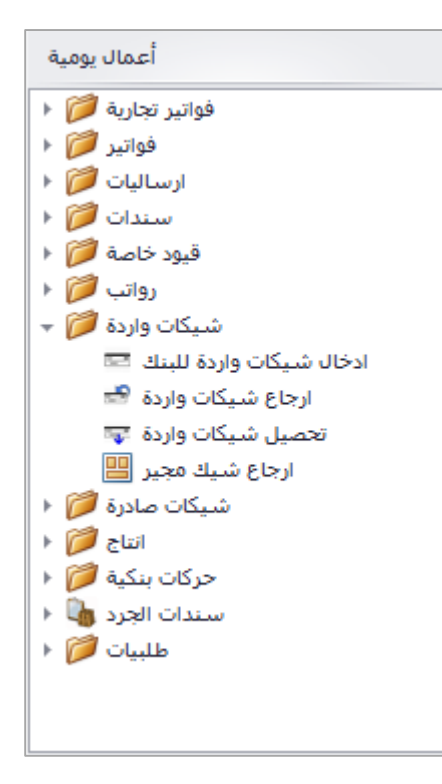

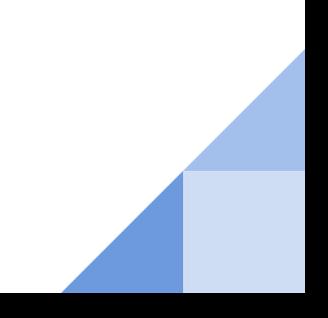

### ادخال شيكات واردة للبنك

تحتوي شاشة ادخال شيكات واردة للبنك على الحقول التالية بالترتيب:

1( جدول التصفية )يستخدم للبحث عن شيكات محددة( : رقم الشيك، العملة، مبلغ الشيك، من تاريخ، الى تاريخ، من رقم، الى رقم، رقم البنك، رقم حساب البنك، الحساب (ذمة صاحب الشيك)، حالات الشيك في المحفظة، شيكات راجعة، التصفية.

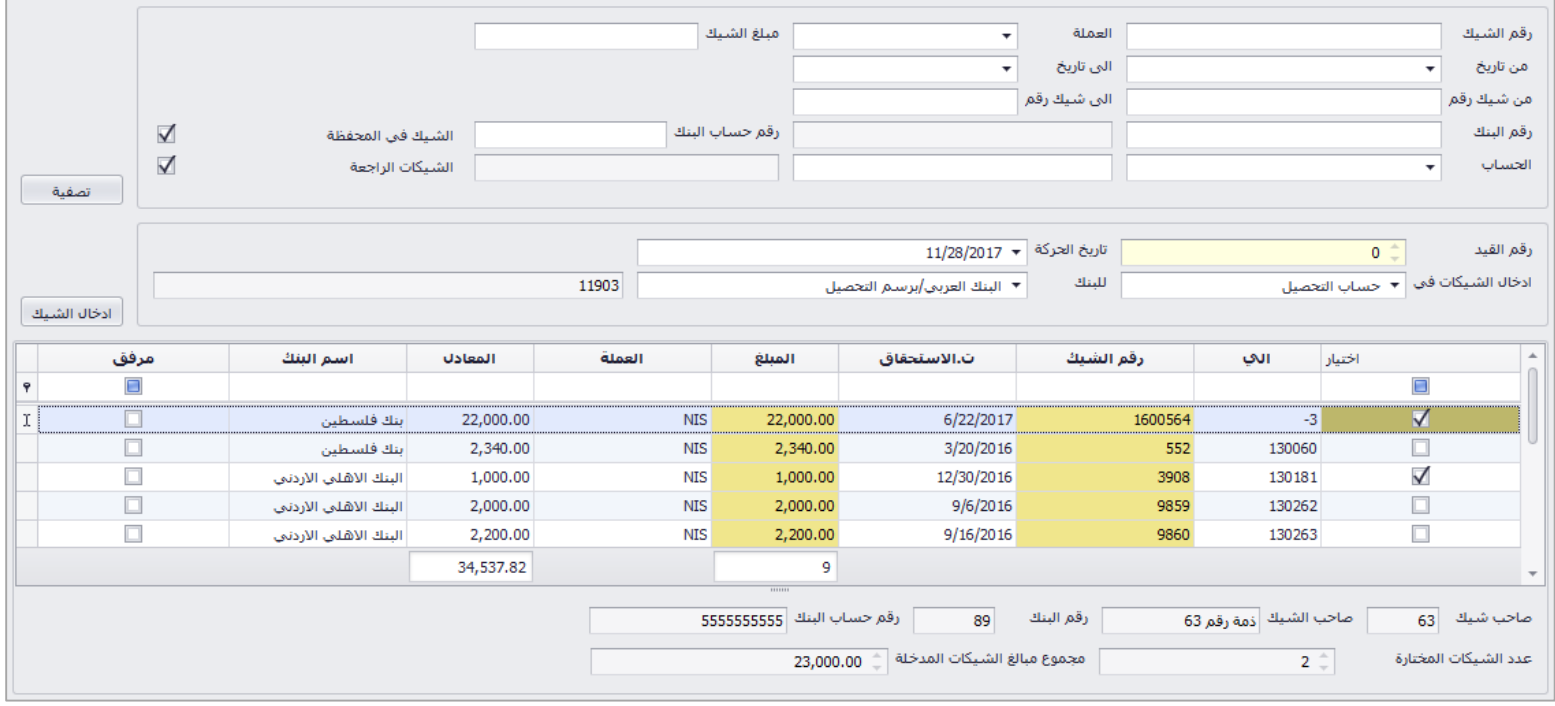

- 2) جدول الحركة : رقم القيد (رقم آلي)، تاريخ حركة الايداع، ادخال الشيك في (حساب التحصيل/ الجاري) ، البنك المدخل اليه الشيك، ادخال الشيك.
- 3) جدول اختيار الشيكات: اختيار ، رقم الشيك الآلي، رقم الشيك، تاريخ الاستحقاق، المبلغ، العملة، المعادل، اسم البنك )بنك الزبون(، الوضع الحالي للشيك.

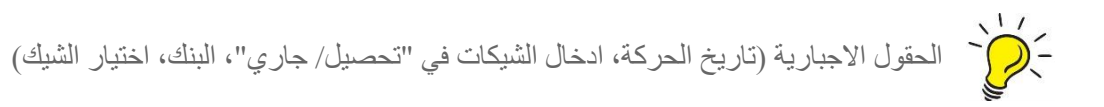

يتم اختيار ادخال الشيكات في حساب برسم التحصيل او الجاري من حقل "ادخال الشيكات في" وبعد ذلك يتم اختيار حساب البنك المدخل اليه الشيكات.

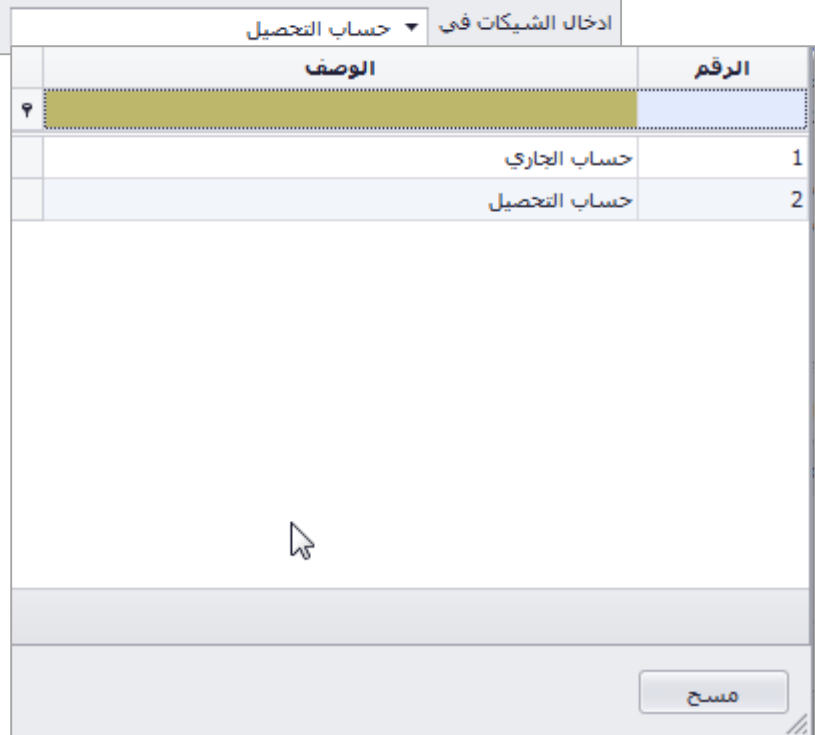

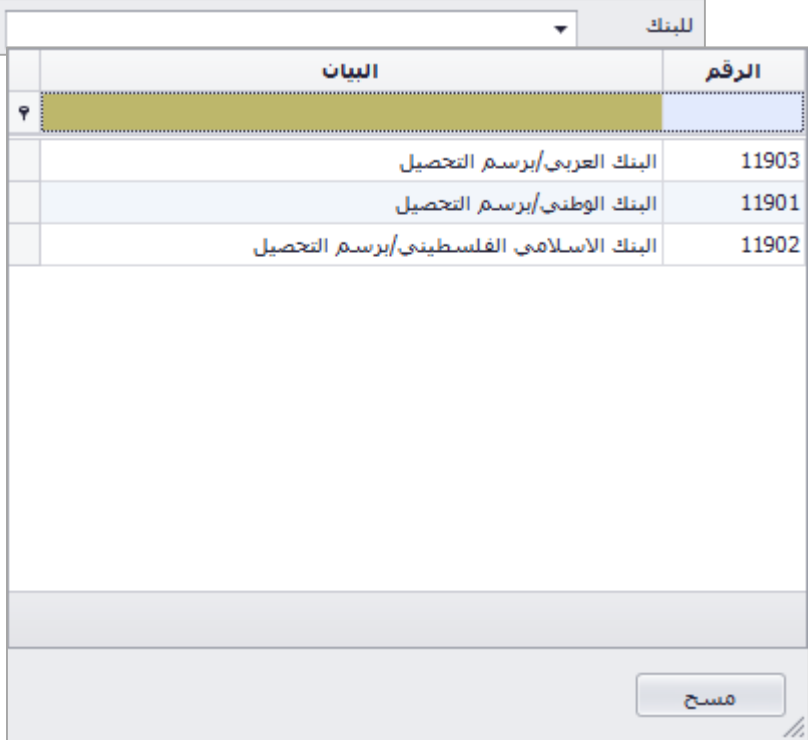

## ارجاع شيكات واردة

تحتوي شاشة ارجاع شيكات واردة على الحقول التالي بالترتيب:

1( جدول التصفية )يستخدم للبحث عن شيكات محددة( : رقم الشيك، العملة، مبلغ الشيك، من تاريخ، الى تاريخ، من رقم، الى رقم، رقم البنك، رقم حساب البنك، الحساب (ذمة صاحب الشيك)، تصفية.

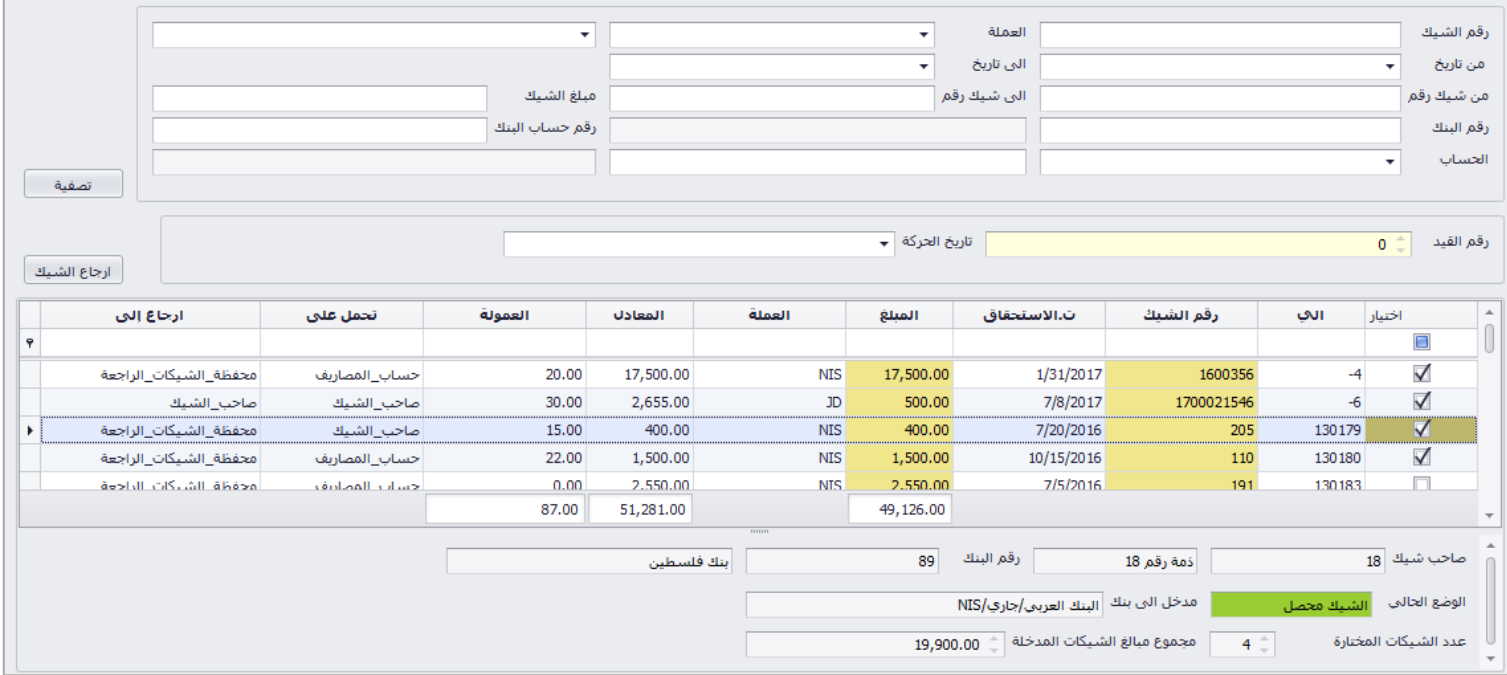

- 2) جدول الحركة : رقم القيد (رقم آلي)، تاريخ حركة الارجاع، ارجاع الشيك.
- 3) جدول اختيار الشيكات: اختيار ، رقم الشيك الألي، رقم الشيك، تاريخ الاستحقاق، المبلغ، العملة، المعادل، عمولة االرجاع، تحمل على "العمولة"، ارجاع الى "الشيكات الراجعة، للذمة"

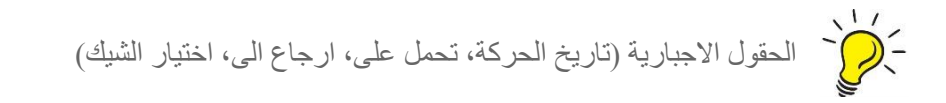

عند ارجاع الشيك يتم تحديد الحساب الذي سيتم اعادة الشيكات اليه وحساب المصاريف الذي سيتحمل عمولة االرجاع فقد يتم اختيار اعادة الشيك لمحفظة الشيكات لدى المؤسسة، او اعادة الشيك الى صاحبه

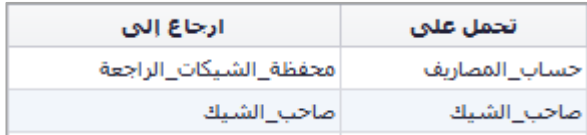

## تحصيل شيكات واردة

تحتوي شاشة تحصيل شيكات واردة على الحقول التالية بالترتيب:

1( جدول التصفية )يستخدم للبحث عن شيكات محددة( : رقم الشيك، العملة، مبلغ الشيك، من تاريخ، الى تاريخ، من رقم، الى رقم، رقم البنك، رقم حساب البنك، الحساب (ذمة صاحب الشيك)، التصفية

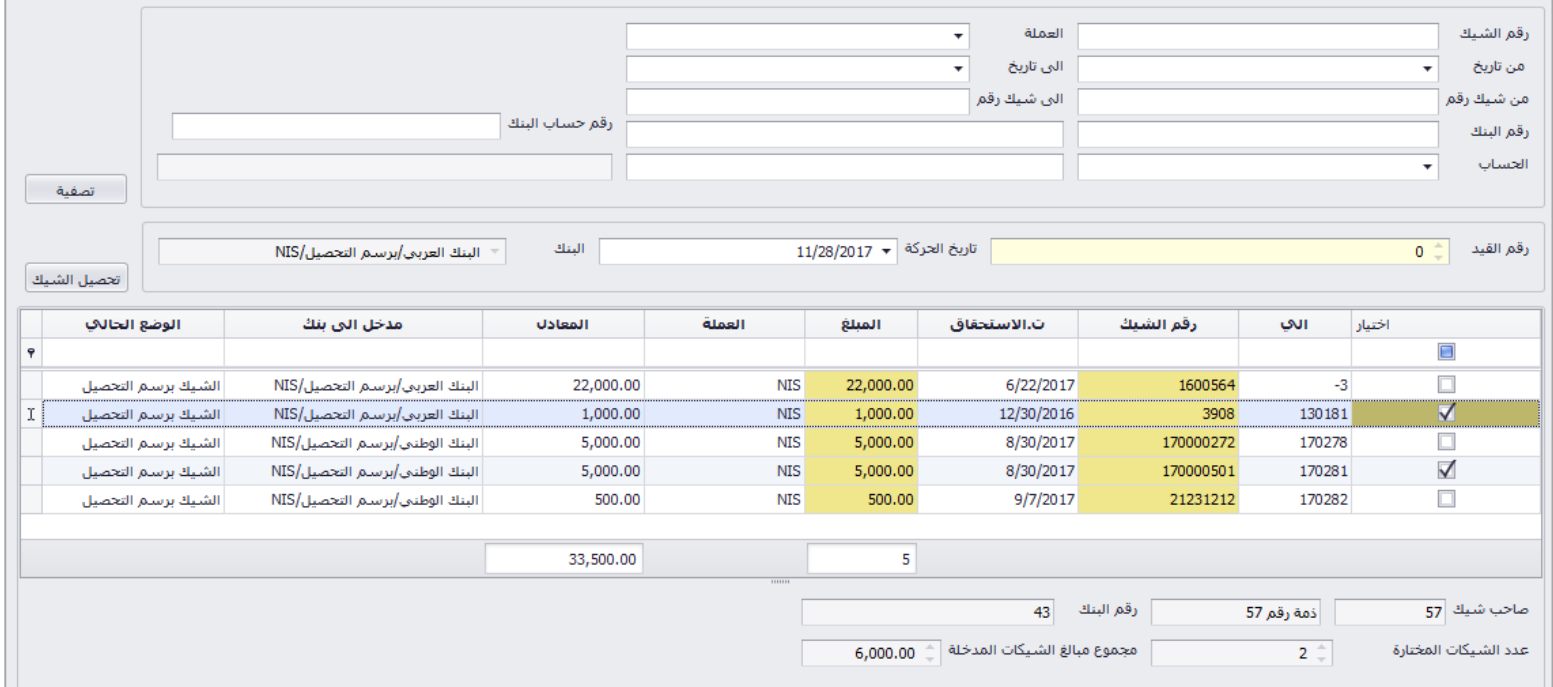

- 2) جدول الحركة : رقم القيد (رقم آلي)، تاريخ حركة التحصيل، تحصيل الشيك.
- 3) جدول اختيار الشيكات: اختيار ، رقم الشيك الآلي، رقم الشيك، تاريخ الاستحقاق، المبلغ، العملة، المعادل، اسم البنك المدخل اليه الشيك (بنك المؤسسة)، الوضع الحالي للشيك.

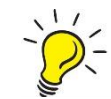

ر ر<br>- إضح الحقول الاجبارية (تاريخ الحركة، اختيار الشيك)

ارجاع شيك مجير

تحتوي شاشة ارجاع شيك مجير على الحقول التالي بالترتيب:

1( جدول التصفية )يستخدم للبحث عن شيكات محددة( : رقم الشيك، العملة، مبلغ الشيك، من تاريخ، الى تاريخ، من رقم، الى رقم، رقم البنك، رقم حساب البنك، الحساب (ذمة صاحب الشيك)، تصفية.

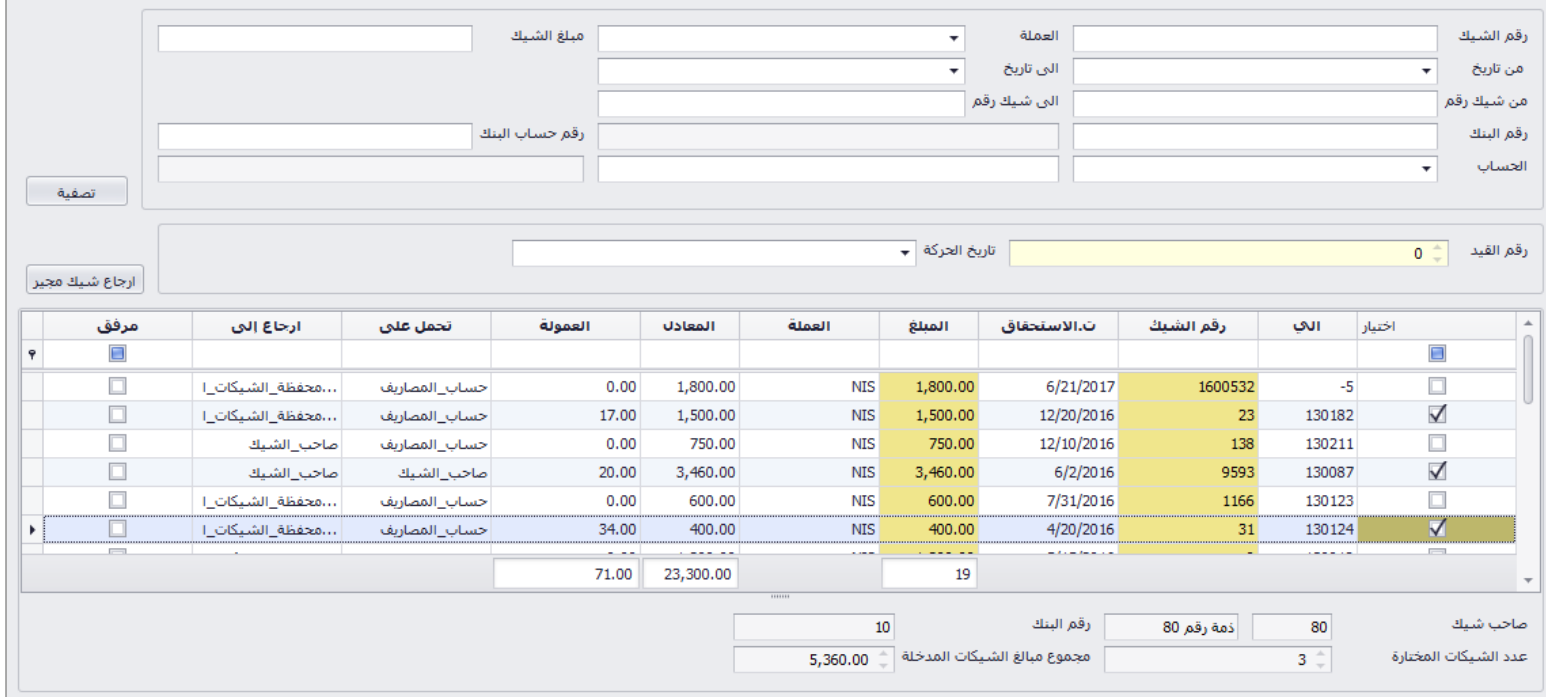

- 2) جدول الحركة : رقم القيد (رقم آلي)، تاريخ حركة الارجاع، ارجاع شيك مجير .
- 3) جدول اختيار الشيكات: اختيار ، رقم الشيك الألي، رقم الشيك، تاريخ الاستحقاق، المبلغ، العملة، المعادل، عمولة االرجاع، تحمل على "العمولة"، ارجاع الى "الشيكات الراجعة، للذمة"

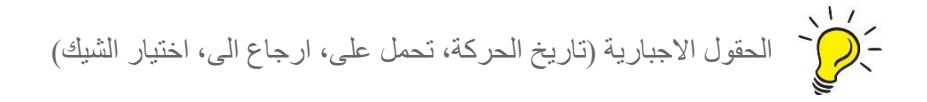

عند ارجاع الشيك يتم تحديد الحساب الذي سيتم اعادة الشيكات اليه وحساب المصاريف الذي سيتحمل عمولة االرجاع فقد يتم اختيار اعادة الشيك لمحفظة الشيكات لدى المؤسسة، او اعادة الشيك الى صاحبه

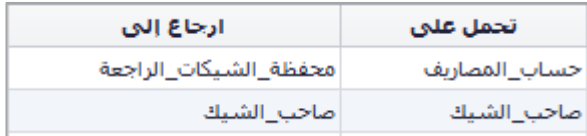

## الشيكات الصادرة

يندرج تحت الشيكات الصادرة الحركات التالية:

- صرف شيك صادر
- ارجاع شيكات صادرة

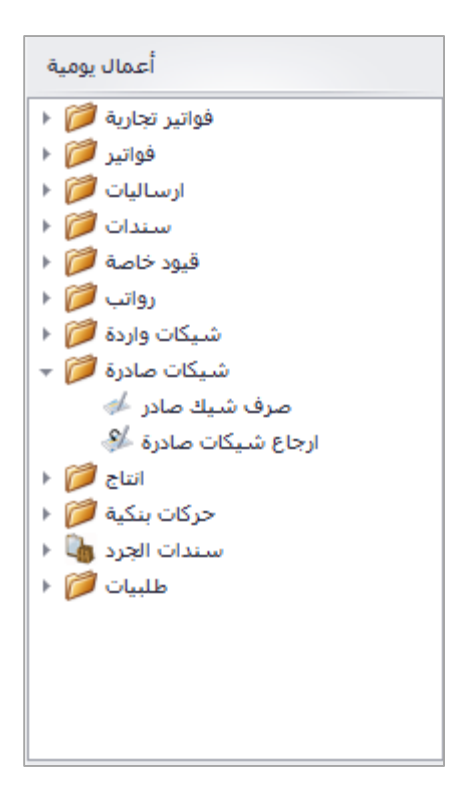

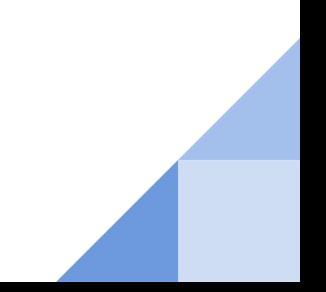

## صرف شيك صادر

تحتوي شاشة صرف شيك صادر على الحقول التالية بالترتيب:

1( جدول التصفية )يستخدم للبحث عن شيكات محددة( : رقم الشيك، العملة، مبلغ الشيك، من تاريخ، الى تاريخ، من رقم، الى رقم، رقم البنك، رقم حساب البنك، الحساب (ذمة صاحب الشيك)، التصفية

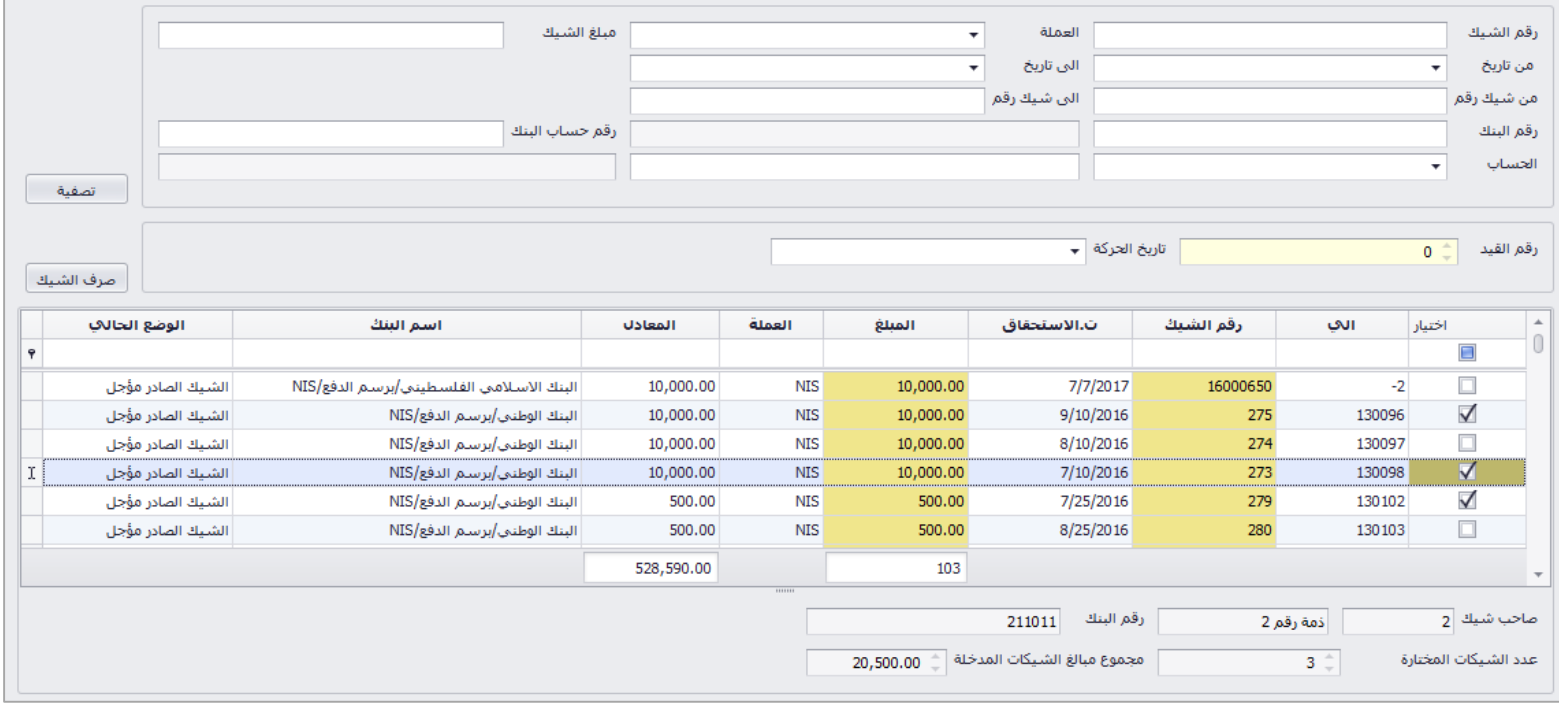

- 2( جدول الحركة : رقم القيد )رقم آلي(، تاريخ حركة الصرف، صرف الشيك.
- 3) جدول اختيار الشيكات: اختيار ، رقم الشيك الآلي، رقم الشيك، تاريخ الاستحقاق، المبلغ، العملة، المعادل، اسم البنك )بنك المؤسسة(، الوضع الحالي للشيك.

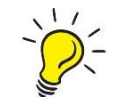

ر<br>- إضافة الحقول الاجبارية (تاريخ الحركة، اختيار الشيك)

ارجاع شيكات صادرة

تحتوي شاشة ارجاع شيكات صادرة على الحقول التالي بالترتيب:

1( جدول التصفية )يستخدم للبحث عن شيكات محددة( : رقم الشيك، العملة، مبلغ الشيك، من تاريخ، الى تاريخ، من رقم، الى رقم، رقم البنك، رقم حساب البنك، الحساب (ذمة صاحب الشيك)، تصفية.

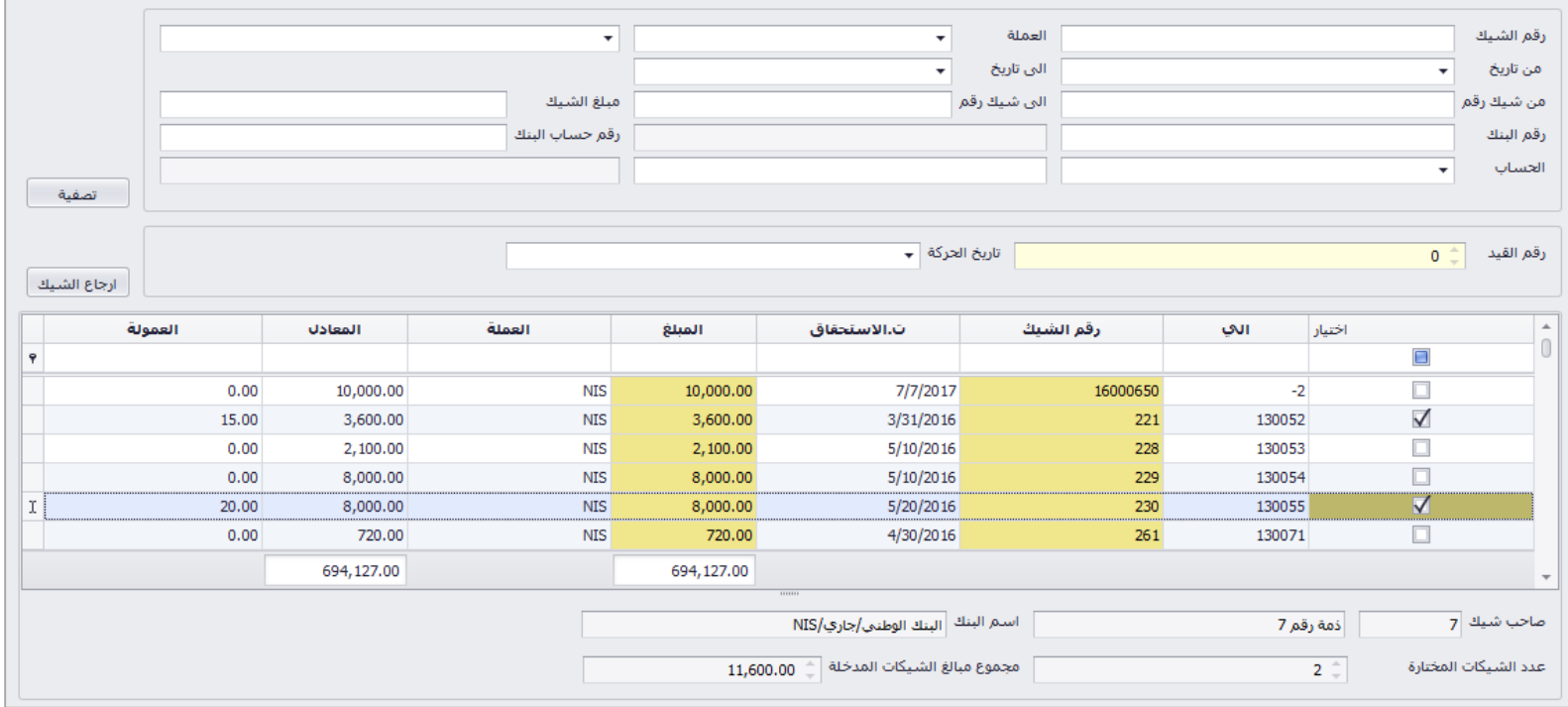

- 2) جدول الحركة : رقم القيد (رقم آلي)، تاريخ حركة الارجاع، ارجاع الشيك.
- 3) جدول اختيار الشيكات: اختيار ، رقم الشيك الألبي، رقم الشيك، تاريخ الاستحقاق، المبلغ، العملة، المعادل، عمولة االرجاع.

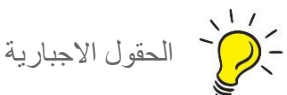

ر الحقول الاجبارية (تاريخ الحركة، اختيار الشيك)<br>- الحقول الاجبارية (تاريخ الحركة، اختيار الشيك)

# حركات بنكية

يندرج تحت الحركات بنكية الحركات التالية:

- ايداع نقدي
- سحب نقدي
- عموالت بنكية

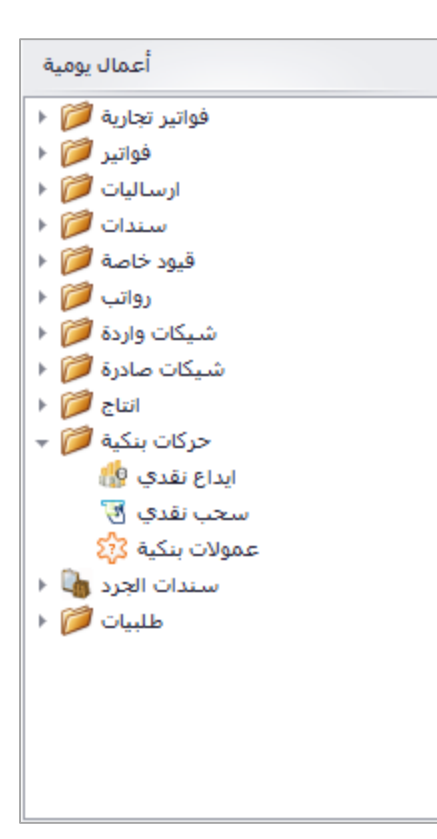

## ايداع نقدي

تحتوي شاشة الايداع النقدي على الحقول التالية بالترتيب: رقم القيد (رقم آلي عند التخزين)، العملة (عملة حركة الايداع)، الصندوق (الذي تم سحب النقد منه)، رقم البنك (الذي تم ايداع النقد فيه)، المبلغ (قيمة حركة الايداع)، تاريخ الحركة (تاريخ حركة الايداع)، رقم الاشعار (رقم فيشة الايداع)، ملاحظات.

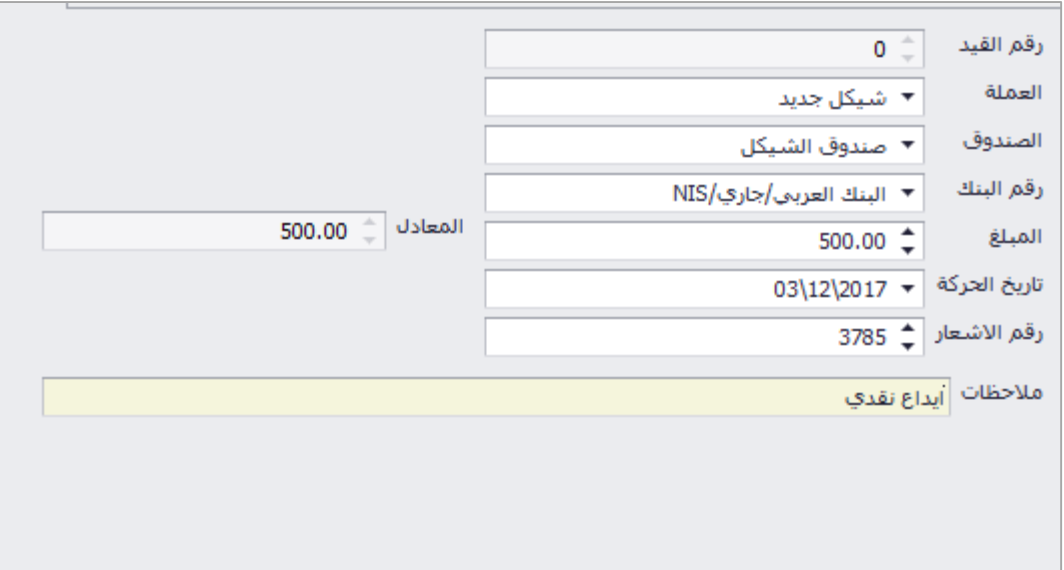

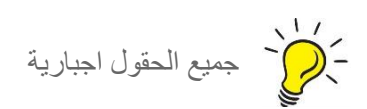

## سحب نقدي

تحتوي شاشة السحب النقدي على الحقول التالية بالترتيب: رقم القيد (رقم آلي عند التخزين)، العملة (عملة حركة السحب)، الصندوق (الذي تم ايداع النقد فيه)، رقم البنك (الذي تم سحب النقد منه)، المبلغ (قيمة حركة السحب)، تاريخ الحركة (تاريخ حركة السحب)، رقم الاشعار (رقم فيشة السحب)، ملاحظات.

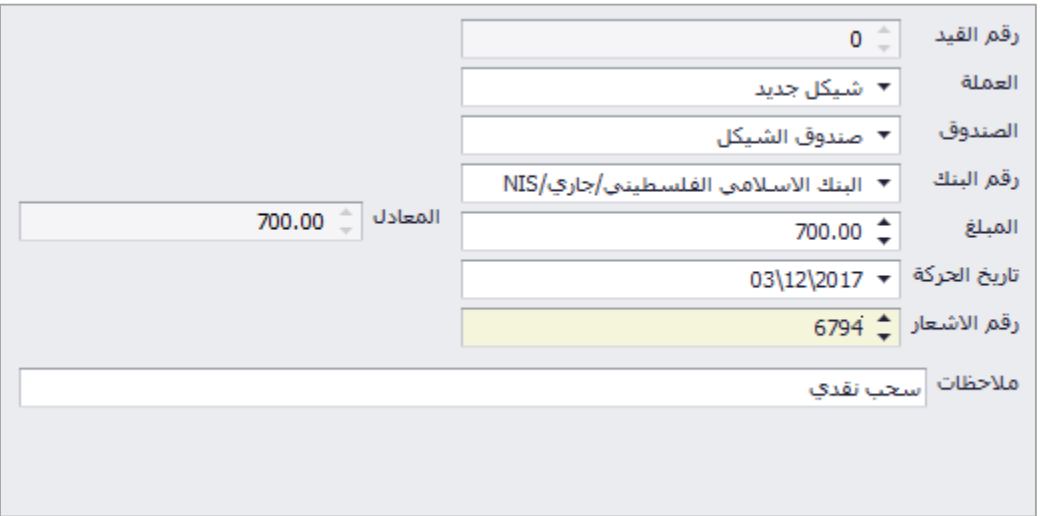

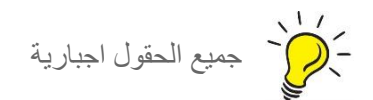

## عموالت بنكية

تحتوي شاشة عمولات بنكية على الحقول التالية بالترتيب: رقم القيد (رقم آلي عند التخزين)، العملة (عملة الحركة)، رقم البنك (الذي تم خصم مبلغ العمولة منه)، المبلغ (قيمة العمولة)، تاريخ الحركة (تاريخ الحركة)، ملاحظات ِ

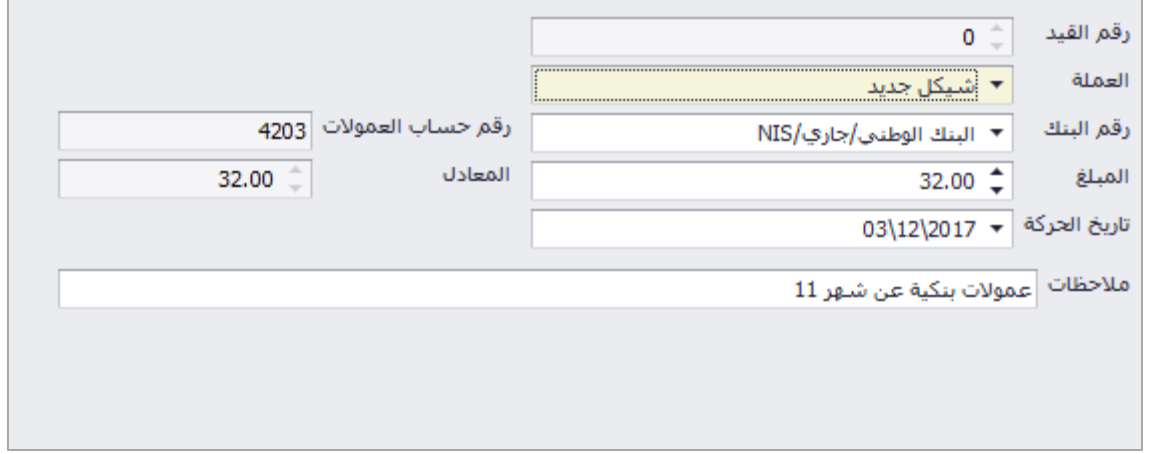

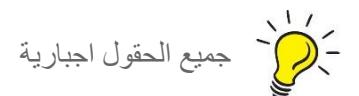

## سندات الجرد

يندرج تحت سندات الجرد االنواع التالية:

- سند جرد اول المدة
- سند جرد باستخدام الباركود
- سندات جرد اول المدة غير مرحلة
	- سند تعديل جرد
	- سندات تعديل جرد غير مرحلة

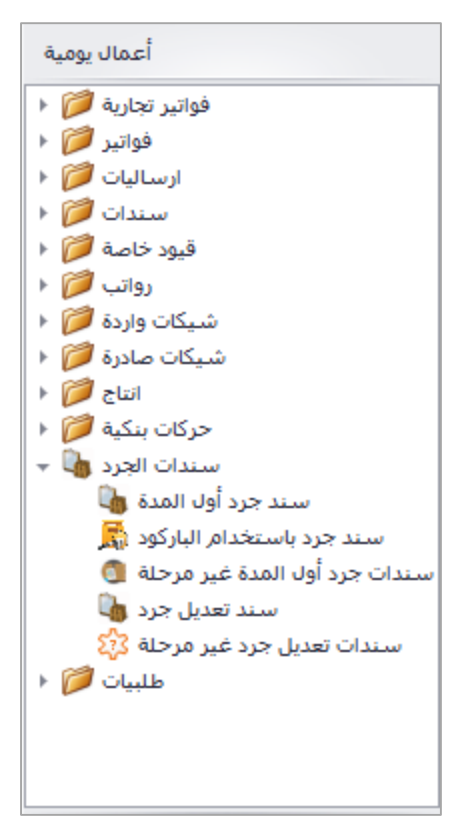

### سند جرد اول المدة

تحتوي شاشة سند جرد اول المدة على الحقول التالي بالترتيب: نوع السند (سند جرد او تعديل جرد حسب نوع السند المختار في الشاشة)، رقم السند (رقم آلي عند الحفظ)، المرجع اليدوي (رقم السند الورقي ان وجد)، تاريخ السند، مالحظة.

رقم الصنف، اسم الصنف، الوحدة، العدد، سعر الوحدة، الاجمالي، الملاحظة، المخزن (على مستوى الصنف)، رقم الحزمة، تاريخ الانتهاء، رقم المنتج التسلسلي)

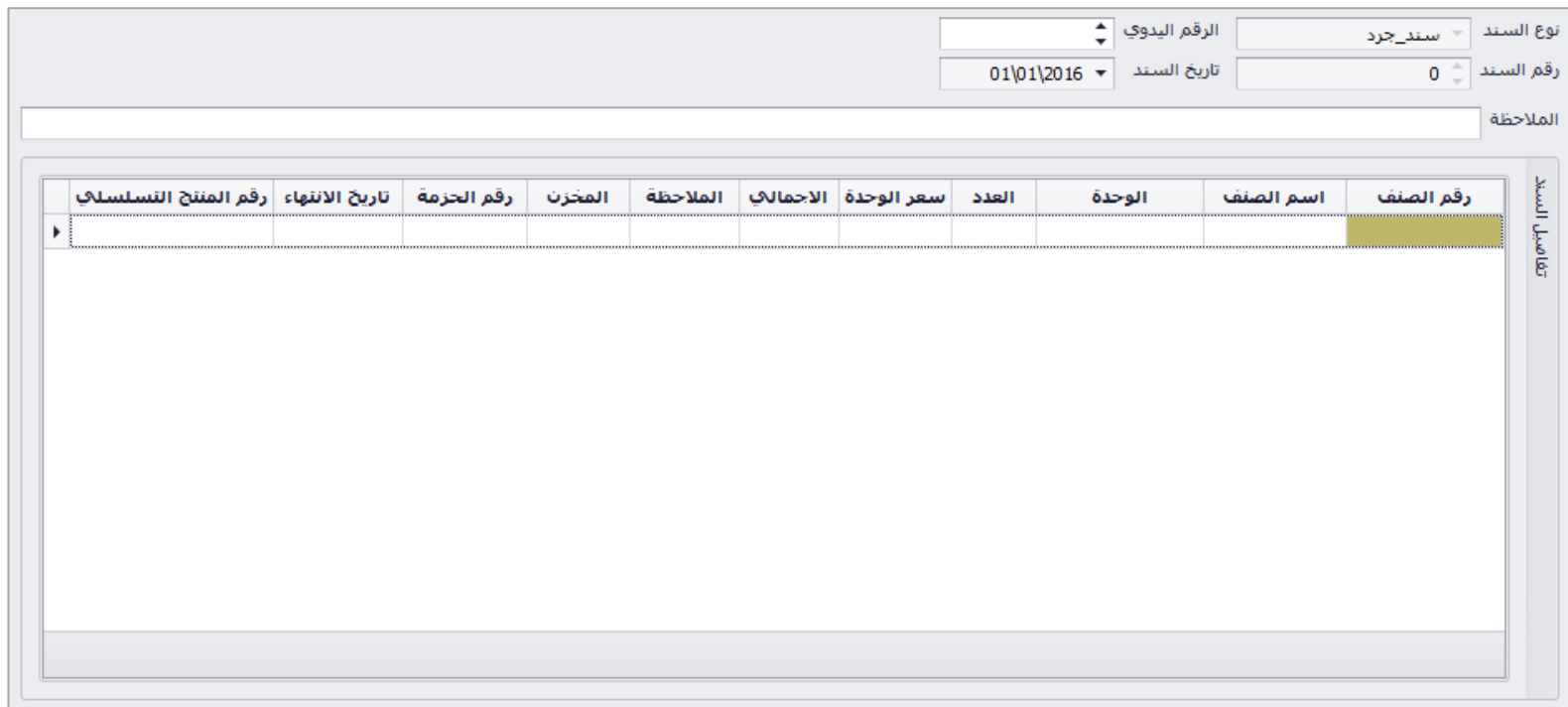

الحقول االجبارية )رقم الصنف، العدد، السعر، المخزن(

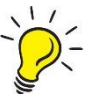

رقم الصنف يتم اختيار القائمة بالضغط على (F9) او (Space)

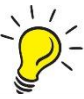

روس .<br>التي التجاريخ في حال الصنف معرف كحزم يتم تعبئة رقم الحزمة، في حال معرف بتاريخ انتهاء يتم ادخال تاريخ الانتهاء، في معرف بالرقم التسلسلي يتم وضع الرقم التسلسلي للصنف.

#### ترحيل السند

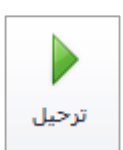

بعد حفظ السند، تظهر هذه الايقونة في الشريط العلوي حيث ان التغييرات على الاصناف لا تتم الا عند ترحيل السند، حيث يمكن للمستخدم التعديل على بيانات السند في حال الحفظ المؤقت، عند الترحيل ينعكس السند على االصناف وال يمكن التعديل عليه.

حذف السند

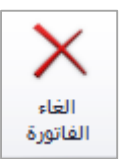

يتم حذف السند من خالل االيقونة في شريط االدوات

سند جرد باستخدام الباركود

تحتوي شاشة سند جرد باستخدام الباركود على الحقول التالي بالترتيب: الباركود )باركود اصناف الجرد(، المخزن )على مستوى السند كامل(،

التسلسل، رقم الصنف، اسم الصنف، الكمية، سعر الوحدة، تاريخ االنتهاء، تاريخ التعديل، معرف

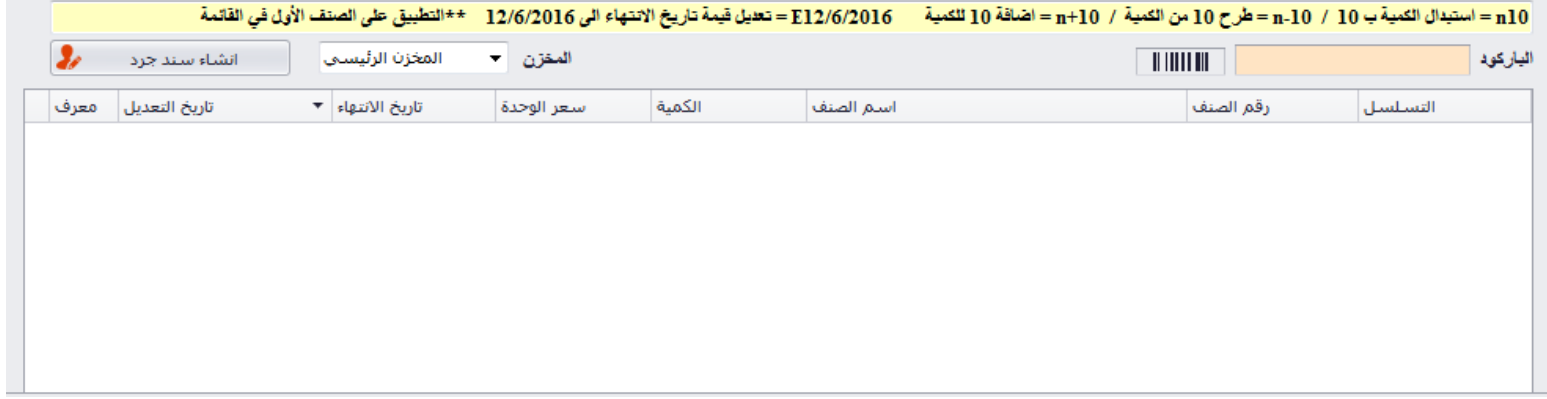

الحقول االجبارية )المخزن، رقم الصنف، الكمية، السعر( رقم الصنف يتم اختيار القائمة بالضغط على )9F )او (Space( ي حال معرف بتاريخ انتهاء يتم ادخال تاريخ االنتهاء 

حفظ السند

يتم حفظ السند من خالل االيقونة في اعلى الجدول

## سندات جرد اول المدة غير مرحلة

تحتوي شاشة سندات جرد اول المدة غير مرحلة على الحقول التالي بالترتيب: رقم السند، نوع السند، المرجع اليدوي، مالحظة، مسؤول االنشاء، تاريخ السند.

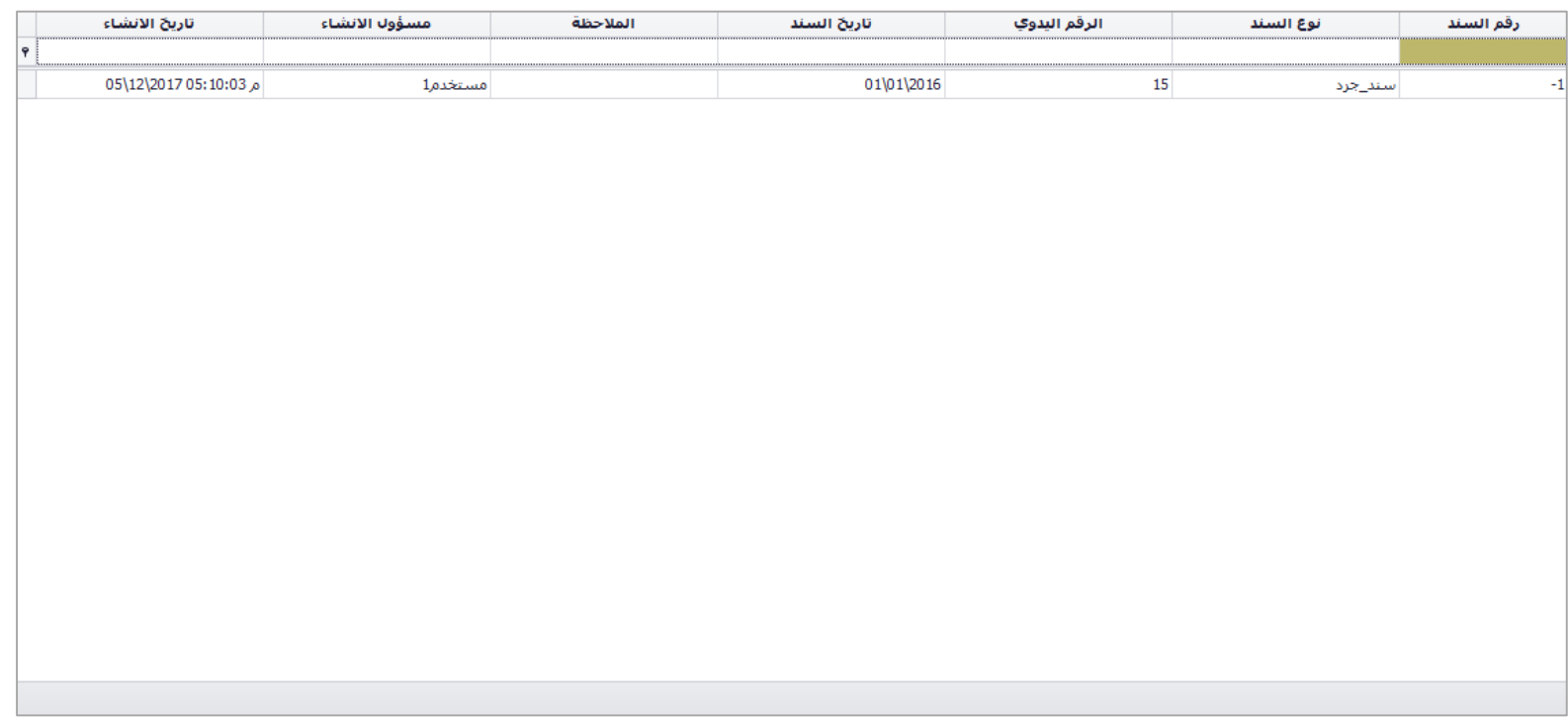

ترحيل السند

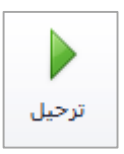

بعد حفظ السند، تظهر هذه الايقونة في الشريط العلوي حيث ان التغييرات على الاصناف لا تتم الا عند ترحيل السند، حيث يمكن للمستخدم التعديل على بيانات السند في حال الحفظ المؤقت، عند الترحيل ينعكس السند على االصناف وال يمكن التعديل عليه.

حذف السند

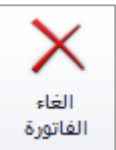

يتم حذف السند من خالل االيقونة في شريط االدوات

### سند تعديل جرد

تحتوي شاشة سند تعديل جرد على الحقول التالي بالترتيب: نوع السند (سند جرد او تعديل جرد حسب نوع السند المختار في الشاشة)، رقم السند (رقم آلي عند الحفظ)، المرجع اليدوي (رقم السند الورقي ان وجد)، تاريخ السند، مالحظة.

رقم الصنف، اسم الصنف، الوحدة، العدد، سعر الوحدة، الاجمالي، الملاحظة، المخزن (على مستوى الصنف)، رقم الحزمة، تاريخ الانتهاء، رقم المنتج التسلسلي)

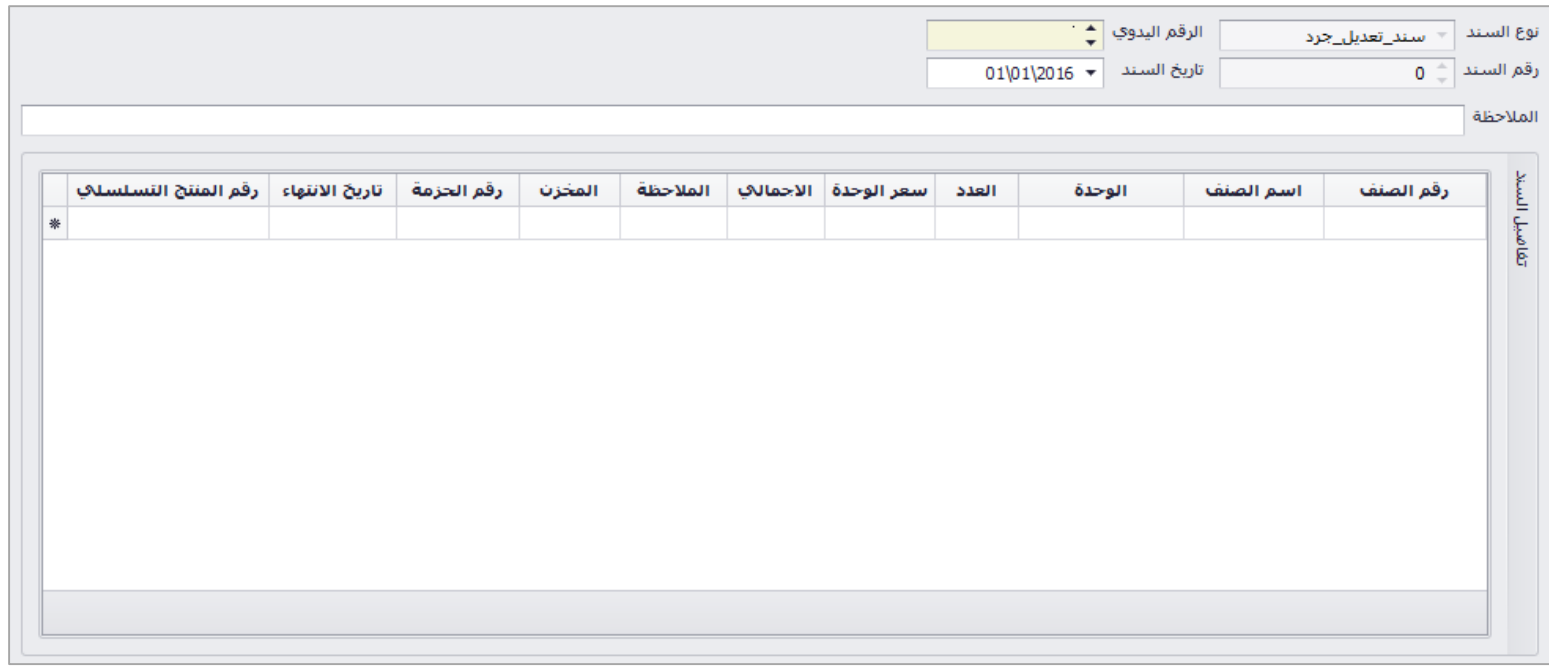

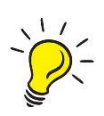

الحقول االجبارية )رقم الصنف، العدد، السعر، المخزن(

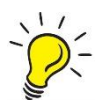

ركون<br>- الصنف يتم اختيار القائمة بالضغط على (F9) او (Space)

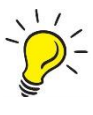

ر الأخلاق عال الصنف معرف كحزم يتم تعبئة رقم الحزمة، في حال معرف بتاريخ انتهاء يتم ادخال تاريخ الانتهاء، في<br>- سالة الناسة الناسة الناسكية التعليل الصنف معرف بالرقم التسلسلي يتم وضع الرقم التسلسلي للصنف.

#### ترحيل السند

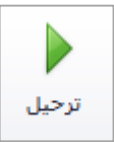

بعد حفظ السند، تظهر هذه الايقونة في الشريط العلوي حيث ان التغييرات على الاصناف لا تتم الا عند ترحيل السند، حيث يمكن للمستخدم التعديل على بيانات السند في حال الحفظ المؤقت، عند الترحيل ينعكس السند على االصناف وال يمكن التعديل عليه.

حذف السند

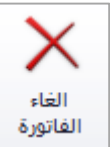

يتم حذف السند من خالل االيقونة في شريط االدوات

# سندات جرد اول المدة غير مرحلة

تحتوي شاشة سندات جرد اول المدة غير مرحلة على الحقول التالي بالترتيب: رقم السند، نوع السند، المرجع اليدوي، مالحظة، مسؤول االنشاء، تاريخ السند.

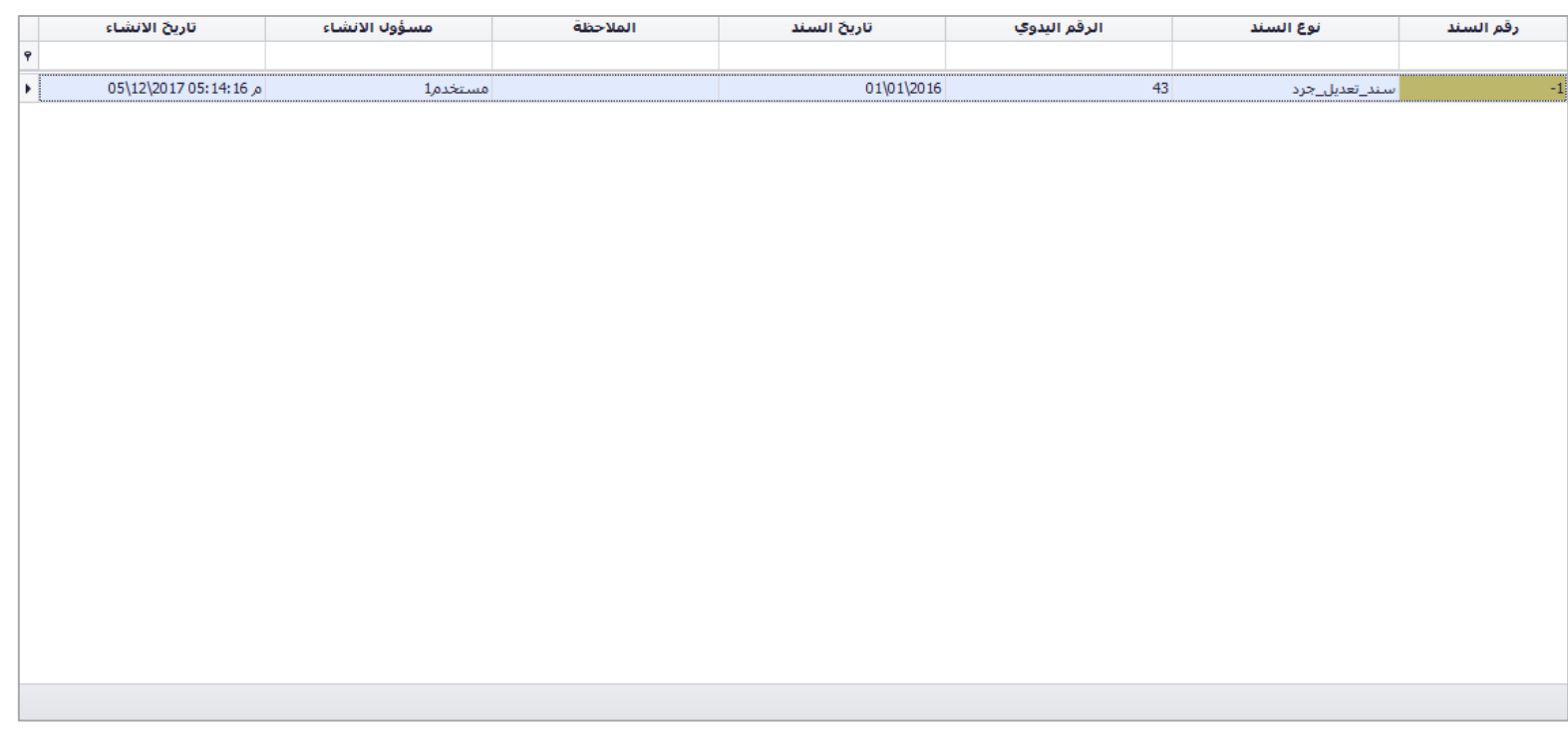

#### ترحيل السند

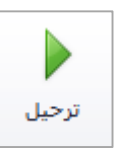

بعد حفظ السند، تظهر هذه الايقونة في الشريط العلوي حيث ان التغييرات على الاصناف لا تتم الا عند ترحيل السند، حيث يمكن للمستخدم التعديل على بيانات السند في حال الحفظ المؤقت، عند الترحيل ينعكس السند على االصناف وال يمكن التعديل عليه.

#### حذف السند

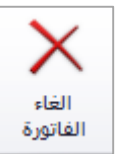

يتم حذف السند من خالل االيقونة في شريط االدوات
# االشريف

يندرج تحت الارشيف المجموعات التالية:

- 1( الفواتفر
- فواتير مبيعات
- فواتفر مشتريات
- فواتير مردودات مبيعات
- فواتفر مردودات مشتريات
- فواتير مبيعات نقطة البيع
- مردودات مبيعات نقطة البيع

### 2) الارساليات

- ار ساليات صادر ة
- ار ساليات وار دة
- سندات استالم بضاعة
- سندات تسلفم بضاعة
- سندات تحويل داخلي
	- 3( السندات
	- سندات القبض
	- سندات الصرف
		- سندات القفد
	- اشعارات دائنة
	- اشعار ات مدينة
		- 4( سندات االنتاج
	- سندات االنتاج
		- 5( سندات الجرد
	- سندات الجرد
- سندات تعديل الجرد
	- 6) الطلبيات
	- طلبيات بيع
	- طلبيات شراء
	- طلبيات استير اد

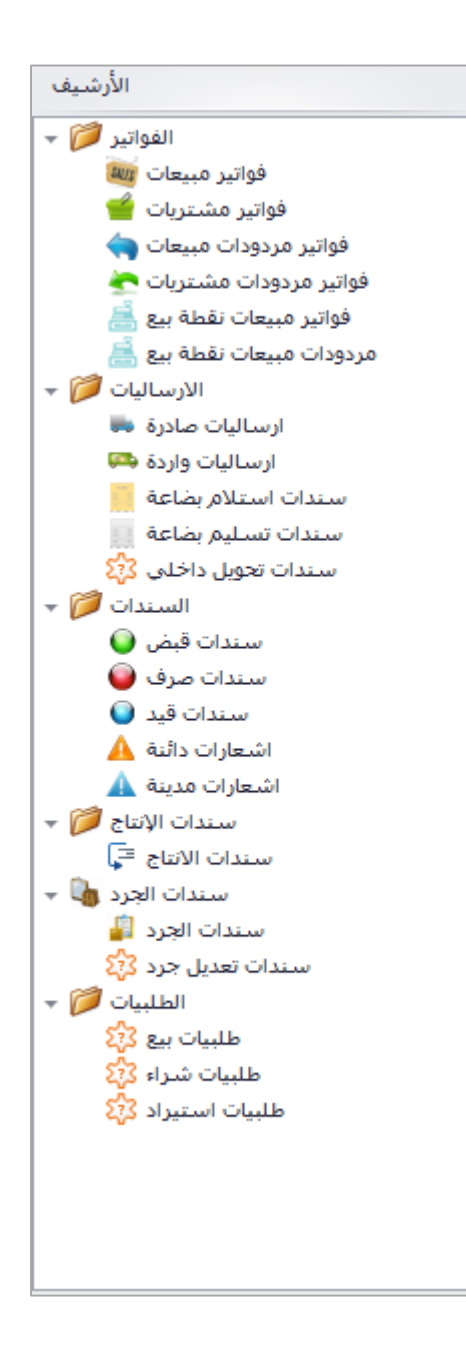

# الفواتير

يندرج تحت الفواتير الشاشات التالية:

- فواتير مبيعات
- فواتير مشتريات
- فواتير مردودات مبيعات
- فواتير مردودات مشتريات
- فواتير مبيعات نقطة البيع
- مردودات مبيعات نقطة البيع

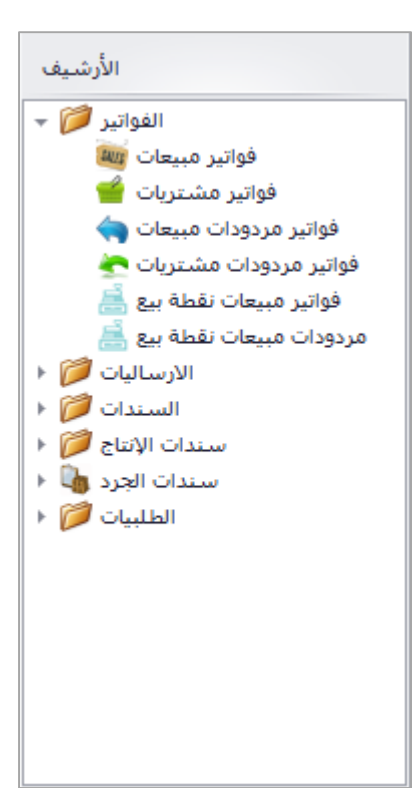

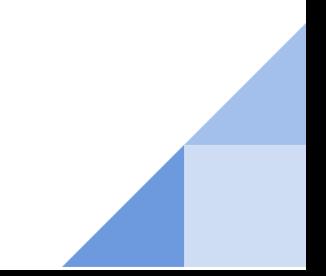

# ارشيف فواتير المبيعات

عند فتح الشاشة يظهر جدول يبين رقم الفاتورة، الرقم اليدوي، المقاصة، اسم الذمة، المبلغ شامل الضريبة، نوع الضريبة على الفاتورة، الخصم، المبلغ بعد الخصم، تاريخ الفاتورة، مخزن الفاتورة، التفاصيل (عدد الاصناف)، للاطلاع على تفاصيل الفاتورة يتم النقر على الفاتورة المراد االطالع عليها مرتين لفتح شاشة تفاصيل الفاتورة.

في الشاشة اسفل الجدول يبين بعض البيانات المتعلقة بالفاتورة المحددة حيث يظهر اسم المستخدم الذي قام بانشاء الفاتورة وتاريخ االنشاء، اسم المستخدم الذي قام بعمل تغييرات عليها وتاريخ التعديل، اسم المستخدم الذي قام بترحيل الفاتورة وتاريخ ترحيلها، واسم المستخدم الذي قام بحذف الفاتورة وتاريخ حذفها وسبب الحذف.

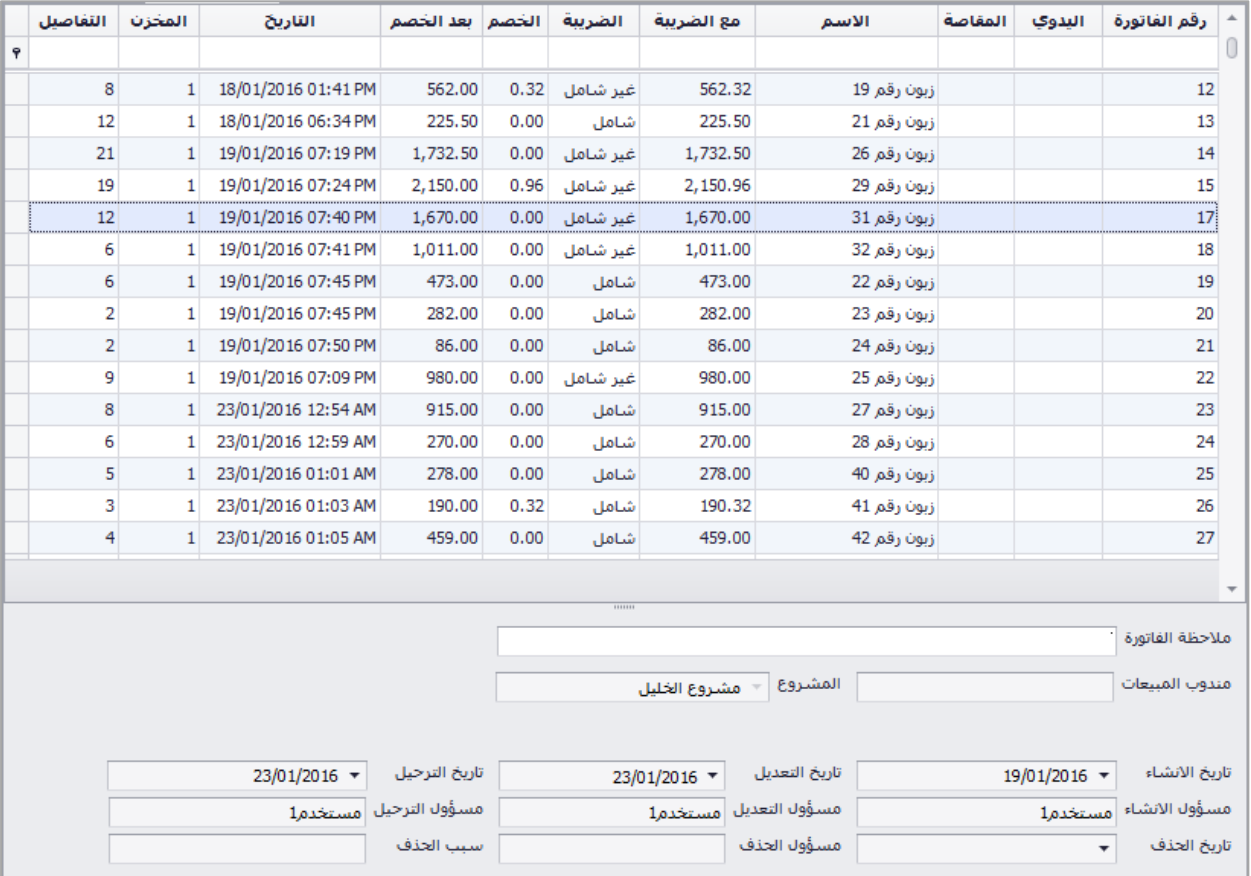

### حذف فاتورة

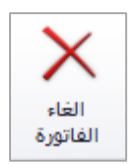

يتم حذف الفاتورة من خالل االيقونة في شريط االدوات، عند الحذف سيطلب منك البرنامج ادخال سبب حذف الفاتورة يتم ادخال سبب الحذف للتذكير المستخدم بسبب حذفها عند تدقيق الفواتير.

### استنساخ فاتورة

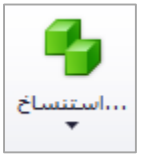

عند اكتشاف خطا في اسم الذمة، الصنف، الكمية، السعر او اي تعديل على الفاتورة، ال يمكن التعديل عليها بعد ترحيلها يمكن للمستخدم استنساخ الفاتورة السابقة حيث يقوم البرنامج باستنساخ التفاصيل كاملة للفاتورة المستنسخة ويتم بعد عمل التعديالت حفظ الفاتورة وترحيلها وحذف الفاتورة السابقة.

مردود مبيعات

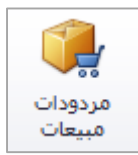

يتم من خالل هذه االيقونة عمل مردود مبيعات للفاتورة المحددة في شاشة ارشيف المبيعات، حيث تظهر شاشة الختيار الصنف او االصناف المراد عمل مردود لها، حيث يقوم البرنامج بربط فاتورة المردود بفاتورة المبيعات وارجاع االصناف بنفس سعر البيع.

تصفية الفواتير

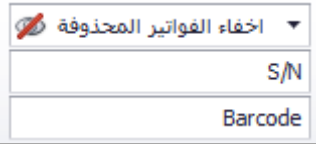

يمكن من خالل االيقونات التالية اظهار او اخفاء الفواتير المحذوفة، البحث على االصناف داخل الفواتير بالرقم التسلسلي للصنف "Serial Number" او من خلال الباركود.

التنقل بين الفواتير في االرشيف

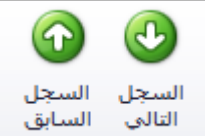

يمكن من خالل االيقونات التالية التنقل بين الفواتير دون الحاجة لغلق الفاتورة لالنتقال للفاتورة التالية او السابقة حيث تستخدم هذه االيقونات لتسهيل عملية التنقل بين الفواتير.

تقارير الفواتير

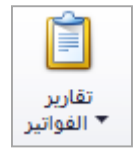

يتم من خالل االيقونة التالية طلب التقارير الخاصة بالفواتير، حيث توجد خمسة انواع للتقارير، تقرير الفاتورة حسب نمطها، تقرير الفاتورة بدون قياسات، تقرير الفاتورة 5A، قائمة الواتير، تقرير الفواتير تفصيلي.

# ارشيف فواتير المشتريات

عند فتح الشاشة يظهر جدول يبين رقم الفاتورة، الرقم اليدوي، المقاصة، اسم الذمة، المبلغ شامل الضريبة، نوع الضريبة على الفاتورة، الخصم، المبلغ بعد الخصم، تاريخ الفاتورة، مخزن الفاتورة، التفاصيل (عدد الاصناف)، للاطلاع على تفاصيل الفاتورة يتم النقر على الفاتورة المراد االطالع عليها مرتين لفتح شاشة تفاصيل الفاتورة.

في الشاشة اسفل الجدول يبين بعض البيانات المتعلقة بالفاتورة المحددة حيث يظهر اسم المستخدم الذي قام بانشاء الفاتورة وتاريخ االنشاء، اسم المستخدم الذي قام بعمل تغييرات عليها وتاريخ التعديل، اسم المستخدم الذي قام بترحيل الفاتورة وتاريخ ترحيلها، واسم المستخدم الذي قام بحذف الفاتورة وتاريخ حذفها وسبب الحذف.

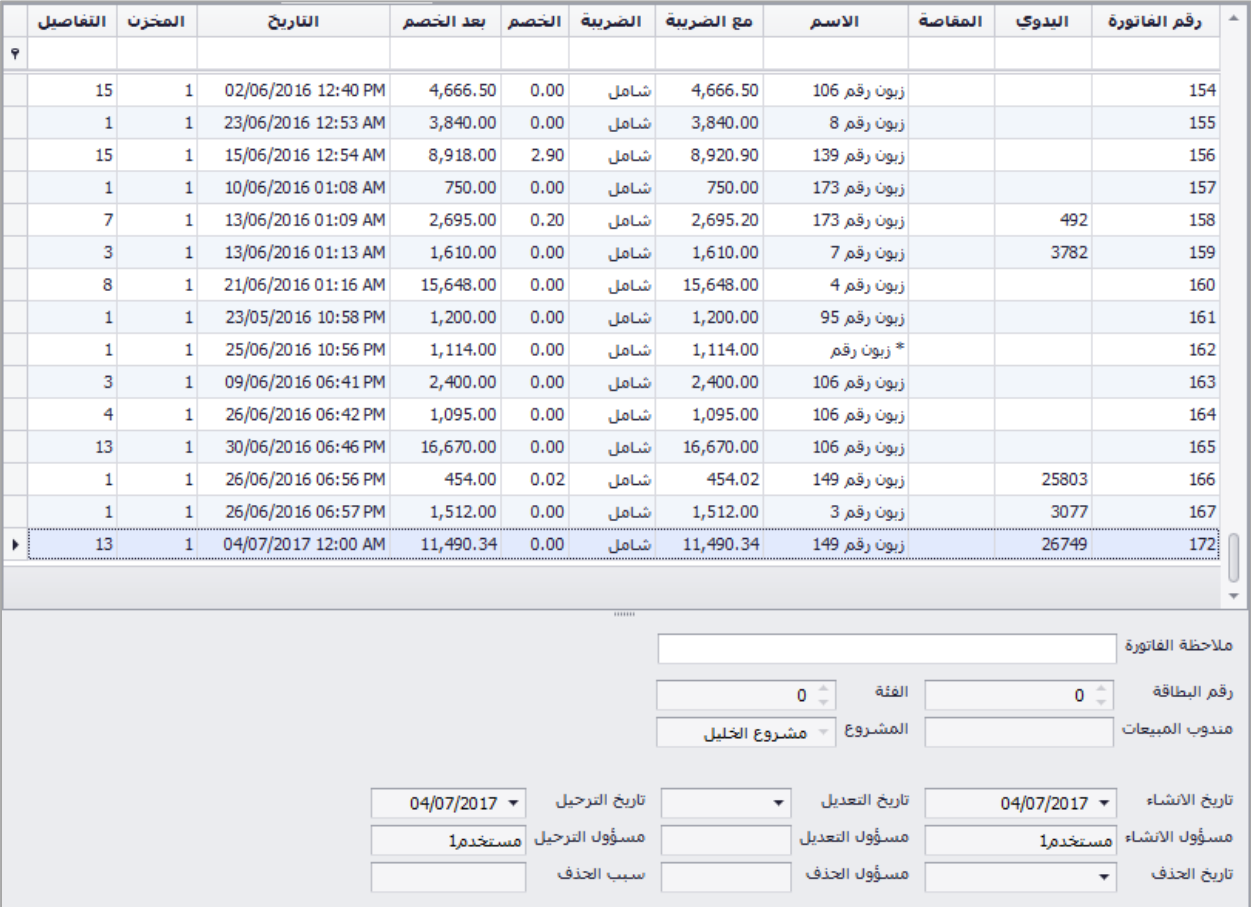

### حذف فاتورة

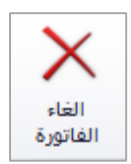

يتم حذف الفاتورة من خالل االيقونة في شريط االدوات، عند الحذف سيطلب منك البرنامج ادخال سبب حذف الفاتورة يتم ادخال سبب الحذف للتذكير المستخدم بسبب حذفها عند تدقيق الفواتير.

### استنساخ فاتورة

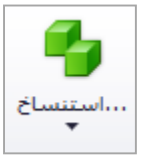

عند اكتشاف خطا في اسم الذمة، الصنف، الكمية، السعر او اي تعديل على الفاتورة، ال يمكن التعديل عليها بعد ترحيلها يمكن للمستخدم استنساخ الفاتورة السابقة حيث يقوم البرنامج باستنساخ التفاصيل كاملة للفاتورة المستنسخة ويتم بعد عمل التعديالت حفظ الفاتورة وترحيلها وحذف الفاتورة السابقة.

مردود مشتريات

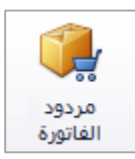

يتم من خالل هذه االيقونة عمل مردود مشتريات للفاتورة المحددة في شاشة ارشيف المشتريات، حيث تظهر شاشة الختيار الصنف او االصناف المراد عمل مردود لها، حيث يقوم البرنامج بربط فاتورة المردود بفاتورة المشتريات وارجاع االصناف بنفس سعر الشراء.

تصفية الفواتير

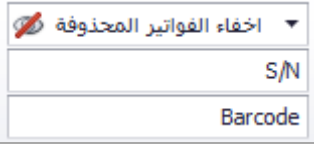

يمكن من خالل االيقونات التالية اظهار او اخفاء الفواتير المحذوفة، البحث على االصناف داخل الفواتير بالرقم التسلسلي للصنف "Serial Number" او من خلال الباركود.

التنقل بين الفواتير في االرشيف

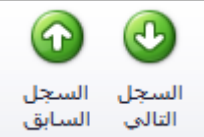

يمكن من خالل االيقونات التالية التنقل بين الفواتير دون الحاجة لغلق الفاتورة لالنتقال للفاتورة التالية او السابقة حيث تستخدم هذه االيقونات لتسهيل عملية التنقل بين الفواتير.

تقارير الفواتير

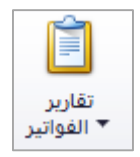

يتم من خالل االيقونة التالية طلب التقارير الخاصة بالفواتير، حيث توجد خمسة انواع للتقارير، تقرير الفاتورة حسب نمطها، تقرير الفاتورة بدون قياسات، تقرير الفاتورة 5A، قائمة الواتير، تقرير الفواتير تفصيلي.

# ارشيف فواتير مردود المبيعات

عند فتح الشاشة يظهر جدول يبين رقم الفاتورة، الرقم اليدوي، المقاصة، اسم الذمة، المبلغ شامل الضريبة، نوع الضريبة على الفاتورة، الخصم، المبلغ بعد الخصم، تاريخ الفاتورة، مخزن الفاتورة، التفاصيل (عدد الاصناف)، للاطلاع على تفاصيل الفاتورة يتم النقر على الفاتورة المراد االطالع عليها مرتين لفتح شاشة تفاصيل الفاتورة.

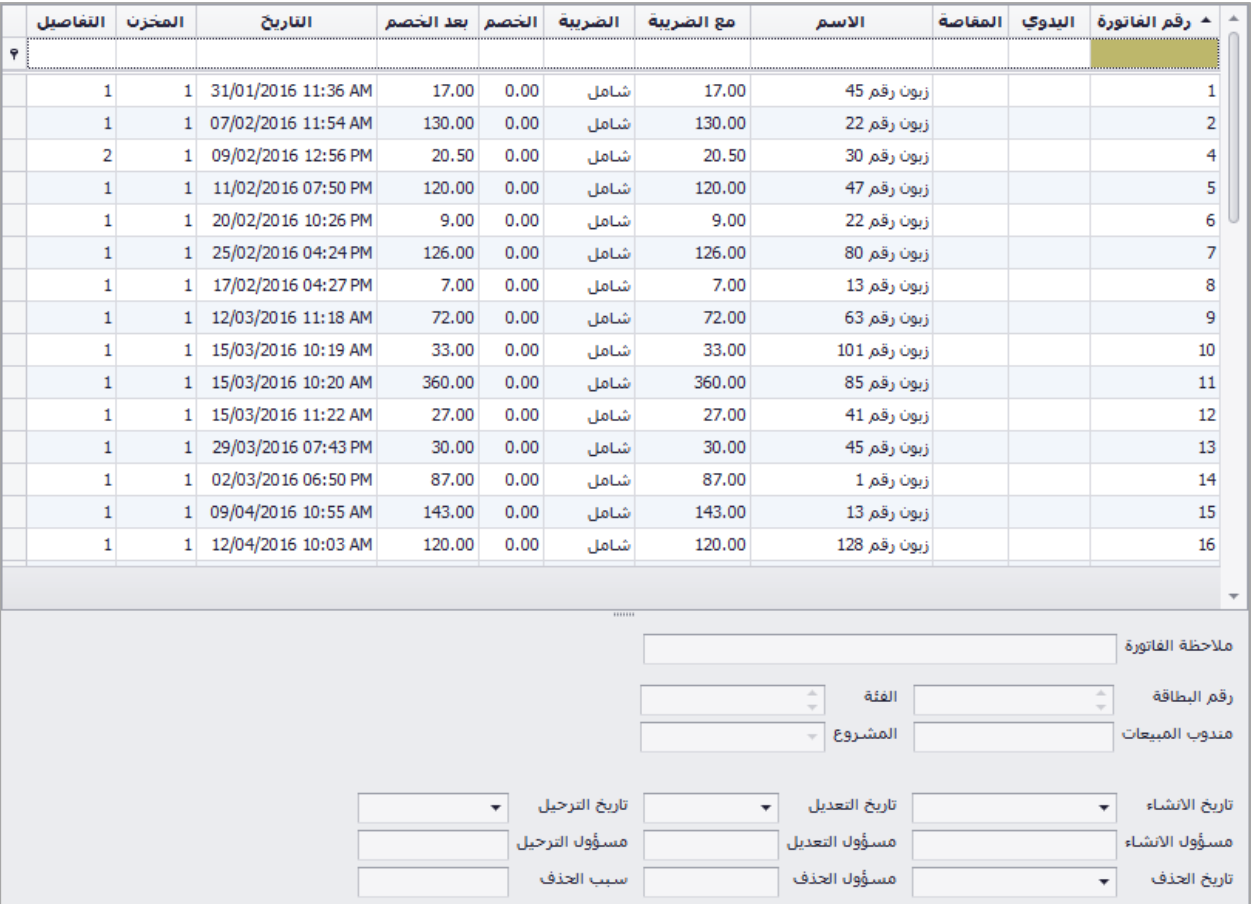

في الشاشة اسفل الجدول يبين بعض البيانات المتعلقة بالفاتورة المحددة حيث يظهر اسم المستخدم الذي قام بانشاء الفاتورة وتاريخ االنشاء، اسم المستخدم الذي قام بعمل تغييرات عليها وتاريخ التعديل، اسم المستخدم الذي قام بترحيل الفاتورة وتاريخ ترحيلها، واسم المستخدم الذي قام بحذف الفاتورة وتاريخ حذفها وسبب الحذف.

### حذف فاتورة

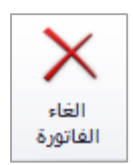

يتم حذف الفاتورة من خالل االيقونة في شريط االدوات، عند الحذف سيطلب منك البرنامج ادخال سبب حذف الفاتورة يتم ادخال سبب الحذف للتذكير المستخدم بسبب حذفها عند تدقيق الفواتير.

### استنساخ فاتورة

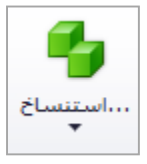

عند اكتشاف خطا في اسم الذمة، الصنف، الكمية، السعر او اي تعديل على الفاتورة، ال يمكن التعديل عليها بعد ترحيلها يمكن للمستخدم استنساخ الفاتورة السابقة حيث يقوم البرنامج باستنساخ التفاصيل كاملة للفاتورة المستنسخة ويتم بعد عمل التعديالت حفظ الفاتورة وترحيلها وحذف الفاتورة السابقة.

#### تصفية الفواتير

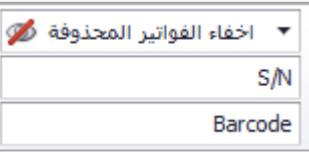

يمكن من خالل االيقونات التالية اظهار او اخفاء الفواتير المحذوفة، البحث على االصناف داخل الفواتير بالرقم التسلسلي للصنف "Serial Number" او من خلال الباركود.

## التنقل بين الفواتير في االرشيف

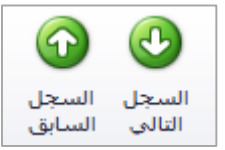

يمكن من خالل االيقونات التالية التنقل بين الفواتير دون الحاجة لغلق الفاتورة لالنتقال للفاتورة التالية او السابقة حيث تستخدم هذه االيقونات لتسهيل عملية التنقل بين الفواتير.

تقارير الفواتير

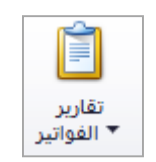

يتم من خالل االيقونة التالية طلب التقارير الخاصة بالفواتير، حيث توجد خمسة انواع للتقارير، تقرير الفاتورة حسب نمطها، تقرير الفاتورة بدون قياسات، تقرير الفاتورة 5A، قائمة الواتير، تقرير الفواتير تفصيلي.

# ارشيف فواتير مردود المشتريات

عند فتح الشاشة يظهر جدول يبين رقم الفاتورة، الرقم اليدوي، المقاصة، اسم الذمة، المبلغ شامل الضريبة، نوع الضريبة على الفاتورة، الخصم، المبلغ بعد الخصم، تاريخ الفاتورة، مخزن الفاتورة، التفاصيل (عدد الاصناف)، للاطلاع على تفاصيل الفاتورة يتم النقر على الفاتورة المراد االطالع عليها مرتين لفتح شاشة تفاصيل الفاتورة.

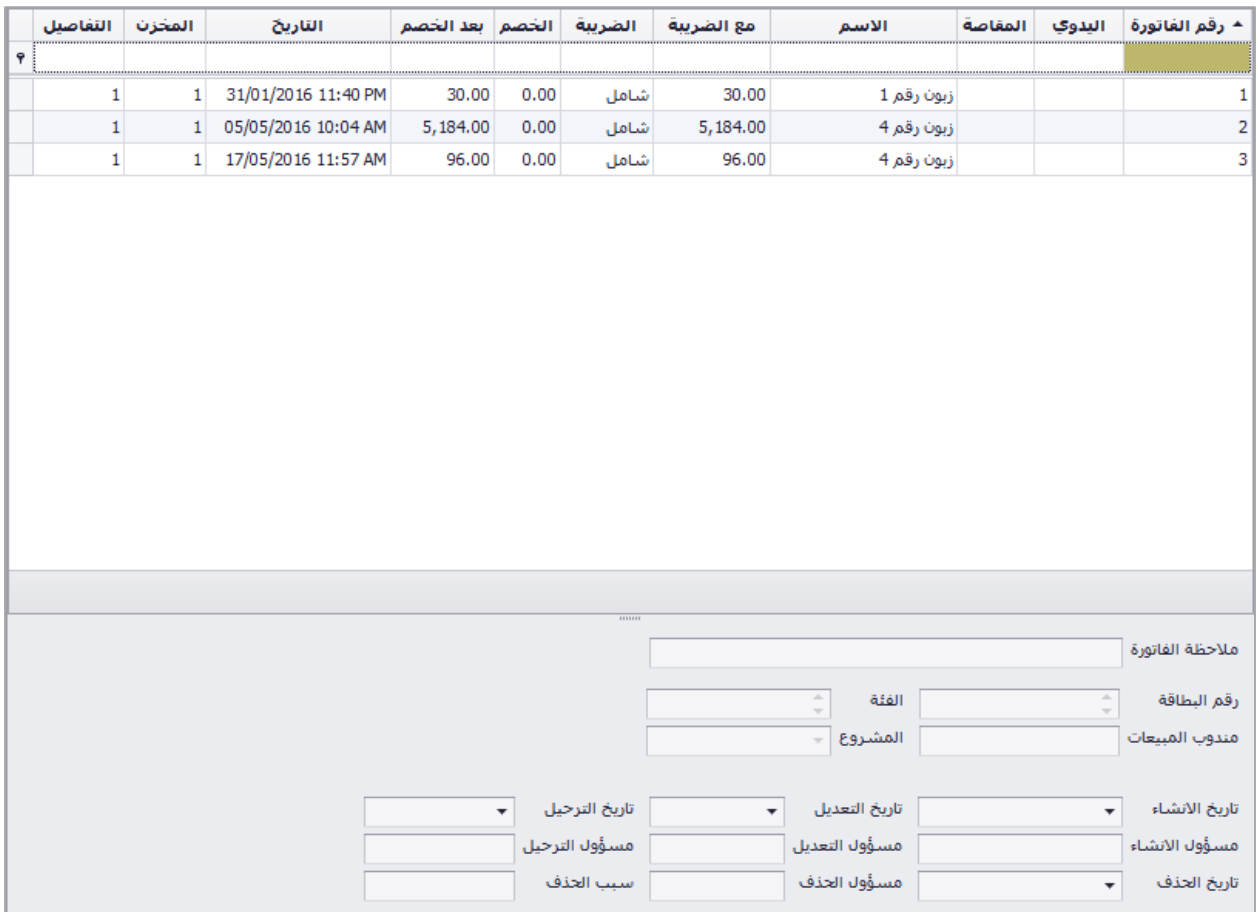

في الشاشة اسفل الجدول يبين بعض البيانات المتعلقة بالفاتورة المحددة حيث يظهر اسم المستخدم الذي قام بانشاء الفاتورة وتاريخ االنشاء، اسم المستخدم الذي قام بعمل تغييرات عليها وتاريخ التعديل، اسم المستخدم الذي قام بترحيل الفاتورة وتاريخ ترحيلها، واسم المستخدم الذي قام بحذف الفاتورة وتاريخ حذفها وسبب الحذف.

### حذف فاتورة

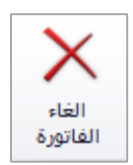

يتم حذف الفاتورة من خالل االيقونة في شريط االدوات، عند الحذف سيطلب منك البرنامج ادخال سبب حذف الفاتورة يتم ادخال سبب الحذف للتذكير المستخدم بسبب حذفها عند تدقيق الفواتير.

### استنساخ فاتورة

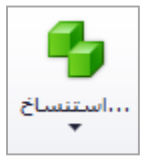

عند اكتشاف خطا في اسم الذمة، الصنف، الكمية، السعر او اي تعديل على الفاتورة، ال يمكن التعديل عليها بعد ترحيلها يمكن للمستخدم استنساخ الفاتورة السابقة حيث يقوم البرنامج باستنساخ التفاصيل كاملة للفاتورة المستنسخة ويتم بعد عمل التعديالت حفظ الفاتورة وترحيلها وحذف الفاتورة السابقة.

#### تصفية الفواتير

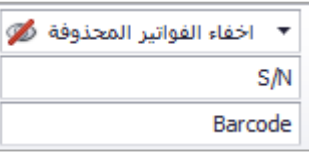

يمكن من خالل االيقونات التالية اظهار او اخفاء الفواتير المحذوفة، البحث على االصناف داخل الفواتير بالرقم التسلسلي للصنف "Serial Number" او من خلال الباركود.

## التنقل بين الفواتير في االرشيف

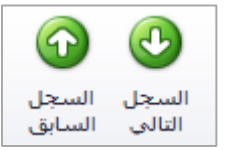

يمكن من خالل االيقونات التالية التنقل بين الفواتير دون الحاجة لغلق الفاتورة لالنتقال للفاتورة التالية او السابقة حيث تستخدم هذه االيقونات لتسهيل عملية التنقل بين الفواتير.

تقارير الفواتير

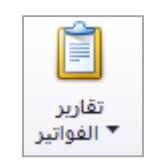

يتم من خالل االيقونة التالية طلب التقارير الخاصة بالفواتير، حيث توجد خمسة انواع للتقارير، تقرير الفاتورة حسب نمطها، تقرير الفاتورة بدون قياسات، تقرير الفاتورة 5A، قائمة الواتير، تقرير الفواتير تفصيلي.

# ارشيف فواتير مبيعات نقطة البيع

عند فتح الشاشة يظهر جدول يبين رقم الفاتورة، الرقم اليدوي، المقاصة، اسم الذمة، المبلغ شامل الضريبة، نوع الضريبة على الفاتورة، الخصم، المبلغ بعد الخصم، تاريخ الفاتورة، مخزن الفاتورة، التفاصيل (عدد الاصناف)، للاطلاع على تفاصيل الفاتورة يتم النقر على الفاتورة المراد االطالع عليها مرتين لفتح شاشة تفاصيل الفاتورة.

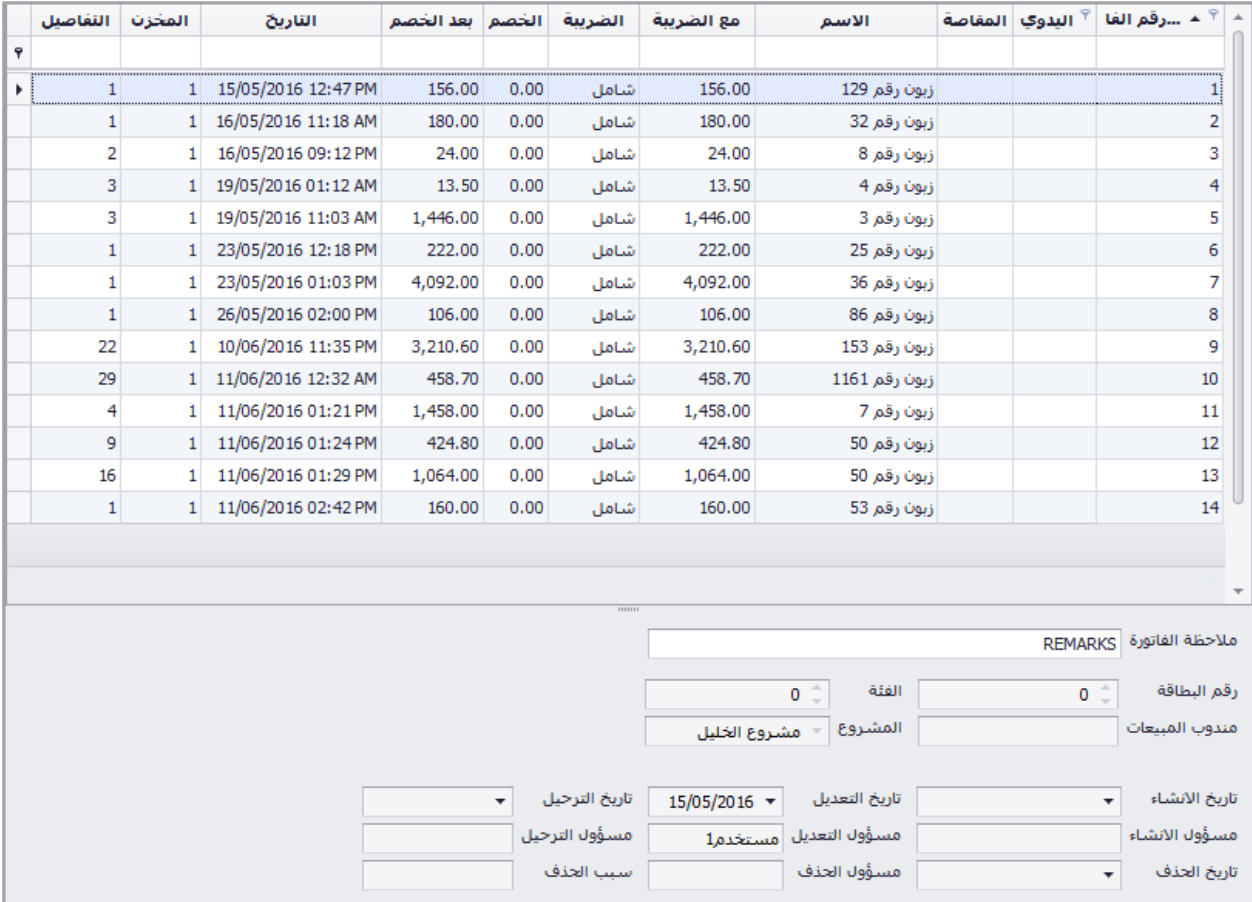

في الشاشة اسفل الجدول يبين بعض البيانات المتعلقة بالفاتورة المحددة حيث يظهر اسم المستخدم الذي قام بانشاء الفاتورة وتاريخ االنشاء، اسم المستخدم الذي قام بعمل تغييرات عليها وتاريخ التعديل، اسم المستخدم الذي قام بترحيل الفاتورة وتاريخ ترحيلها، واسم المستخدم الذي قام بحذف الفاتورة وتاريخ حذفها وسبب الحذف.

#### حذف فاتورة

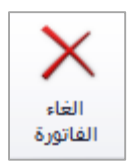

يتم حذف الفاتورة من خالل االيقونة في شريط االدوات، عند الحذف سيطلب منك البرنامج ادخال سبب حذف الفاتورة يتم ادخال سبب الحذف للتذكير المستخدم بسبب حذفها عند تدقيق الفواتير.

تصفية الفواتير

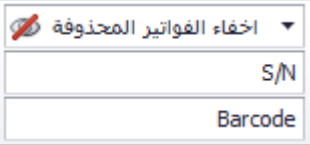

يمكن من خالل االيقونات التالية اظهار او اخفاء الفواتير المحذوفة، البحث على االصناف داخل الفواتير بالرقم التسلسلي للصنف "Serial Number" او من خلال الباركود.

التنقل بين الفواتير في االرشيف

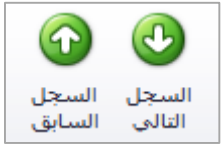

يمكن من خالل االيقونات التالية التنقل بين الفواتير دون الحاجة لغلق الفاتورة لالنتقال للفاتورة التالية او السابقة حيث تستخدم هذه االيقونات لتسهيل عملية التنقل بين الفواتير.

تقارير الفواتير

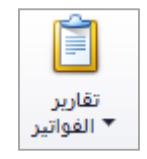

يتم من خالل االيقونة التالية طلب التقارير الخاصة بالفواتير، حيث توجد خمسة انواع للتقارير، تقرير الفاتورة حسب نمطها، تقرير الفاتورة بدون قياسات، تقرير الفاتورة 5A، قائمة الواتير، تقرير الفواتير تفصيلي.

# ارشيف فواتير مردود مبيعات نقطة البيع

عند فتح الشاشة يظهر جدول يبين رقم الفاتورة، الرقم اليدوي، المقاصة، اسم الذمة، المبلغ شامل الضريبة، نوع الضريبة على الفاتورة، الخصم، المبلغ بعد الخصم، تاريخ الفاتورة، مخزن الفاتورة، التفاصيل (عدد الاصناف)، للاطلاع على تفاصيل الفاتورة يتم النقر على الفاتورة المراد االطالع عليها مرتين لفتح شاشة تفاصيل الفاتورة.

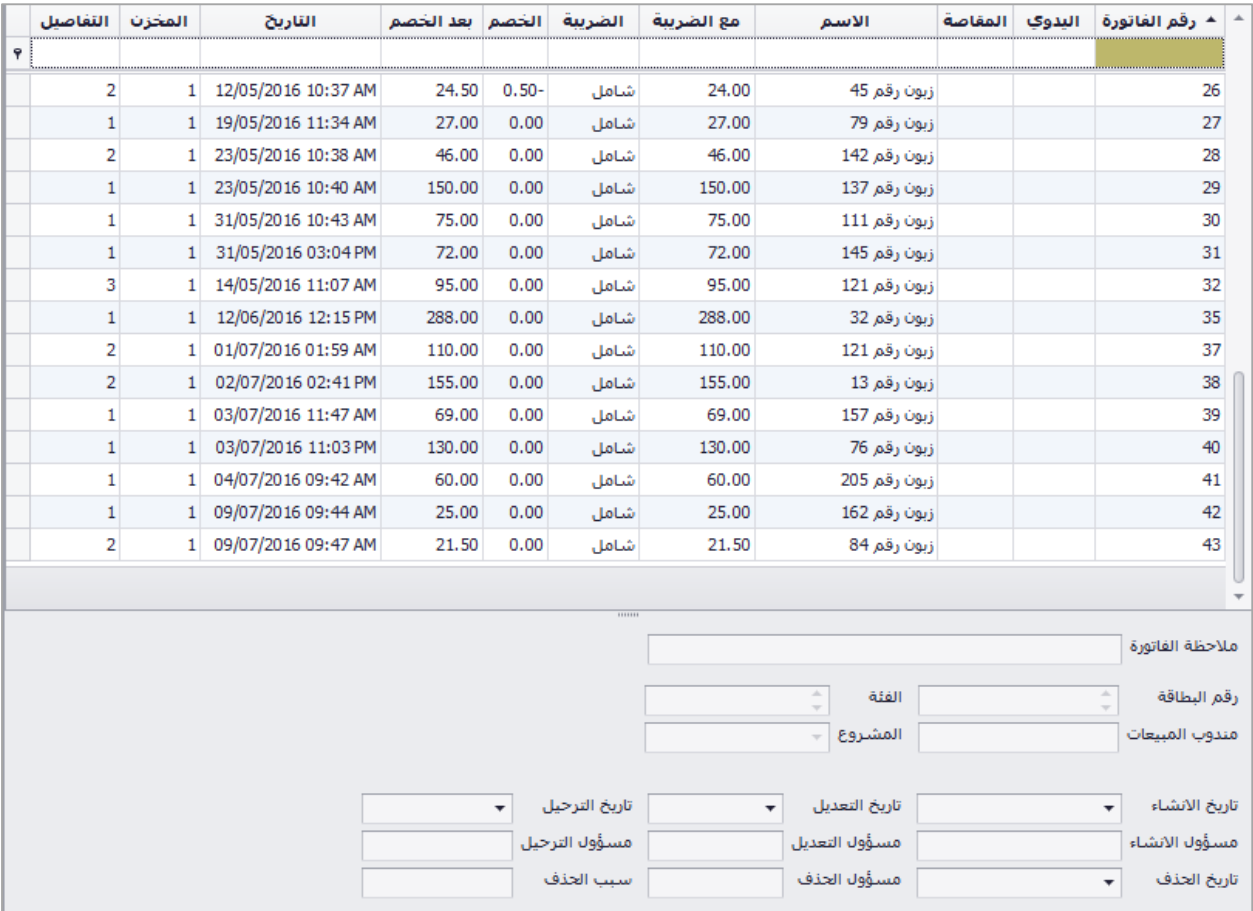

في الشاشة اسفل الجدول يبين بعض البيانات المتعلقة بالفاتورة المحددة حيث يظهر اسم المستخدم الذي قام بانشاء الفاتورة وتاريخ االنشاء، اسم المستخدم الذي قام بعمل تغييرات عليها وتاريخ التعديل، اسم المستخدم الذي قام بترحيل الفاتورة وتاريخ ترحيلها، واسم المستخدم الذي قام بحذف الفاتورة وتاريخ حذفها وسبب الحذف.

#### حذف فاتورة

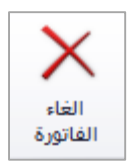

يتم حذف الفاتورة من خالل االيقونة في شريط االدوات، عند الحذف سيطلب منك البرنامج ادخال سبب حذف الفاتورة يتم ادخال سبب الحذف للتذكير المستخدم بسبب حذفها عند تدقيق الفواتير.

تصفية الفواتير

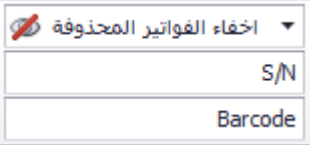

يمكن من خالل االيقونات التالية اظهار او اخفاء الفواتير المحذوفة، البحث على االصناف داخل الفواتير بالرقم التسلسلي للصنف "Serial Number" او من خلال الباركود.

التنقل بين الفواتير في االرشيف

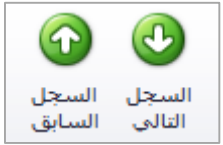

يمكن من خالل االيقونات التالية التنقل بين الفواتير دون الحاجة لغلق الفاتورة لالنتقال للفاتورة التالية او السابقة حيث تستخدم هذه االيقونات لتسهيل عملية التنقل بين الفواتير.

تقارير الفواتير

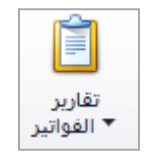

يتم من خالل االيقونة التالية طلب التقارير الخاصة بالفواتير، حيث توجد خمسة انواع للتقارير، تقرير الفاتورة حسب نمطها، تقرير الفاتورة بدون قياسات، تقرير الفاتورة 5A، قائمة الواتير، تقرير الفواتير تفصيلي.

# الارساليات

يندرج تحت الارساليات الشاشات التالية:

- اسراليال صلدسرة
- اسراليال واسردة
- سندات استلام بضاعة
- سندات تسليم بضاعة
- اندا تحويل داخلي

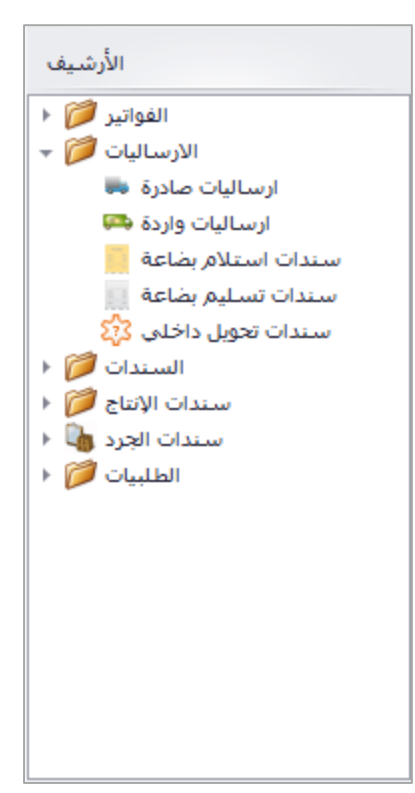

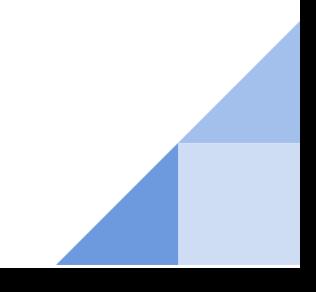

ارشيف االرساليات الصادرة

عند فتح الشاشة يظهر جدول يبين رقم الارسالية، رقم الفاتورة المرتبط بالارسالية، تاريخ الارسالية، الجهة (اسم الذمة)، مخزن الارسالية، المندوب، للاطلاع على تفاصيل ارسالية يتم النقر على الارسالية المراد الاطلاع عليها مرتين لفتح شاشة تفاصيل الارسالية.

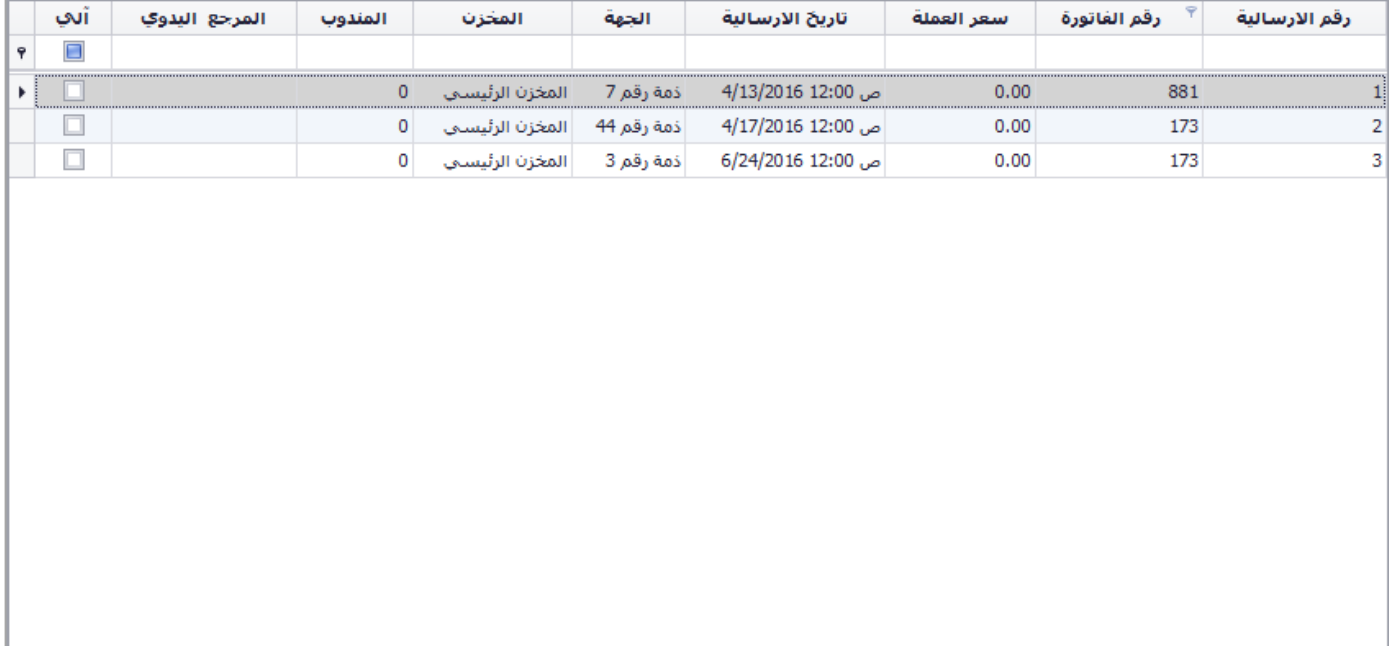

حذف االرسالية

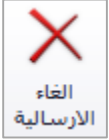

يتم حذف الارسالية من خلال الايقونة في شريط الادوات.

#### استنساخ ارسالية

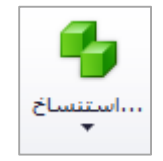

عند اكتشاف خطا في اسم الذمة، الصنف، الكمية، السعر او اي تعديل على الارسالية، لا يمكن التعديل عليها بعد حفظها يمكن للمستخدم استنساخ الارسالية السابقة حيث يقوم البرنامج باستنساخ التفاصيل كاملة للارسالية المستنسخة ويتم بعد عمل التعديلات حفظ الارسالية وحذف الارسالية السابقة.

## مرتجع ارسالية

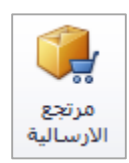

يتم من خلال هذه الايقونة عمل مرتجع للارسالية المحددة في شاشة ارشيف الارساليات، حيث تظهر شاشة لاختيار الصنف او الاصناف المراد عمل مرتجع لها، حيث يقوم البرنامج بربط المرتجع مع الارسالية جيث يظهر الكمية المرتجعه عند طلب تقرير الارسالية.

تصفية الارساليات

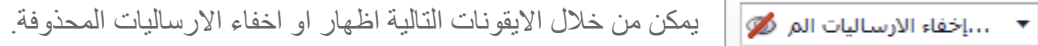

التنقل بين الارساليات في الارشيف

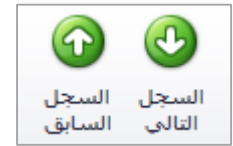

يمكن من خلال الايقونات التالية التنقل بين الارساليات دون الحاجة لغلق الارسالية للانتقال للارسالية التالية او السابقة حيث تستخدم هذه الايقونات لتسهيل عملية التنقل بين الارساليات.

تقارير الارساليات

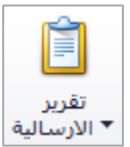

يتم من خلال الايقونة التالية طلب التقارير الخاصة بالارساليات، حيث توجد ثلاث انواع للتقارير ، تقرير قائمة الارساليات، تقرير الارسالية، كشف حركات السيارات

# ارشيف االرساليات الواردة

عند فتح الشاشة يظهر جدول يبين رقم الارسالية، رقم الفاتورة المرتبط بالارسالية، تاريخ الارسالية، الجهة (اسم الذمة)، مخزن الارسالية، المندوب، للاطلاع على تفاصيل ارسالية يتم النقر على الارسالية المراد الاطلاع عليها مرتين لفتح شاشة تفاصيل الارسالية.

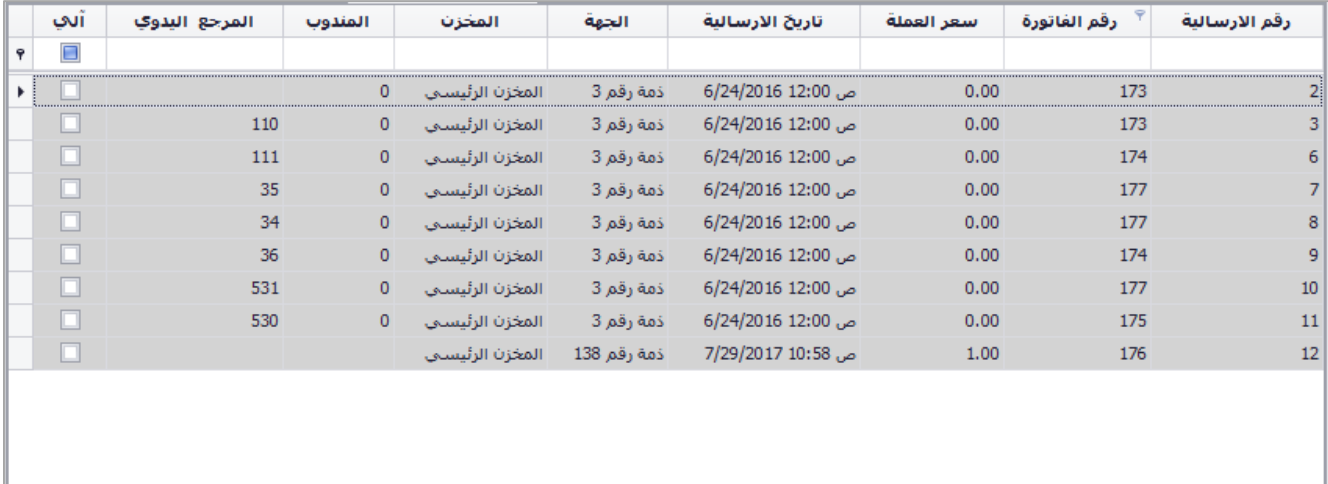

حذف االرسالية

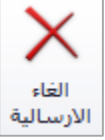

يتم حذف الارسالية من خلال الايقونة في شريط الادوات.

استنساخ ارسالية

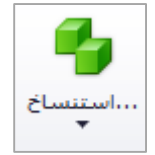

عند اكتشاف خطا في اسم الذمة، الصنف، الكمية، السعر او اي تعديل على الارسالية، لا يمكن التعديل عليها بعد حفظها يمكن للمستخدم استنساخ الارسالية السابقة حيث يقوم البرنامج باستنساخ التفاصيل كاملة للارسالية المستنسخة ويتم بعد عمل التعديلات حفظ الارسالية وحذف الارسالية السابقة.

## مرتجع ارسالية

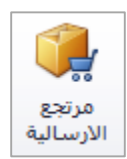

يتم من خلال هذه الايقونة عمل مرتجع للارسالية المحددة في شاشة ارشيف الارساليات، حيث تظهر شاشة لاختيار الصنف او الاصناف المراد عمل مرتجع لها، حيث يقوم البرنامج بربط المرتجع مع الارسالية جيث يظهر الكمية المرتجعه عند طلب تقرير الارسالية.

تصفية الارساليات

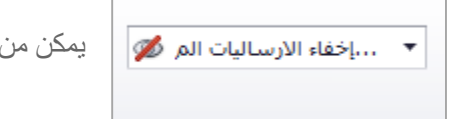

يمكن من خلال الايقونات التالية اظهار او اخفاء الارساليات المحذوفة.

التنقل اين االرساليات في االرشيف

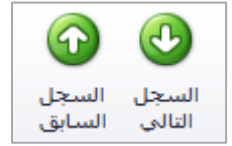

يمكن من خلال الايقونات التالية التنقل بين الارساليات دون الحاجة لغلق الارسالية للانتقال للارسالية التالية او السابقة حيث تستخدم هذه الايقونات لتسهيل عملية التنقل بين الارساليات.

تقارير الارساليات

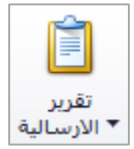

يتم من خلال الايقونة التالية طلب التقارير الخاصة بالارساليات، حيث توجد ثلاث انواع للتقارير ، تقرير قائمة الارساليات، تقرير الارسالية، كشف حركات السيارات

# سندات استالم بضاعة

عند فتح الشاشة يظهر جدول يبين رقم الارسالية، رقم المرجع اليدوي، تاريخ الارسالية، الجهة (اسم الذمة)، مخزن الارسالية، للاطلاع على تفاصيل سند الاستلام يتم النقر على السند المراد الاطلاع عليها مرتين لفتح شاشة تفاصيل السند.

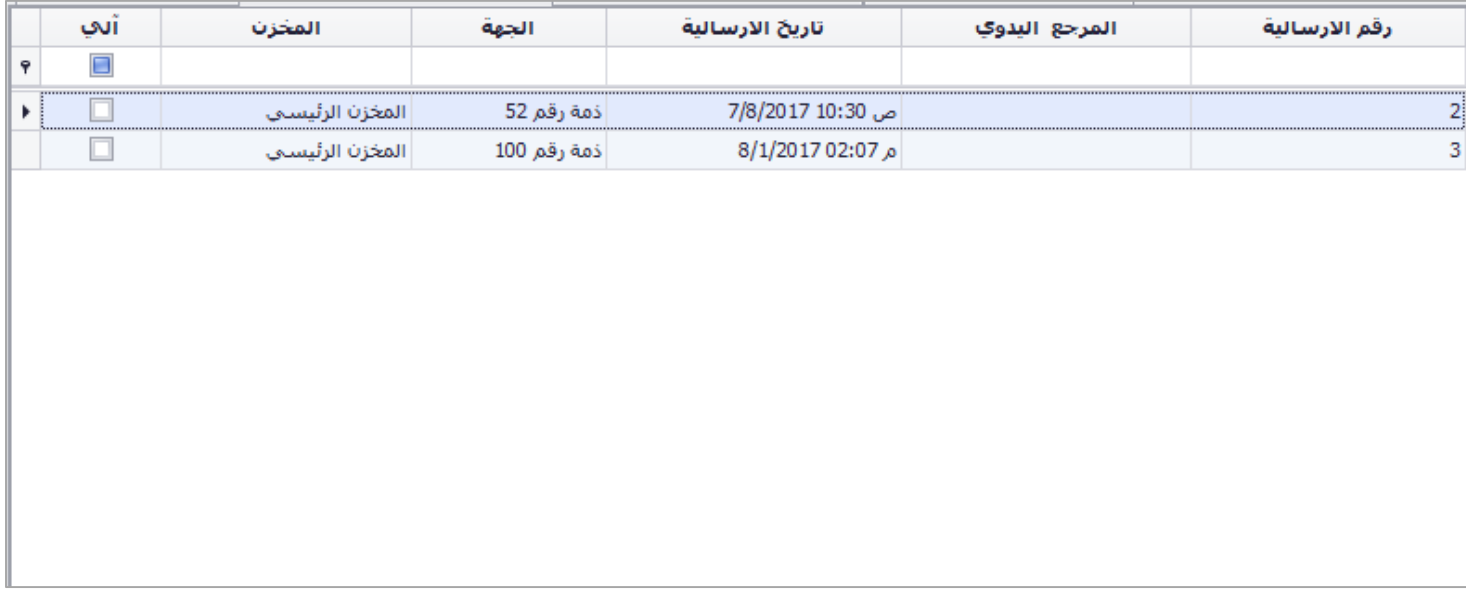

### حذف سند االستالم

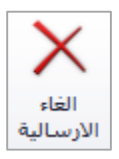

يتم حذف السند من خالل االيقونة في شريط االدوات.

## استنساخ سند االستالم

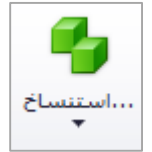

عند اكتشاف خطا في اسم الذمة، الصنف، الكمية، السعر او اي تعديل على السند، لا يمكن التعديل عليها بعد حفظها يمكن للمستخدم استنساخ السند السابق حيث يقوم البرنامج باستنساخ التفاصيل كاملة للسند المستنسخ ويتم بعد عمل التعديالت حفظ السند وحذف السند السابق.

## مرتجع سند استالم

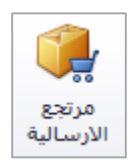

يتم من خالل هذه االيقونة عمل مرتجع للسند المحدد في شاشة ارشيف السندات حيث تظهر شاشة الختيار الصنف او الاصناف المراد عمل مرتجع لها، حيث يقوم البرنامج بربط المرتجع مع سند الاستلام بحيث يظهر الكمية المرتجعه عند طلب تقرير السند.

تصفية السندات

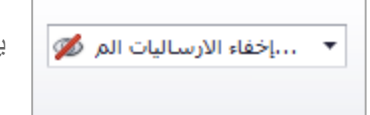

يمكن من خالل االيقونات التالية اظهار او اخفاء االرساليات المحذوفة.

التنقل بين السندات في االرشيف

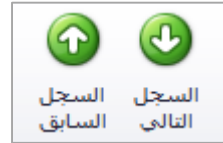

يمكن من خالل االيقونات التالية التنقل بين السندات دون الحاجة لغلق السند لالنتقال للسند التالي او السابق حيث تستخدم هذه االيقونات لتسهيل عملية التنقل بين السندات.

تقارير السندات

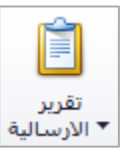

يتم من خلال الايقونة التالية طلب التقارير الخاصة بالسندات، حيث توجد اربع انواع للتقارير ، تقرير الارسالية، تقرير بدون قياسات تقرير 5A تقرير االنجليزي

# سندات تسليم بضاعة

عند فتح الشاشة يظهر جدول يبين رقم الارسالية، رقم المرجع اليدوي، تاريخ الارسالية، الجهة (اسم الذمة)، مخزن الارسالية، للاطلاع على تفاصيل سند التسليم يتم النقر على السند المراد الاطلاع عليها مرتين لفتح شاشة تفاصيل السند.

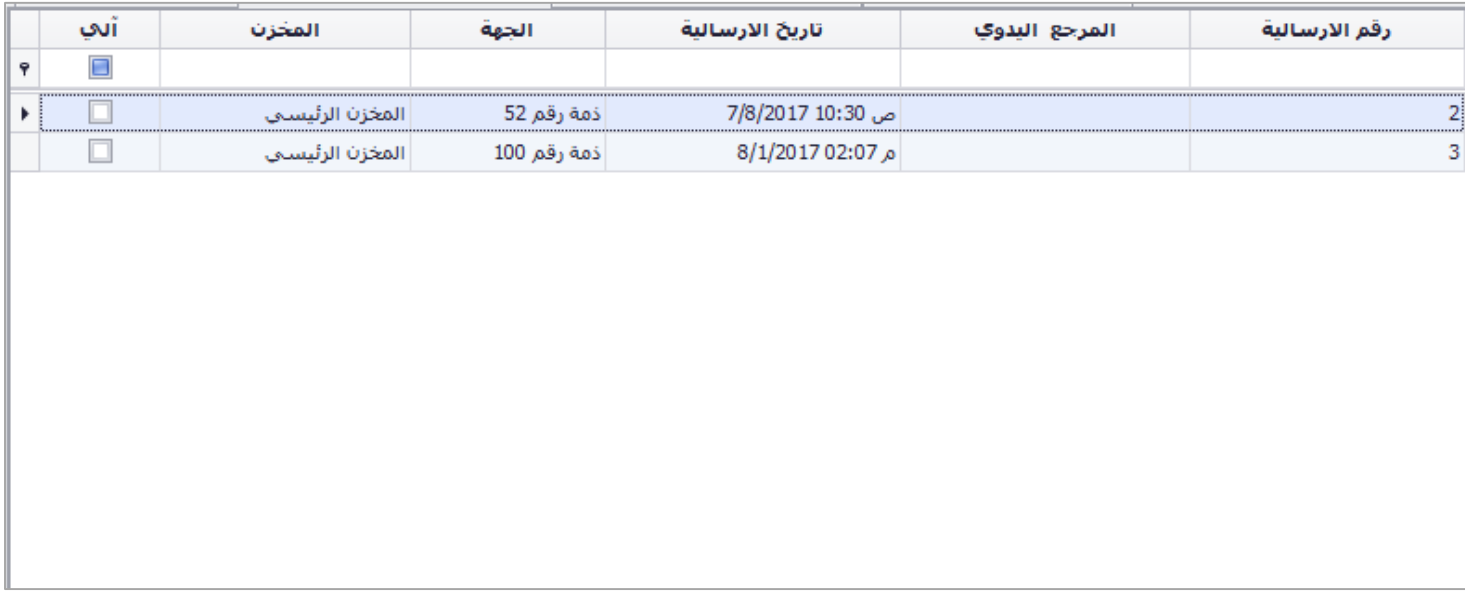

### حذف سند التسليم

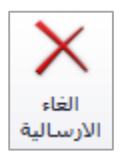

يتم حذف السند من خالل االيقونة في شريط االدوات.

## استنساخ سند التسليم

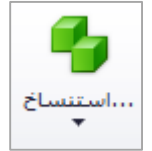

عند اكتشاف خطا في اسم الذمة، الصنف، الكمية، السعر او اي تعديل على السند، لا يمكن التعديل عليها بعد حفظها يمكن للمستخدم استنساخ السند السابق حيث يقوم البرنامج باستنساخ التفاصيل كاملة للسند المستنسخ ويتم بعد عمل التعديالت حفظ السند وحذف السند السابق.

## مرتجع سند تسليم

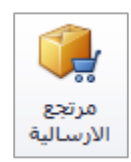

يتم من خالل هذه االيقونة عمل مرتجع للسند المحدد في شاشة ارشيف السندات حيث تظهر شاشة الختيار الصنف او االصناف المراد عمل مرتجع لها حيث يقوم البرنامج بربط المرتجع مع سند التسليم بحيث يظهر الكمية المرتجعه عند طلب تقرير السند.

تصفية السندات

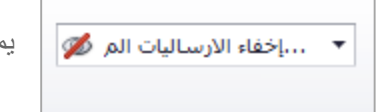

يمكن من خالل االيقونات التالية اظهار او اخفاء االرساليات المحذوفة.

التنقل بين السندات في االرشيف

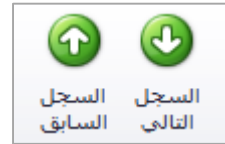

يمكن من خالل االيقونات التالية التنقل بين السندات دون الحاجة لغلق السند لالنتقال للسند التالي او السابق حيث تستخدم هذه االيقونات لتسهيل عملية التنقل بين السندات.

تقارير السندات

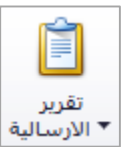

يتم من خلال الايقونة التالية طلب التقارير الخاصة بالسندات، حيث توجد اربع انواع للتقارير ، تقرير الارسالية، تقرير بدون قياسات تقرير 5A تقرير االنجليزي

# سندات التحويل الداخلي

عند فتح الشاشة يظهر جدول يبين رقم الارسالية، رقم المرجع اليدوي، تاريخ الارسالية، من مخزن الى مخزن، الاجمالي، لالطالع على تفاصيل سند التحويل الداخلي يتم النقر على السند المراد االطالع عليها مرتين لفتح شاشة تفاصيل السند.

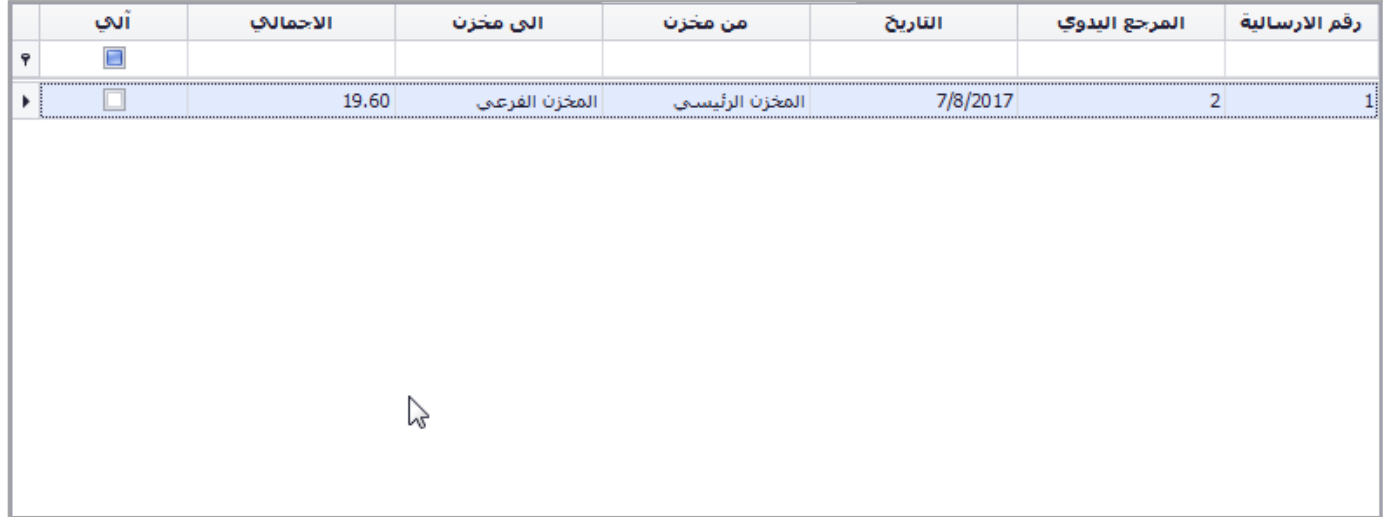

## حذف سند التحويل الداخلي

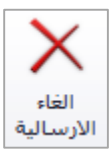

يتم حذف السند من خالل االيقونة في شريط االدوات.

## التنقل بين السندات في االرشيف

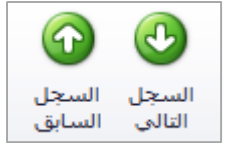

يمكن من خالل االيقونات التالية التنقل بين السندات دون الحاجة لغلق السند لالنتقال للسند التالي او السابق حيث تستخدم هذه االيقونات لتسهيل عملية التنقل بين السندات.

# السندات

يندرج تحت السندات الشاشات التالية:

- سندات القبض
- سندات الصرف
	- سندات القيد
- اشعارات دائنة
- اشعارات مدينة

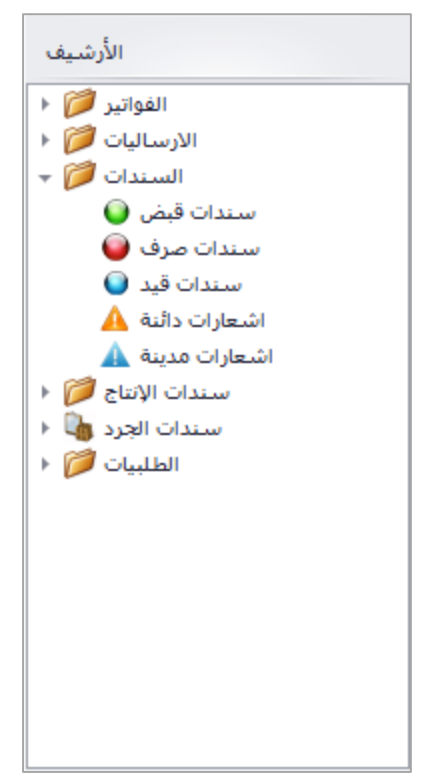

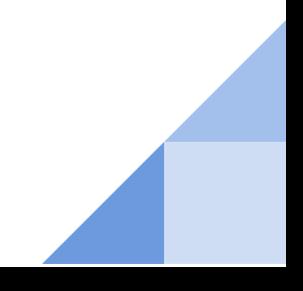

# سندات القبض

تحتوي شاشة سندات القبض على الحقول التالية: رقم السند، مرجع يدوي، مقبوض من، مالحظات، التاريخ، المبلغ، العملة، المعادل، التفاصيل،آلي، نوع السند اآللي.

في اسفل الشاشة يظهر مدخل البيانات، تاريخ االدخال،مسؤول الترحيل، تاريخ الترحيل، مسؤول التعديل، تاريخ التعديل، مسؤول االلغاء، تاريخ االلغاء، سبب االلغاء.

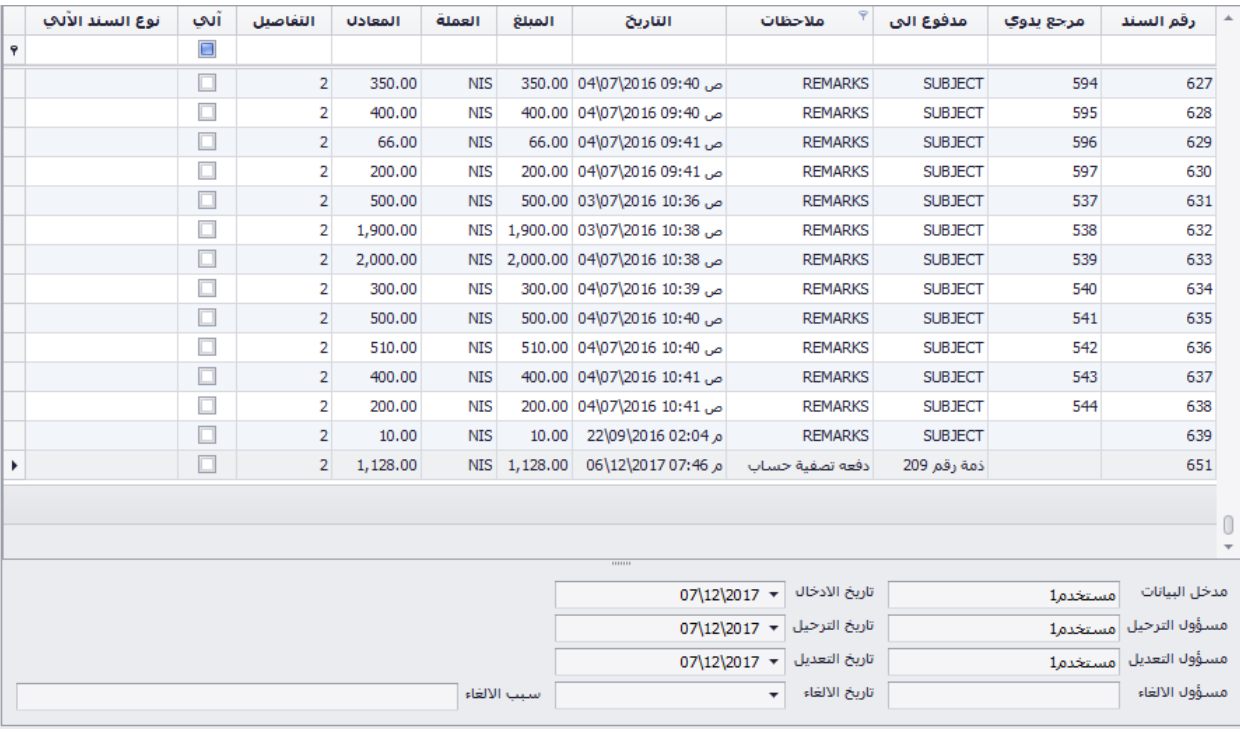

#### حذف السند

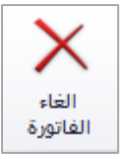

يتم حذف السند من خالل االيقونة في شريط االدوات

استنساخ السند

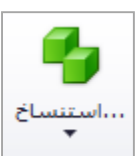

عند اكتشاف خطا في الحسابات، المبالغ او اي تعديل على السند، ال يمكن التعديل عليه بعد ترحيله يمكن للمستخدم استنساخ السند السابق حيث يقوم البرنامج باستنساخ التفاصيل كاملة للسند المستنسخ ويتم بعد عمل التعديالت الالزمة وحفظ السند وترحيله وحذف السند السابق.

### تقارير السندات

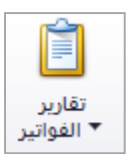

يتم من خالل االيقونة التالية طلب التقارير الخاصة بالسندات، حيث يوجد ثالث تقارير، تقرير سندات، تقرير سندات 5A، قائمة السندات.

تصفية السندات

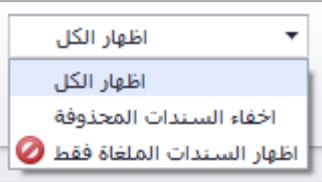

يتم من خالل االيقونة التالية اظهار/اخفاء السندات المحذوفة.

# سندات الصرف

تحتوي شاشة سندات الصرف على الحقول التالية: رقم السند، مرجع يدوي، مدفوع الى، مالحظات، التاريخ، المبلغ، العملة، المعادل، التفاصيل،آلي، نوع السند اآللي.

في اسفل الشاشة يظهر مدخل البيانات، تاريخ االدخال،مسؤول الترحيل، تاريخ الترحيل، مسؤول التعديل، تاريخ التعديل، مسؤول االلغاء، تاريخ االلغاء، سبب االلغاء.

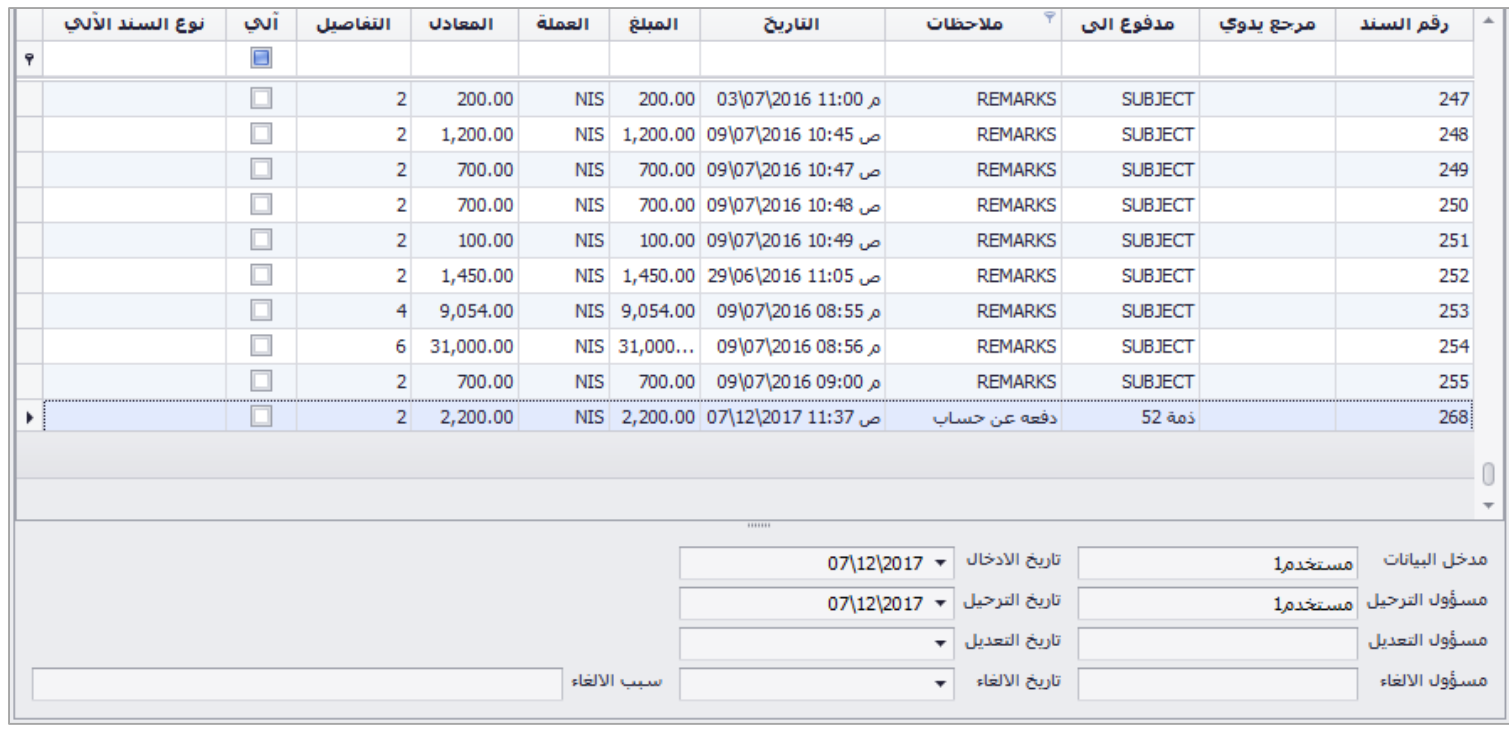

حذف السند

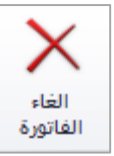

يتم حذف السند من خالل االيقونة في شريط االدوات

استنساخ السند

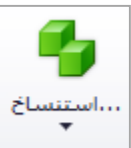

عند اكتشاف خطا في الحسابات، المبالغ او اي تعديل على السند، ال يمكن التعديل عليه بعد ترحيله يمكن للمستخدم استنساخ السند السابق حيث يقوم البرنامج باستنساخ التفاصيل كاملة للسند المستنسخ ويتم بعد عمل التعديالت الالزمة وحفظ السند وترحيله وحذف السند السابق.

### تقارير السندات

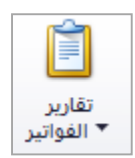

يتم من خالل االيقونة التالية طلب التقارير الخاصة بالسندات، حيث يوجد ثالث تقارير، تقرير سندات، تقرير سندات 5A، قائمة السندات.

تصفية السندات

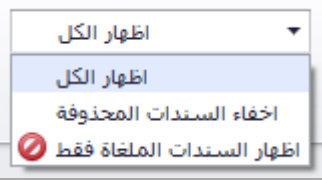

يتم من خالل االيقونة التالية اظهار/اخفاء السندات المحذوفة.

# سندات القيد

تحتوي شاشة سندات القيد على الحقول التالية: رقم السند، مرجع يدوي، الجهة، مالحظات، التاريخ، المبلغ، العملة، المعادل، التفاصيل،آلي، نوع السند اآللي.

في اسفل الشاشة يظهر مدخل البيانات، تاريخ االدخال،مسؤول الترحيل، تاريخ الترحيل، مسؤول التعديل، تاريخ التعديل، مسؤول االلغاء، تاريخ االلغاء، سبب االلغاء.

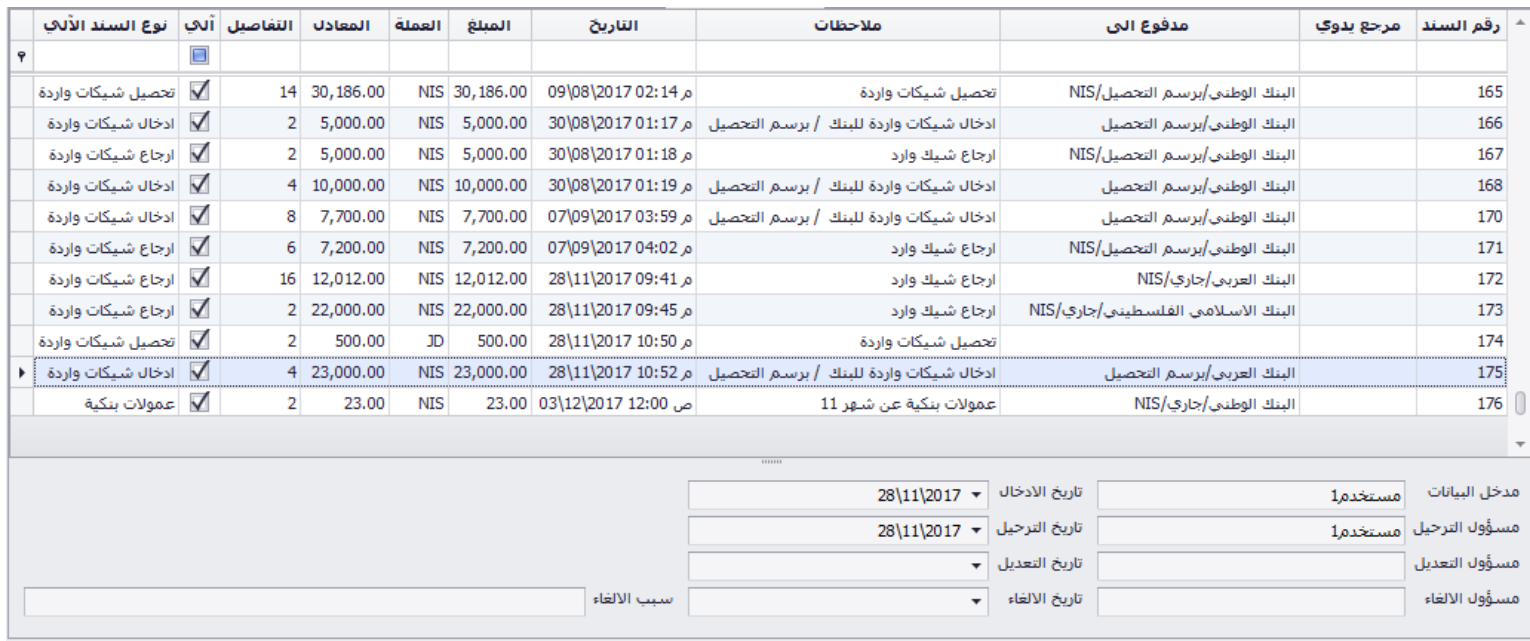

#### حذف السند

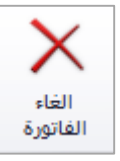

يتم حذف السند من خالل االيقونة في شريط االدوات

استنساخ السند

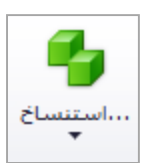

عند اكتشاف خطا في الحسابات، المبالغ او اي تعديل على السند، ال يمكن التعديل عليه بعد ترحيله يمكن للمستخدم استنساخ السند السابق حيث يقوم البرنامج باستنساخ التفاصيل كاملة للسند المستنسخ ويتم بعد عمل التعديالت الالزمة وحفظ السند وترحيله وحذف السند السابق.

## تقارير السندات

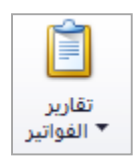

يتم من خالل االيقونة التالية طلب التقارير الخاصة بالسندات، حيث يوجد ثالث تقارير، تقرير سندات، تقرير سندات 5A، قائمة السندات.

تصفية السندات

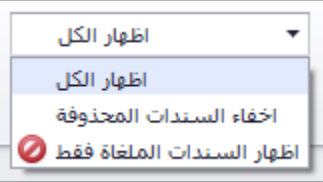

يتم من خالل االيقونة التالية اظهار/اخفاء السندات المحذوفة.

# اشعارات دائنة

تحتوي شاشة اشعارات دائنة على الحقول التالية: رقم السند، مرجع يدوي، الجهة، مالحظات، التاريخ، المبلغ، العملة، المعادل، التفاصيل،آلي، نوع السند اآللي.

في اسفل الشاشة يظهر مدخل البيانات، تاريخ االدخال،مسؤول الترحيل، تاريخ الترحيل، مسؤول التعديل، تاريخ التعديل، مسؤول االلغاء، تاريخ االلغاء، سبب االلغاء.

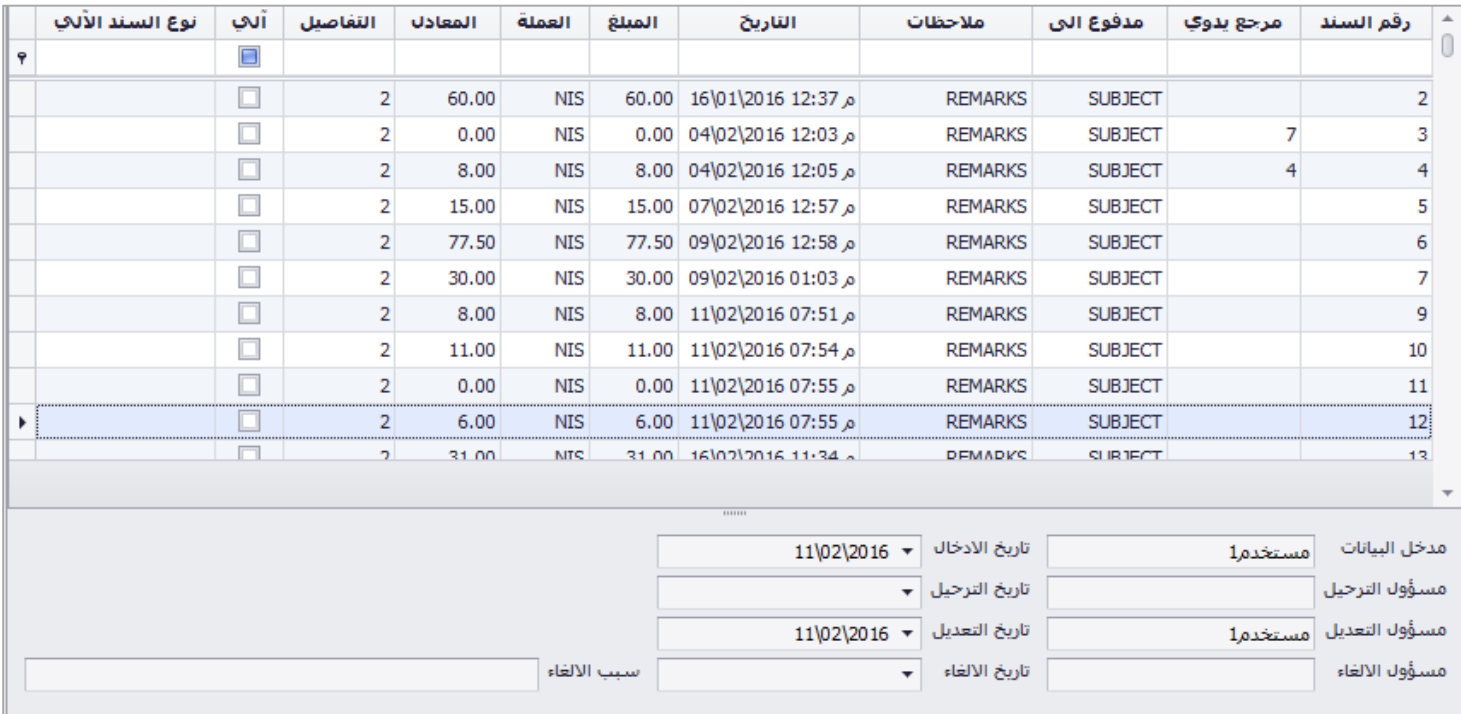

حذف السند

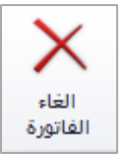

يتم حذف السند من خالل االيقونة في شريط االدوات

استنساخ السند

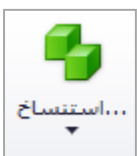

عند اكتشاف خطا في الحسابات، المبالغ او اي تعديل على السند، ال يمكن التعديل عليه بعد ترحيله يمكن للمستخدم استنساخ السند السابق حيث يقوم البرنامج باستنساخ التفاصيل كاملة للسند المستنسخ ويتم بعد عمل التعديالت الالزمة وحفظ السند وترحيله وحذف السند السابق.
#### تقارير السندات

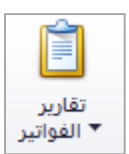

يتم من خالل االيقونة التالية طلب التقارير الخاصة بالسندات، حيث يوجد ثالث تقارير، تقرير سندات، تقرير سندات 5A، قائمة السندات.

تصفية السندات

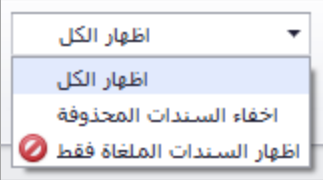

يتم من خالل االيقونة التالية اظهار/اخفاء السندات المحذوفة.

#### اشعارات مدينة

تحتوي شاشة اشعارات مدينة على الحقول التالية: رقم السند، مرجع يدوي، الجهة، مالحظات، التاريخ، المبلغ، العملة، المعادل، التفاصيل،آلي، نوع السند اآللي.

في اسفل الشاشة يظهر مدخل البيانات، تاريخ االدخال،مسؤول الترحيل، تاريخ الترحيل، مسؤول التعديل، تاريخ التعديل، مسؤول االلغاء، تاريخ االلغاء، سبب االلغاء.

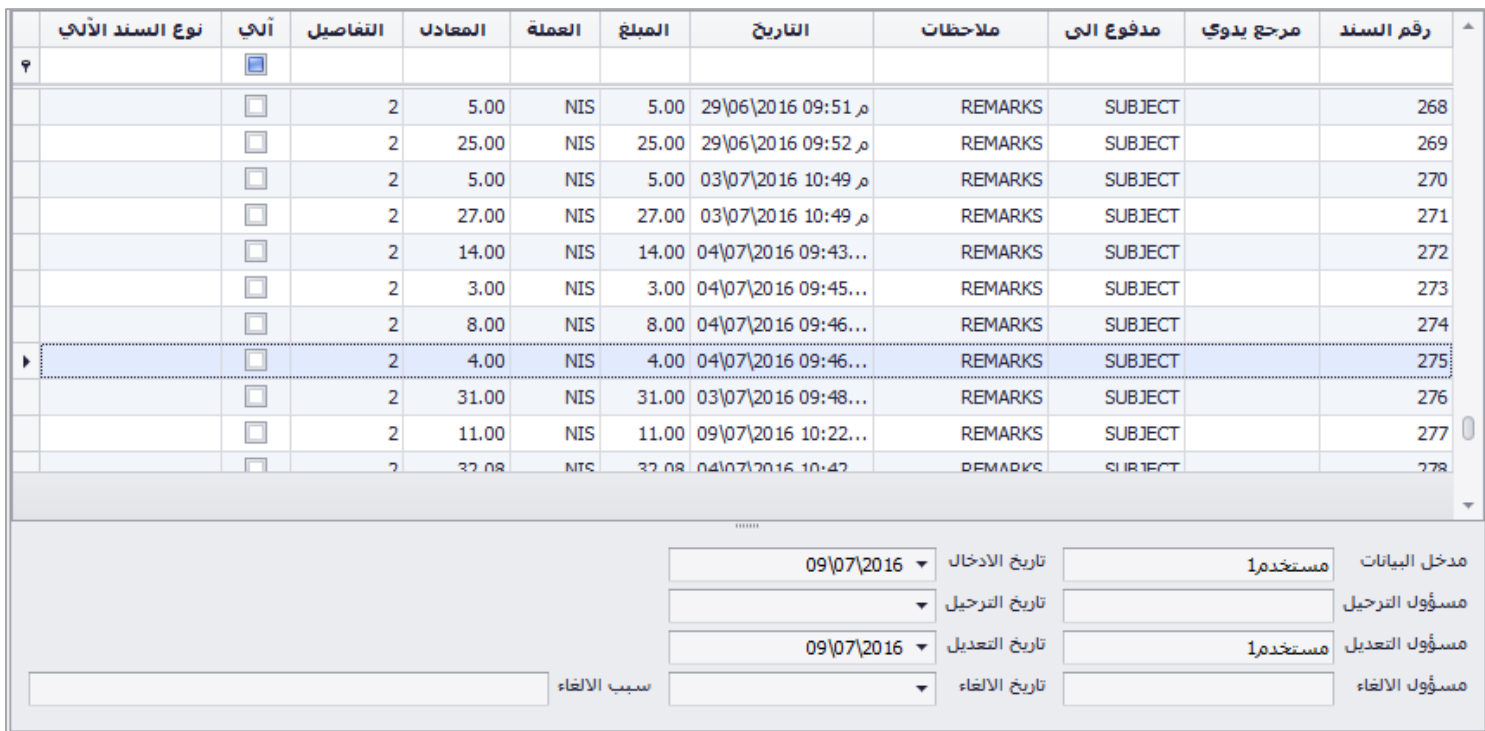

حذف السند

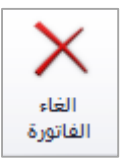

يتم حذف السند من خالل االيقونة في شريط االدوات

استنساخ السند

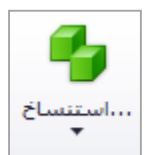

عند اكتشاف خطا في الحسابات، المبالغ او اي تعديل على السند، ال يمكن التعديل عليه بعد ترحيله يمكن للمستخدم استنساخ السند السابق حيث يقوم البرنامج باستنساخ التفاصيل كاملة للسند المستنسخ ويتم بعد عمل التعديالت الالزمة وحفظ السند وترحيله وحذف السند السابق.

#### تقارير السندات

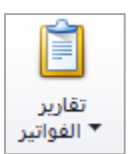

يتم من خالل االيقونة التالية طلب التقارير الخاصة بالسندات، حيث يوجد ثالث تقارير، تقرير سندات، تقرير سندات 5A، قائمة السندات.

تصفية السندات

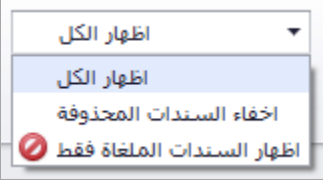

يتم من خالل االيقونة التالية اظهار/اخفاء السندات المحذوفة.

#### سندات الجرد

يندرج تحت سندات الجرد الشاشات التالية:

- سندات الجرد
- سندات تعديل جرد

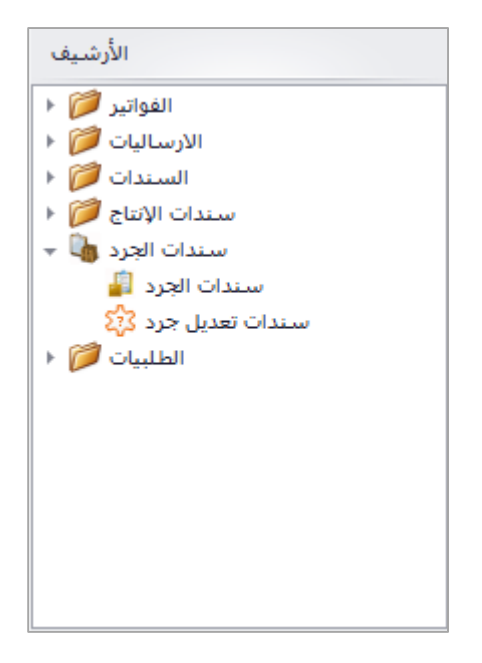

#### سندات الجرد

تحتوي شاشة سندات الجرد على الحقول التالية: رقم السند، نوع السند، الرقم اليدوي، تاريخ السند، المالحظة، مسؤول االنشاء، تاريخ االنشاء.

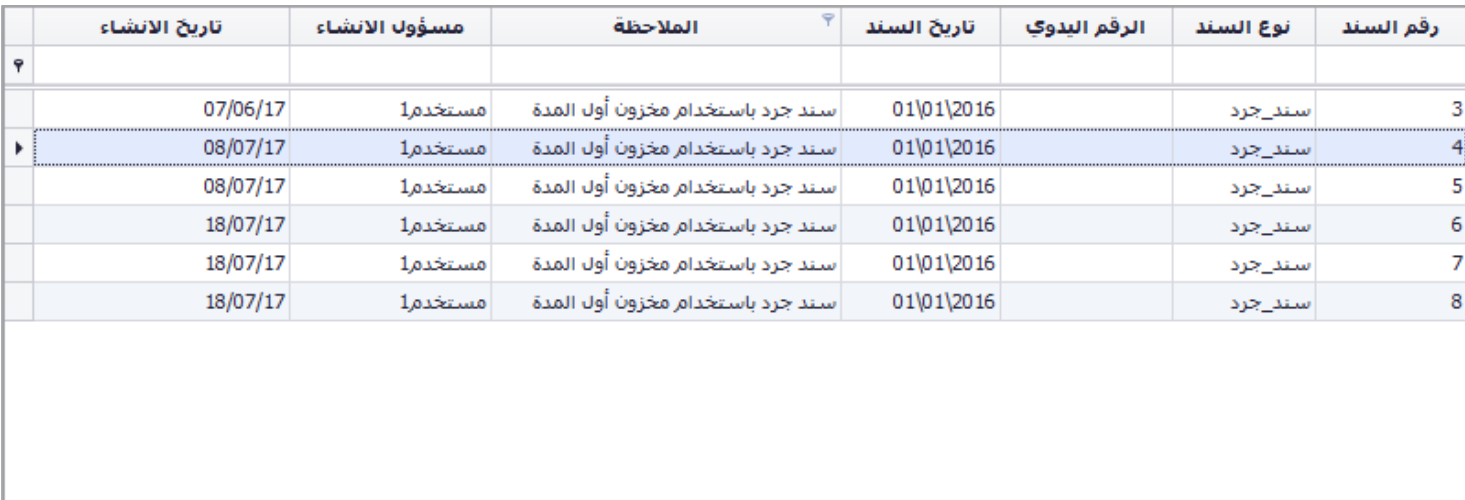

#### حذف السند

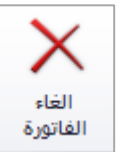

يتم حذف السند من خالل االيقونة في شريط االدوات

### سندات تعديل الجرد

تحتوي شاشة سندات تعديل الجرد على الحقول التالية: رقم السند، نوع السند، الرقم اليدوي، تاريخ السند، المالحظة، مسؤول االنشاء، تاريخ االنشاء.

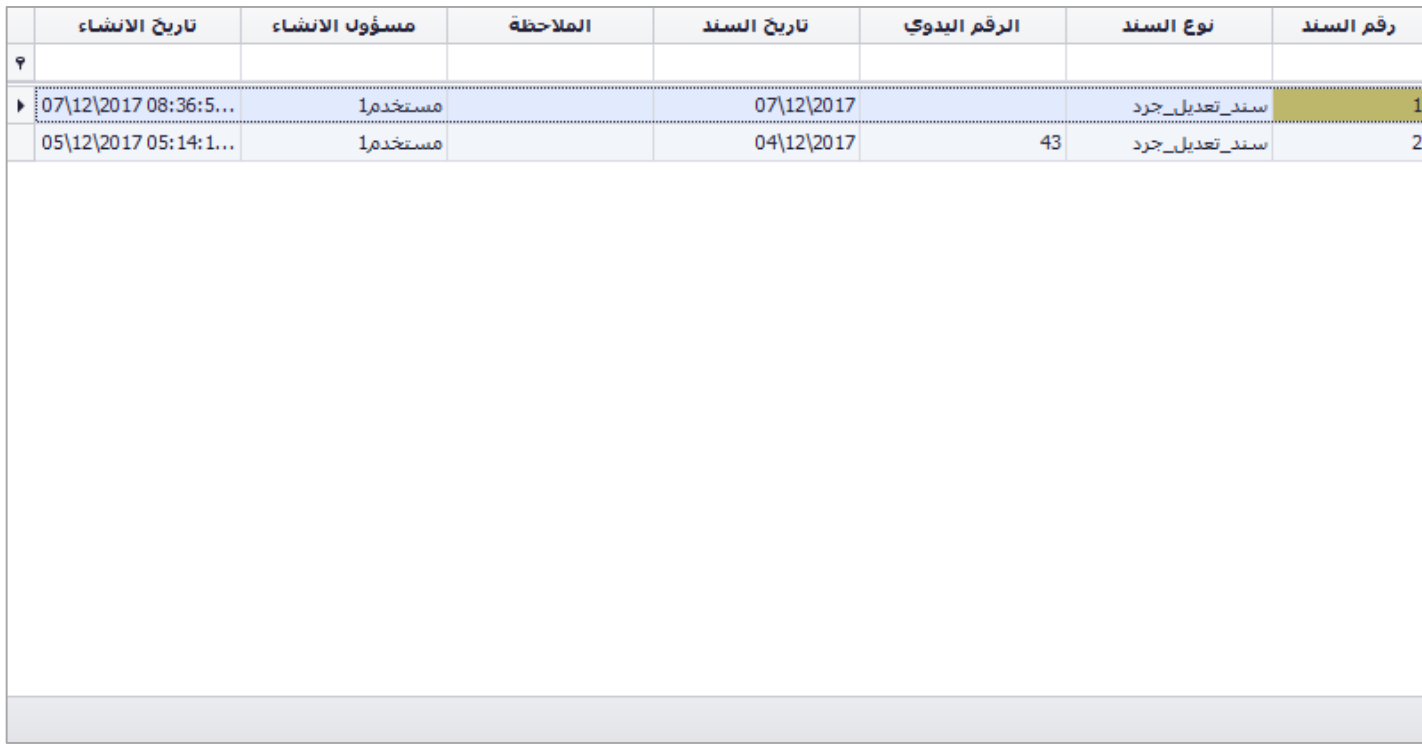

حذف السند

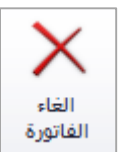

يتم حذف السند من خالل االيقونة في شريط االدوات

### مراقب الدوام وشؤون الموظفين

برنامج خاص بمعالجة شؤون الموظفين، حيث يتم ربطه بساعة دوام لتسجيل دخول وخروج الموظفين ومعالجة االضافي والنقص، وايام الغياب، كما يمكن معالجة المناوبات "الشفتات" ومعالجة العالوات والخصميات للموظفين للوصول الى حساب راتب الموظفين بشكل آلي، كما يمكن ربط البرنامج ببرنامج المحاسبة لسهولة تصدير كشوفات الرواتب لبرنامج المحاسبة.

يعالج البرنامج جميع انواع الرواتب )راتب ثابت، راتب مياومة يومي، مياومة شهري، عقود، ساعات، عمولات الانتاج، ...الخ).

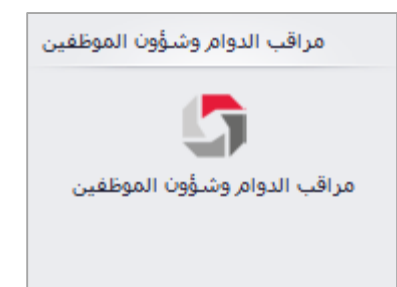

توجد اربع اصدارات للبرنامج (النسخة الخفيفة (Light)، نسخة مراقب الدوام (TA)، نسخة شؤون الموظفين (HR)

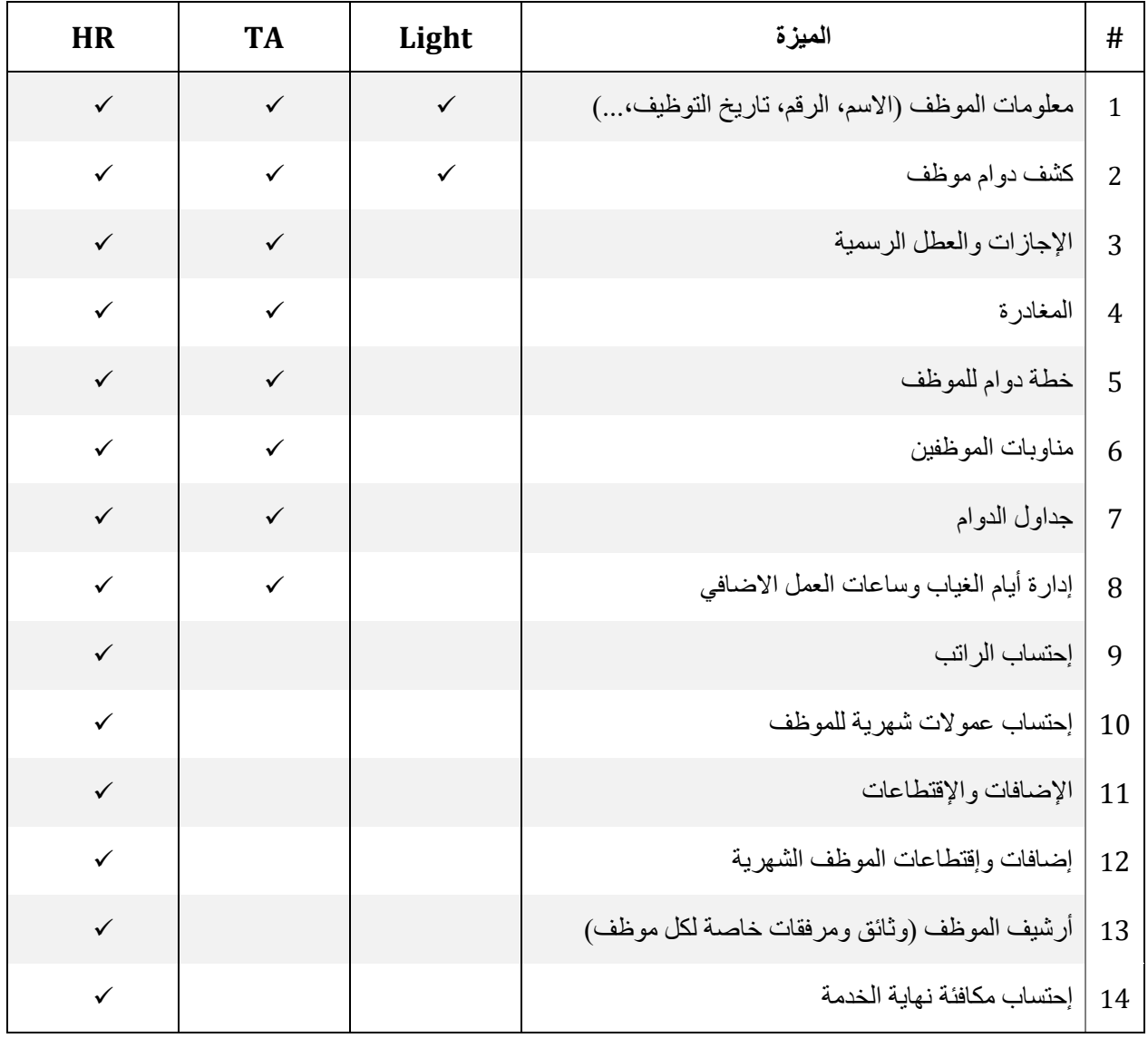

لتفاصيل اكثر قم بزيارة الموقع الرسمي لبرنامج شؤون الموظفين <u>بالضغط هنا</u>

### شاشة البداية

الشاشة الرئيسية للبرنامج عند تسجيل الدخول، وتكمن اهميتها للمستخدم بامكانية الحصول على ملخص للحركات الغير مرحلة وعلى تفاصيل الشيكات التي تستحق خالل 7 ايام من تاريخ اليوم، وتقسم هذه الشاشة الى قسمين:

- 1( شاشة الترحيل: الشاشة التي تظهر السندات والفواتير الغير مرحلة
- 2( شاشة الشيكات: التي تبين الشيكات الصادرة والواردة والتي تستحق خالل 7 ايام

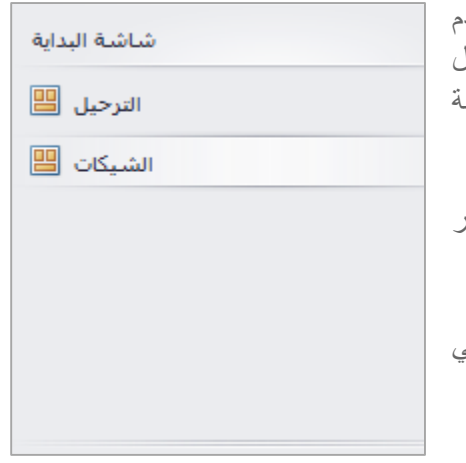

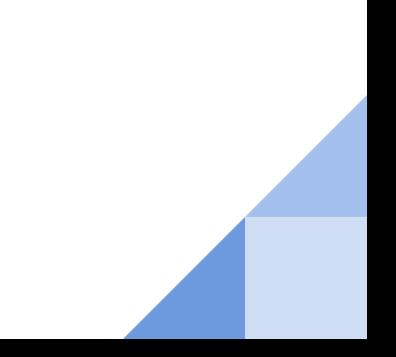

## شاشة الترحيل

عند فتح الشاشة يظهر جدولان الاول خاص بالفواتير (مشتريات، مبيعات، م.مبيعات، م.مشتريات) والثاني خاص بالسندات (الصرف، القبض، القيد) الغير مرحلة لتذكير المستخدم بأن هناك فواتير وسندات غير مرحلة.

في البرنامج ال تؤثر العمليات على المخازن واالرصدة اال عند الترحيل، حيث يمكن للمستخدم خالل الحفظ المؤقت التعديل على السندات والفواتير وبعد الترحيل ال يمكن التعديل اال بحذف السند او الفاتورة واعادة ادخالهما مجددا.

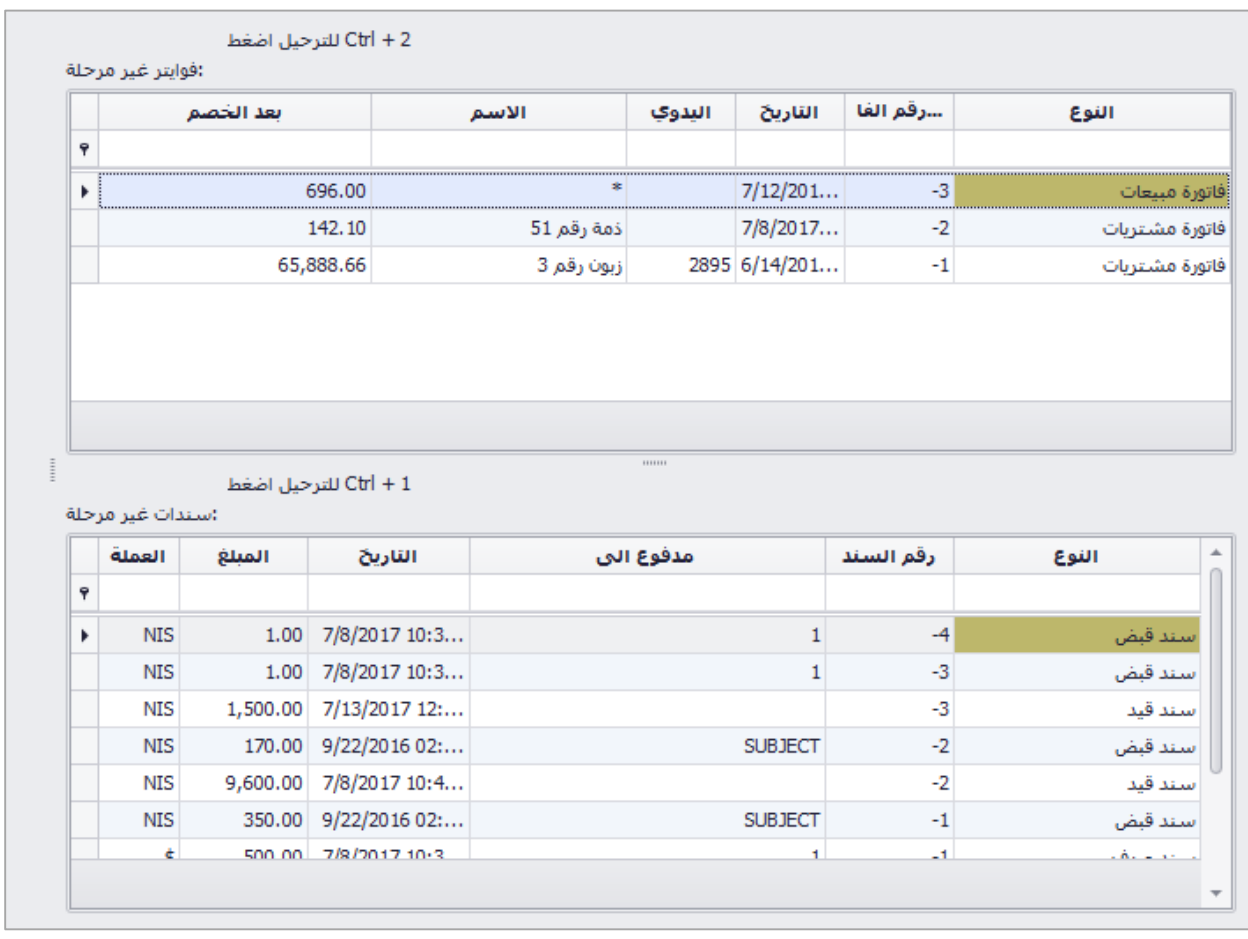

# شاشة الشيكات

عند فتح الشاشة يظهر 4 جداول:

- -1 الشيكات الصادرة التي تستحق خالل 7 ايام من تاريخ اليوم
	- -2 شيكات في المحفظة تستحق خالل 7 ايام
	- -3 شيكات برسم التحصيل تستحق خالل 7 ايام
		- -4 محفظة الشيكات الراجعة

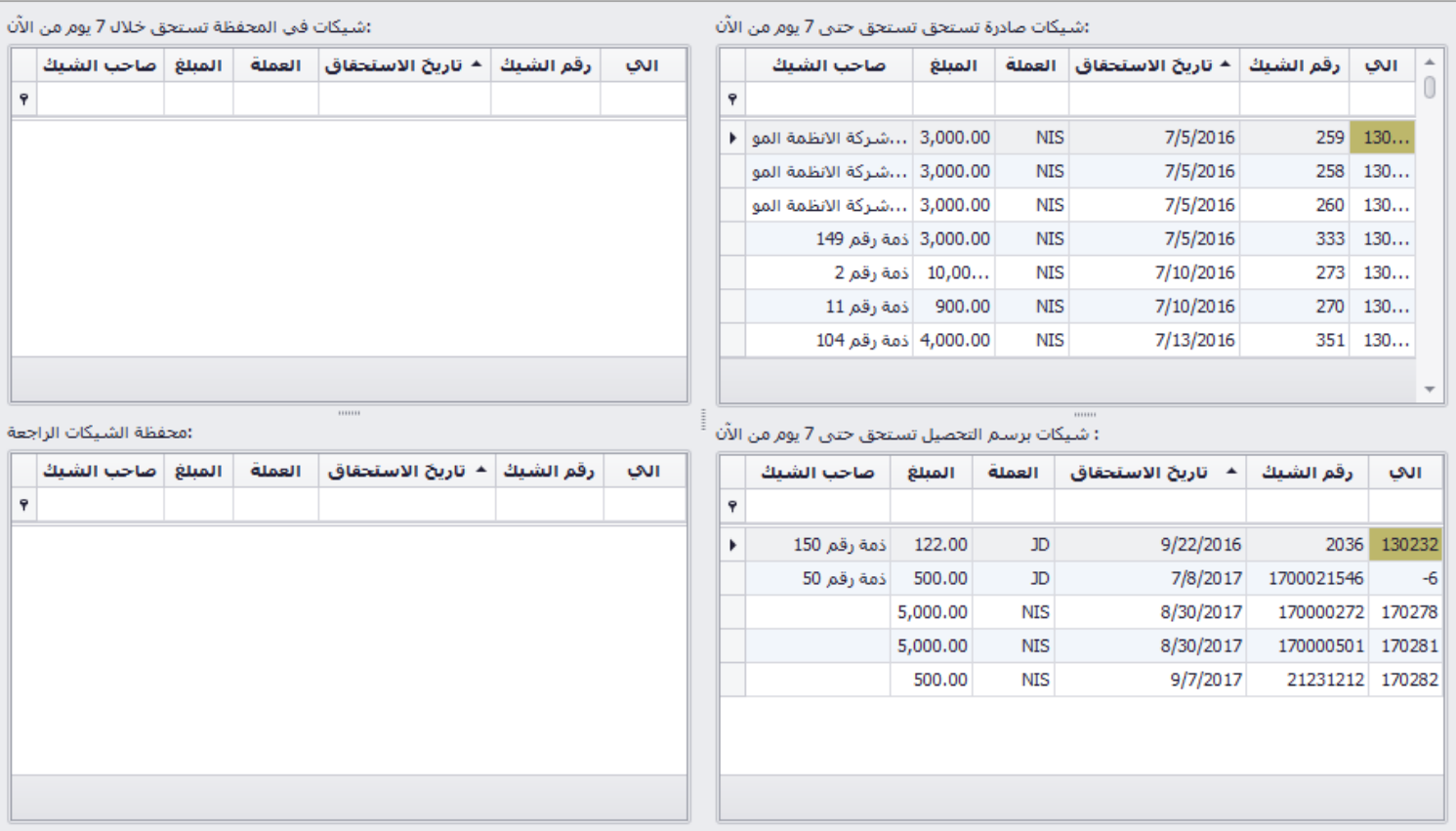